# **MANUALE OPERATIVO OPENOFFICE DATA BASE**

# **CAPITOLO 1**

1. Introduzione

1.1 Meglio però non illudersi

1.2 Configurazione utilizzata

1.3 Installazione delle Applicazioni

2. Il mondo dei Database

2.1 Primi passi

2.2 Progettiamo un Database

2.3 La Tabella

2.4 Indici

2.5 Principali Tipi di Dati

2.5.1 Campi di tipo Stringa

2.5.2 Campi di tipo Numerico

2.5.3 Campi di Tipo Data/Ora

2.5.4 Campi di Tipo Booleano

2.5.5 Campi di tipo Binario

2.5.6 Campi particolari: Intero ad incremento automatico

2.5.7 Campi particolari: Timestamp

2.6 Vincoli (Constraint)

2.7 Il nostro Database di esempio

2.7.1 Struttura degli Archivi

2.7.2 Tabella TbMedia -> Archivio Principale

2.7.3 Tabella TbSupporti -> Tipologie dei Supporti

2.7.4 Tabella TbArgomenti -> Tipologie degli Argomenti

2.7.5 Tabella TbUtenti -> Archivio degli Utenti dei Prestiti

2.7.6 Tabella TbPrestiti -> Archivio dei prestiti e delle restituzioni

2.8 Integrità Referenziale

2.9 Server di Database

2.10 Modalità di accesso ai Dati

2.11 Componenti di un Database

2.11.1 View (Vista)

2.11.2 Trigger

2.11.3 Stored Procedure

2.12 Parliamo un po' di Structured Query Language

# **CAPITOLO 2**

3. Finalmente OOo.

3.1 Come OpenOffice si collega ai Database

3.2 ODBC.

3.2.1 ODBC in Windows

3.2.2 ODBC in Linux

3.3 JDBC

3.4 Il Wizard del Modulo "Base"

4. Motore di Database HSQL

4.1 Tipi di Campo

4.1.1 Campi di Tipo Stringa

4.1.2 Campi di Tipo Numerico

4.1.3 Campi di Tipo Booleano

4.1.4 Campi di Tipo Data/Ora

4.1.5 Campi di Tipo Binario

4.1.6 Campi particolari: Intero ad incremento automatico

4.1.7 Campi particolari: Timestamp

4.2 Creazione e Modifica di Tabelle

4.3 Integrità referenziale

4.4 Importazione di Archivi esterni

4.5 I Limiti di HSQL

#### **CAPITOLO 3**

5. Database Server MySql 5.1 Installazione Windows 5.1.1 Il Server 5.1.2 Il Driver MyODBC 5.1.3 Configurazione del DSN 5.1.4 Driver JDBC 5.1.5 I programmi Client 5.2 Installazione Linux 5.2.1 Il Server 5.2.2 Il Driver MyODBC 5.2.3 Il Driver JDBC 5.2.4 I programmi Client 5.3 I Tipi di Dati8 5.3.1 Campi di Tipo Stringa 5.3.2 Campi di Tipo Numerico 5.3.3 Campi di Tipo Booleano 5.3.4 Campi di Tipo Data/Ora 5.3.5 Campi di Tipo Binario / Text. 5.3.6 Campi particolari: Intero ad incremento automatico 5.3.7 Campi particolari : Timestamp 5.4 MySql Administrator 5.4.1 Parametri di avvio del Server 5.4.2 Gestione del Database 5.5 Gestione delle Tabelle 5.5.1 Modifica della struttura delle Tabelle 5.5.2 Aggiungere le Tabelle a Mediateca 5.5.3 Integrità Referenziale 5.5.4 Impostazione dell'Integrità Referenziale 5.6 Backup degli Archivi MySql 5.6.1 Backup dei Dati 5.6.2 Restore dei Dati 5.7 La sicurezza : Utenti e Diritti 5.7.1 Gestione della sicurezza da linea di comando 5.7.2 MySql Administrator : la sicurezza 5.8 Importazione dei Dati da altri Db 5.8.1 Migration Toolkit 5.9 Novità della Versione 5 5.9.1 Creazione di Viste 5.10 Esecuzione di comandi SQL 5.11 Altri Tools Grafici per la gestione di MySql **CAPITOLO 4**

- 6. Database Server PostgreSQL
- 6.1 Installazione Windows
- 6.1.1 Il Server
- 6.1.2 File di configurazione
- 6.1.3 Il Driver ODBC
- 6.1.4 Il Driver JDBC
- 6.1.5 I programmi Client
- 6.2 Installazione in Linux
- 6.3 Tipi di Dati

6.3.1 Campi di tipo Stringa 6.3.2 Campi di tipo numerico 6.3.3 Campi di tipo Data/Ora 6.3.4 Campi di tipo booleano 6.3.5 Campi di tipo binario 6.3.6 Campi particolari: Intero ad incremento automatico 6.3.7 Campi particolari : Timestamp 6.4 pgAdmin III 6.4.1 pgAdmin: Creazione del Database di esempio 6.5 Gestione delle Tabelle 6.5.1 pgAdmin: aggiunta delle Tabelle 6.5.2 pgAdmin: impostazione della Chiave Primaria 6.5.3 PgAdmin: definizione degli Indici 6.5.4 pgAdmin: Integrità Referenziale 6.6 Backup degli Archivi Postgres 6.6.1 PgAdmin: Backup e Restore degli Archivi 6.7 La sicurezza: utenti e diritti 6.7.1 pgAdmin : creazione di un nuovo utente pgAdmin: creazione di un nuovo Gruppo 6.7.2 pgAdmin: assegnazione dei diritti 6.8 Importazione di Dati da altri Db 6.9 Caratteristiche avanzate 6.9.1 Creazione di Viste (Views) 7. Database Server Microsoft SQL 2005 Express Edition 7.1 Installazione 7.2 Configurazione di Rete 7.3 SQL Server Management Studio Express 7.4 Tipi di Dati 7.4.1 Campi di Tipo Stringa. 7.4.2 Campi di Tipo Numerico 7.4.3 Campi di Tipo Data / Ora 7.4.4 Campi di Tipo Booleano 7.4.5 Campi di Tipo Binario / Testo 7.4.6 Campi particolari: Intero ad Incremento Automatico 7.4.7 Campi particolari: Timestamp 7.5 Caratteristiche avanzate 7.6 Driver ODBC

# **CAPITOLO 5**

8. Database Server Oracle 10g Express Edition 8.1 Installazione Windows 8.2 Tipi di Dati 8.2.1 Campi di Tipo Stringa 8.2.2 Campi di Tipo Numerico 8.2.3 Campi di tipo Data / Ora2 8.2.4 Campi di Tipo Booleano 8.2.5 Campi di tipo binario 8.2.6 Campi particolari: Intero ad Incremento automatico 8.2.7 Campi particolari: Timestamp 8.3 Interfaccia grafica di gestione 8.3.1 Creare un nuovo Utente 8.3.2 Creare una Tabella

8.4 Caratteristiche avanzate

8.5 Driver ODBC

- 8.6 Driver JDBC
- 9. Usare OpenOffice.org con
- 9.1 MySql

9.1.1 ODBC 9.1.2 JDBC 9.2 PostgreSQL 9.2.1 ODBC 9.2.2 JDBC 9.3 Microsoft SQL 2005 Express Edition 9.3.1 ODBC 9.3.2 JDBC 9.4 Oracle 10i Express Edition 9.4.1 ODBC 9.4.2 JDBC 9.5 Sybase SQL Anywhere 9.5.1 ODBC 9.6 Microsoft Access 9.6.1 Connessioni 9.6.2 Tabelle e Query 9.6.3 Tipo di Campo 9.6.4 Diretta / ADO - OleDb 9.6.5 ODBC 9.7 Microsoft SQL Server 2000 9.7.1 Connessioni 9.7.2 ODBC 9.7.3 ADO 9.8 dBase 9.8.1 Gestire un Db 9.8.2 Tipi di Dati 9.8.3 Considerazioni 9.9 Rubrica di Thunderbird

#### **CAPITOLO 6**

10. Il Modulo "Base" 10.1 Tabelle 10.2 Modifica della struttura di un Database 10.3 Ricerche 10.4 Com'era... com'è 11. La Mediateca 11.1 Filosofie a confronto 11.2 Il Formulario 11.3 Il Formulario per la Mediateca 11.4 Qualche informazione in più

#### **CAPITOLO 7**

12. Uso dei Formulari 12.1 Partiamo dalla fine 12.2 La prima parte – la Tabella 12.2.1 Una Ricerca più complessa 12.2.2 Un nuovo Formulario 12.3 La seconda parte - la Scheda 12.4 Completare il lavoro 13. Gestione dei Rapporti 13.1 I Rapporti del Modulo Base 13.2 All'interno di un Rapporto 13.3 Rapporto di Gruppo 13.4 Alterare un Rapporto ovvero 14.Rapporti .... Old Style 14.1 Calc per generare e stampare Report

#### 14.2 Il Report in Calc

# **CAPITOLO 8**

15. Uso avanzato di

- 15.1 Ricerche
- 15.1.1 Ricerche su Tabelle singole
- 15.1.2 Ricerche con parametri
- 15.1.3 Ricerche con più Tabelle
- 15.1.4 Ricerche con più parametri
- 15.1.5 Criteri
- 15.1.6 Ricerche modificabili
- 15.1.7 Esecuzione diretta di Comandi SQL
- 15.1.8 Raggruppamenti e formule matematiche
- 15.1.9 Funzioni nei campi
- 15.1.10 Trattamento estetico
- 15.2 Formulari
- 15.2.1 Campi Data
- 15.2.2 Caselle di Controllo
- 15.2.3 Campi a Maschera
- 15.2.4 Gruppi di Opzioni e Pulsanti di Scelta
- 15.2.5 Controllo Immagine
- 15.2.6 Altri Controlli per il Formulario
- 15.3 Rapporti

# **CAPITOLO 9**

16. Base e i suoi Colleghi

- 16.1 Registrare il Database
- 16.2 Writer
- 16.2.1 Lettere Personalizzate
- 16.2.2 Stampa in serie da Ricerche
- 16.2.3 Stampa in Serie con Campi Condizionali
- 16.2.4 Aggiunta di Tabelle da Ricerche

16.3 Calc

- 16.3.1 Grafici da Sorgenti Dati
- 16.3.2 Calcolo di Subtotali
- 16.3.3 Ricerche a Campi incrociati
- 17. Appendice A Installazione di OpenOffice
- 17.1 Installazione in Windows
- 17.2 Installazione in Linux
- 18. Appendice C Tipo di Dati di MySql
- 18.1 Valori di Tipo Numerico
- 18.1.1 Intervallo dei valori ammessi per il tipo numerico intero
- 18.2 Valori di Tipo Date e Time
- 18.3 Valori di Tipo Stringa

# **MANUALE OPERATIVO OPENOFFICE DATA BASE**

# **CAPITOLO 1**

#### **1.1. Introduzione**

OpenOffice.org è un potente software di produttività personale composto da moduli dedicati ad aspetti diversi della elaborazione delle informazioni, ma ben integrati tra loro. La versione attualmente disponibile (al momento della stesura di questo documento) è la 2.0.0, ma lo sviluppo prosegue velocemente. OpenOffice (nel seguito OOo) comprende i tre moduli principali necessari all'uso office , cioè una SW di Videoscrittura (Writer), un Foglio di Calcolo (Calc), un SW di Presentazione (Impress). La suite inoltre dispone di un modulo di Disegno (Draw) che può servire ad integrare immagini anche mediamente complesse nei propri documenti. Nella versione 2.0 è stato aggiunto un nuovo modulo chiamato Base e dedicato alla gestione degli Archivi. OOo Base, oltre a possedere un proprio Database interno, ha anche la possibilità di "interagire" con archivi esterni in modo da poter utilizzare dati disponibili in molti formati diversi.

Rispetto ad altre soluzioni, anche molto diffuse, OOo ha due importanti vantaggi, a parità di funzionalità e potenza disponibile:

•è disponibile a basso costo o gratuitamente , perché il codice sorgente è libero (rilasciato sotto una Licenza che ne permette la variazione, l'integrazione e la distribuzione); •è multi piattaforma, cioè può essere usato in modo esattamente identico su molti sistemi operativi, garantendo sempre e comunque lo scambio senza modifiche dei documenti. Scopo di questa guida è illustrare in modo semplice ed accessibile, anche a chi non ha una grande dimestichezza con gli aspetti più complessi dell'informatica, quali possibilità offre OOo per leggere, modificare, integrare, stampare dati provenienti da "basi di dati" (o Database, abbreviato Db) esterni al programma stesso. A tal fine useremo prodotti anch'essi gratuiti, liberi e multi piattaforma come MySql e PostgreSQL, che sono appunto dei "database server" (e vedremo più avanti che cosa significa). Spazio sarà anche dedicato a due soluzioni proprietarie, Ms SQL Server 2005 Express e Oracle10g Express, che sono disponibili in uso gratuito e liberamente scaricabili dalla rete. Questo anche per dimostrare che OpenOffice.org può essere utilizzata senza limitazioni anche con prodotti non liberi.TIP

In realtà la Licenza di MySql, pur essendo classificata come Open Source, pone dei limiti all'utilizzo commerciale del pacchetto. Nel caso doveste usarlo in ambienti di produzione (cioè in azienda), sarebbe meglio dare uno sguardo a www.mysql.com e leggere con attenzione i termini di Licenza. Questo non accade con gli altri prodotti esaminati.

Nel testo saranno evidenziate due sezioni particolari:

•i TIP saranno suggerimenti o scorciatoie utili a velocizzare e razionalizzare il lavoro;

•la parte tecnica servirà ad approfondire alcuni argomenti più difficili, e può essere saltata senza problemi da chi non è interessato.

OOo è liberamente scaricabile dal Sito www.openoffice.org, dove è anche possibile consultare una ottima sezione in Italiano.

Tutto è perfettibile, quindi mi scuso in anticipo per eventuali inesattezze presenti nel testo; suggerimenti, correzioni, integrazioni saranno benvenuti, e potranno servire a migliorare questa documentazione. Buona lettura.

#### **1.1 Meglio però non illudersi....**

Bisogna precisare subito che OpenOffice NON E' uno strumento RAD (cioè di sviluppo rapido di applicazioni) e nemmeno vuole esserlo. Ogni paragone quindi con prodotti specifici è fuorviante, perciò non aspettatevi di trovare caratteristiche avanzate di gestione delle interfacce o strumenti di reporting di livello professionale. In ambito Office però sono molte le cose che si possono realizzare, e, se anche OOo non è adatto a scrivere un gestionale, è sufficientemente potente per applicazioni non molto complesse.

Lasciatemi comunque dire, a scanso di equivoci, che, nonostante l'inclusione di uno specifico modulo "Base" nella versione 2.0, ogni paragone con Microsoft Access è fuorviante. Infatti è mia opinione che la scelta di includere Ms Access come componente di Office è soprattutto dovuta a problemi di marketing, più che a scelte tecniche o logiche. Access, infatti, è un prodotto molto diverso dagli altri componenti della suite. Si tratta, come ben sanno quelli che lo usano in modo intensivo, sostanzialmente di uno strumento RAD (Rapid Application Developement) orientato ai Database, tra l'altro poco integrabile ad esempio con Word o Excel. Inoltre, in barba alle molte auto composizioni, è piuttosto difficile da utilizzare e comprendere, e risultati accettabili si ottengono solo se usato da professionisti con ampio ricorso al linguaggio di programmazione.

Ovviamente, un utente medio può fare più o meno le stesse cose con OpenOffice e con Access. Infine, il termine di paragone di OpenOffice non è Ms Office, ma... se stesso. Sono due prodotti diversi, che pur volendo fare più o meno la stessa cosa la fanno con filosofie e modalità diverse. Quindi discutere di quale sia migliore è aria fritta. Ognuno sceglierà quello che ritiene più adatto ai propri scopi, e, poi, noi abbiamo già scelto.....

# **2.2. Il mondo dei Database**

## **2.1 Primi passi....**

Questa sezione serve ad introdurre alcuni concetti indispensabili per le persone che non sono molto esperte di Database. Se la cosa vi annoia, saltatela pure.

La traduzione letterale di Database è Base di dati, e serve almeno per farsi un'idea dell'argomento che andiamo ad affrontare. Più semplicemente, potremo indicare un Database con la generica parola archivio. Ora, un archivio è una idea semplice, nulla di astratto, usiamo ogni tipo di archivio molto più spesso di quanto si creda. Basta un elenco telefonico per capire cos'è un archivio, basta guardare la rubrica del cellulare....

Potremmo definire un archivio (database) come un insieme di informazioni, organizzate in una struttura logica, spesso ordinate secondo una propria necessità, con uno o più caratteristiche in comune. Guardiamo appunto una rubrica telefonica: la caratteristica in comune è "archivio dei numeri della rubrica di Giuseppe", la struttura comprende due informazioni (il nome ed il numero), l'ordine è di solito quello alfabetico.

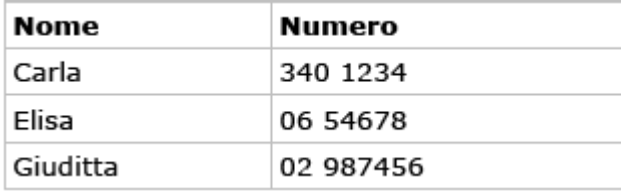

Questa, nel gergo dei Database, è una Tabella (table), che comprende due Campi (field), Nome e Numero. La Tabella comprende tre Righe chiamate anche Schede (row, record). Un Database è di solito un insieme di Tabelle che possono essere messe in relazione tra loro tramite connessioni logiche (presenza in più tabelle della stessa informazione). Da questa definizione deriva il nome di Database Relazionale (RDBMS, Relational Database Management System) assegnato alla tipologia di prodotti che stiamo esaminando. Attenzione, spesso si indica con lo stesso nome (Database) sia il motore cioè il software che mi permette di gestire le informazioni, sia le informazioni stesse. Questo, in generale, non è corretto. Tecnica

Esiste una definizione molto precisa dei database relazionali. Quindi un Database, per poter essere correttamente definito relazionale, deve soddisfare una serie di regole che qui sarebbe lungo ed improduttivo descrivere. Secondo alcuni, ad esempio, MySql, siccome non possiede TUTTE queste caratteristiche, NON E' a rigore un Database relazionale. Questo però a noi interessa davvero poco....

# **2.2 Progettiamo un Database**

Abbiamo quindi definito la Tabella come l'unità logica di un Database. Ovviamente possiamo avere Database composti da una sola Tabella, ma direi che sono casi particolari. Ora siamo perciò di fronte al nostro amato PC e vogliamo cominciare a creare il nostro primo Database; la prima cosa da fare è quindi... un bel passo indietro.

Infatti l'approccio più sbagliato che possa esistere è partire con la struttura di un Db senza averci prima ben riflettuto... magari davanti ad un bel foglio bianco e con una cara e vecchia penna in mano. Voglio dire che in generale è fondamentale "progettare" il Database PRIMA di mettere la manine sulla tastiera, ed quindi il buonsenso consiglia di porsi in anticipo le seguenti domande:

1.di quante e quali unità logiche (tabelle) deve essere composto il mio Db ?

2.per ogni tabella, quali informazioni (campi) devo comprendere ?

3.per ogni campo di ogni tabella, che tipo di informazioni devo archiviare ?

- 4.quali sono i campi su cui sarà necessario eseguire un ordinamento ?
- 5.che relazioni ci sono tra le varie tabelle ?

6.che operazioni desidero eseguire su ogni tabella ?

Avrete quindi capito che, siccome "chi ben comincia etc. etc.", rispondere a queste domande all'inizio del lavoro vi eviterà problemi nel seguito. Questo non significa che in corso d'opera non si potranno fare variazioni, ma cambiare la struttura di Db complessi quando già è iniziato il caricamento dei dati è davvero complicato. Inoltre, non prevedere qualche piccolo dettaglio può portare a risultati pericolosi, vi ricordate l'affare dell'anno 2000 ?

# **2.3 La Tabella**

Una Tabella, abbiamo visto, è composta da Campi. Possiamo pensare al Campo come l'intestazione di colonna di una lista, ma in realtà è molto di più di una descrizione. In genere, infatti un Campo incorpora numerose proprietà, cioè caratteristiche che, una volta impostate, determineranno in modo preciso il tipo di informazione che quel Campo può contenere. Esaminiamo un po' più in dettaglio queste caratteristiche:

•Il nome del Campo è in genere la descrizione dell'informazione (ad es. numero di telefono). Non ci sono molti vincoli sul nome, vi consiglio però di non sceglierlo troppo lungo, ma allo stesso tempo abbastanza esplicativo. Nel nostro caso andrebbe ad es. bene NumTel. Se il Db comprende più Tabelle in cui appare lo stesso campo (se ho, ad esempio, la Tabella Clienti e quella Fornitori), e non sono in relazione tra loro, può essere utile anteporre al nome del campo un indicativo della Tabella stessa, ad es. "CNumTel" e "FNumTel". In genere si possono usare gli underscore (Num\_Tel) ma io lo trovo poco pratico.

•Il tipo indica la tipologia della informazione da archiviare nel campo. Le tre categorie principali sono stringa, numero e data/ora. All'interno di ogni categoria possiamo scegliere molte ulteriori tipologie, ed inoltre, come vedremo, esistono tipi particolari (come binario o timestamp) non riconducibili facilmente agli altri.

•La lunghezza misura la dimensione massima che vogliamo assegnare all'informazione contenuta nel campo. Per le stringhe si indicano i caratteri (ad es max 30 caratteri per il campo nome), per i valori numerici il discorso è un po' più complesso (lo vedremo in seguito), per data/ora esistono formati standard con diverse occupazioni di memoria a seconda dell'intervallo dei valori che si vuole archiviare.

•Ammetti null è un segnalatore che indica la possibilità di archiviare nel campo anche valori nulli (a prima vista può sembrare inutile, invece la scelta è assai importante).

•Valore predefinito è il valore che dovrà assumere in automatico il campo all'immissione di una nuova riga se non viene modificato dall'utente. Ad esempio, se la maggior parte dei nostri clienti è della provincia di Milano, potremmo volere che il campo Provincia sia riempito dalla stringa MI. Se nel valore predefinito non si specifica niente, di solito il campo assume il valore null. Per i campi numerici è particolarmente importante assegnare come valore predefinito lo zero (come vedremo tra poco).

•Chiave oppure indice stabilisce se il campo debba essere indicizzato e se l'indice è univoco. Queste proprietà del campo si ritrovano quasi identiche in praticamente tutte le varietà di Db Server. Ogni prodotto, poi, implementa aggiunte magari non standard, ma egualmente importanti. Ora descriveremo più in dettaglio le principali tipologie di Dati, in modo da capire meglio come strutturare le nostre Tabelle.

#### **2.4 Indici**

Alla domanda: data una Tabella, quali campi è necessario indicizzare? la risposta è dipende... . Cioè in pratica non si risponde, perché non c'è una regola generale universalmente condivisa. Ognuno, in base alla propria esperienza, decide in modo autonomo. Inoltre gestire poche centinaia oppure alcune migliaia di record sono cose ben diverse, come pure usare da soli il proprio Db oppure far parte di una rete con decine di macchine. Questo non significa che non vi posso dare qualche buon consiglio....

Innanzi tutto cerchiamo di capire cos'è un indice. Una volta definita la struttura della nostra tabella, ogni volta che aggiungiamo una riga, il nostro motore di Db accoda sul disco le informazioni all'archivio aperto. Tornando al nostro semplice esempio della Rubrica del cellulare, quando aggiungiamo i nomi, di certo non lo facciamo in ordine alfabetico; ma comunque, nella consultazione, l'ordine alfabetico ci è molto comodo. Quindi il software del nostro cellulare crea un indice sul campo nome, in modo da poterci fornire le informazioni nell'ordine più logico.

Quindi un indice è, in generale, un ordinamento creato su uno o più campi in modo che il reperimento delle informazioni contenute nell'indice stesso sia molto rapido. Non è il caso di spiegare in dettaglio come questo avvenga a livello di programmazione, accontentiamoci dei risultati. Allora....

Consiglio 1: i motori di Db funzionano meglio se in ogni tabella esiste un indice univoco, cioè un valore specifico e diverso per ogni riga. Questo campo di solito si chiama Chiave Primaria (Primary Key). Possiamo perciò definire la "chiave primaria" come un campo che assume un valore diverso per ogni riga della tabella, e quindi identifica univocamente la riga stessa. Consiglio 2: i campi Interi ad incremento automatico sono (come vedremo) i candidati ideali per le Chiavi Primarie. Infatti i motori di Db hanno prestazioni ottimali sugli indici numerici interi.

Consiglio 3: create un indice sui campi che desiderate siano ordinati sui prospetti di stampa (report). Se ho un archivio clienti, e mi serve una stampa in ordine alfabetico, dovrò creare un indice sulla Denominazione.

Consiglio 4: create un indice sui campi che userete per cercare delle informazioni. Se ho un elenco di libri, una buona idea è creare un indice sul campo autore (cercherò sicuramente i libri per autore)

Consiglio 5: se avete due tabelle correlate (messe in relazione) tra loro, create indici sui campi comuni (questo, se non vi è chiaro, lo capirete più avanti)

Consiglio 6: troppi indici rallentano il sistema. Molti utenti ancora inesperti sono portati ad indicizzare tutto l'indicizzabile. Sbagliato. Ogni operazione di modifica dei dati, comporta, se il campo è indicizzato, anche l'aggiornamento degli indici stessi. Inoltre gli indici occupano memoria e spazio su disco. Quindi, mi raccomando, parsimonia.

Consiglio 7: l'efficacia di un indice è inversamente proporzionale alla lunghezza del campo. Più il campo è piccolo, più l'indice è efficiente. Se avete, nella vostra tabella, un campo note di 200 caratteri, creare un indice non è una buona idea.

Consiglio 8: evitate gli indici su campi che assumono solo pochi valori. Se ho un campo che può contenere ad esempio solo "S" per Si e "N" per No, un indice peggiora le prestazioni e non serve a niente.

Consiglio 9: i campi scelti come indice non dovrebbero contenere il valore null, perché i motori Db gestiscono male questa situazione. Ovviamente neppure la chiave primaria deve ammettere valori null.

TIP

Spesso, negli ambiti più vari, può risultare impossibile gestire Tabelle che non dispongono di una chiave primaria. Vi consiglio, quindi, di utilizzarla sempre nella progettazione dei vostri Db.

# **2.5 Principali Tipi di Dati**

Ogni Server di Database possiede un lungo elenco di tipologie di Dati gestibili. In realtà i tipi più comuni (numeri, testo e date) sono molto simili, come sarà chiaro più avanti, in tutti i motori di Db.

# **2.5.1 Campi di tipo Stringa**

Una Stringa è in generale una informazione alfanumerica di lunghezza variabile (un nome, una via, un titolo etc.). Questa informazione può essere archiviata in due modi:

1.posso stabilire un numero massimo di caratteri, e riservare sempre un numero di byte fisici equivalenti nel mio archivio (tipo char)

2.posso stabilire un numero massimo di caratteri, ma archiviare solo quelli effettivamente digitati dall'utente (tipo varchar)

Nel primo caso saranno aggiunti sempre tanti spazi quanto servono a raggiungere la lunghezza specificata, nel secondo invece lo spazio occupato è in funzione dei caratteri digitati. Ad esempio supponiamo di avere il campo nome di lunghezza max 20 caratteri; se scrivo nel campo la stringa Carlo, nel primo caso avrò usato 20 byte, nel secondo solo 5.

Allora, vi chiederete, visto che è più conveniente, dal lato dell'occupazione di spazio, usare il tipo varchar, il char che ci sta a fare ? In effetti il char si usa quando l'informazione è formata da pochi caratteri e magari deve essere anche indicizzata. Quindi il char, per esempio, va bene per archiviare il campo CAP di un indirizzo, oppure un Codice Cliente di 5 caratteri (che sicuramente andrà indicizzato). Il fatto è che i campi a lunghezza fissa come char sono più veloci da manipolare da parte del motore Db, e quindi anche più indicati nella creazione di indici.

TIP

La lunghezza di un campo stringa andrebbe attentamente valutata; da una parte, se si imposta a troppo pochi caratteri, si rischia di non poter archiviare informazioni lunghe, dall'altra ogni carattere in più significa spazio sprecato e velocità abbassata. La mia regola (ovviamente

opinabile) è che se la lunghezza è inferiore a 10 caratteri uso char, altrimenti varchar. Per i campi di denominazione (nome e cognome, nome di aziende etc.) direi che 50 caratteri sono sufficienti. Negli altri casi un po' di sperimentazione non guasta.

In generale il massimo numero di caratteri archiviabile in un campo char o varchar è di 255 (meglio, la lunghezza totale del campo non può eccedere 255 byte). Se abbiamo la necessità di archiviare stringhe più lunghe è possibile usare campi di tipo text che sono molto più capienti (anche fino a 2^32, cioè 4.294.967.295 o 4GB).

# **2.5.2 Campi di tipo Numerico**

I campi di tipo numerico si dividono in due grandi sotto categorie: interi e decimali. I campi di tipo numerico intero, a seconda dell'intervallo di valori che possono contenere, si dividono in varie classi. In generale i tipi più comuni occupano due (smallint), quattro (integer o int) oppure otto byte (bigint) di spazio. Il numero Intero classico occupa quattro byte e di solito può contenere un range numerico abbastanza ampio. Ad esempio in MySql un campo int può contenere da -2.147.483.648 a 2.147.483.647. Questi numeri possono (signed) oppure non possono (unsigned) contenere il segno, e quindi assumere valori negativi. Ogni motore di Db indica gli interi in modo leggermente diverso, quindi documentarsi non fa certo male. I numeri decimali, a loro volta, possono dividersi in ulteriori due classi: il tipo numeric (chiamato anche decimal), che comporta calcoli esatti in quanto il numero di cifre decimali è fisso, ed il tipo real o double precision che comporta calcoli arrotondati perché eseguiti in virgola mobile. Questi ultimi sono una implementazione dello standard IEEE 754 per l'aritmetica in virgola mobile. In generale è sempre opportuno usare, per i numeri decimali, il tipo numeric. Nella definizione di questi tipologie di dati di solito si specificano due valori : la precisione e la scala. La scala è il numero di cifre decimali da considerare, mentre la precisione è il numero totale di cifre che il numero può contenere (contando la parte intera più la parte decimale). Così, ad esempio, il numero 123,4567 ha una scala di quattro ed una precisione di sette. Alcuni motori di Db hanno anche un campo di tipo currency o money per l'archiviazione dei valori di valuta. Dove manca o dove non è utilizzabile si può usare ad esempio un tipo numeric(16,4). Se si vuole arrotondare i calcoli a due cifre decimali, va bene anche numeric(14,2).

TIP

Sarebbe sempre meglio controllare bene l'intervallo dei valori archiviabili nei tipi di dati numerici del motore di database che vogliamo usare. Ad esempio il tipo Intero di Ms Access (Jet) può contenere valori tra -32.728 e 32.767, e quindi equivale a smallint di MySql. Allo stesso modo, il tipo currency. o valuta. di Ms Access corrisponde al tipo Decimal con precisione 19 e scala 4 di MySql. La differenza è che mentre il campo di Access occupa sempre 8 byte, quello di MySql occupa un numero di byte uguale alla precisione (nel nostro caso quindi 19).

# **2.5.3 Campi di Tipo Data/Ora**

Tutti i motori di Db hanno tipologie specifiche di campi per la manipolazione di date ed orari. I tipi più comuni si chiamano Time, Date, DateTime e possono, come è facilmente intuibile, contenere rispettivamente un Orario, una Data ed una Data/Orario completa.

Ogni prodotto però implementa diverse varianti, dall'intervallo di date che è possibile archiviare, a vari sottogruppi di tipologie (SmallDateTime), al formato di memorizzazione ed all'uso di Timezone. Quindi documentarsi è indispensabile.

# **2.5.4 Campi di Tipo Booleano**

Questa tipologia di campi può contenere solo due "stati" logici, di solito indicati come true (vero) o false (falso). Altre rappresentazioni possibili per true sono 1, t, y, yes, e per false: 0, f, n, no. La rappresentazione interna è un numero intero che può assumere il valore di 0 o 1 (oppure -1). Uno stato non definito si indica col valore null.

# **2.5.5 Campi di tipo Binario**

Un campo Binario può, appunto, contenere dati di tipo binario, cioè sequenze di byte. Sono usati per archiviare informazioni di tipo "grezzo" (ad esempio immagini o documenti in formato nativo), che occupano molto spazio. Non sono indicizzabili, ed andrebbero usati con cautela.

# **2.5.6 Campi particolari: Intero ad incremento automatico**

Come abbiamo visto nel paragrafo dedicato agli indici, può essere a volte utile che il valore di un campo sia stabilito in automatico dal motore Db, secondo una progressione numerica. Questo campo può, ad esempio, rappresentare un codice univoco da assegnare alla scheda senza che noi dobbiamo preoccuparci di fare niente. Campi di questo tipo sono i candidati migliori per la definizione di Chiavi Primarie. In generale si tratta di un campo di tipo Integer

associato alla proprietà di auto increment (incremento automatico) o Identità. Alcuni Server definiscono questo tipo di campo come Serial, ma la sostanza non cambia.

# **2.5.7 Campi particolari: Timestamp**

Il Timestamp è in generale un tipo di campo Data/Ora oppure Float aggiornato dal sistema. In ambienti multiutente è particolarmente utile per gestire le modifiche concorrenti sulla stessa tabella. Siccome alcuni front end per database funzionano male se in ogni tabella non è presente almeno un campo Timestamp, noi lo aggiungeremo sempre, tanto non costa niente. Ad esempio, Ms Access si rifiuta di funzionare bene su Tabelle MySql che non hanno il Timestamp. Questo, in funzione di OOo potrebbe essere ininfluente, ma certamente non vogliamo che il nostro Db in futuro non sia leggibile da qualsiasi applicazione, giusto ?

#### **2.6 Vincoli (Constraint)**

Ad un singolo Campo, oppure ad un'intera tabella, è di solito possibile applicare dei "vincoli" (in inglese constraints). Ogni motore di Db ha delle particolarità, ma in generale possiamo avere: •vincoli check: servono a controllare i valori immessi in uno o più campi di una Tabella; ad esempio potrei definire un vincolo check che mi impedisce di immettere valori negativi in un campo numerico;

•vincolo not null : impedisce l'immissione di valori nulli nel campo;

•vincolo unique : di solito collegato ad un indice, impedisce di duplicare un valore in più righe di una stessa tabella;

•vincolo primary key : individua la chiave primaria di una tabella; include le caratteristiche di unique e not null; è di solito il campo che individua in modo univoco la singola riga; •vincolo foreign keys : indica le chiavi esterne della tabella, come vedremo nel paragrafo

dedicato all'integrità referenziale;

i vincoli vengono controllati, durante le fasi di immissione e variazione dei dati, direttamente dal motore di Db, e sono un ottimo strumento di verifica della coerenza del Database.

#### **2.7 Il nostro Database di esempio**

Per meglio illustrare i concetti che andremo ad introdurre, abbiamo bisogno di un piccolo Archivio di esempio, non troppo complesso ma nemmeno banale. Dopo una lunga (e sofferta) riflessione, ho deciso che gestiremo una Mediateca. Ora vi chiederete che sarà mai questo oggetto sconosciuto: bene, è un impasto di Videoteca, Biblioteca, Discoteca, Emeroteca etc. In pratica tutto quello che finisce in -teca ...

Vogliamo, cioè, creare un Archivio che ci permetta di gestire in modo flessibile qualsiasi tipo di Media desideriamo catalogare. Inoltre visto che alle nostre cose ci teniamo, ho stabilito che potremmo anche usare un piccolo promemoria per sapere a chi e quando abbiamo (sconsideratamente) fatto un prestito.

Trattandosi di un esempio didattico, non andremo troppo per il sottile, quindi guru dei Db trattenete commenti inopportuni. Chi vuole poi potrà studiare e migliorare....

#### **2.7.1 Struttura degli Archivi**

Cominciamo con una piccola analisi preliminare delle nostre esigenze, in modo da definire le principali informazioni che andremo a gestire. L'Archivio principale destinato a contenere le informazioni sui nostri Media (TbMedia) potrebbe essere strutturato così:

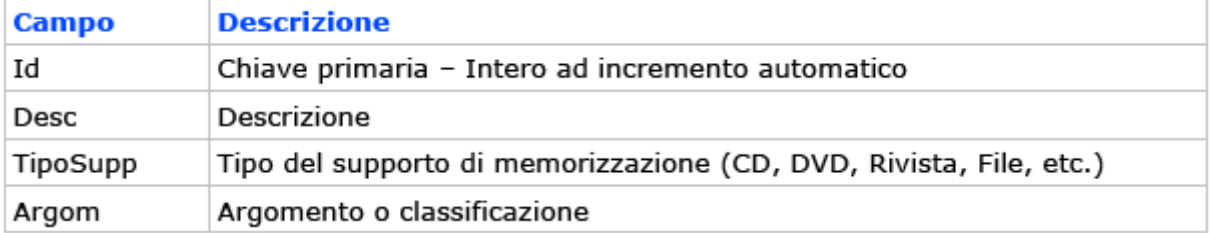

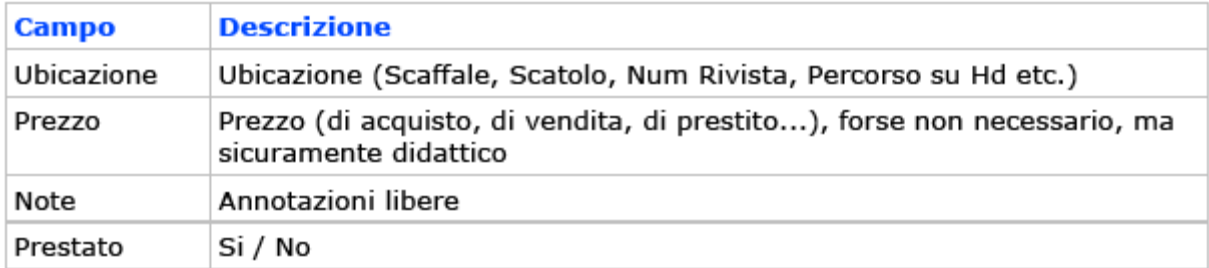

Bene, dobbiamo ora definire il tipo di campo da assegnare ad ogni informazione della nostra Tabella. La cosa più immediata, ad esempio per il campo "TipoSupp"o "Argom", sarebbe ovviamente stringa, magari di lunghezza 20 caratteri. Così, ad esempio, una parte del nostro archivio potrebbe essere :

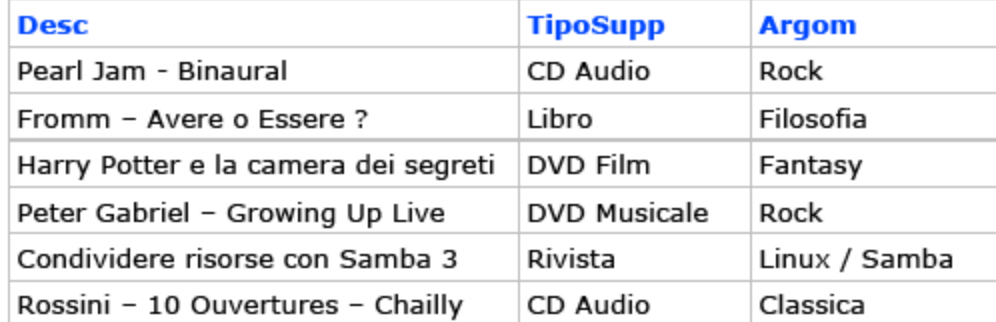

Siccome è bene, prima di progettare qualunque Database, preparare uno schema reale di quello che la Tabella dovrà contenere, che cosa possono suggerirci queste righe di esempio ? 1.I campi TipoSupp e Argom contengono stringhe ripetitive, cioè molte righe avranno ad esempio in TipoSupp la stringa DVD Musicale; è uno spreco enorme di spazio.

2.Se scriviamo manualmente in TipoSupp le varie classificazioni, sarà facile sbagliare e quindi inserire ad esempio per errore DVD Musocale; se devo poi selezionare tutti i DVD Musicali, quella riga sarà scartata.

3.Come facciamo a ricordare a memoria tutte le classificazioni usate? Se la mediateca è ampia, è quasi impossibile.

Allora come fare ? Semplice, basta creare un'altra Tabella da usare come classificatore, del tipo:

TbSupporti -> Classificazione dei Media per Tipo di Supporto

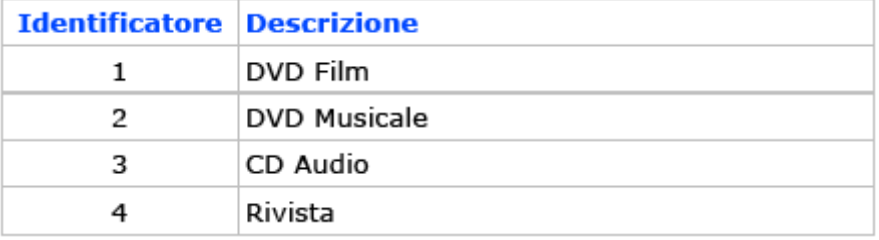

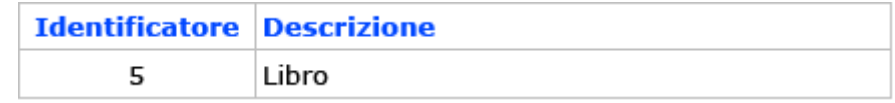

Così il nostro Archivio apparirà in questa forma :

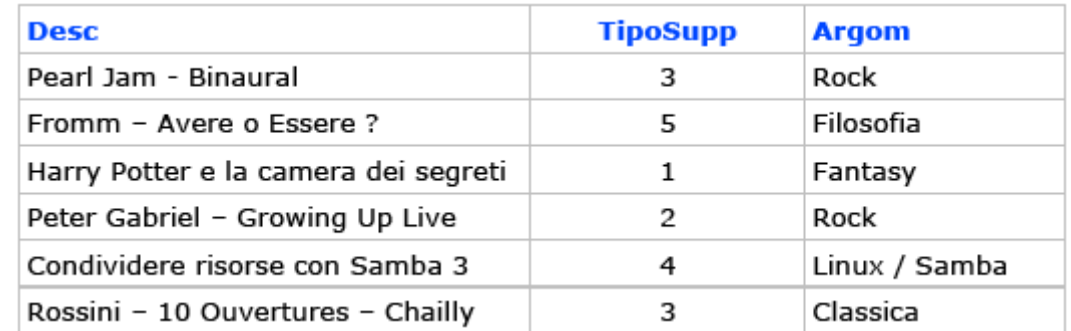

I vantaggi di questa organizzazione sono subito evidenti :

1.risparmio di spazio (numeri interi al posto di stringhe);

2.velocità di immissione (devo solo selezionare, nel campo TipoSupp, un valore da una Tabella);

3.velocità operativa (un indice su "TipoSupp" sarà molto più efficiente);

4.riduzione della possibilità di errore.

Ho dunque eseguito, magari senza saperlo, quella che si chiama una normalizzazione del Database. Tutto quanto spiegato vale anche per il campo Argom, ed in generale per tutti i campi destinati a contenere informazioni riconducibili ad un insieme ben definito e non troppo ampio. Nella fase operativa vedremo come mettere in relazione le due tabelle, e quindi sfruttare al meglio il Db normalizzato. In Appendice troverete lo schema completo del nostro Database di esempio.

TIP

In questo esempio abbiamo usato un campo di tipo intero per collegare le informazioni contenute nelle due Tabelle. Questo non è obbligatorio. Ci sono molti casi in cui i campi collegati sono di tipo stringa. La regola è che comunque tutti i campi usati nelle relazioni DEVONO essere indicizzati (come vedremo più avanti) e quindi gli interi sono più efficienti Tecnica

Quella illustrata è una relazione tra Tabelle di tipo uno a molti, cioè un singolo valore di una riga di TbSupporti ("3", equivalente a "CD Audio") appare in molte righe di TbMedia. Altri tipi di relazione sono uno a uno e molti a molti. Comprendere come

funzionano le relazioni tra Tabelle nei Database può sembrare complicato, ma alla fine i risultati sono assai soddisfacenti. Nel nostro caso il campo TipoSupp di TbMedia fa riferimento alla chiave primaria di un'altra Tabella, cioè TbSupporti, quindi TipoSupp è una chiave esterna (foreign key) per TbMedia. Una delle regole che indicano se un motore di Db può definirsi relazionale o meno riguarda proprio le chiavi esterne. Ne riparleremo più avanti nell'esaminare la gestione dell'integrità referenziale.

Ora descriveremo nel dettaglio la struttura dei nostri archivi. Notate che:

•in ogni tabella esiste un campo di tipo id (identificatore) di tipo integer auto\_increment assegnato come Chiave Primaria;

•i nomi dei campi hanno un prefisso che indica la tabella di appartenenza (ad es. MDes, dove M sta per Media e Des per descrizione), salvo quelli che fanno riferimento ad altre Tabelle (chiavi esterne) che assumono lo stesso nome della Tabella di appartenenza, e sono indicati in corsivo; questo non è obbligatorio, ma evita di fare confusione nell'uso del linguaggio SQL; •il tipo di campo viene indicato con la sintassi standard SQL; alcuni motori di Db potrebbero avere tipologie leggermente diverse;

•in ogni tabella abbiamo aggiunto un campo di tipo timestamp;

•l'ultima colonna indica se al campo è associato un indice; pk sta per Primary Key, cioè quel campo è la chiave primaria.

# **2.7.2 TbMedia -> Archivio Principale**

Dunque la Tabella TbMedia sarà il nostro Archivio principale. In base alle considerazioni precedenti, la struttura potrebbe essere:

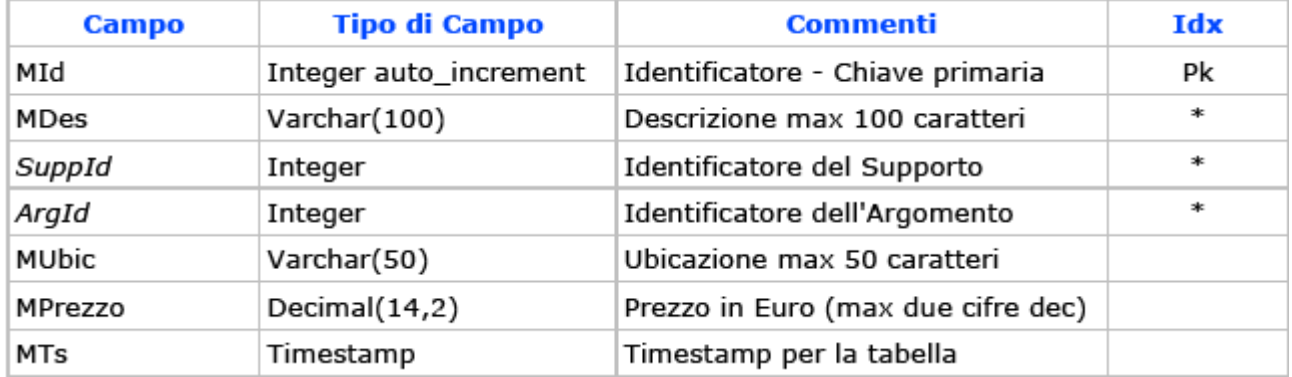

# **2.7.3 Tabella TbSupporti -> Tipologie dei Supporti**

Questa Tabella associa ad un numero intero la descrizione del Supporto corrispondente. Struttura di TbSupporti:

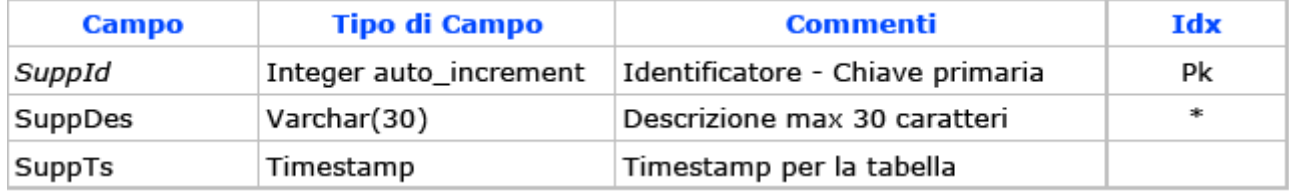

# **2.7.4 Tabella TbArgomenti -> Tipologie degli Argomenti**

Questa Tabella associa ad un numero intero la descrizione dell'Argomento corrispondente. Struttura di TbArgomenti:

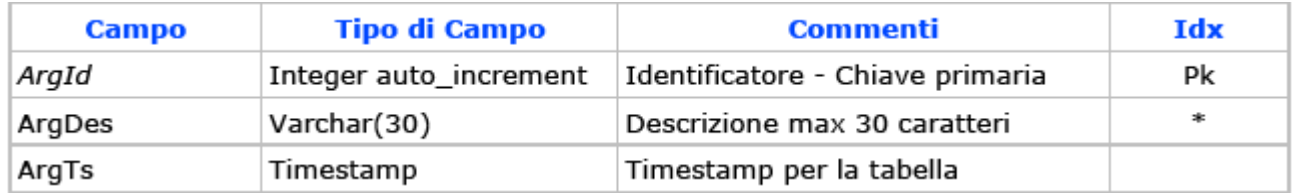

#### **2.7.5 Tabella TbUtenti -> Archivio degli Utenti dei Prestiti**

Siccome desideriamo gestire anche eventuali prestiti per la nostra Mediateca, può essere opportuno archiviare le informazioni degli Utenti, secondo questo schema (TbUtenti):

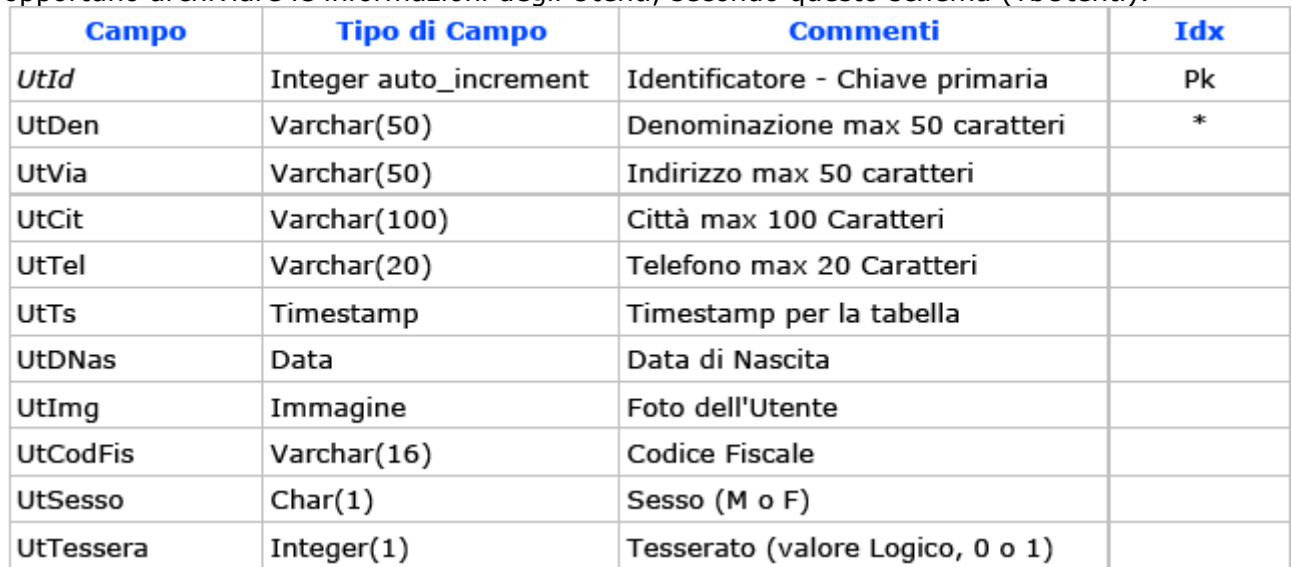

Non tutti i campi sarebbero strettamente necessari, ma alcuni sono indispensabili per comprendere meglio l'uso avanzato dei Formulari.

#### **2.7.6 Tabella TbPrestiti -> Archivio dei prestiti e delle restituzioni**

Questa Tabella contiene l'elenco cronologico dei prestiti e delle restituzioni, collegato con la Tabella dei Media e con la Tabella degli Utenti. Struttura di TbPrestiti:

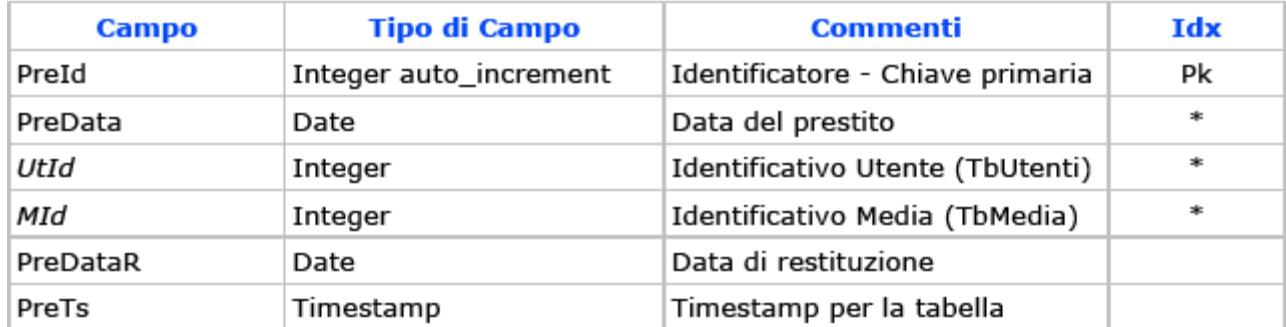

# **2.8 Integrità Referenziale**

In questo paragrafo cercheremo di approfondire un aspetto dei motori di Db assai importante, che ogni sviluppatore (od anche un semplice utente) dovrebbe conoscere bene per evitare che il proprio Database incorra in seri problemi nella gestione in ambienti di produzione: l'integrità referenziale.

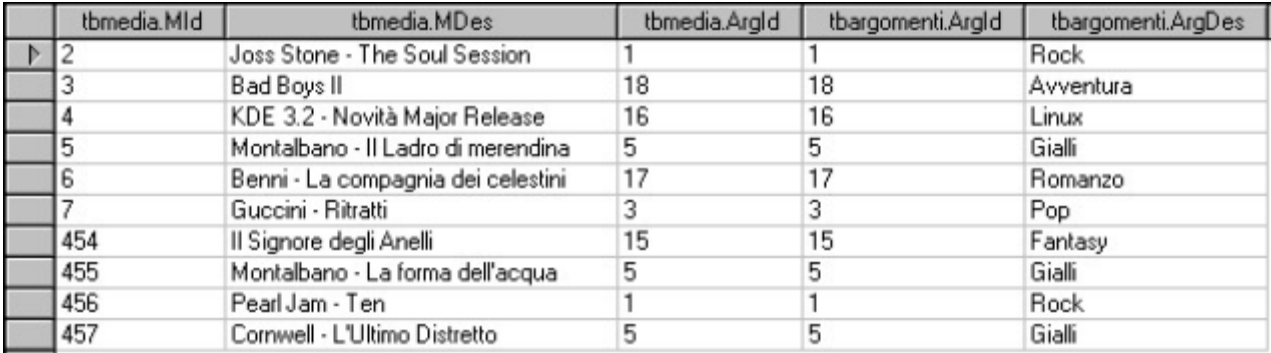

Figura 2.8.1: Relazione tra TbMedia e TbArgomenti

Per chiarire i termini della questione, diamo un'occhiata al nostro Db di test (Mediateca). La Tabella TbMedia, che contiene l'archivio dei nostri supporti, per la classificazione per argomento fa riferimento alla Tabella TbArgomenti, attraverso il campo ArgId. Consideriamo, per semplicità, il nostro Archivio con alcuni dati inseriti, come nella figura precedente: i campi di TbMedia sono sulla sinistra, quelli di TbArgomenti sulla destra. Quella che vedete in gergo Db si chiama query, e viene anche indicata nella terminologia di OpenOffice come ricerca.

Nel nostro esempio se si specifica il valore "5" nel Campo ArgId di TbMedia, la riga sarà associata alla voce "Gialli" che compare in TbArgomenti. Ora provate a pensare che per errore venga cancellato il Record con ArgId "5" in TbArgomenti. In questo caso tutti i Record che hanno come riferimento "Gialli" in TbMedia non avrebbero più un argomento associato, con conseguenze imprevedibili sulla coerenza dei dati di tutto il Db. Infatti ArgId è una chiave esterna (foreign key) per la Tabella TbMedia, collegata a TbArgomenti. Quindi TbArgomenti si indica anche come tabella parent (genitore) e TbMedia come tabella child (figlio); questo sta anche a significare che per ogni chiave ArgId "parent" in TbArgomenti, possono esistere più chiavi "child" in TbMedia (cioè molti supporti possono essere classificati come "Gialli"), tipica relazione uno a molti.

Sarebbe, inoltre, MOLTO opportuno che nel campo ArgId di TbMedia possano essere immessi solo valori GIA' PRESENTI in TbArgomenti, cioè non dovrebbe essere consentito inserire argomenti inesistenti, o, se volete, figli senza genitori.

Molti motori di Db hanno a disposizione un meccanismo di controllo che impedisce la cancellazione o la modifica delle chiavi esterne, o comunque permette di stabilire regole precise per la gestione di queste eventualità. Questi motori si occupano perciò di preservare l'integrità referenziale del Database.

### **2.9 Server di Database**

A questo punto dovrebbe essere chiaro che cosa intendiamo quando si parla di Database Relazionale. Forse è meno chiaro come sfruttare i concetti che abbiamo appena illustrato, ovvero quale prodotto usare, casomai volessimo creare ad esempio la nostra Mediateca. In realtà quello dei Database è un mondo estremamente vasto e vario: esistono software di tutte le taglie e per tutte le tasche che, più o meno, possono ricondursi alla categoria oggetto del nostro interesse. Una prima classificazione può essere fatta in base alla "vocazione" del prodotto: server o desktop.

In generale un Database Server è un programma che rimane in "ascolto" su una porta del PC, pronto ad eseguire i "comandi" impartiti da altre applicazioni. Quindi, di solito, se un Server è in funzione sul PC potreste tranquillamente non notare nulla di strano, salvo magari qualche icona nella tray bar. Per usare queste tipologie di prodotti è necessario un programma client che permetta di interagire col server. Tutti i Server di Db sono dotati di una serie di tool client, quasi sempre a linea di comando. Alcuni si servono anche di apposite interfacce grafiche che semplificano la vita degli utenti. Sono disponibili molti prodotti commerciali di questo tipo, alcuni davvero ottimi, ma dal costo non sempre accessibile: Oracle, Sybase, Microsoft SQL Server. Sul versante Open Source le notizie sono, per una volta, molto buone: esistono almeno due prodotti che hanno poco da invidiare alle soluzioni a pagamento, MySql e PostgreSql. Recentemente si sta affermando anche un altro prodotto Open Source chiamato Firebird, che è una "rielaborazione" del vecchio motore Interbase di Borland.

Un Database per Desktop in genere ha un approccio diverso: per prima cosa quasi sempre include un suo motore di Db, ma spesso può collegarsi anche anche ad altri prodotti; poi dispone della possibilità di sviluppare facilmente interfacce verso i dati (maschere, ricerche e selezioni, report etc.); infine a volte include un vero e proprio sistema di sviluppo di applicazioni, completo di linguaggio di alto livello. Esempi di questa tipologia di software possono essere Microsoft Access, Filemaker, Foxpro, Paradox ma anche il nostro OpenOffice Base. Questi prodotti possono anche essere usati come ponte verso altri motori di Db, compresi molti Server, ed è questo che vedremo nel seguito con riferimento appunto ad OpenOffice.

#### **2.10 Modalità di accesso ai Dati**

Un Database Server deve prevedere delle interfacce di accesso ai propri dati, in modo che applicazioni di terze parti possano interagire col server stesso. Queste interfacce sono di tipo anche molto diverso tra loro. Abbiamo già detto dei programmi a linea di comando. Esistono poi appositi moduli, sviluppati in vari linguaggi di programmazione, che permettono alle

applicazioni l'accesso e la manipolazione dei dati. Un esempio è il Modulo di PHP per MySql, ma ne troviamo decine per gli ambienti di programmazione più diversi.

Sono inoltre disponibili dei protocolli standard, sviluppati sul concetto di Driver (un po' come per le Schede Grafiche). In questo momento esistono due principali classi di driver: ODBC e JDBC.

ODBC (Open DataBase Connectivity) è lo standard più usato: esistono versioni per Windows e Linux e le prestazioni sono soddisfacenti. La presenza di un Driver ODBC per un Server garantisce l'accesso ai Dati a qualunque applicazione sia conforme allo standard (a cominciare da OpenOffice per finire ai vari moduli di Microsoft Office compreso Access).

JDBC (Java DataBase Connectivity) è più o meno la stessa cosa, rivolta però ad ambienti di sviluppo Java. Questo non toglie che driver JBDC siano utilizzabili anche da altre applicazioni, come OOo.

Esistono ancora altre modalità di interconnessione specifiche per ambienti Windows (come ADO Db) di cui però mi sembra inutile ora occuparsi.

#### **2.11 Componenti di un Database**

Abbiamo già descritto due elementi essenziali (anzi direi indispensabili) di ogni Database: le Tabelle e gli Indici. A questi ogni motore di Db aggiunge caratteristiche proprie che permettono una migliore gestione delle Basi di Dati. Parliamo di Viste, Triggers, Stored Procedure. Non è il caso qui di approfondire molto questi argomenti, ma forse è il caso di parlarne brevemente. **2.11.1 View (Vista)**

Una Vista (view) è una particolare struttura che raccoglie ed organizza campi provenienti da una oppure più tabelle messe in relazione tra di loro. Si tratta, come vedremo,

sostanzialmente di una query di selezione archiviata sul Server, che però può essere usata come una Tabella reale (quindi a volte è anche aggiornabile). Una Vista è particolarmente utile quando è necessario organizzare i dati secondo precise regole, lasciando fare tutto il lavoro al Server (così da ottenere velocità e precisione). A titolo di esempio si potrebbe creare una vista che elenca tutti gli elementi di TbMedia completi di Argomento e Supporto ordinata per Descrizione; in questo caso quindi, tre tabelle, collegate tra loro da relazioni, che vengono raggruppate in una sola entità. Il risultato sarebbe più o meno:

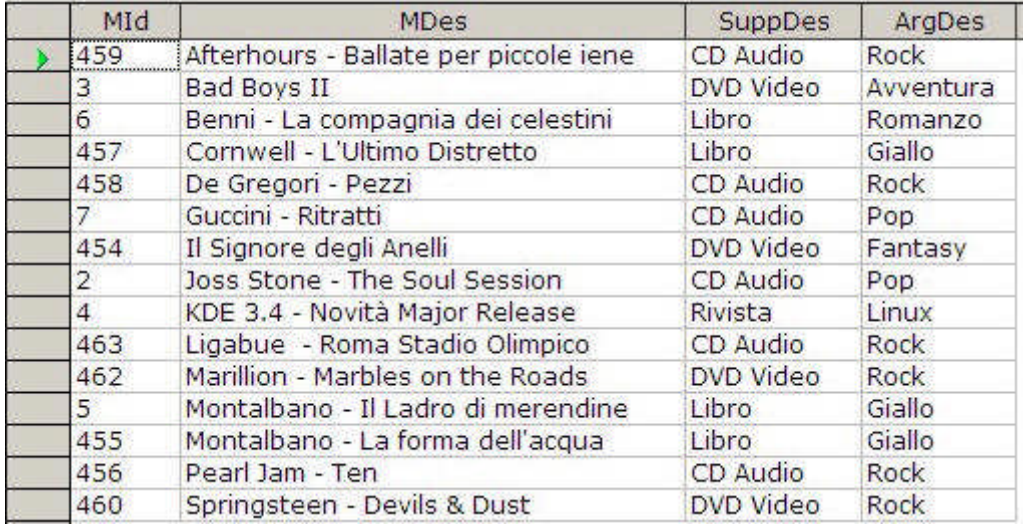

Figura 2.11.1: Una Vista che comprende tre Tabella

# **2.11.2 Trigger**

Un Trigger è un'azione eseguita al verificarsi di una condizione riguardante una Tabella oppure un singolo Campo. Il Trigger è comunque un oggetto del Database, quindi deve possedere un nome univoco. Di solito, nella definizione, si indica, oltre all'oggetto a cui si applica, l'azione che attiva il Modificatore (insert, delete o update) ed il momento di esecuzione (before oppure after). Così, ad esempio, se nella mia tabella ho un campo "Prezzo Iva esclusa" ed uno "Prezzo Iva inclusa", posso creare un Trigger che, ad ogni modifica del primo campo calcola immediatamente il secondo, senza ulteriori interventi da parte dell'utente.

#### **2.11.3 Stored Procedure**

Una Stored Procedure è una subroutine scritta in un linguaggio di programmazione (generalmente SQL) ed archiviata sul Server, che può essere richiamata in modo semplice da un Client. In generale una Stored Procedure può accettare parametri, ed il vantaggio (ovvio) è che tutte le elaborazioni avvengono "lato Server" senza appesantire il Client ed il traffico di rete. In alcuni casi le Stored Procedure sono particolarmente utili: ad esempio quando programmi client scritti in linguaggi diversi e funzionanti su piattaforme diverse devono eseguire le stesse operazioni; in questo caso possono limitarsi ad invocare la Stored Procedure disponibile sul Server.

#### **2.12 Parliamo un po' di Structured Query Language**

Il Linguaggio SQL, nelle sue caratteristiche di base, è uno Standard ANSI/ISO. Come spesso accade, però, ogni azienda fornitrice di Db server ritiene opportuno aggiungere estensioni allo standard, in base alle caratteristiche del proprio prodotto. Come è facile immaginare, queste estensioni, non avendo una base concordata, spesso sono incompatibili tra loro, quindi un comando SQL valido, ad esempio, per Sybase non funzionerà con MySql, per la gioia di tutti gli sviluppatori. Quando si studia un motore di Db è quindi necessario capire bene quali sono le particolarità della sintassi SQL che si va ad utilizzare. In ogni caso una base comune esiste, quindi quanto scriverò nel seguito è in generale valido per tutti i motori di Db.

Come tutti i linguaggi di programmazione, anche SQL ha una serie di regole per quanto riguarda la sintassi, che sarebbe inutile descrivere qui.

SQL è stato inizialmente progettato per eseguire "ordini" digitati da una linea di comando. Quindi una istruzione SQL esegue immediatamente una operazione sul Database selezionato. Possiamo, per comodità, suddividere istruzioni in gruppi, a seconda delle scopo a cui sono dedicate, e quindi :

1.Amministrazione del Database

2.Definizione dei dati

3.Manipolazione dei dati

4.Gestione delle repliche

5.Gestione delle transazioni

Ai nostri fini, considerato che la parte amministrativa può essere benissimo gestita con uno qualsiasi degli strumenti grafici disponibili, e che le repliche e le transazioni certo esulano dallo scopo di questo manuale, converrà discutere solo della definizione e manipolazione dei dati. Le istruzioni per la definizione dei dati (meglio sarebbe dire per la definizione della struttura dei dati) comprendono tutti gli strumenti adatti a creare, modificare e cancellare tabelle, indici e chiavi esterne. Anche queste operazioni, come abbiamo già visto, possono essere eseguite tramite interfacce grafiche, quindi l'uso di questi istruzioni dirette è raro, almeno nel nostro ambito. A titolo di esempio, vi riporto l'istruzione SQL che crea la tabella TbMedia del nostro Db, completa di indici e di chiave esterna in MySql:

CREATE TABLE `tbmedia` (

`MId` int(11) unsigned NOT NULL auto\_increment,

`MDes` varchar(100) NOT NULL default '',

`SuppId` int(10) unsigned NOT NULL default '0',

`ArgId` int(10) unsigned NOT NULL default '0',

`MUbic` varchar(100) default '',

`MPrezzo` decimal(14,2) unsigned NOT NULL default '0.00',

`MTs` timestamp(14) NOT NULL,

PRIMARY KEY ('Mid'),

KEY `Supp` (`SuppId`),

KEY `Des` (`MDes`),

KEY `Arg` (`ArgId`),

CONSTRAINT `tbmedia\_ibfk\_1` FOREIGN KEY (`ArgId`) REFERENCES `tbargomenti` (`ArgId`)

CONSTRAINT `tbmedia\_ibfk\_2` FOREIGN KEY (`SuppId`) REFERENCES `tbsupporti` (`SuppId`)

) TYPE=InnoDB;

A titolo di esempio, vi riporto anche la stessa istruzione, ma relativa a PostgreSQL: CREATE TABLE "TbMedia" (

"MId" int4 NOT NULL DEFAULT nextval('public."TbMedia\_MId\_seq"'::text),

"MDes" varchar(100),

"SuppId" int4 NOT NULL DEFAULT 0,

"ArgId" int4 NOT NULL DEFAULT 0,

"MUbic" varchar(50),

"MPrezzo" numeric(14,2) NOT NULL DEFAULT 0, "MTs" timestamp,

CONSTRAINT "Pk" PRIMARY KEY ("MId"),

CONSTRAINT "ExtKArg" FOREIGN KEY ("ArgId") REFERENCES "TbArgomenti" ("ArgId") ON UPDATE RESTRICT ON DELETE RESTRICT,

CONSTRAINT "ExtKSupp" FOREIGN KEY ("SuppId") REFERENCES "TbSupporti" ("SuppId") ON UPDATE RESTRICT ON DELETE RESTRICT

)

WITHOUT OIDS;

Le differenze non sono poi molte, ma quanto basta per rendere incompatibili i due comandi. Come si può notare, un comando (statement) SQL è, di solito, composto da una parola chiave dal nome sufficientemente esplicativo, seguita da uno o più parametri. L'uso delle parentesi serve a "passare" informazioni, separate da virgole, al motore di Db (come se fossero i parametri di una chiamata di funzione). Le stringhe sono contenute in virgolette singole o doppie (dette anche apici). L'istruzione si chiude, di solito, con un punto e virgola (;). Così, ad esempio, se volessi modificare il tipo di dati del campo MUbic da varchar(100) a varchar(50), l'istruzione sarebbe, in MySql:

ALTER TABLE `mediateca`.`tbmedia` MODIFY COLUMN `MUbic` VARCHAR(50); In questo caso è indicato esplicitamente il Database (Mediateca) che contiene la tabella. Gli statement per la definizione dei dati non sono molti, ma in alcuni casi possono raggiungere una notevole complessità. Se possibile, usate l'interfaccia grafica.

Per la manipolazione dei dati, invece, i comandi principali sono soltanto quattro e precisamente:

DELETE INSERT UPDATE

**SELECT** 

Non vi tedierò con la sintassi precisa di ogni istruzione, e dal nome si intuisce facilmente lo scopo a cui sono dedicate. Voglio però farvi notare che di tutte, la sola che ritorna un risultato è SELECT.

DELETE, INSERT e UPDATE servono rispettivamente a cancellare, aggiungere, modificare i dati presenti ne Db. Così ad esempio l'istruzione di MySql:

DELETE FROM tbmedia WHERE ArgId=98;

cancella dalla tabella TbMedia tutti i record con ArgId uguale a 98. Notate anche che, se non ci sono ambiguità e non avete usato caratteri speciali, gli apici possono essere omessi. Io, per comodità, uso le maiuscole per gli elementi della sintassi, e le minuscole per gli argomenti ed i parametri, ma ognuno può fare come vuole. Grande importanza in SQL assume la clausola WHERE ("DOVE"), che permette di limitare l'ambito di applicazione dell'istruzione ad un sottoinsieme di record che rispettano determinate condizioni. Se eseguiamo lo statement precedente, come vedremo, dalla linea di comando, MySql risponderà con qualcosa del tipo "XX Rows Affected", cioè col numero di Record cancellati. Quindi in generale DELETE, INSERT, ed UPDATE modificano il contenuto del Db, e ritornano solo il numero di record modificati. SELECT, invece, è tutta un'altra storia. SELECT serve a "selezionare" una parte di record ed a mostrare solo le informazioni che ci servono. Ad esempio :

SELECT MDes, ArgId, MId FROM tbmedia

WHERE ArgId=5;

ha come risultato :

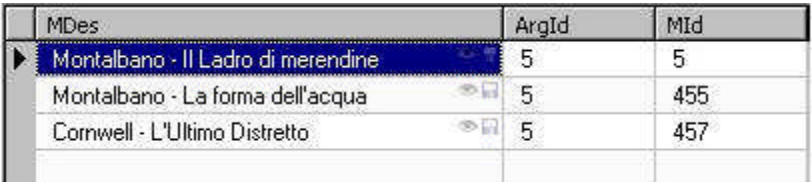

#### Figura 2.12.1Risultato della Query

abbiamo cioè chiesto di selezionare (SELECT) i campi Mdes, ArgId, MId dalla tabella TbMedia, ma solo quelli che hanno ArgId uguale a 5. Da quanto detto, a seconda del contesto, SELECT può "ritornare" (cioè appunto selezionare) anche migliaia di record, ed è lo strumento ideale per interrogare il Db. L'esempio che abbiamo fatto è, in sostanza, banale, perché SELECT ha una sintassi abbastanza complessa; infatti, dal manuale di MySql :

**SELECT** [ALL | DISTINCT | DISTINCTROW ] [HIGH\_PRIORITY] [STRAIGHT\_JOIN] [SQL\_SMALL\_RESULT] [SQL\_BIG\_RESULT] [SQL\_BUFFER\_RESULT] [SQL\_CACHE | SQL\_NO\_CACHE] [SQL\_CALC\_FOUND\_ROWS] select\_expr, ... [INTO OUTFILE 'file\_name' export\_options | INTO DUMPFILE 'file\_name'] [FROM table\_references [WHERE where\_definition] [GROUP BY {col\_name | expr | position} [ASC | DESC], ... [WITH ROLLUP]] [HAVING where definition] [ORDER BY {col\_name | expr | position} [ASC | DESC] , ...] [LIMIT {[offset,] row\_count | row\_count OFFSET offset}] [PROCEDURE procedure\_name(argument\_list)] [FOR UPDATE | LOCK IN SHARE MODE]] e da quello di PostgreSQL: SELECT [ ALL | DISTINCT [ ON ( expression [, ...] ) ] ]  $*$  | expression  $[$  AS output name  $]$   $[, ...]$  $[$  FROM from item  $[, ...]$  ] [ WHERE condition ] [ GROUP BY expression [, ...] ]  $\overline{[}$  HAVING condition  $[$ , ...] ] [ { UNION | INTERSECT | EXCEPT } [ ALL ] select ] [ ORDER BY expression [ ASC | DESC | USING operator ] [, ...] ]  $[$  LIMIT  $\{$  count  $|$  ALL  $\}$   $]$ [ OFFSET start ]  $[$  FOR UPDATE  $[$  OF table name  $[, ...]$  ] ] quindi, ad esempio, possiamo specificare più tabelle legate da relazioni, raggruppamenti, ordinamenti, limiti e molto altro. Vi consiglio perciò di studiare l'argomento in modo approfondito, se volete divertirvi con i server di Database. Tecnica

In sostanza una istruzione SELECT non è che una "richiesta" al motore di Db, e quindi in inglese può indicarsi anche col termine QUERY. Più precisamente una SELECT viene indicata come QUERY DI SELEZIONE. Per estensione, UPDATE, DELETE ed INSERT vengono indicate come QUERY DI COMANDO. Per inciso, è questa la terminologia adottata da MS Access. OpenOffice invece indica una SELECT col termine di RICERCA, ed è possibile con lo stesso strumento eseguire anche QUERY DI COMANDO.

# **MANUALE OPERATIVO OPENOFFICE DATA BASE**

# **CAPITOLO 2**

## **3.3. Finalmente OOo....**

#### **3.1 Come OpenOffice si collega ai Database**

Fino alla versione 1.X.X, OOo ha permesso la consultazione, la modifica e l'integrazione nei documenti dei Db solo attraverso apposite interfacce che il programma chiama "sorgenti dati". In pratica, se si vogliono usare i dati di un qualsiasi Db, si deve prima creare una apposita "sorgente dati", che indica ad OpenOffice come "dialogare" col Db stesso. Una volta stabilita questa connessione, il programma integra alcuni interessanti strumenti che permettono di ottenere risultati notevoli anche senza conoscere (quasi) nulla del motore di Db utilizzato. Dalla versione 2.0, OOo integra anche un motore di Db interno, basato sul prodotto Open Source HSQL, che evita il collegamento con sorgenti dati esterne.

OpenOffice 2.0 utilizza due fondamentali modalità di accesso a Database Server esterni: ODBC (Open DataBase Connectivity) e JDBC (Java DataBase Connectivity). In genere per ogni tipologia di Server sono disponibili entrambi i Driver: quale usare dipende (come vedremo) dal contesto. I Driver ODBC sono di solito più veloci e performanti, ma non sempre possono essere utilizzati in Linux; JBDC si appoggia invece sulle macchine virtuali Java, quindi è disponibile senza problemi in Linux ma è assai meno performante del collega.

#### **3.2 ODBC**

Lo standard ODBC prevede, per l'accesso ad uno specifico Database, la creazione di un "DSN", o "Data Source Name". In pratica si tratta di una interfaccia di configurazione di sistema che contiene informazioni sull'Archivio a cui bisogna collegarsi. Infatti i server di Db, possono gestire contemporaneamente molti Database diversi, ed è quindi necessario indicare, oltre al tipo di "motore" che vogliamo usare, anche esattamente "a cosa" vogliamo avere accesso.

#### **3.2.1 ODBC in Windows**

In Windows, i DSN vengono gestiti da un apposito programma presente nel Pannello di Controllo, nella voce "Strumenti di Amministrazione": "Origine Dati ODBC". Alla partenza, il modulo mostra una finestra come quella in figura.

Come si vede, esistono tre tipi di DSN: "utente", "di sistema" e "su file". Tralasciando l'ultimo (poco importante ai nostri fini), è importante notare la differenza tra i primi due. Il "DSN Utente" ha valore solo per l'utente che lo crea, mentre quello "di sistema" vale per tutti gli utenti del Computer. Per il resto la procedura da seguire è assolutamente identica. Per ottenere una connessione funzionante ad un Database, è necessario disporre del Driver apposito. Un elenco dei Driver disponibili sul sistema è contenuta nella Tab Driver.

| Analis                                | Pod di connessioni                                                           |                           | Informazioni     |  |
|---------------------------------------|------------------------------------------------------------------------------|---------------------------|------------------|--|
| <b>DSN</b> utente                     | DSN di sistema                                                               | Driver<br>DSN su fie      |                  |  |
| Driver ODBC installati nel sistema:   |                                                                              |                           |                  |  |
| Nome:                                 |                                                                              | Versione                  | Società -        |  |
| Microsoft Paradox Driver (*.db)       |                                                                              | 4.00.6304.00              | Microsoft (      |  |
| Microsoft Paradox-Treiber (*.db)      |                                                                              | 4 00 6304 00              | Microsoft (      |  |
| Microsoft Text Driver ("txt; ".csv)   |                                                                              | 4 00 6304 00              | Microsoft (      |  |
| Microsoft Text-Treiber (".txt; ".csv) |                                                                              | 4.00.6304.00              | Microsoft (      |  |
| Micmsoft Visual FoxPm Driver          |                                                                              | 1.00.02.00                | Microsoft (      |  |
| Microsoft Visual FoxPra-Treiber       |                                                                              | 1.00.02.00<br>Microsoft 6 |                  |  |
| MySQL ODBC 3.51 Driver                |                                                                              | 3.51.11.00                | MySQL AL         |  |
| PostgreSQL ANSI                       |                                                                              | 8.01.01.00                | <b>PostareSC</b> |  |
| PostgreSQL Unicode                    |                                                                              | 8.01.01.00                | Postgre SC       |  |
| SOI Server                            |                                                                              | 2000 85 1117 00           | Microsoft (      |  |
|                                       |                                                                              |                           |                  |  |
|                                       |                                                                              |                           |                  |  |
|                                       | Un driver ODBC consente ai programmi che supportano ODBC di ottenere         |                           |                  |  |
|                                       | irformazioni da una origine dati ODBC. Per instalare nuovi diver, utilizzare |                           |                  |  |
|                                       | il programma di installazione dei driver.                                    |                           |                  |  |
|                                       |                                                                              |                           |                  |  |
|                                       |                                                                              |                           |                  |  |
|                                       | OK.                                                                          | Annulla<br>Applica        | 2                |  |

Figura 3.2.1: Driver ODBC in Windows

I parametri da inserire per un DSN sono diversi per ogni tipologia di Database Server disponibile. In figura, ad esempio, un DSN per MySQL.

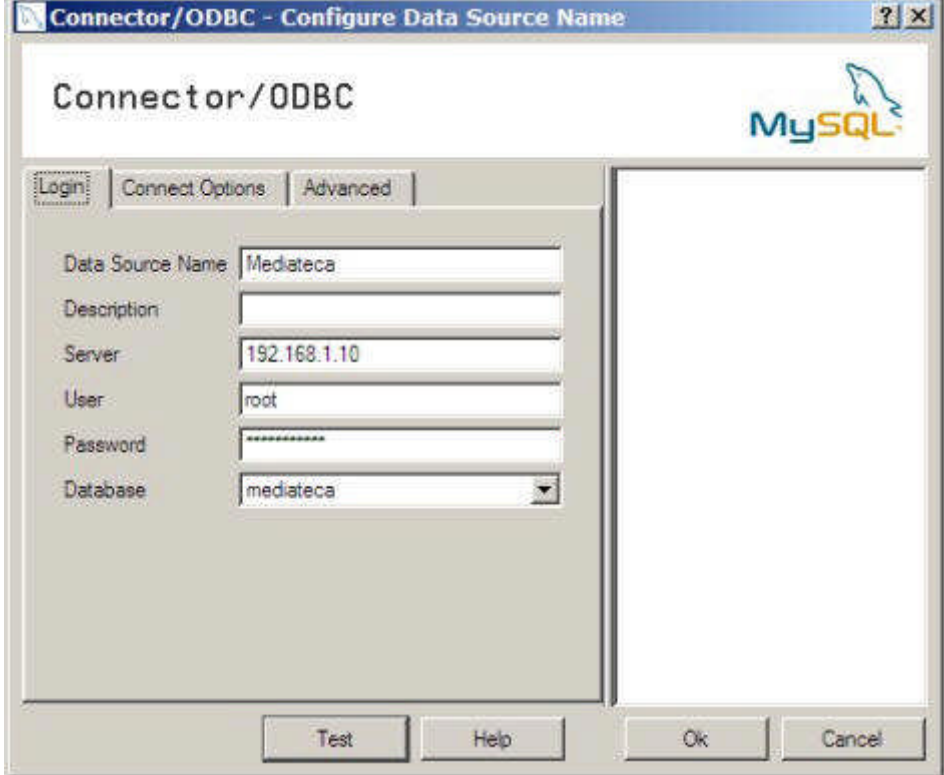

Figura 3.2.2: DSN per MySQL

# **3.2.2 ODBC in Linux**

In Linux la configurazione è simile. Il pacchetto si chiama unixODBC è può essere scaricato da Sourceforge, se non è disponibile nella vostra distro. Serve sia l'RPM delle librerie (unixODBC-2.2.XX-1.i386), sia l'interfaccia grafica, che semplifica molto la configurazione (unixODBC-guiqt-2.2.XX.i386). Dopo l'installazione, il programma da lanciare è /usr/bin/ODBCConfig che si presenta in modo molto simile alla sua controparte Windows.

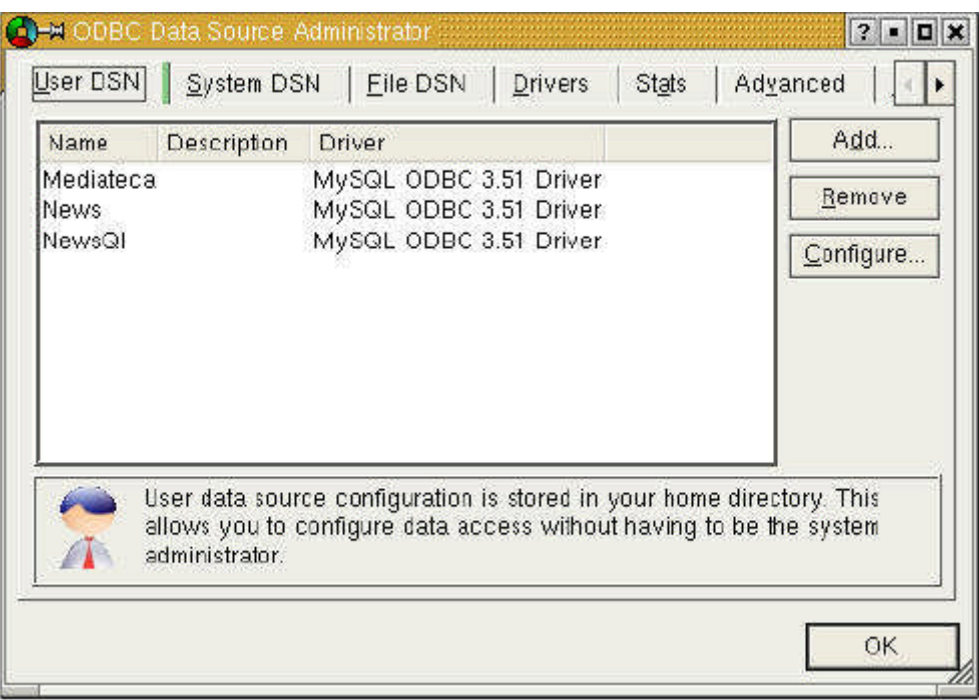

Figura 3.2.3: Configurazione del DSN in Linux

Più avanti vedremo come configurare i DSN per ogni Server di Database.

# **3.3 JDBC**

Un Driver JDBC, di solito, si presenta come un semplice file .jar, che può essere aggiunto alla configurazione JAVA del sistema (file java.ini), oppure usato in modo autonomo da OOo. Il sistema più semplice è creare una Cartella che contiene i file JDBC, e quindi configurare OpenOffice per l'uso: vedremo in dettaglio questa procedura nei prossimi capitoli.

#### **3.4 Wizard del Modulo "Base"**

Se da qualsiasi altro Modulo di OOo 2.0 scegliamo "File -> Nuovo -> Database", oppure se dal Menu dei Programmi scegliamo il Modulo "Base", il programma avvia un Wizard che permette l'impostazione guidata di un nuovo archivio. La prima scelta che ci viene proposta è quella tra "Crea un nuovo Database" e "Collega ad un Database esistente". Nel primo caso sarà creato un documento vuoto, con la possibilità di gestire i dati col motore interno HSQL, nel secondo dovremo scegliere il tipo di Dati da gestire. **STATE OF BUILDING** 

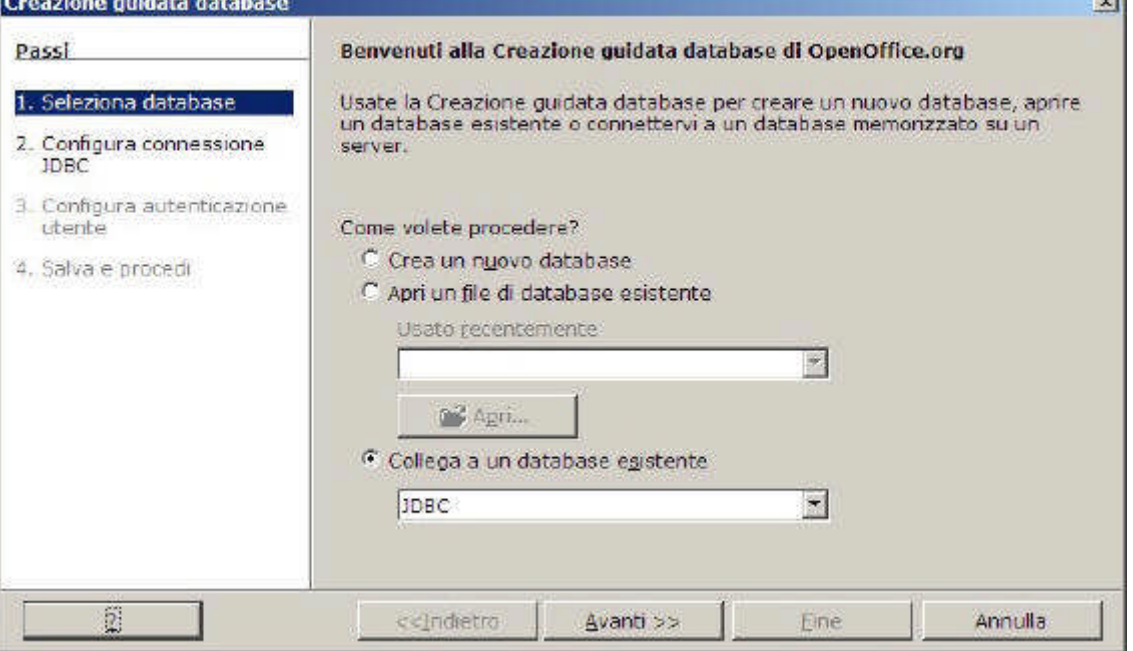

Figura 3.4.1: Creazione guidata del Database

Le tipologie di Database a cui è possibile collegarsi sono molte, come si vede in figura. A seconda della scelta, OOo apre la finestra necessaria all'impostazione dei parametri di collegamento.

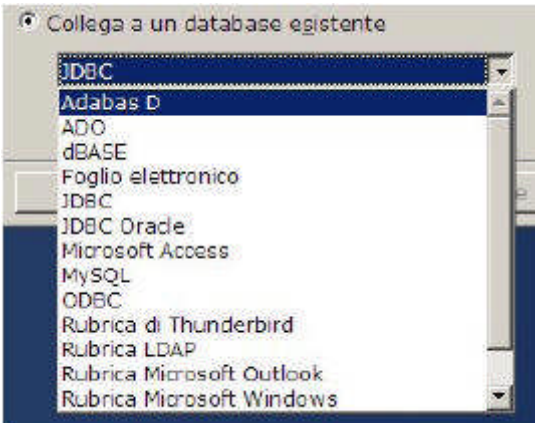

#### Figura 3.4.2: Collegamenti a sorgenti dati esterne

Qualunque sia la tipologia di dati che vogliamo gestire, alla fine del Wizard OOo ci chiederà se vogliamo registrare il Database (o meglio la Sorgente Dati). La registrazione implica che il Db viene riconosciuto come sorgente dati valida dagli altri moduli di OpenOffice, e quindi viene elencato alla pressione del tasto F4 (Sorgenti Dati), ad esempio in Writer.<br>  $\boxed{\text{B} \text{ Blibliography}}$ 

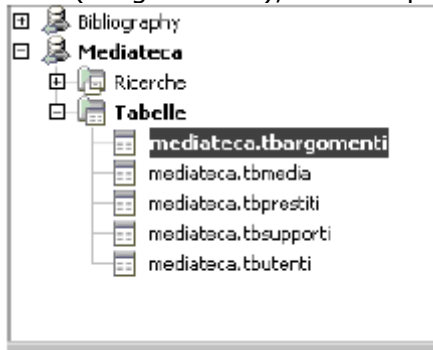

#### TIP

Cosa fare se abbiamo dimenticato di "registrare" il Database in OpenOffice ? In questo caso alla pressione del tasto F4 il Db non comparirà nell'elenco e non potrà essere utilizzato come sorgente dati. Ma niente paura.... Basta scegliere la voce "Opzioni" dal Menu "Strumenti" e, nell'elenco a sinistra, selezionare "OpenOffice Base" e poi "Database". Dalla finestra a destra potremo "registrare" la nostra sorgente dati semplicemente usando il pulsante "Nuovo..." e specificando il nome del file del nostro Db.

In ogni caso, alla fine del Wizard, dovrebbe apparire la finestra principale del Modulo Base:

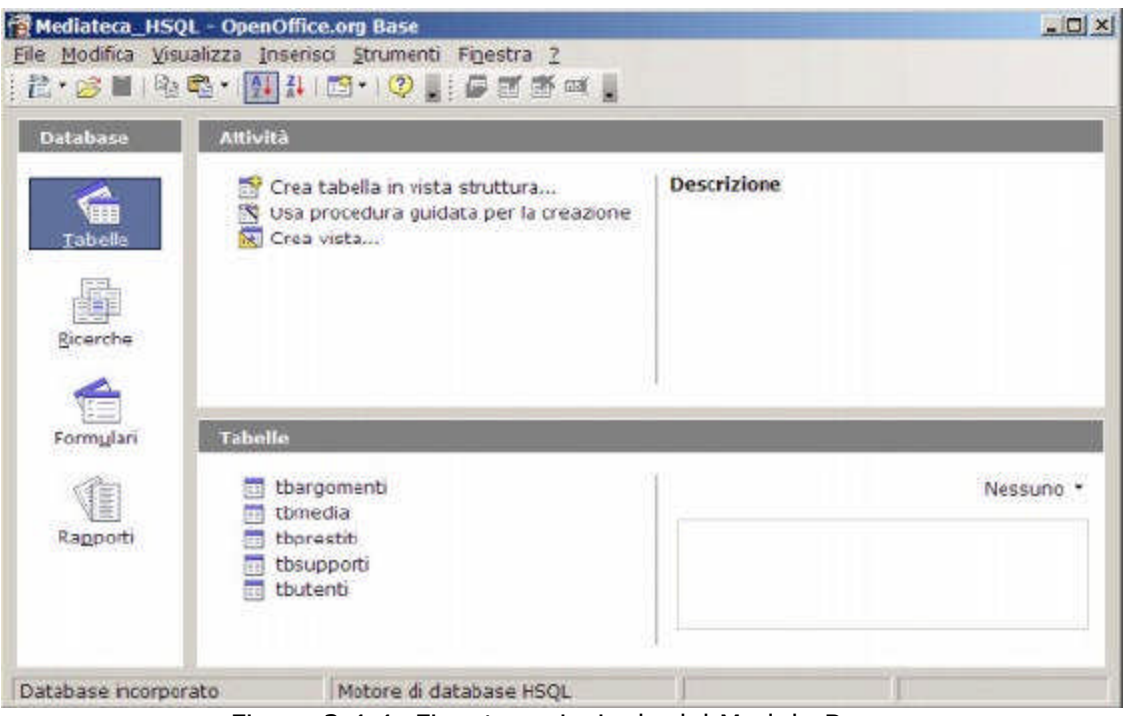

Figura 3.4.4: Finestra principale del Modulo Base

# **4.4. Motore di Database HSQL**

Dalla versione 2.0, OOo ha deciso di dotarsi di un proprio motore di Db, chiamato HSQL. HSQLDb (http://hsqldb.org/) è un motore Db Open Source scritto in Java. Questo motore viene attivato automaticamente se, nella procedura di creazione di un Documento Base, non si sceglie una sorgente dati esterna. In questo caso tutte le tabelle (ed i dati in esse contenuti) non risiedono "all'esterno", ma nel Documento stesso.

Questo approccio limita molto l'utilizzo delle informazioni in modalità multiutente, perchè non è possibile aprire lo stesso Documento da più posti di lavoro senza avere seri problemi. Inoltre uno delle regole principali della corretta gestione dei Database (quella di tenere strettamente separati Dati ed Applicazioni) viene ovviamente violata. HSQL usa Java, quindi è necessario un JRE installato e funzionante.

# **4.1 Tipi di Campo**

# **4.1.1 Campi di Tipo Stringa**

HSQL implementa quasi tutte le tipologie riconducibili a "stringa". Abbiamo char e varchar, oltre ad un "peculiare" varchar\_ignorecase che dovrebbe trattare le stringhe senza badare al maiuscolo / minuscolo (utile negli ordinamenti ?). Associata alla descrizione Memo, troviamo anche una longvarchar, ma non chiedetemi quanti caratteri al massimo può contenere....

# **4.1.2 Campi di Tipo Numerico**

I campi di tipo numerico intero, a seconda dell'intervallo di valori che possono contenere, si dividono in TinyInt, SmallInt, Int, BigInt. Il range dei valori disponibili non è riportato nella Guida di OOo, e non è facile da trovare neanche sul sito di HSQL, quindi non posso aiutarvi. Analogamente, i campi di tipo numerico decimale in HSQL possono essere definiti con un numero di decimali fisso (Decimal, Numeric) oppure variabile (Float, Double, Real). In particolare il tipo Decimal è indicato per la manipolazione di valori "valutari", quello che in altri motori di Db viene definito campo "Money" o "Currency". TIP

#### Il valore realmente memorizzato nelle colonne definite Float, Double o Real dipende, stranamente, da come viene formattata la colonna stessa in modalità visualizzazione. OOo assume per default un numero di decimali pari a due, e, se non si specifica altrimenti, arrotonda a due cifre decimali qualsiasi valore inserito dall'utente. Questo, ovviamante, può creare grossi problemi.

# **4.1.3 Campi di Tipo Booleano**

Definito in italiano come Si/No equivale al classico boolean. Nella rappresentazione interna, un valore uguale a zero dovrebbe essere considerato "falso", diverso da zero "vero".

# **4.1.4 Campi di Tipo Data/Ora**

HSQL usa Date e Time, dal significato piuttosto intuitivo. Mi pare che il range di "Date" sia

compreso tra 01-01-100 e 31-12-9999. Se si immette l'anno con sole due cifre, i valori da 01 a 29 vengono considerati successivi al 2000, da 30 a 99 precedenti (esempio 31/12/29 equivale a 31/12/2029 – 31/12/30 a 31/12/1930).

# **4.1.5 Campi di Tipo Binario**

Abbiamo una scelta ampia: binary, varbinary, longvarbinary. Anche in questo caso non sono riuscito a trovare la lunghezza massima del campo.

4.1.6 4.1.6 Campi particolari: Intero ad incremento automaticoCampi particolari: Intero ad incremento automatico

Possiamo usare un campo "Integer" con la caratteristica "Valore Automatico" settata.

# **4.1.7 Campi particolari: Timestamp**

Il Timestamp di HSQL è definito come Data/Ora e non viene aggiornato automaticamente dal motore di Db.

# **4.2 Creazione e Modifica di Tabelle**

Possiamo aggiungere o modificare Tabelle con le voci apposite del pannello Attività dopo aver scelto Tabelle nel pannello Database. La finestra di gestione della struttura delle Tabelle è concepita in modo assai semplice.

Il Tipo di Campo può essere scelto da una casella a discesa, e nella parte inferiore è possibile assegnare ulteriori proprietà. Per quanto sia presente un Esempio di Formato, non sempre poi viene rispettato nella visualizzazione. In fase di salvataggio, OOo chiede se desiderate aggiungere una chiave primaria: è importante rispondere No se avete già definito nella struttura un campo Intero ad incremento automatico (come Mid). Infatti in questo modo OOo utilizzerà la chiave definita da voi. La finestra di gestione degli indici si richiama con l'apposito pulsante della barra degli strumenti e non comporta difficoltà particolari. HSQL

supporta anche le viste (view): la creazione di una vista è molto simile (se non uguale...) a quella di una ricerca (che vedremo in seguito). C'è da chiedersi, visto che l'archiviazione dei dati è interna, a cosa può servire mai una vista...

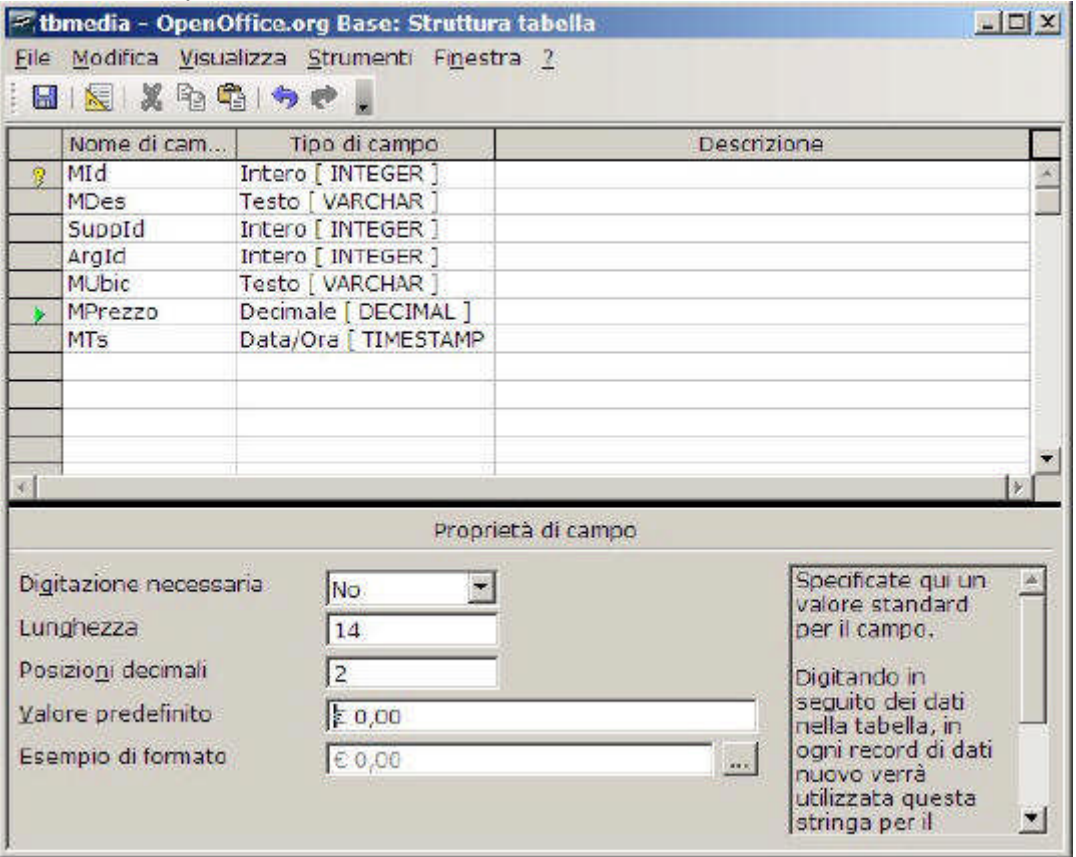

Figura 4.2.1: Modifica della struttura di una Tabella

Da questa finestra è possibile richiamare la funzionalità di manutenzione degli Indici con la voce Strumenti -> Struttura Indice.

### TIP

Tenete presente che le variazioni agli archivi di HSQL non avvengono in maniera "fisica" ma "logica". Se ad esempio aggiungo 1000 righe ad una Tabella e quindi decido di cancellarle, la dimensione fisica del Db resta la stessa. Questo meccanismo ricorda un po' le Tabelle di Dbase che ogni tanto avevano bisogno del comando pack. Per ottenere la stessa cosa in HSQL è necessario scegliere Strumenti -> SQL dal Menu del modulo Base ed eseguire il comando shutdown compact.

# **4.3 Integrità referenziale**

HSQL supporta l'utilizzo di chiavi esterne, nel modo classico dei Database Server. Per impostare le relazioni è necessario scegliere dal Menu la voce Strumenti -> Relazioni. La crezione di una relazione è semplice: basta aggiungere le Tabelle alla finestra, e trascinare il campo della Tabella su cui si desidera applicare una chiave esterna sul corrispondente campo della Tabella che contiene la chiave. HSQL supporta i più comuni tipi di relazione: per una trattazione più approfondita, vedere il paragrafo relativo a MySql. Ecco, ad esempio, le relazioni impostate per la Mediateca:

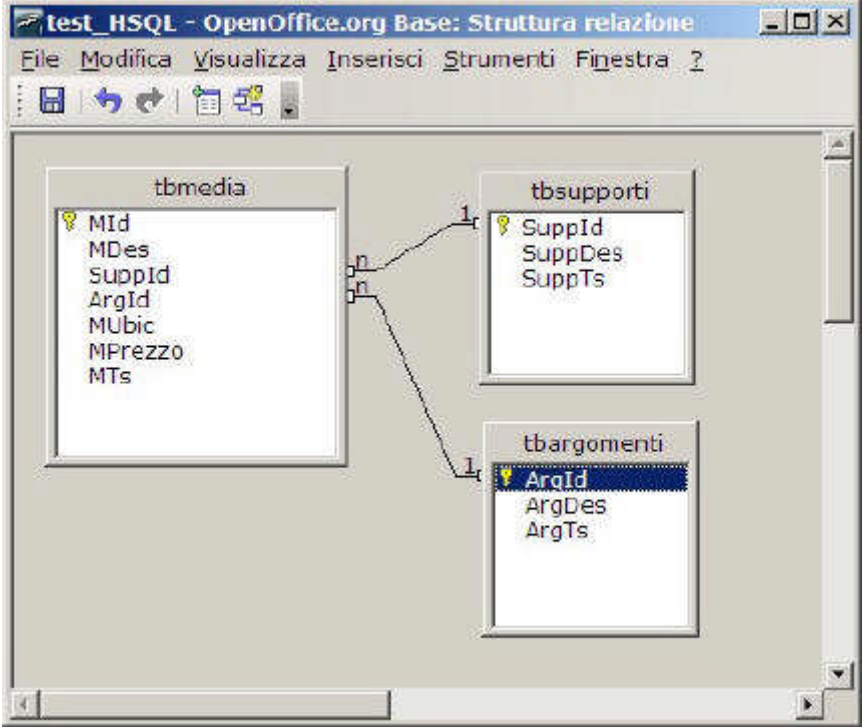

Figura 4.3.1: Relazioni in HSQL per la Mediateca

# **4.4 Importazione di Archivi esterni**

Non credo che esista un sistema semplice per importare archivi esistenti in HSQL. Infatti non disponiamo di un Driver ODBC per HSQL, e non ho trovato nessuna procedura di importazione per altri formati (magari almeno in fixed text, che diamine...). Dopo un po' di prove, la soluzione più semplice è questa:

•creare una Database OOo collegato alla sorgente dati da importare (ad es. MySql)

•creare un Database OOo HSQL

•aprire i due file

•trascinare le tabelle da trasferire dal primo Database al secondo, oppure usare copia/incolla A questo punto si apre una finestra di auto composizione che aiuta nel processo. Attenzione: non sempre è possibile ottenere risultati accettabili; per esempio non c'è verso di importare Tabelle di Access, mente MySql funziona quasi sempre.

# **4.5 Limiti di HSQL**

La versione usata in OOo Base, l'abbiamo detto, è "embedded", cioè non si appoggia ad un motore esterno, e questo è un grosso problema. Vediamo perché.

•Formato di File non manipolabile. Nonostante il formato di OOo Base (.odb) sia uno standard OASIS, i dati vengono "inclusi" nel file XML in forma binaria e non in XML. Questo comporta che non siano accessibili dall'esterno in modo semplice.

•Assenza della multiutenza. HSQL in versione OOo non è multiutente, quindi non è permesso l'accesso contemporaneo ai dati da parte di più utenti.

•Assenza di qualunque Driver. I dati di un file .odb HSQL possono essere letti solo direttamente da OOo. Non esiste infatti alcun Driver per l'accesso esterno. Quindi niente ODBC, oppure JDBC oppure OLEDB.

•Difficoltà di importazione da altre fonti. Importare Database da altri formati non è semplice. Non esiste una procedura guidata, i formati di Data e Ora sono difficilmente manipolabili, ed anche un semplice file .csv crea problemi ad un utente non tecnico.

•Dipendenza da JAVA. HSQL non funziona se non è installata e funzionante una macchina virtuale JAVA, che, lo ricordo, non è un prodotto Open Source.

•Prestazioni. Il motore è lento, già con relativamente pochi record mostra la corda. Con Archivi di un certo "spessore" è inusabile.

Basta questo per definire, almeno per ora, HSQL un prodotto non adatto in ambito professionale.

# **MANUALE OPERATIVO OPENOFFICE DATA BASE**

# **CAPITOLO 3**

# **5.5. Database Server MySql**

MySql (www.mysql.com) è probabilmente il più usato Database Server Open Source disponibile. La sua caratteristica principale è sempre stata la velocità di risposta, ed in nome dell'efficienza gli sviluppatori hanno probabilmente trascurato alcuni aspetti che dovrebbero essere presenti in un prodotto che aspira a fare concorrenza a nomi blasonati come Microsoft Sql Server o Oracle. La versione stabile attualmente disponibile è la 5.0.XX che introduce alcune novità largamente richieste dall'utenza, come le stored procedure ed i trigger. Mancheranno però ancora delle caratteristiche che molti ritengono essenziali, ma che gli sviluppatori di MySql valutano non compatibili con un prodotto snello ed efficiente. Nei paragrafi che seguono ci occuperemo di alcuni aspetti interessanti del Db, utili anche in contesti non strettamente collegati ad OpenOffice.

# **5.1 Installazione Windows**

# **5.1.1 Il Server**

Avere in pochi minuti MySql attivo e funzionante in Windows è molto semplice. I file da scaricare dal sito www.mysql.com sono:

mysql-essential-5.0.XX-win32

il server, per circa 17 Mb – la versione essential è più che sufficiente ai nostri scopi myODBC-3.51.XX-win

Driver ODBC, per circa 4 Mb (versione attuale 3.51.11)

mysql-connector-java-3.1.XX

Driver JDBC in formato Zip per circa 8 Mb, se si desidera connettersi al Db con Java mysql-administrator-1.1.X-win

MySql Administrator, per circa 5 Mb, un tool che permette la creazione e la manutenzione dei Database e del Server MySql (versione attuale 1.1.4)

mysql-query-browser-1.1.XX-win

MySql Query browser, per circa 5 Mb, permette la modifica dei Dati di Database Sql ed il test delle Query

In realtà il Query Browser non è strettamente necessario, perché la modifica dei dati avviene di solito con programmi client (nel nostro caso OOo), ma torna utile in molti casi. Assolutamente indispensabile è invece Administrator, a meno che non vogliate impazzire con le utility a riga di comando. Tutte le operazioni di installazione vanno fatte da un utente con

privilegi di amministratore. Il primo file (il Server) è un installer windows che è necessario lanciare nel modo tradizionale. Si avvia un Wizard e, tra le prime opzioni di installazione, la configurazione "typical" può andar bene nella maggior parte dei casi. La schermata successiva chiede di creare un account di registrazione su MySql.com ma si può evitare scegliendo "skip sign-up". Alla fine il programma chiede se si desidera configurare il server appena installato, e questa è senz'altro una buona idea.

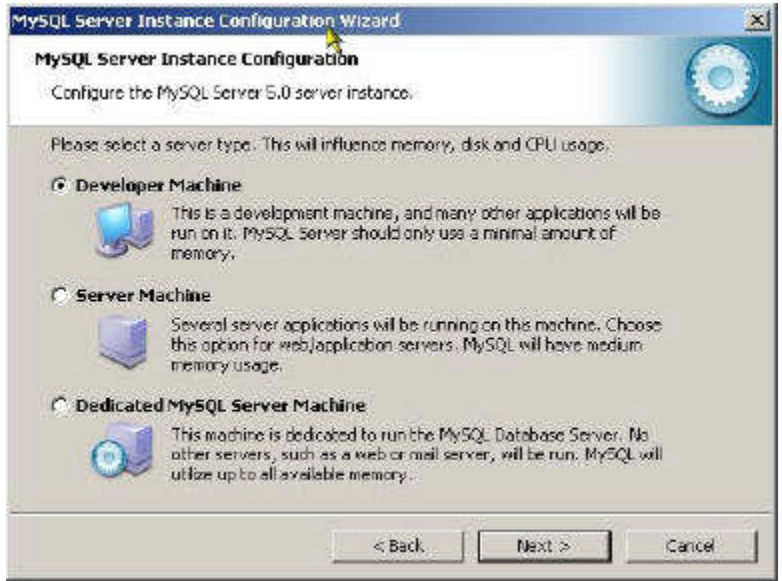

Figura 5.1.1: Configurazione dell'istanza di MySql Server

La prima scelta riguarda il tipo di configurazione (standard o dettagliata): si può selezionare dettagliata, anche per farsi un'idea delle varie opzioni disponibili. Poi si passa al tipo di utilizzo che intendiamo fare di MySql (vedi figura). Di solito va bene anche "Developer Machine". Il passo successivo riguarda i "motori" interni da selezionare per l'archiviazione dei dati. In questo caso è opportuno selezionare "Multifunctional Database" in modo da disporre sia di MyIsam che di InnoDb (del cui utilizzo parleremo in seguito). Poi dobbiamo scegliere il tipo di server in funzione delle connessioni simultanee: se non ci sono esigenze particolari, va bene "DSS" che è la prima opzione (vedi figura).

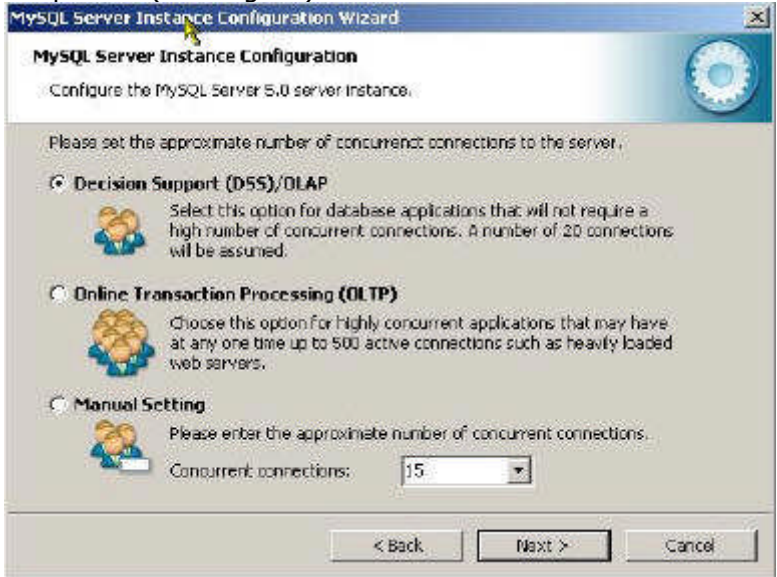

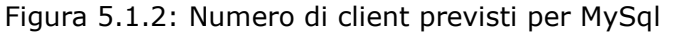

Quindi si passa alla configurazione di Rete. Se intendiamo usare il Server sulla rete (come di solito accade) dobbiamo abilitare il TCP/IP e selezionare la porta di ascolto (3306 è quella standard). Dopo aver confermato il Set di Caratteri (quello proposto va bene), si sceglie di avviare il Server come servizio e (se volete usare le utility a linea di comando) di includere la cartella Bin nel path di Windows. Quindi è necessario impostare la password per l'Amministratore (che in MySql, come in Linux, si chiama root), scegliere se root può collegarsi anche dalle macchine in rete (dipende da voi, di solito si preferisce che root possa eseguire il logon solo sulla macchina che ospita il server), e se abilitare l'accesso anonimo (vivamente sconsigliato).

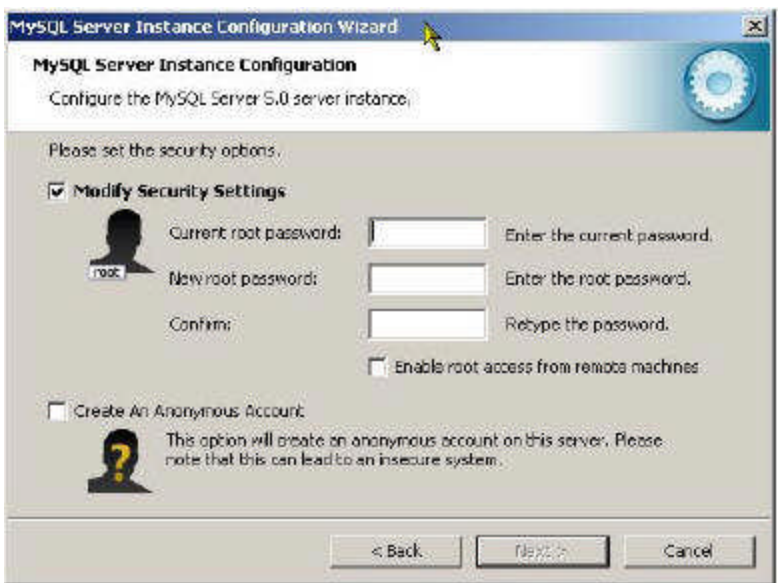

Figura 5.1.3: Impostazione della sicurezza in MySql

A questo punto la configurazione termina, e siete pronti ad usare il Server. **Tecnica** 

MySql può essere installato in Windows 2000 e XP come "servizio" ad esecuzione automatica. Se abbiamo scelto invece la partenza "manuale", per avviare il Server basta richiamare il pannello di controllo e nella sezione "strumenti di amministrazione", e scegliere la voce "servizi". Avremo una lista dei servizi installati sul PC, quindi click col tasto destro sul servizio MySql e dal Menu contestuale selezionare la voce "Avvia". Viceversa, se desideriamo che MySql non si avvii più in automatico, doppio click sul servizio MySql e selezionare nella casella a discesa "Tipo di Avvio" la voce "Manuale".

Il resto dei programmi citati può anche non essere installato sulla macchina che ospita il server in quanto si tratta essenzialmente di strumenti client. Questo significa che possono (ed a volte devono) essere caricati sui PC che si occuperanno della manutenzione del Server e delle Basi di Dati, e che eseguiranno l'accesso ai Dati stessi.

TIP

La configurazione del Server può essere modificata in qualsiasi momento con la voce Start -> Programmi -> MySQL -> MySQL Server 5.0 -> MySQL Server Instance Config Wizard

# **5.1.2 Il Driver MyODBC**

Il file, l'abbiamo detto è myODBC-3.51.XX.msi (dove XX sta per il numero di versione corrente). Basta eseguire l'installazione ed avremo il nostro driver pronto all'uso. Per verificare che tutto sia andato bene, aprendo il Pannello di Controllo -> Strumenti di Amministrazione -> Origine dati (ODBC) -> Driver dovrebbe apparire :

| Analisi                               | Pool di connessioni<br>DSN sulite.<br>DSN disistema- |                                                                                |                      | Informazioni       |  |
|---------------------------------------|------------------------------------------------------|--------------------------------------------------------------------------------|----------------------|--------------------|--|
| <b>DSN</b> utente                     |                                                      |                                                                                | Driver               |                    |  |
| Driver ODBC installati nel sistema:   |                                                      |                                                                                |                      |                    |  |
| Nome                                  |                                                      | Versione                                                                       | Società              | ×                  |  |
| Microsoft FoxPro VFP Driver (2.dbf)   |                                                      | 5.01.8630.01                                                                   |                      | Microsof! Corporal |  |
| Microsoft ODBC for Oracle             |                                                      | 2573903000                                                                     |                      | Microsoft Carporat |  |
| Microsoft Paradox Driver [".db ]      |                                                      | 4.00.6200.00                                                                   |                      | Microsoft Corporal |  |
| Microsoft Paradox-Treiber (* db.)     |                                                      | 4.00 6200 00                                                                   |                      | Microsoft Corporat |  |
| Microsoft Text Driver (* bd.: * csv)  |                                                      | 4.00.6200.00                                                                   |                      | Microsoft Corporat |  |
| Microsoft Text-Treiber [*.txt; *.csv] |                                                      | 4,00 6200 00                                                                   |                      | Microsoft Corporat |  |
| Microsoft Visual FoxPro Driver        |                                                      | 6.01.9630.01                                                                   |                      | Microsoft Carporat |  |
| Microsoft Visual FoxPro-Treiber       |                                                      | 6.01.8630.01                                                                   |                      | Microsoft Corporat |  |
| MySQL ODBC 3.51 Daver                 |                                                      | 3.51.06.00                                                                     | MySQLAB              |                    |  |
| <b>SGL Server</b>                     |                                                      | 2000.81.9031.38                                                                | Microsoft Corporat - |                    |  |
|                                       |                                                      |                                                                                |                      |                    |  |
|                                       |                                                      | Un driver DDBC consente ai programmi che supportano ODBC di ottenere           |                      |                    |  |
|                                       |                                                      | informazioni da una oligine dati DDBC. Per installare nuovi diiver, utilizzare |                      |                    |  |
|                                       | il programma di installazione dei driver.            |                                                                                |                      |                    |  |
|                                       |                                                      |                                                                                |                      |                    |  |
|                                       |                                                      |                                                                                |                      |                    |  |

Figura 5.1.4 : Driver ODBC

# **5.1.3 Configurazione del DSN**

Bisogna scegliere, innanzi tutto, se si desidera creare un DSN Utente (quindi valido solo per l'utente corrente) oppure di sistema (per tutti gli utenti). Quindi si preme il pulsante Aggiungi, si seleziona il driver MySql e quindi il pulsante Fine. A questo punto è possibile configurare la connessione, come in figura.

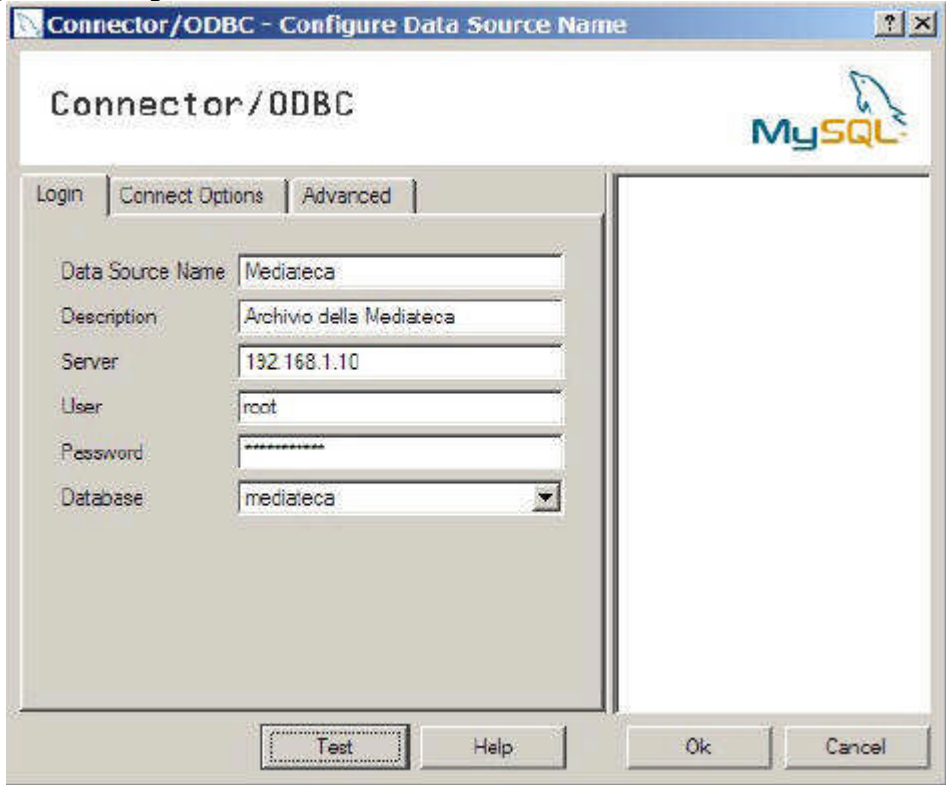

Figura 5.1.5: Configurazione del DSN per MySql

Si deve assegnare un nome al DSN, indicare l'indirizzo IP oppure il nome del Server, immettere le credenziali (nome utente e password) e, volendo, indicare un Database per la gestione. Se la connessione avviene sulla macchina che ospita il server, si può indicare localhost al posto dell'indirizzo IP. Il pulsante Test permette di provare la connessione. Nelle Tab Options ed Advanced è possibile impostare alcuni altri parametri, ma di solito non è necessario modificare quelli di default. Se volete approfondire, fate riferimento alla documentazione di MySQL.

# **5.1.4 CDriver JDBC**

E' necessario scaricare, dal sito di MySql, il file mysql-connector-java-3.1.11.zip. Una volta scompattato, copiare il file mysql-connector-java-3.1.11-bin.jar in una cartella a piacere (io uso c:\programmi\JDBC\).

# **5.1.5 I programmi Client**

Per la gestione del Server e delle Basi di Dati abbiamo già detto che sono disponibili due programmi: Administrator e Query Browser. L'installazione non comporta alcuna difficoltà e le rispettive voci compariranno nel Menu dei Programmi. Administrator installa anche una piccola utility che si chiama System Tray Monitor che serve anche ad avviare ed arrestare il Servizio, e che può tornare utile.

# **5.2 Installazione Linux**

# **5.2.1 Il Server**

Quasi tutte le moderne distribuzioni prevedono la possibilità di installare MySQL nelle sue varie versioni. Utilizzando i tool presenti nelle distribuzioni è dunque semplice avere immediatamente il server funzionante. Se proprio desiderate l'ultima versione, è disponibile anche in formato RPM sul sito di MySql.com (attenzione alle dipendenze!). In questo caso, la procedura di installazione e configurazione è ben spiegata nella documentazione ufficiale, quindi non mi dilungherò oltre.

TIP

Di solito le versioni Linux, appena installate, hanno una gestione della sicurezza particolarmente debole. Infatti la password dell'amministratore di MySql è vuota, anche se è possibile collegarsi al Database solo dalla macchina che lo ospita (localhost). La prima cosa da fare è dunque configurare la sicurezza.

# **5.2.2 Il Driver MyODBC**

In molte distribuzioni il Driver è già incluso nell'elenco dei pacchetti, ma vi consiglio di scaricare l'ultima versione in formato RPM da MySql.com, nel nostro caso MyODBC-3.51.11- 2.i586. Per funzionare il Driver ha bisogno del pacchetto UnixODBC, disponibile su Sourceforge. Possiamo scaricare, ad esempio, unixODBC-2.2.10-1.i386 (RPM delle librerie) e unixODBC-gui-qt-2.2.10-1.i386 (interfaccia grafica di configurazione). La giusta sequenza di installazione prevede unixODBC, unixODBC-qt e quindi MyOdbc. Dopo l'installazione, il programma da lanciare è /usr/bin/ODBCConfig. Sarebbe anche possibile installare il driver modificando con un editor il file odbc.ini, ma questo direi che esula dallo scopo di questa documentazione.

In ogni caso, il programma si presenta molto simile alla sua controparte Windows. Anche in questo caso è possibile aggiungere un DSN selezionando il tipo di Driver. La configurazione successiva della connessione è esattamente uguale a quella vista per i Sistema Operativo di Microsoft.

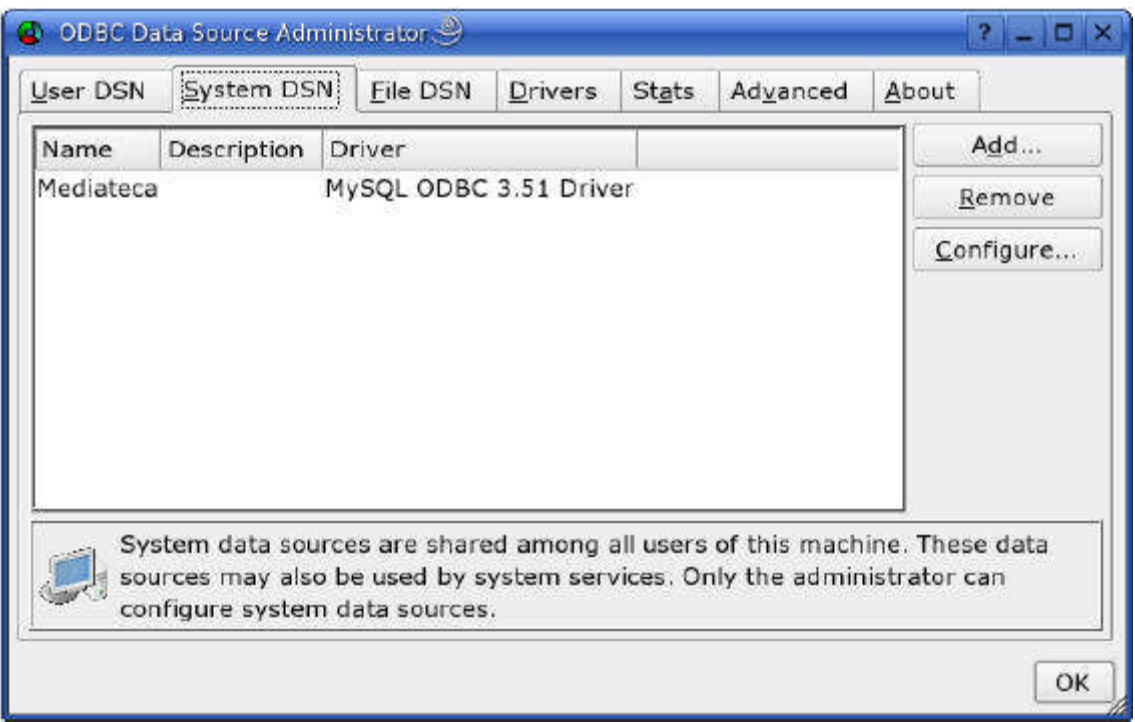

# Figura 5.2.1: DSN in Linux (SUSE 9.3)

# **5.2.3 Il Driver JDBC**

E' necessario scaricare, dal sito di MySql, il file mysql-connector-java-3.1.11.zip. Una volta scompattato, copiare il file mysql-connector-java-3.1.11-bin.jar in una cartella a piacere (io uso /opt/JBDC/).

# **5.2.4 I programmi Client**

Dal sito MySql.com è possibile scaricare in formato RPM sia Administrator che Query Browser. L'installazione, per le distribuzioni che prevedono un RPM manager è semplice, salvo problemi con le dipendenze. In alternativa, è anche possibile ricompilare dai sorgenti.

# **5.3 I Tipi di Dati**

Ogni Server di Database possiede un lungo elenco di tipologie di Dati gestibili. In realtà i tipi più comuni (numeri, testo e date) sono molto simili in tutti i "motori" SQL. Credo però sia opportuno indicare con precisione, per ogni Server, la denominazione esatta della tipologia e le caratteristiche della informazione che può essere archiviata.

# **5.3.1 Campi di Tipo Stringa**

MySql implementa i classici char e varchar; una "n" davanti al tipo di campo ("nchar", "nvarchar") significa che il campo stesso usa il set di caratteri internazionali predefinito (opzione comunque attiva di default).

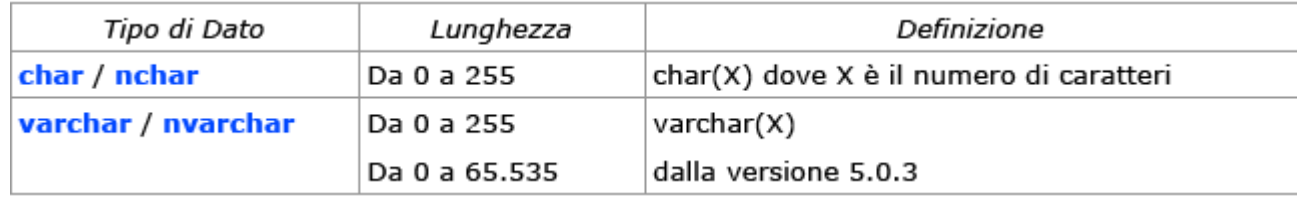

# **5.3.2 Campi di Tipo Numerico**

Qui troviamo qualche utile variante allo standard. I campi di tipo numerico intero, a seconda dell'intervallo di valori che possono contenere, si dividono in TinyInt, SmallInt, MediumInt, Int, BigInt. Analogamente, i campi di tipo numerico decimale si possono definire Float, Double, Decimal. In particolare il tipo Decimal è indicato per la manipolazione di valori "valutari", quello che in altri motori di Db viene definito campo Money o Currency. L'attributo unsigned elimina il segno e quindi permette la gestione di soli numeri positivi. zerofill invece riempie a sinistra il numero con zeri fino alla dimensione massima definita.

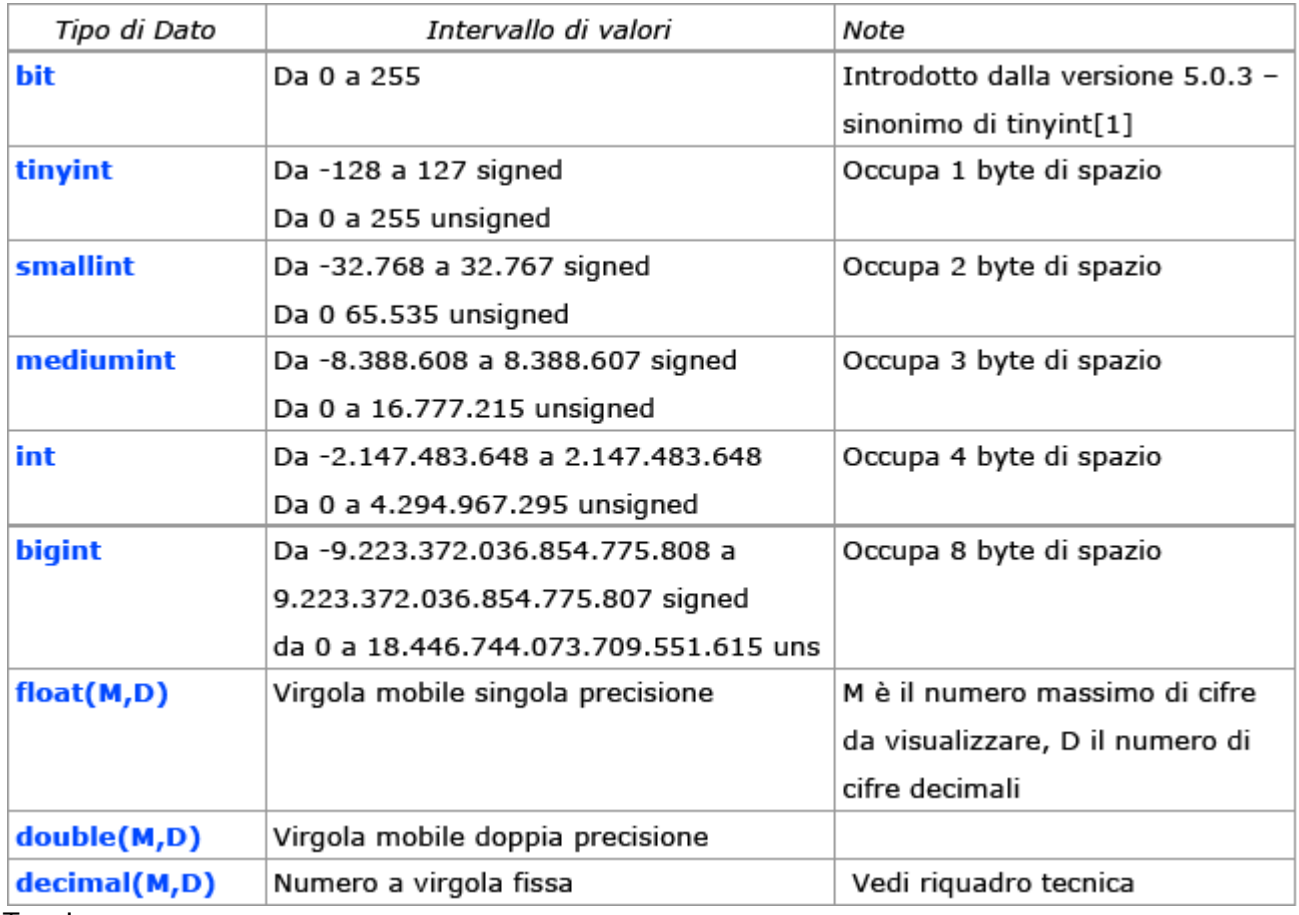

#### Tecnica

La definizione (e la gestione) del tipo Decimal sono cambiate in MySql 5.X. Nella vecchia versione il valore era memorizzato fisicamente come una stringa, mentre ora si utilizza un formato binario. Questo potrebbe causare problemi con le applicazioni che accedono ai dati, come, ad esempio, OpenOffice.

# **5.3.3 Campi di Tipo Booleano**

Definito come boolean, è l'equivalente di TinyInt[1] (quindi un valore numerico intero). Come tipo di dati è presente dalla versione 4.1.0 di MySql. Un valore uguale a zero viene considerato "falso", diverso da zero "vero".

#### **5.3.4 Campi di Tipo Data/Ora**

MySql usa Date, DateTime, Time, Year, dal significato piuttosto intuitivo. Notate che il range di "Date" va dal 01-01-1000 al 31-12-9999. Siccome quasi sempre le date vengono memorizzate nel formato AAAAMMGG e visualizzate invece nel formato americano MM-GG-AAAA, bisogna fare molta attenzione ai formati di input che si assegnano.

# **5.3.5 Campi di Tipo Binario / Text**

In questo caso MySql usa una variante del tipo text chiamata blob (binay long object) con alcune tipologie sempre collegate alla dimensione massima archiviabile (tinyblob, mediumblob, longblob). Per l'archiviazione di dati di tipo testo abbiamo i corrispondenti tinytext, text, mediumtext, longtext. Le dimensioni massime archiviabili sono elencate al capitolo 11.5 della guida di MySQL.

# **5.3.6 Campi particolari: Intero ad incremento automatico**

In MySql possiamo usare un campo Int con la caratteristica auto\_increment settata. TIP

Si noti che in MySql esiste anche un tipo SERIAL equivalente a BIGINT UNSIGNED NOT NULL AUTO\_INCREMENT. Siccome in altri motori di Db il tipo SERIAL viene utilizzato per le chiavi primarie, se non avete particolari esigenze, per lo stesso scopo può essere usato il tipo INT UNSIGNED NOT NULL AUTO\_INCREMENT, che risparmia 4 byte ed è più veloce nelle elaborazioni.

5.3.7 Campi particolari : Timestamp

Il Timestamp di MySql è di tipo "classico", cioè viene aggiornato automaticamente dal motore

di Db. In una Tabella è possibile definire più campi Timestamp: quelli successivi al primo sono a disposizione dell'utente.

# **5.4 MySql Administrator**

Ogni Database che si rispetti avrebbe bisogno di uno strumento di amministrazione semplice e potente, adatto anche a chi non vuole usare la pur potente riga di comando. Dall'estate del 2004 è disponibile una nuova interfaccia di amministrazione per i server MySql, chiamata appunto MySql Administrator, scaricabile, per tutti i sistemi operativi supportati, da www.mysql.com. Con questo Tool è possibile gestire tutti gli aspetti della configurazione del nostro Db Server; è inoltre possibile modificare, aggiungere, cancellare Tabelle, Campi ed Indici, il tutto con una semplicità encomiabile. Dopo aver avviato il programma è necessario scegliere quale Server SQL vogliamo gestire, fornendo anche le eventuali credenziali di autenticazione, nella maschera in figura:

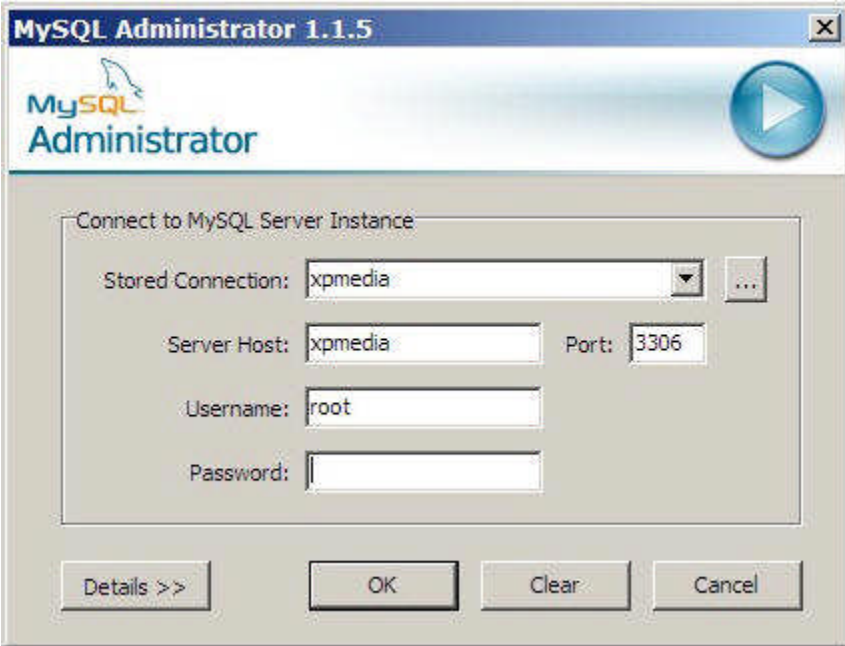

Figura 5.4.1: Connessione a un Db con Administrator

Vi ricordo che se MySql gira sulla stessa macchina che state usando, è sufficiente inserire come Hostname "localhost", in caso contrario è necessario indicare l'indirizzo Ip del server. A questo punto vi troverete con la finestra principale finestra attiva.

Non è ovviamente questa la sede per illustrare in dettaglio tutte le funzionalità di MySql Administrator, mi limiterò quindi a segnalarvi gli aspetti più utili. Selezionando la voce desiderata nell'elenco a sinistra, il programma mostra sulla destra i pannelli di gestione della voce stessa.

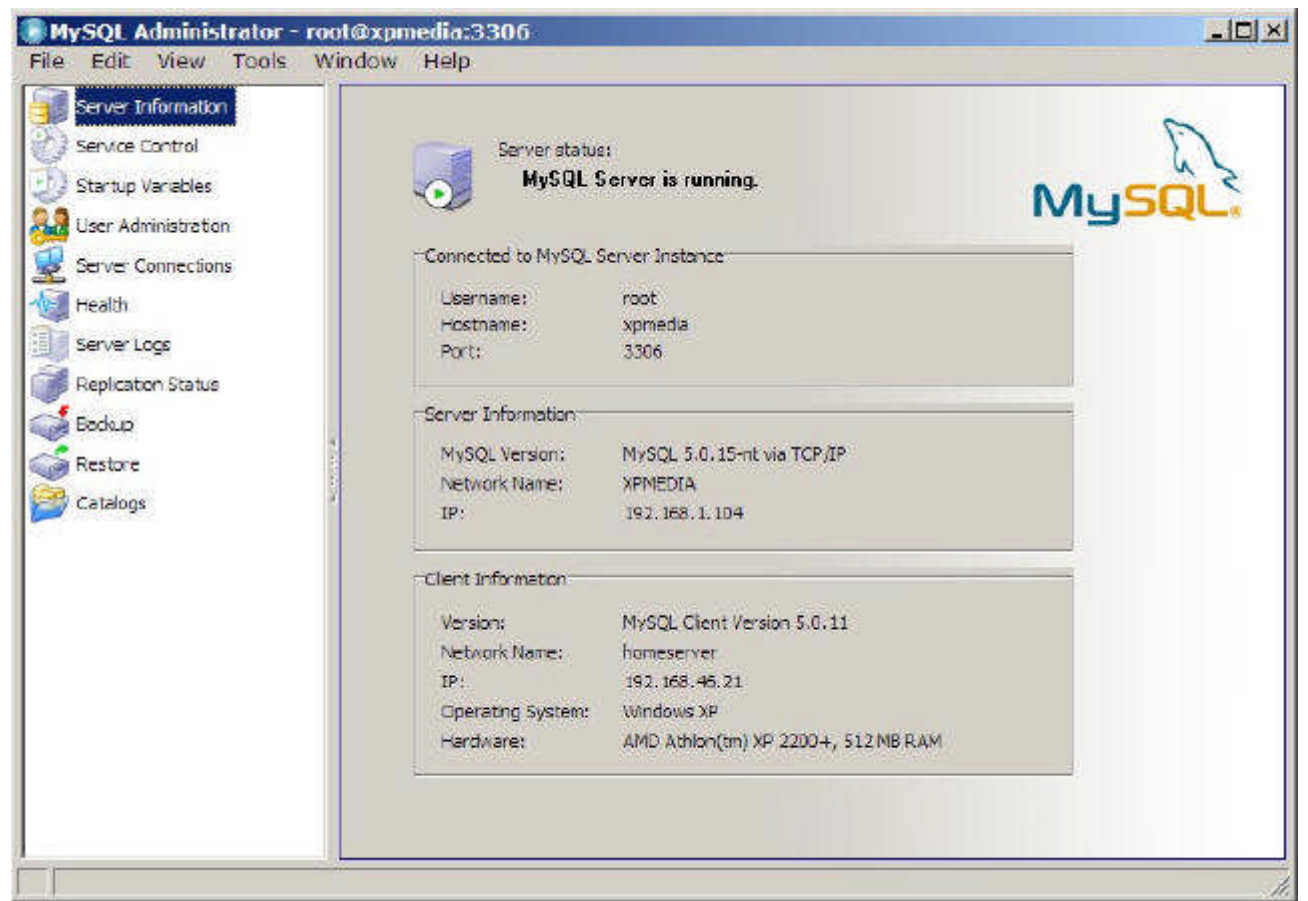

# Figura 5.4.2: Finestra principale di MySql Administrator

La voce Service Control permette di stabilire le modalità di funzionamento del Server; può infatti essere utile decidere che il servizio sia eseguito in automatico dal Sistema Operativo all'avvio, ed in effetti questo è il caso più comune. Tra le altre opzioni, vi ricordo che Support for InnoDb (cioè la possibilità di usare le Tabelle di Tipo InnoDb) è attivo di default dalla Versione 4.0, quindi va eventualmente abilitato solo per le versioni precedenti; che Support for BDB serve solo se volete usare quel tipo di Tabelle (vi ricordo che viene ancora dichiarato in Beta Test); che Named Pipes permette l'accesso al Db sul Localhost (cioè in locale) attraverso questa modalità operativa al posto del Tcp/Ip (l'uso delle Named Pipes è comunque, a mio parere, una opzione inutile, anzi direi dannosa).

Startup Variables permette il fine tuning (configurazione dettagliata) dell'ambiente MySql, fornendo un'interfaccia grafica di accesso a tutti i parametri di configurazione specificati nel file my.ini. Per quanto una trattazione più approfondita sarebbe interessante, non è questa la sede adatta. Vi consiglio però di fare modifiche solo se ben consapevoli di quello che volete ottenere.

User Administration serve a gestire gli account Utente ed i privilegi di accesso al Server ed ai Database. Di questo ci occuperemo in dettaglio in uno dei prossimi paragrafi.

Server Connections si occupa di monitorare in dettaglio gli accessi di basso livello al server: è utile soprattutto nelle fasi di controllo del carico e delle connessioni attive.

Health propone un quadro molto dettagliato dello "stato di salute" del nostro Server attraverso grafici aggiornati in tempo reale su vari aspetti del funzionamento di MySql. Molto utile ed anche "scenografico".

Server Logs permette l'accesso a tutti i file di Log del Server.

Replication Status fornisce informazioni sulle eventuali "repliche" dei dati presenti nel Server; per gli scopi di questo documento è un aspetto che davvero non ci interessa.

Backup e Restore forniscono un strumento semplice per effettuare copie di sicurezza dei nostri Db, quindi ne parlerò in dettaglio in uno dei prossimi paragrafi.

Catalogs permette la gestione completa e semplice della struttura dei nostri Database; in pratica da questa opzione si può modificare un Db in ogni suo aspetto, ed è per questo che ne parleremo in modo esteso nel prossimo paragrafo.

**5.4.1 Parametri di avvio del Server**
Dopo l'installazione, è possibile stabilire una volta per tutte alcuni parametri di avvio del Server che vengono salvati in Windows nel File My.ini nella Dir di MySql. TIP

I parametri di avvio sono modificabili solo se MySql Administrator viene eseguito sulla macchina Server, e solo se l'utente ha diritti di Amministratore sul Computer (quindi root per Linux). Tra le opzioni della Tab General Parameters di Startup Variables figura anche un Disable Networking che in pratica limita il funzionamento del Server alla macchina locale esclusivamente attraverso le Named Pipes (in Windows). A meno che non ci siano stringenti esigenze di sicurezza, non disabilitate ovviamente mai l'accesso tramite Tcp/Ip.

# **5.4.2 Gestione del Database**

Se scegliamo Catalogs, ci appare in basso l'elenco degli Schemi cioè dei Database presenti nel Server. Selezionando con un click uno degli schemi (ad esempio Mediateca) ci ritroveremo nella parte destra, nella Tab Schema Tables, l'elenco delle Tabelle contenute nel Database, insieme ad una serie di utili informazioni sulle stesse (vedi figura). Da questa finestra è possibile inserire, modificare e cancellare i campi e le tabelle del Db. La seconda Tab, Schema Indices, contiene un elenco di tutti gli indici assegnati a tutte le tabelle. Le Tab Views e Stored Procedures sono specifiche della versione 5.X di MySql e saranno esaminate in seguito. Se si seleziona una Tabella nello Schema Tables, un click sul pulsante in basso Details ci fornisce informazioni più approfondite sulla Tabella stessa. Il pulsante Maintenance consente invece di ottimizzare le Tabelle e di recuperare i dati in caso di problemi. Tra le tre opzioni disponibili per la manutenzione, la più interessante (ma anche quella che richiede più tempo di elaborazione) è senza dubbio Optimize che in un colpo solo ripara (se necessario) la Tabella, ricostruisce gli indici ed aggiorna le statistiche di accesso. L'operazione si può eseguire anche su più tabelle, selezionando le tabelle stesse con le SHIFT (per quelle contigue) o con il CONTROL per quelle non contigue.

TIP

Nella Figura compare già il nostro Database di esempio "mediateca", ma nel seguito vedremo come costruirlo passo dopo passo. MySql indica col nome di "Schema" quello che in altri motori di Db viene indicato come "Database"; così la tradizionale "struttura del Database" cioè l'insieme delle definizioni delle Tabelle, dei Campi e degli Indici diventa "Struttura dello Schema"

| Service Control<br>Startup Variables | Schema Tables Schema Indices   Views   Stored procedures<br>mediateca | All tables of the mediateca schema. |              |                   |              |                          |
|--------------------------------------|-----------------------------------------------------------------------|-------------------------------------|--------------|-------------------|--------------|--------------------------|
| к.<br>User Administration            | Table Name                                                            | Engine                              | <b>Rows</b>  | Detelength        | Index length | Update line              |
| Server Connections                   | tbargamenti                                                           | Imp06                               | 19           | 16 kB             | 16.58        |                          |
| Health.                              | tbrredia                                                              | Imp05                               | 15           | 16 kB             | 48 kB        |                          |
| Server Logs                          | thprestiti                                                            | ImpDB                               | ø            | 16 kB             | 48 kB        |                          |
|                                      | tbsupporti                                                            | IrnnDB                              | 7            | 16kB              | 16 kB        |                          |
| Repleation Status                    | tbutenti.                                                             | InnoOB                              | 5            | 16 kB             | 16 kB        |                          |
| Catalogs                             |                                                                       |                                     |              |                   |              |                          |
|                                      |                                                                       |                                     |              |                   |              |                          |
|                                      |                                                                       |                                     |              |                   |              |                          |
| Schemata<br>یر                       |                                                                       |                                     |              |                   |              |                          |
| ematologia<br>information schema     |                                                                       |                                     |              |                   |              |                          |
| media teca<br>mysql                  | Num, of Tables:                                                       | Rows:<br>51                         |              | 46   Data List    |              | 80kB Index Len:<br>14415 |
| news                                 | Details p.p.                                                          |                                     | Create Table | <b>Edit Table</b> | Maintenance  | Refresh                  |

Figura 5.4.3: La gestione dei Catalog

# **5.5 Gestione delle Tabelle**

MySql, a differenza di altri software simili, pur avendo un formato "nativo", può "appoggiarsi" ad altri prodotti Open Source per quanto riguarda il formato di archiviazione delle informazioni. Il formato "originario" del motore si chiama MyIsam, ed è in concreto una implementazione piuttosto efficiente del classico B-Tree. Nelle versioni più recenti MySql può usare anche Tabelle di tipo InnoDb e BDB (Berkley Db). In pratica però solo il supporto ad InnoDb è dichiarato "stabile", mentre BDB è in Beta. Parleremo perciò solo di MyIsam e InnoDb. MyIsam, come abbiamo detto, è il formato "nativo" di MySql. Si tratta di Tabelle archiviate in singoli file con estensione .MYD per i dati e .MYI per gli indici. Si tratta di una soluzione affidabile e veloce, semplice da gestire anche per quanto riguarda i Backup. Purtroppo questo tipo di tabelle non supporta alcune caratteristiche che sono comuni nei moderni Database, e che possono rivelarsi utili in applicazioni di media complessità. In particolare MyIsam non prevede la gestione dell'integrità referenziale (come vedremo tra poco).

Il tipo InnoDb è, come abbiamo detto, una "aggiunta" al MySql, nel senso che è un motore di Db di terze parti che è stato inglobato in MySql. Il motore è di concezione più moderna rispetto a MyIsam, ed usa, invece dei singoli file, un unico "tablespace", più alcuni file di log. Le caratteristiche migliorative di InnoDb rispetto a MyIsam sono, in breve :

•supporto per le transazioni, cioè la possibilità di tornare indietro ad uno stato precedente se l'aggiornamento del Db non va a buon fine;

•Row Level Locking, cioè blocco del Record sulla singola riga, utile in ambienti multiutente; •supporto per le Foreign Keys, (cioè le chiavi esterne) che è un primo passo verso l'integrità referenziale;

•velocità di risposta, soprattutto in ambiente Windows.

L'uso di un tipo piuttosto che l'altro dipende, quindi, dal tipo di applicazione e di dati che bisogna gestire. Per Db semplici, magari in Linux, va benissimo anche MyIsam. Per applicazioni complesse, ed in ambiente Windows, va meglio InnoDb. Comunque il passaggio da un tipo all'altro è sempre possibile, e nello stesso Db possono convivere Tabelle di tipi diversi. **Tecnica** 

Il supporto alle Tabelle di tipo InnoDb è incluso nella installazione standard di MySql dalla versione 4.0 in poi. Se non viene utilizzato, è comunque escludibile modificando il file di configurazione con l'opzione skip-innodb. Nelle versioni precedenti del motore di Db è necessario, invece, che sia abilitato seguendo le istruzioni dettagliate del manuale dell'applicazione.

# **5.5.1 Modifica della struttura delle Tabelle**

Il primo passo nella gestione di un Db è la creazione dello Schema. Bisogna posizionarsi nel pannello dei Catalogs in basso a sinistra e quindi, dal menu contestuale del tasto destro del mouse selezionare Create New Schema e scegliere il nome da dare al "nascituro". Allo stesso modo, per creare una nuova Tabella, basta selezionare lo Schema e scegliere il pulsante Create Table in basso.

Allo stesso modo si può modificare la struttura di una Tabella esistente con Edit Table. La finestra che si apre è divisa in tre Tab, nella parte alta. Columns and Indices si occupa dei campi e degli indici associati; Table Options permette di stabilire alcuni parametri riguardanti la Tabella; Advanced Option non è interessante per noi in questo momento.

La Tab Columns and Indices visualizza nella parte centrale l'elenco e le caratteristiche dei campi: un doppio click sulla parte che ci interessa permette la modifica del parametro. TIP

Notate che nella colonna Datatype non c'è una casella a discesa per la selezione del tipo ma il parametro va specificato per esteso (scrivendo fisicamente ad es. INTEGER). In verità il programma usa una specie di completamento automatico, e chiude anche le parentesi: all'inizio ci si sente disorientati, ma dopo un po' sembra una buona idea.

Nella parte bassa troviamo una Tab (Indices) per la gestione degli indici associati alla Tabella. A sinistra sono elencati tutti gli indici presenti, ed è possibile aggiungere o cancellare nuovi indici con i pulsanti "+" e "-" che vedete in basso. Nella parte centrale è possibile modificare il nome ed il tipo dell'indice. Nella parte destra vengono elencati i campi che fanno parte dell'indice. Per aggiungere un campo è necessario selezionarlo nell'elenco in alto e premere il pulsante "+" sull'estrema destra. In alternativa è possibile usare il drag'n'drop, ma a me non sempre riesce.

La Tab Foreign Keys sarà esaminata in dettaglio tra un attimo.

La Tab Column Details contiene, in una forma diversa, le stesse informazioni dell'elenco dei campi in alto.

Con la Tab in alto Table Options è possibile stabilire il Tipo di Tabella che desideriamo gestire. Abbiamo parlato nel Paragrafo precedente di MyIsam e InnoDb: bene qui scegliamo quale motore gestirà i dati. Le Opzioni sono molte (ben sette!), ma a noi interessano solo le prime due.

Una caratteristica interessante di MySql Administrator è che alla fine delle modifiche, premendo il pulsante Apply Changes viene mostrato l'elenco dei comandi SQL che dovranno essere eseguiti sul Db. Questo è estremamente "didattico", perché traduce in SQL quello che abbiamo richiesto, permettendoci di capire meglio quello che accade.

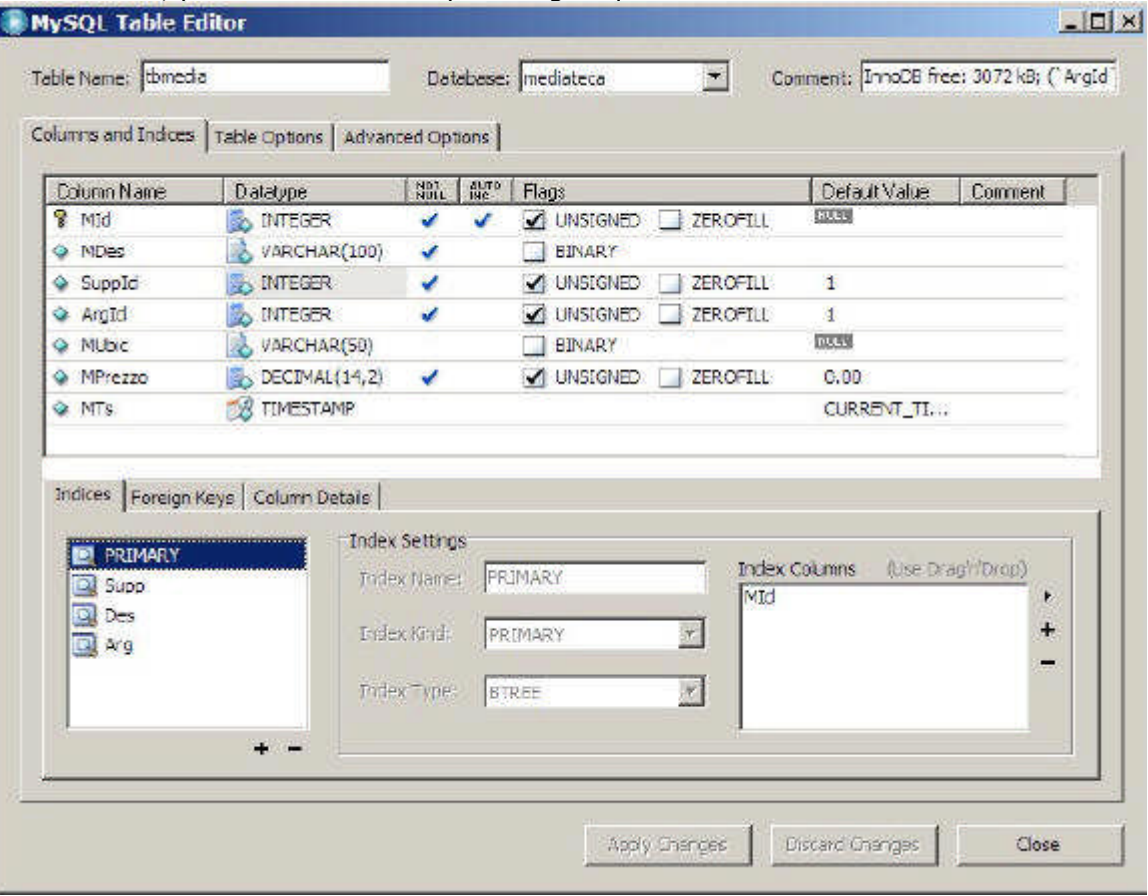

Figura 5.5.1: Modifica della struttura di una Tabella

# TIP

La proprietà valore predefinito (default value) è importante. Se definiamo un campo numerico qualsiasi, non è saggio, per i motivi spiegati in precedenza, permettere l'archiviazione di valori nulli. Nel caso di aggiunta di una riga, però, dovremmo manualmente scrivere il valore 0 nel campo numerico. Basta quindi assegnare al campo il valore predefinito di 0 per toglierci il fastidio. Quindi ai campi numerici è sempre opportuno assegnare il valore iniziale uguale a zero. I Campi stringa possono anche ammettere il null, a meno che non si tratti di un indice, dove il null è sconsigliato. Anche in questo caso, se il null non è ammesso, può essere comodo assegnare un valore iniziale, magari uno spazio. Le ultime versioni di MySql Administrator sono un po' schizzinose sulla definizione dei valori predefiniti: se siete indecisi e non si tratta di un campo numerico assegnate pure null.

Per i Campi di tipo Decimal, la lunghezza va impostata secondo la forma "M,D", dove M è il numero complessivo di cifre desiderato e D il numero di Decimali. Il campo "Mprezzo" è stato definito come "14,2".

# **Tecnica**

Per chi non ha mai approfondito l'argomento, il concetto di null può non essere chiaro. In effetti null significa "vuoto" cioè letteralmente "senza alcun valore di alcun tipo", quindi "privo di valore". Questo significa che un valore null è cosa diversa dallo zero, ed anche diverso dalla stringa vuota, cioè "". Per definizione un valore null non è confrontabile, e non può essere usato in operazioni aritmetiche. Perciò, ad esempio 0+null è scorretto (può dare un errore di

sistema o ancora un null), e neppure ha senso dire che "pippo" viene prima o dopo null. Quindi occhio, amici miei, che questo è un punto fondamentale per ottenere, alla fine, dal nostro archivio valori sensati.

Notate che Administrator è abbastanza "intelligente" da capire che se chiamo il primo campo di una Tabella MId (quindi il nome contiene la stringa "Id", cioè "identifier") ed assegno un valore Integer, allora quel campo potrebbe essere una chiave primaria; perciò l'indice viene creato in automatico. Gli altri indici invece vanno creati manualmente, come spiegato nei paragrafi precedenti.

Nella Tab Table Option scegliamo il tipo di motore che desideriamo usare (per comodità nell'esempio useremo InnoDb, visto che ci interessa anche l'integrità referenziale).

# **5.5.3 Integrità Referenziale**

Molti motori di Db hanno a disposizione un meccanismo di controllo che impedisce la cancellazione o la modifica delle chiavi esterne, o comunque permette di stabilire regole precise per la gestione di queste eventualità. Questi motori si occupano perciò di preservare l'integrità referenziale del DataBase. Per molto tempo gli sviluppatori di MySql hanno sostenuto che MyIsam, per mantenere le caratteristiche di leggerezza e velocità, non doveva occuparsi dell'integrità referenziale, che quindi era lasciata completamente sotto la responsabilità dell'utente. Fortunatamente la cose con InnoDb sono un po' cambiate.

Le Tabelle InnoDb supportano la gestione delle chiavi esterne, non tanto nelle query di relazione (cioè quando si usano in una query più tabelle), quanto appunto nel controllo dell'integrità referenziale. Per applicare ad una tabella una chiave esterna, è necessario che : •le tabelle coinvolte siano tutte di tipo InnoDb;

•i campi da mettere in relazione siano dello stesso tipo e della stessa lunghezza;

•il campo nella tabella che contiene la chiave esterna (nel nostro caso TbArgomenti) deve avere un indice univoco e deve preferibilmente essere la chiave primaria;

•il campo nella tabella che fa riferimento alla chiave esterna (TbMedia) deve essere indicizzato; Se tutte le condizioni precedenti sono verificate, possiamo impostare la Foreign Key.

# **5.5.4 Impostazione dell'Integrità Referenziale**

MySql Administrator è, a quanto mi risulta, il primo Tool grafico ufficiale (cioè direttamente supportato da MySql Ab) che permette la gestione delle chiavi esterne. Se i prerequisiti che abbiamo già elencato sono tutti verificati, nella finestra di modifica della struttura della Tabella (nel nostro caso TbMedia), in basso, troviamo una Tab chiamata Foreign Keys:

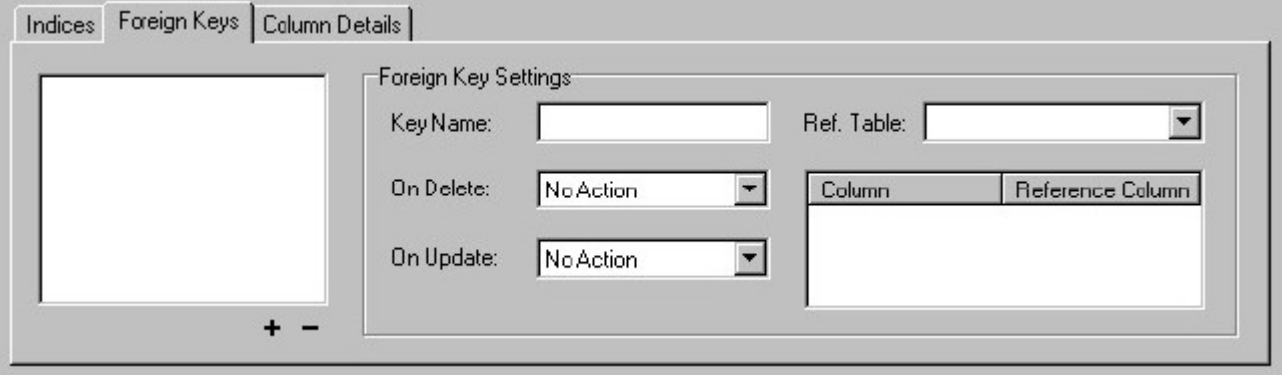

#### Figura 5.5.2 Finestra di gestione delle Chiavi Esterne

Vi ricordo che stiamo definendo una chiave esterna (ArgId) per la Tabella TbMedia, che faccia riferimento al Campo ArgId della Tabella TbArgomenti. Per aggiungere la chiave è necessario fare click sul pulsante "+" in basso a sinistra. Dopo aver assegnato un nome a piacere alla chiave, bisogna selezionare dalla casella a discesa Ref. Table qual'è la tabella che contiene il campo collegato (nel nostro caso TbArgomenti). Se esistono campi comuni tra le due tabelle (ArgId), il programma li aggiunge direttamente alla relazione (Column, Reference Column) come in figura:

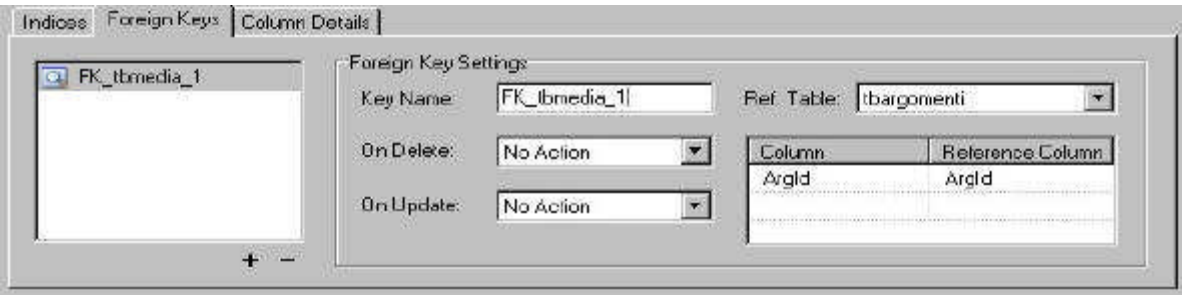

Figura 5.5.3: Chiave esterna degli Argomenti

Con il pulsante Apply Changes salviamo la chiave appena creata, e, se volete, date anche uno sguardo al comando SQL che Administrator si appresta ad eseguire:

ALTER TABLE `mediateca`.`tbmedia`

ADD FOREIGN KEY `FK\_tbmedia\_1` (`ArgId`)

REFERENCES `tbargomenti` (`ArgId`);

La sintassi è piuttosto comprensibile, quindi evito altri commenti. Quali risultati abbiamo ottenuto ? Per prima cosa se tentassimo di cancellare il Record con Id uguale a 5 (Gialli); otterremo questo messaggio di errore di questo tipo :

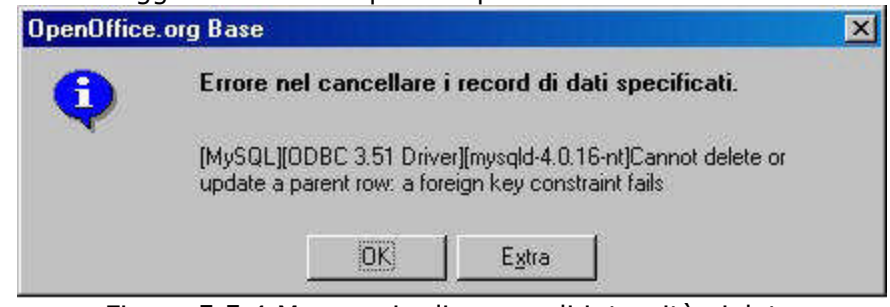

Figura 5.5.4 Messaggio di errore di integrità violata

Cioè il Motore di Db mi impedisce di cancellare una Chiave esterna referenziata in un'altra Tabella (ne nostro caso TbMedia). Significa, in parole povere, che finché in TbMedia esisterà un Record con ArgId uguale a 5, il Record con ArgId uguale a 5 di TbArgomenti NON POTRA' ESSERE CANCELLATO. In altre parole, non posso eliminare un genitore se esistono figli (e questo per chi crede che l'informatica manchi di etica...). Questo è già un buon risultato, ma andiamo avanti.

Se invece cercassimo di aggiungere a TbMedia un Record con un ArgId non presente nella Tabella TbArgomenti (ad esempio un valore 99, inesistente), il messaggio di errore sarebbe:

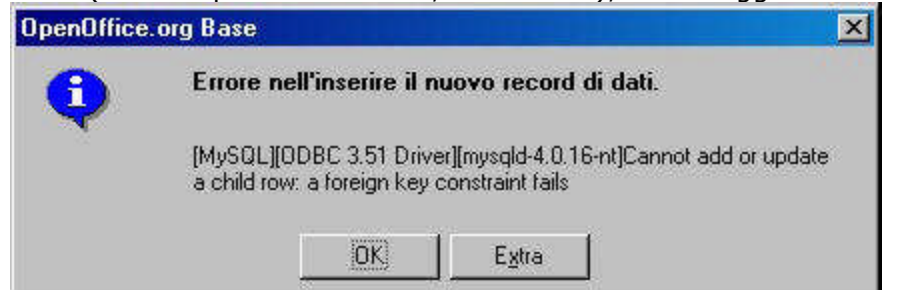

Figura 5.5.5 Errore di violazione dell'integrità referenziale

Cioè il Motore di Db mi impedisce di aggiungere un Record con un valore nel campo ArgId NON PRESENTE in TbArgomenti. Cioè non è possibile inserire figli senza genitore. Era quello che volevamo, no?

Torniamo però un passo indietro. Nella finestra di impostazione della chiave esterna, si possono notare due altre opzioni, precisamente ON UPDATE e ON DELETE, entrambe settate su NO ACTION. Bene, se quello che abbiamo appena visto è il comportamento standard del motore di Db (NO ACTION), possiamo comunque eventualmente scegliere delle opzioni alternative ne caso si modifichi (ON UPDATE) o si cancelli (ON DELETE) la chiave esterna (cioè il genitore di una serie di record presenti nella Tabella "figlia"). In particolare : CASCADE estende la variazione della chiave esterna alla Tabella "figlia"; nel caso di ON UPDATE CASCADE, se, ad esempio, in TbArgomenti modifichiamo ArgId da 5 a 55, tutti i record di TbMedia con ArgId uguale a 5 saranno aggiornati di conseguenza. Nel caso di ON

DELETE CASCADE, però, la cancellazione di una chiave esterna NON VIENE PIU' IMPEDITA, e vengono eliminati a cascata anche tutti i record della Tabella "figlia". Cioè se cancello "5" in TbArgomenti, non avrò più nessun Giallo in TbMedia.

SET NULL invece si limita ad impostare a Null tutte le chiavi figlie del genitore modificato. RESTRICT infine, è equivalente a NO ACTION, cioè controlla l'applicazione dell'integrità. Come vedete l'integrità referenziale è uno strumento molto potente, perché permette di stabilire regole a livello di motore di Db che non possono essere scavalcate da manovre errate dell'utente. Queste regole però vanno impostate con cognizione di causa, e, soprattutto, in fase di progettazione iniziale del Database (o, adottando la nomenclatura di MySql, della struttura del Catalogo). Applicare una nuova regola di integrità ad una Tabella già colma di dati infatti non sempre è possibile, perché alcuni dei record immessi potrebbero già non rispettare la regola stessa.

# **5.6 Backup degli Archivi MySql**

Una sana politica di Backup, come ben sapete, ci mette al riparo da disastri che provocano giornate di lavoro perse e mal di testa cronici. Per quanto la natura umana sia pervasa dalla convinzione che "a me non succederà mai", la logica e la Legge di Murphy ci dicono che invece sicuramente prima o poi accadrà. Quindi, di fronte all'ineluttabile, meglio essere preparati (stiamo parlando di informatica, forse è meglio non generalizzare...).

La domanda da porsi, quindi, è : come si fa un Backup degli Archivi di MySql ? Fortunatamente la risposta è abbastanza semplice: basta trasferire periodicamente i file dei Dati su un altro supporto. Già, ma quali file ?

Per le Tabelle MyIsam, per ogni "catalogo" (cioè Database) esiste una cartella nella dir dei Dati definita per il Server. In Windows basta cercare in c:\programmi\mysql\MYSQL Server X.X\data\. Un Backup dell'intero percorso mette al sicuro tutti i cataloghi. In Linux, a seconda dei parametri di installazione, esiste una struttura equivalente di solito in /usr/local/mysql. Ovviamente questo metodo funziona quando il Server non è in esecuzione.

Se utilizziamo anche Tabelle InnoDb, a quanto detto prima vanno aggiunti i file di Dati e di Log di InnoDb, e sono tutti quelli che iniziano per "ib" (ib\*).

Se non è possibile disattivare il Server, il manuale di MySql elenca con dovizia di particolari tutta una serie di metodi alternativi, alcuni basati su tool da linea di comando, per ottenere lo stesso risultato senza grossi sforzi. Non credo però che sia il caso di approfondire, anche perché abbiamo, volendo, il supporto di una ottima interfaccia grafica....

# **5.6.1 Backup dei Dati**

Alla voce Backup di MySql Administrator, basta selezionare New Project col pulsante in basso e fornire i parametri del nostro Backup. In particolare, è possibile selezionare più di un Catalogo, oppure, all'interno di un Catalogo, solo alcune Tabelle. Il pulsante Save Project permette il salvataggio dei parametri di Backup, in modo da non doverli reinserire in seguito.<br>Redup Project Ladoprod Opton Ladopte L

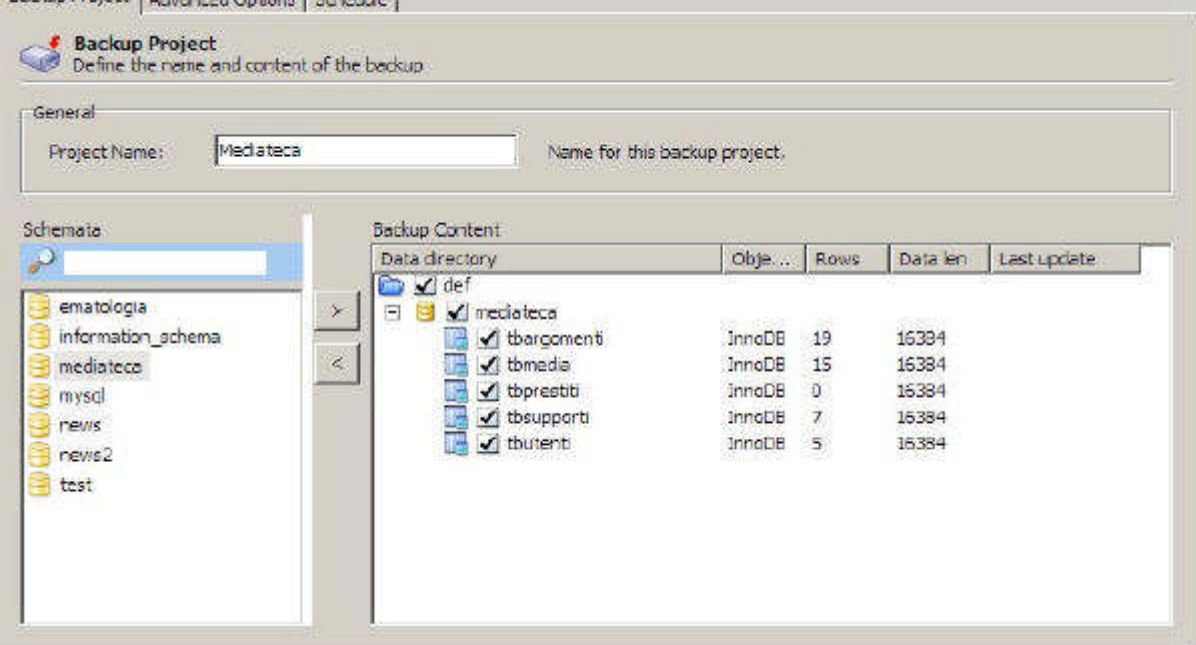

Figura 5.6.1: Backup con MySql Administrator

La Tab Advanced Options serve a definire alcune opzioni utili. Se le tabelle sono di tipo MyIsam, selezionate, nel Backup Execution Method la voce Lock All Tables, che "blocca" le Tabelle per permettere un Backup sicuro dei dati. Se invece avete usato InnoDb, selezionate l'opzione InnoDb OnLine Backup, più adatta allo scopo.

In Output File Options c'è poco da selezionare, e direi che è saggio lasciare le opzioni di default, anche se le scelte sono abbastanza intuitive. Il Backup Type permesso, almeno per questa versione, è unicamente Sql file; questo significa che tutto il Db (o le tabelle che avete selezionato) sarà salvato come un file di testo con estensione .sql contenente i comandi SQL necessari a ricreare il Db da zero. Non si tratta perciò di una copia "binaria" dei dati, ma della "trasposizione" SQL dell'intera struttura e del contenuto del Catalogo.

Non ci credete ? Allora date un'occhiata all'inizio del File creato dal Backup della Tabella tbArgomenti di Mediateca :

[.....] -- -- Create schema mediateca -- CREATE DATABASE /\*!32312 IF NOT EXISTS\*/ mediateca; USE mediateca; -- -- Table structure for table `mediateca`.`tbargomenti` -- DROP TABLE IF EXISTS `tbargomenti`; CREATE TABLE `tbargomenti` ( `ArgId` int(10) unsigned NOT NULL auto\_increment, `ArgDes` varchar(30) NOT NULL default '', `ArqTs` timestamp NOT NULL default CURRENT\_TIMESTAMP on update CURRENT\_TIMESTAMP, PRIMARY KEY (`ArgId`), KEY `Arg` (`ArgDes`) ) ENGINE=InnoDB DEFAULT CHARSET=latin1;  $-$ -- Dumping data for table `mediateca`.`tbargomenti` -- /\*!40000 ALTER TABLE `tbargomenti` DISABLE KEYS \*/; INSERT INTO `tbargomenti` (`ArgId`,`ArgDes`,`ArgTs`) VALUES (1,'Rock','2004-04-08 12:00:19'), (2,'Classica','2004-04-08 12:00:22'), (3,'Pop','2004-04-11 11:03:22'), (4,'Filosofia','2004-04-08 12:00:32'), (5,'Giallo','2005-04-26 21:33:31'), (6,'Saggio','2004-09-16 19:02:14'), (7,'Sistemi Operativi','2004-04-08 12:01:02'), (8,'Samba','2004-04-08 12:01:05'), (9,'Reti Locali','2005-05-05 20:16:53'), (10,'Giochi','2004-04-10 17:34:09'), (15,'Fantasy','2004-04-12 18:35:26'), (16,'Linux','2004-04-13 18:41:30'), (17,'Romanzo','2004-04-16 09:35:02'), (18,'Avventura','2004-04-16 09:38:18'), (19,'Windows','2005-04-29 11:42:59'), (20,'Ftp','2005-04-07 12:23:05'); /\*!40000 ALTER TABLE `tbargomenti` ENABLE KEYS \*/; [....] Questo metodo ha dei vantaggi. Siccome abbiamo un file di testo con comandi SQL (quasi)

standard, potrebbe essere usato, ad esempio, per il trasferimento dei dati ad altri motori di Db. Inoltre questo tipo di Backup è l'ideale per il passaggio di dati tra server MySql diversi, o tra Cataloghi diversi nello stesso Server. Infatti...

# **5.6.2 Restore dei Dati**

La Tab Restore di MySql Administrator è un esempio di semplicità. Per prima cosa, col pulsante Open Backup File si seleziona il Backup da recuperare, quindi si può scegliere, in Target Schema se si desidera recuperare i dati nella posizione originale oppure in un altro catalogo. Se il Db non esiste, si può richiedere di crearlo da zero. Infine nella Tab Restore Content il pulsante Analyze Backup ci permette di selezionare solo alcune tabelle per il restore. Un lavoro davvero ottimo.

# **5.7 La sicurezza : Utenti e Diritti**

MySql è un Db particolare e forse la cosa sta lentamente insinuandosi nelle vostre sveglie menti, dopo aver letto fin qui. "Particolare" significa che su alcuni aspetti questo software ha un approccio direi "nordico", vista l'origine. Il "nordico" va inteso nel senso che, per certi versi, gli sviluppatori hanno una visione delle cose assai personale e non vogliono cambiarla. Quelli di voi che hanno usato altri Db ed hanno a cuore la sicurezza dei propri dati, continuando nella lettura di questo paragrafo potrebbero storcere il naso (io direi meglio "sentire un sudore freddo su per la spina dorsale"), ma che volete, questi di MySql passano metà dell'anno al buio....

Allora, tanto per cominciare, ecco tre succose informazioni che servono a farsi un'idea : 1.ogni utente del Db è identificato dal nome, dall'host da cui si connette e dalla password; questo vuol dire che il nostro amico Alfred, che si collega sia dalla macchina che ospita il Server, sia dal Client in Rete deve avere DUE ACCOUNT;

2.il concetto di Gruppi di Utenti è sconosciuto a MySql, per cui non si possono assegnare diritti ad un Gruppo e quindi semplicemente aggiungere un Utente al Gruppo; sarebbe troppo comodo, e quindi dovrete assegnare i diritti singolarmente AD OGNI UTENTE;

3.appena dopo aver installato il Server, l'utente root (cioè l'amministratore) ha password vuota; come se non bastasse, potrebbe esistere anche un account che permette l'accesso anonimo, dalla macchina che ospita il Server (localhost), con i poteri di Amministratore (in Windows) e di Ospite (in Unix / Linux), sempre con la password vuota (questo è un po' cambiato nelle ultime versioni: l'installer Windows permette di configurare alcuni importanti aspetti della sicurezza prima di avviare effettivamente il Server)

Bene, se finora pensavate che forse non era una cattiva idea migrare in MySql quel Db con una cinquantina di utenti che avete in Azienda, ora forse qualche dubbio in verità vi assale... Ma non disperate: mai fermarsi alla prima impressione, e poi di tutto bisogna accettare sia i pregi che i difetti. In verità questa parte relativa alla sicurezza mi sembra un po' trascurata in MySql, e quindi se vogliamo mettere su un Server sicuro c'è un po' da lavorare. Cominciamo quindi con i concetti di base.

Il modello di sicurezza usato da MySql è, in realtà, assai semplice. I livelli di autenticazione (e quindi di assegnazione dei diritti) sono due; il primo permette l'accesso al Server e concede i privilegi globali, il secondo si occupa di gestire i diritti sui singoli Database (o Schema) presenti nel Server stesso. Inoltre si può scendere fino al dettaglio della singola colonna (o campo) di una Tabella (ad esempio stabilendo che per un utente quel campo deve essere in sola lettura). Allora, vediamo quali sono i diritti assegnabili :

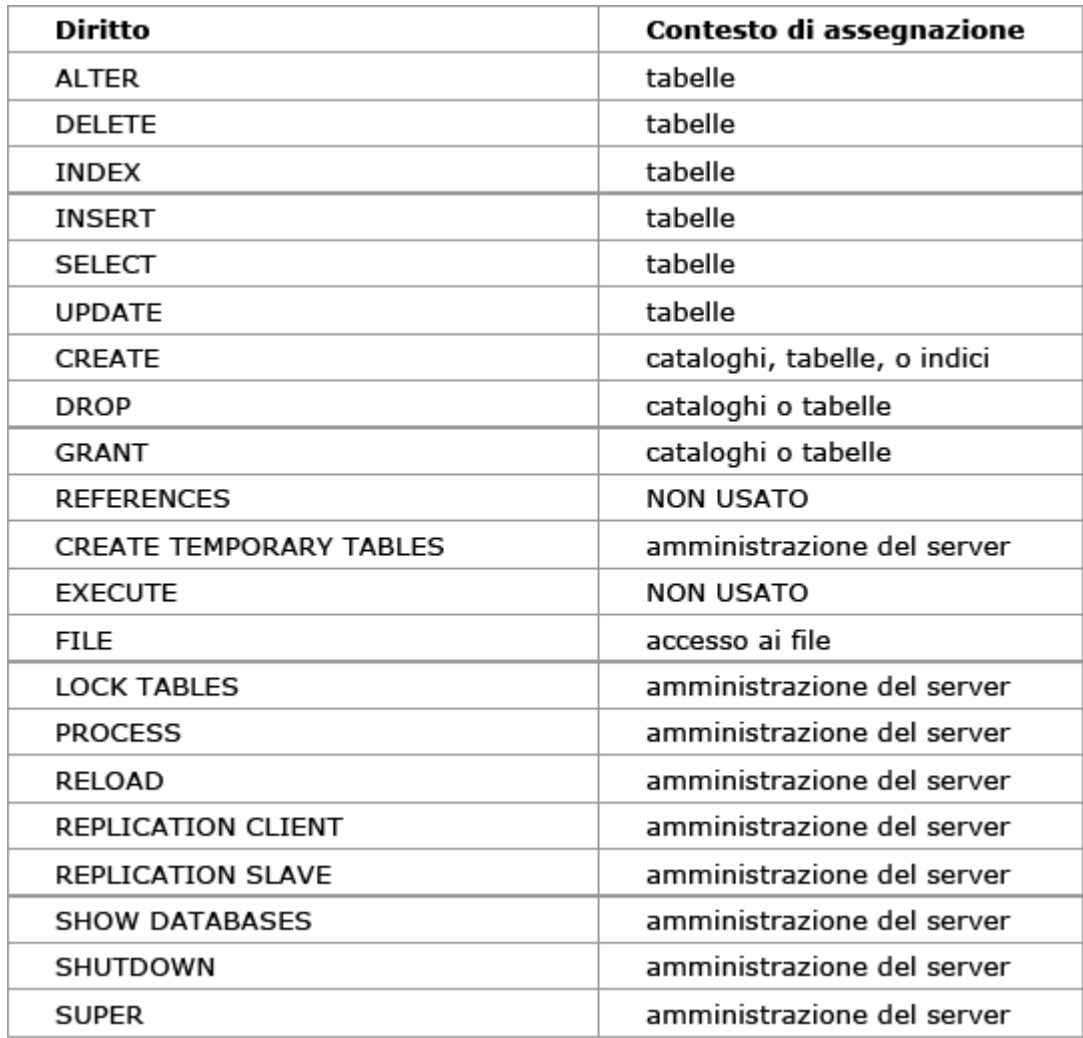

Come vedete, in generale il nome è identico alla corrispondente istruzione SQL, quindi il significato è lampante. Il privilegio di GRANT permette di trasferire i propri diritti ad un altro Utente. Un privilegio globale vale per tutti gli Schemi (Database) gestiti dal Server, e per il Server stesso.

Abbiamo già detto che ogni utente viene identificato da tre parametri: il nome, l'host da cui si connette e la password. Per "host da cui si connette" intendiamo il nome o l'indirizzo IP del Computer che richiede la connessione. La macchina su cui gira il Server è identificata sempre dalla stringa "localhost". Quindi l'utente pippo@testws è diverso da pippo@multimedia. Diverso significa che può avere password diversa e privilegi differenti. Per fortuna possiamo

almeno usare delle wildcards (ma solo nel campo host), quindi ad esempio pippo@% significa "l'utente Pippo, da qualsiasi workstation si connetta". Se si indica solo il nome di host, invece, per MySql significa "accesso anonimo dall'host", meglio ancora "tutti gli utenti dell'host". Però questo implica che, ad esempio, @localhost significa "accesso anonimo dal localhost", @testws "accesso anonimo da testws", @% "accesso anonimo da qualunque PC collegato in rete" (con tanti ringraziamenti da parte di un eventuale intruso).

Ora, se vi sentite confusi, sappiate di essere in buona compagnia; ma non disperate, non è ancora finita. Supponiamo di voler affidare all'utente pippo la gestione del Database Mediateca; vogliamo inoltra che pippo possa collegarsi da tutti gli host della nostra rete. Quindi aggiungiamo l'utente pippo@% e concediamo tutti i diritti su Mediateca. Pippo si collega senza problemi e svolge il suo lavoro. Per caso abbiamo inoltre, sulla nostra rete, un PC che si chiama testws, e desideriamo che tutti gli utenti di questo host accedano al Database news2; quindi creiamo l'utente anonimo @testws ed assegniamo i diritti sul catalogo news2. La situazione attuale sarebbe, quindi :

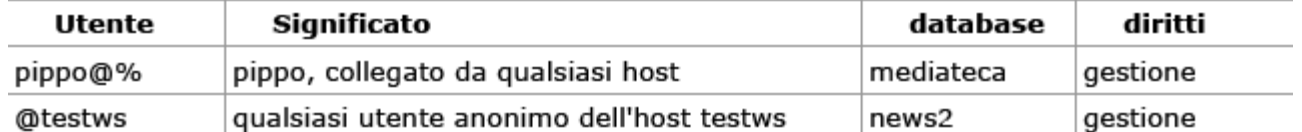

A questo punto pippo si siede al Pc testws e chiede l'accesso a mediateca: MySql rifiuta la connessione. Questo vuol dire che i diritti di accesso anonimo dell'host invalidano quelli del singolo utente. Perciò, O consentiamo l'accesso anonimo da testws anche a mediateca, ma questo apre il db anche agli altri utenti, OPPURE aggiungiamo un utente pippo@testws con i diritti appropriati.

A questo punto pippo, come utente di testws, vuole accede a news2, quindi fornisce le sue credenziali (nome e password) e MySql gli rifiuta la connessione. Cioè per accedere a news2 da testws l'utente deve essere anonimo. In caso contrario MySql controlla i diritti di pippo, e se non è specificato che può accedere a news2, nega la connessione.

Tutto questo ha una logica (anche se per me piuttosto oscura) ed è abbastanza ben spiegato ai capitoli 5.4 e 5.5 del manuale di MySql. Quindi coraggio e buona lettura. Vi risparmio anche i dettagli di come tutte queste informazioni siano archiviate nel catalogo (Database) di nome MySql (non sono un sadico, e voi interrompereste la lettura dopo due righe). Siccome però è probabile che (come me) avete capito poco, qui di seguito vi passo qualche semplice consiglio che viene fuori dalla mia esperienza di utente. Allora:

1.dopo l'installazione di MySql, per prima cosa assegnate una password all'utente root; ricordate che gli utenti root sono DUE, uno per la connessione da localhost, l'altro per la connessione dalla rete; se desiderate che root possa collegarsi SOLO dal localhost, eliminate l'utente root@%;

2.eliminate o regolamentate l'accesso anonimo al server; una buona soluzione è cancellare del tutto gli utenti @% e @localhost;

3.se non serve controllare l'host di collegamento, aggiungete solo utenti del tipo utente@%; questo garantisce comunque la verifica dell'autenticazione senza specificare da quale workstation la connessione debba avvenire;

4.se invece volete controllare l'host di collegamento, tenete presente che il nome host viene passato direttamente dal sistema (cioè voi non potete specificarlo);

5.il modello di sicurezza di MySql non si basa su quello del Sistema Operativo su cui è in esecuzione, quindi aggiungere troppi utenti complica la gestione; piuttosto, se sul server sono presenti più database, può essere utile seguire un modello "orientato al catalogo". Ad esempio, per l'accesso a mediateca, posso aggiungere un utente mediateca@%, con i soli privilegi su questo db;

6.ricordate che di solito l'accesso a MySql avviene attraverso la configurazione di un DSN (Data Source Name) di tipo ODBC sia in Linux che in Windows; i DSN possono essere specifici di un utente o di una macchina; potrei voler assegnare un DSN già configurato all'utente od alla macchina, senza rivelare all'utente la password di accesso a MySql; quindi posso aggiungere un DSN con nome utente "mediateca", uno con nome utente "news2" etc.; in questo modo all'utente non verrà MAI chiesta una password di connessione; questa soluzione però non funziona in Linux, perché nel DSN non si può specificare un nome utente ed una password; 7.limitate l'assegnazione di privilegi globali solo agli account che ne hanno effettivamente bisogno; limitate l'accesso di ogni utente ad un singolo Database, salvo casi eccezionali; 8.le password di MySql sono lunghe fino a sedici caratteri, ma non è possibile impostare alcuna policy (numero minimo di caratteri, scadenza etc.) su di esse; quindi è fondamentale la scelta di password non banali.

Bene, ora che abbiamo studiato la teoria, passiamo alla pratica. TIP

Se, nei parametri del Server, avete disabilitato la gestione dei nomi allora tutti i permessi devono far riferimento all'indirizzo fisico della macchina. Non è perciò consentito (o almeno non funziona) un utente del tipo fc@homeserver. Questo, se ad esempio usiamo un server DHCP per l'assegnazione automatica degli indirizzi, è molto scomodo perché in teoria la stessa macchina potrebbe nel tempo assumere indirizzi IP diversi.

# **5.7.1 Gestione della sicurezza da linea di comando**

Tutta la parte di gestione di un Server MySql (e quindi anche la sicurezza) può essere eseguita tramite tool a linea di comando presenti nella cartella ..\mysql\bin, a cominciare dal già citato

mysql. Credo non sia questa l'occasione per approfondire l'argomento. Sappiate almeno però che a livello SQL l'assegnazione e la revoca di diritti avviene tramite gli statements GRANT e REVOKE. A titolo di esempio ecco la sintassi di GRANT presa dal manuale di MySql: GRANT priv\_type [(column\_list)] [, priv\_type [(column\_list)]] ... ON {tbl\_name  $| * | * * |$  db\_name.\*} TO user [IDENTIFIED BY [PASSWORD] 'password'] [, user [IDENTIFIED BY [PASSWORD] 'password']] ... *<u>IREQUIRE</u>* NONE | [{SSL| X509}] [CIPHER cipher [AND]] [ISSUER issuer [AND]] [SUBJECT subject]] [WITH [GRANT OPTION | MAX\_QUERIES\_PER\_HOUR count | MAX\_UPDATES\_PER\_HOUR count | MAX\_CONNECTIONS\_PER\_HOUR count]] Inoltre, poiché tutta la struttura è memorizzata nelle tabelle user, db e host del catalogo mysql, è possibile usare anche semplici istruzioni INSERT, DELETE od UPDATE, purché si sappia quello che si sta facendo. Ma a noi va bene anche la GUI di MySQL Administrator... **5.7.2 MySql Administrator : la sicurezza** Selezionando la voce User Administration, nella finestra in basso a destra vengono elencati gli

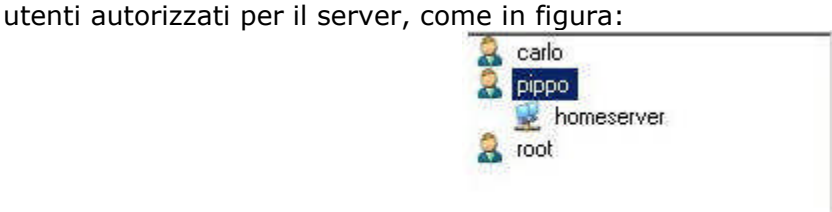

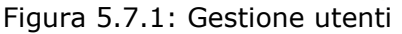

Ogni utente è identificato da un nome, e, se necessario, anche dagli hosts specificati per il suo accesso. Se non viene indicato alcun host, si intende "ogni host". Nella sintassi di mysql, quindi il "carlo" della figura sarebbe "carlo@%". Se sono elencati altri host, ognuno rappresenta un utente diverso. Quindi nel nostro caso avremo pippo@%, pippo@homeserver.

Con un menu contestuale attivato dal tasto destro in questa finestra è possibile aggiungere un nuovo utente. Sempre con un menu contestuale, selezionato un utente si possono eventualmente aggiungere nuovi host di connessione. Questa rappresentazione può sembrare lineare, ma secondo me non lo è affatto. Infatti un nuovo utente viene aggiunto sempre nella forma utente@%, cioè è possibile il collegamento da qualsiasi host. Anche se si aggiunge un host specifico (come per pippo@homeserver), non viene eliminato pippo@%. Questa situazione si vede bene se si apre la tabella user del Database di sistema mysql, come in figura:

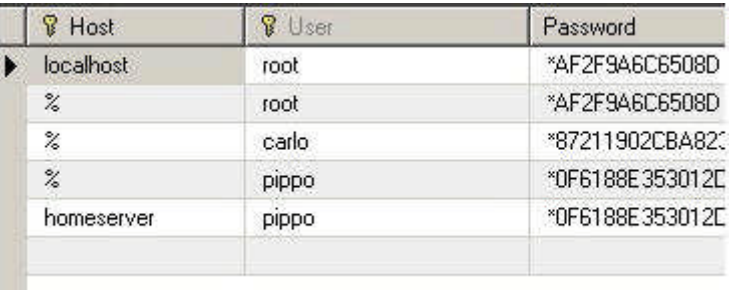

#### Figura 5.7.2: Utenti di un Server MySql

qui si comprende assai meglio che in effetti pippo@% e pippo@homeserver sono proprio DUE UTENTI DIVERSI. Per fare in modo che pippo si colleghi SOLO da homeserver è necessario cancellare manualmente l'utente pippo@%; il problema è che, però, in questo caso l'utente viene visualizzato in Administrator solo come pippo (direi che questo modulo ha ancora bisogno di una limatura da parte dei programmatori...). In ogni caso, all'utente è possibile assegnare i privilegi con un comodo sistema mostrato in figura. Abbiamo le tab in alto riguardanti i privilegi globali, i Database (schema), le Tabelle e le colonne.

**TIP** 

In realtà, nella installazione standard di MySql Administrator, nelle Tab compare solo la voce "schema privileges"; per abilitare le altre due, nella voce di menu Tools->Options è necessario abilitare le caselle di spunta alla voce "User Administration".

La gestione è abbastanza semplice; una volta selezionati l'utente e la sezione che ci interessa, tutto si risolve spostando i privilegi elencati a video dalla colonna available (disponibile) a quella assigned (assegnato), come in figura.

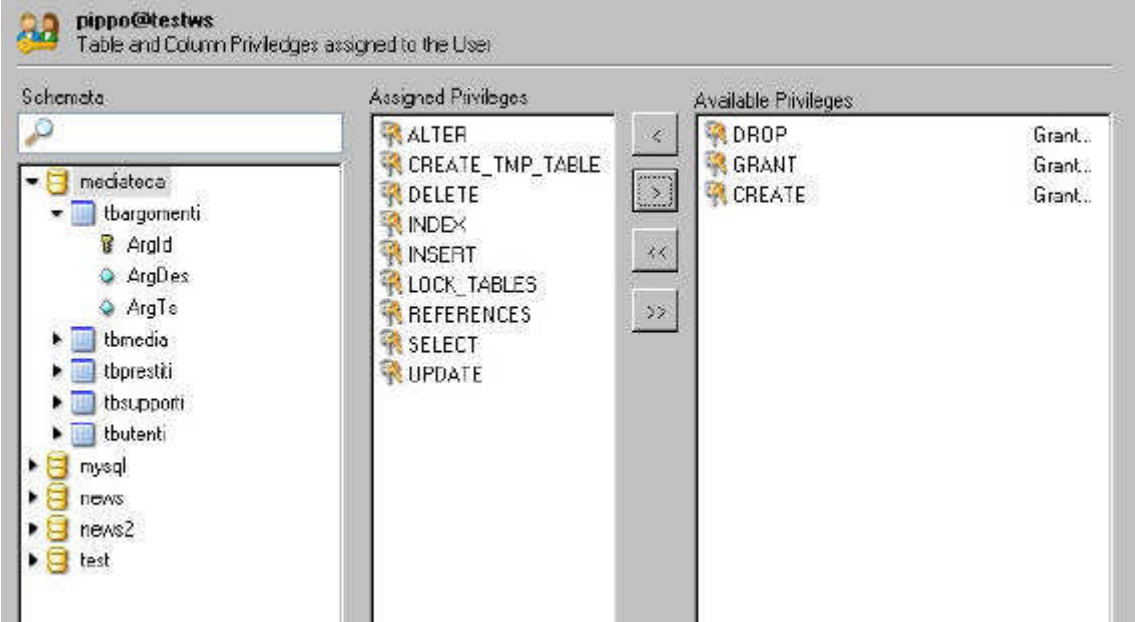

Figura 5.7.3 Assegnazione diritti ad un Utente

# **5.8 Importazione dei Dati da altri Db**

Quando si decide di migrare da un Server di Database ad un altro è sempre abbastanza complicato spostare i dati da una parte all'altra. Nel caso di MySQL è possibile usare più di un sistema (compreso il "transito" attraverso il modulo Base di OOo), ma quello più semplice è l'uso di Migration Toolkit.

# **5.8.1 Migration Toolkit**

Il Migration Toolkit è scaricabile da sito di MySql, ed è un Wizard che permette l'importazione di dati da Ms Access, Ms Sql Server, Oracle, un driver JBDC generico oppure un'altra istanza di MySQL. Il funzionamento è piuttosto intuitivo, quindi vi risparmio i dettagli.

Con Ms Access funziona egregiamente: i tipi di dati vengono conservati e, quando non disponibili in MySQL, "tradotti" con intelligenza (ad es. decimal(19,4) per il tipo valuta oppure tinyint(1) per Si/No). Si può trasferire un intero Database oppure singole Tabelle; in definitiva si tratta di un ottimo strumento.

# **5.9 Novità della Versione 5**

La Versione 5 di MySQL ha introdotto caratteristiche lungamente attese dalla comunità degli Utenti. In breve, riportando solo quelle essenziali, abbiamo:

•un nuovo tipo di dato BIT (equivale a tinyint(1))

•la presenza dell'Information Schema, una sorta di catalogo generale di tutti gli oggetti del Database

•incremento della precisione matematica dei calcoli

•due nuovi motori di archiviazione: ARCHIVE e FEDERATED

•gestione di Stored Procedure e Stored Function

•maggiore conformità allo standard SQL

•supporto (ancora limitato) ai trigger

•aumento della capacità di archiviazione del tipo VARCHAR fino a 65.532 caratteri

•supporto per le Viste (Views)

•aumento generalizzato della velocità di elaborazione

I progressi sono notevoli, e permetteranno sicuramente a MySQL di acquisire nuovi utenti a scapito della concorrenza.

# **5.9.1 Creazione di Viste**

La creazione di viste in MySQL 5 è abbastanza semplice: si tratta di utilizzare il comando SQL

CREATE VIEW. Ad esempio, per la nostra mediateca, il comando potrebbe essere: CREATE VIEW 'mediateca`.`media` AS **SELECT** `tbmedia`.`MId` AS `Mid`, `tbmedia`.`MDes` AS `Mdes`, `tbsupporti`.`SuppDes` AS `SuppDes`, `tbargomenti`.`ArgDes` AS `ArgDes` FROM ((`tbsupporti` join `tbmedia`) join `tbargomenti`) WHERE  $((\text{'tbsupporti').} \text{SuppId'} = \text{'tbmedia'.} \text{SuppId'})$ and ('tbargomenti'.' $ArgId' = 't b$ media'.' $ArgId'$ )) ORDER BY `tbmedia`.`MDes`; La sintassi è molto simile alla SELECT normale, bisogna solo specificare il nome della vista

nella forma database.nome. Una volta creata, la vista può ovviamente essere modificata o cancellata con appositi comandi SQL. In teoria le viste dovrebbero poter essere gestite anche con l'interfaccia grafica di MySQL Administrator, ma la versione attuale (la 1.1.5) non è affidabile sotto questo aspetto.

# **5.10 Esecuzione di comandi SQL**

Potremmo ora domandarci come fare ad "ordinare" al Server l'esecuzione di un comando SQL. I metodi sono sostanzialmente due:

1.usare l'utility a linea di comando mysql inclusa nel server;

2.trasferire al server il comando attraverso un Tool esterno (magari ad interfaccia grafica); Se scegliamo la prima soluzione, dobbiamo lanciare il programma mysql contenuto nella dir ..\bin dell'installazione del Server (in Windows di solito c:\mysql\bin). Si tratta di una shell a linea di comando, quindi ci troveremo più o meno nella situazione in figura:

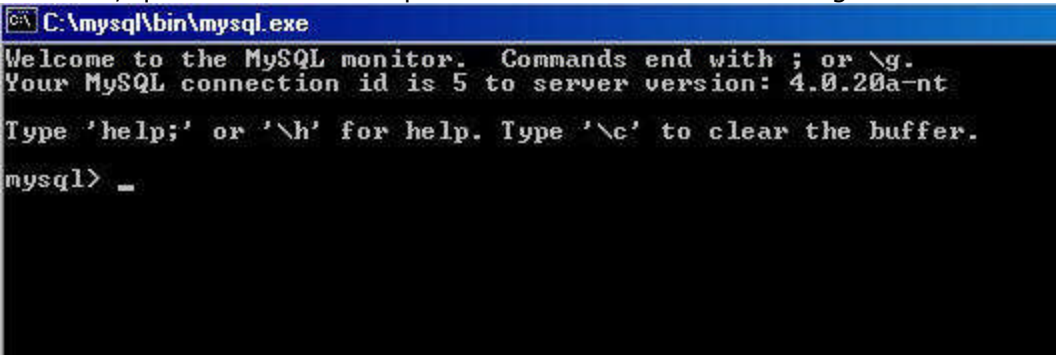

# Figura 5.10.1 Il Client MySql

Per noi che abbiamo usato il DBase II la cosa è abbastanza familiare; per voi abituati alle interfacce grafiche potrebbe essere disorientante. Comunque non spaventatevi. La prima cosa da fare è selezionare il Db da usare quindi :

use mediateca

A questo punto possiamo scrivere qualunque comando SQL valido, con l'accortezza di terminare l'istruzione con un punto e virgola. Ad esempio :

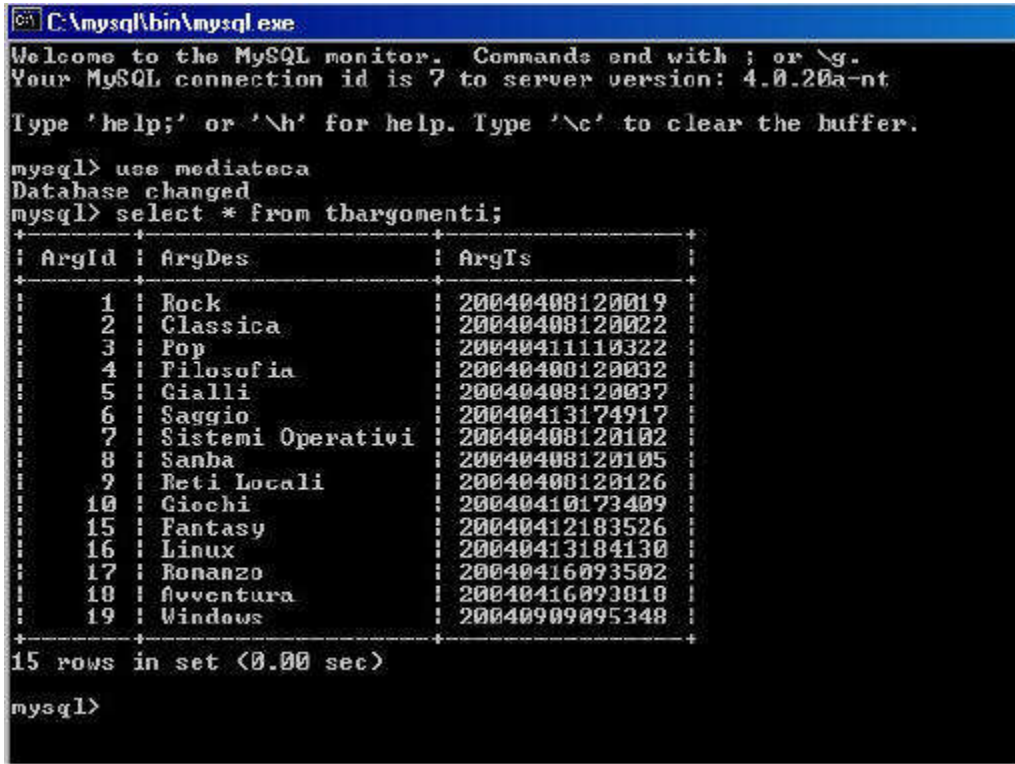

#### Figura 5.10.2 Il Comando Select

Se premiamo INVIO senza chiudere con il punto e virgola, è possibile continuare la scrittura sulla riga successiva, il che è comodo perché molti statements SQL sono lunghi e complessi. Perciò :

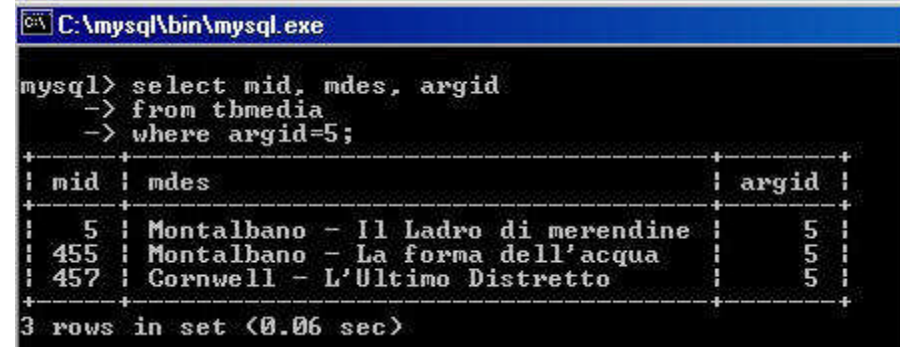

### Figura 5.10.3 Ancora un Comando Select

Con questo semplice tool possiamo passare al Server qualsiasi comando SQL. Per uscire, un semplice EXIT chiude le operazioni. Con un po' di pratica MYSQL Monitor (nome ufficiale del tool) si rivela abbastanza immediato e semplice da usare. In più, può accettare in input anche un file di testo comprendente più istruzioni SQL, quindi si rivela utile in molti casi. Esistono però varie alternative, come adesso vedremo.

#### **5.11 Altri Tools Grafici per la gestione di MySql**

MySql Administrator, come abbiamo visto, è il nuovo strumento di amministrazione ufficiale per MySql. Sul sito www.mysql.com è comunque disponibile un altro Tool, e precisamente il Query Browser. Si tratta di un programma molto interessante orientato alla costruzione grafica di query SQL, non tanto nella maniera utilizzata in modalità Disegno di OOo, quanto nel supporto alla sintassi di TUTTI i comandi SQL (e quindi non solo delle SELECT). Inoltre dispone di uno strumento di scripting per la scrittura e l'esecuzione di Procedure SQL, anteprima di quello che sarà il supporto alle Stored procedure di MySQL 5.0.

Altro programma da considerare è Db Manager Professional di Db Tools, scaricabile gratuitamente dal sito www.dbtools.com.br. Questo software permette di fare tutte le cose essenziali necessarie all'amministrazione di un Db in modo semplice con una Gui efficace e senza fronzoli. Inoltre può essere usato anche con server Postgres, quindi due piccioni.... Se proprio volete affrontare il mondo dei Db server da professionisti, quello che fa per voi allora è l'ottimo Fabforce Db Designer 4, un progetto OpenSource scaricabile da

www.fabforce.net. Si tratta di un "disegnatore" di Database di alto livello, che concentra l'attenzione sulla struttura logica delle basi di dati, svincolandosi dal singolo motore di Db. Si interfaccia con MySql e con Oracle, ma anche con ODBC, quindi con quasi tutto. Tools dedicato a chi di Db è già esperto, e quindi sconsigliato ai deboli di cuore.

# **MANUALE OPERATIVO OPENOFFICE DATA BASE**

# **CAPITOLO 4**

### **6.6. Database Server PostgreSQL**

PostgreSQL è l'alternativa a MySql per quanto riguarda i Server Open Source. A differenza di MySql, Postgres segue una politica di Licensing molto più canonica, e perfettamente aderente alle regole GNU. Inoltre per certi versi può essere considerato più "professionale" perché implementa caratteristiche (come le viste e le stored procedure) comuni a molti server di Db commerciali, ma assenti in MySql (fino alla versione 5). Ovviamente questo appesantisce un po' il codice, quindi viene da alcuni considerato meno performante del "collega". D'altro canto la maggiore aderenza agli standard SQL e l'intrinseca "robustezza" lo fa preferire in molte applicazioni "mission critical" dove l'integrità dei dati è più importante delle pure prestazioni. Fino a poco tempo fa Postgres non poteva considerarsi realmente multi piattaforma, perché la versione Windows utilizzava uno strato di "emulazione" che ne penalizzava molto le performance. Dalla versione 8.0 è invece disponibile un eseguibile "nativo" per il Sistema Operativo di Zio Bill, quindi anche questa difficoltà sembra superata.

### **6.1 Installazione Windows**

### **6.1.1 Il Server**

Dalla versione 8.0 è disponibile un comodo installer che rende estremamente semplice avere un Server Postgres attivo è funzionante in pochi minuti. Per i nostri scopi useremo la nuova versione 8.1. Basta scaricare da http://www.postgresql.org/ il file Zip in formato Win32, nel nostro caso postgresql-8.1.0.zip, decomprimere e lanciare il file in formato .msi.

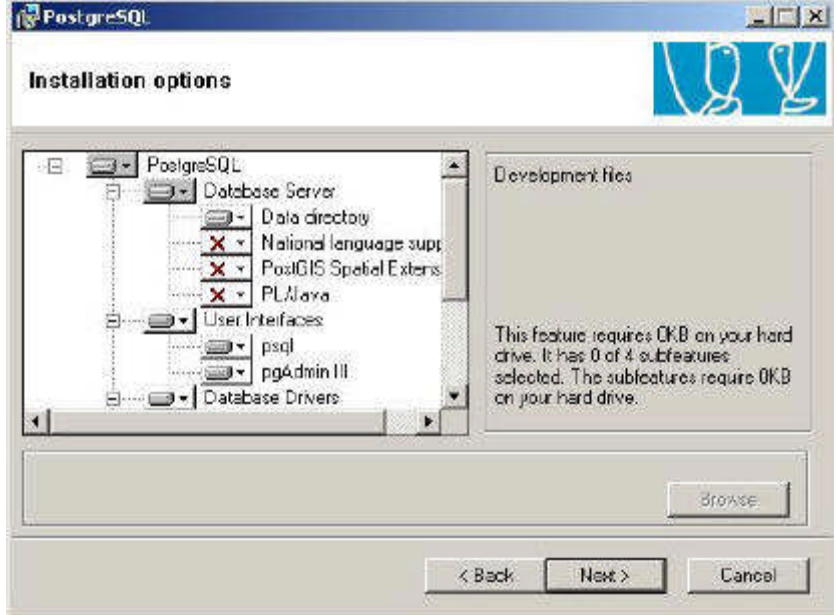

Figura 6.1.1: Scelta dei componenti per l'installazione

La procedura permette di scegliere quali componenti installare tra: Database Server (con relative estensioni), User Interfaces (psql, a linea di comando e pgAdmin III con interfaccia grafica), Database driver (ODBC, JDBC, .NET e OLEDB). Se si desidera solo accedere ad un server Postgres su un'altra macchina, possono essere sufficienti i Database driver e magari le User Interfaces. In caso contrario sarà utile lasciare le impostazioni consigliate, a meno di esigenze particolari.

Se è nostra intenzione installare un Server, nella fase successiva dovremo decidere se definire Postgres come Servizio (scelta consigliata), magari eseguito automaticamente all'avvio. In questo caso è necessario creare un utente, sulla macchina Windows che esegue il Server, che abbia i diritti di avviare il servizio stesso. Il passaggio può essere eseguito automaticamente dall'installer.

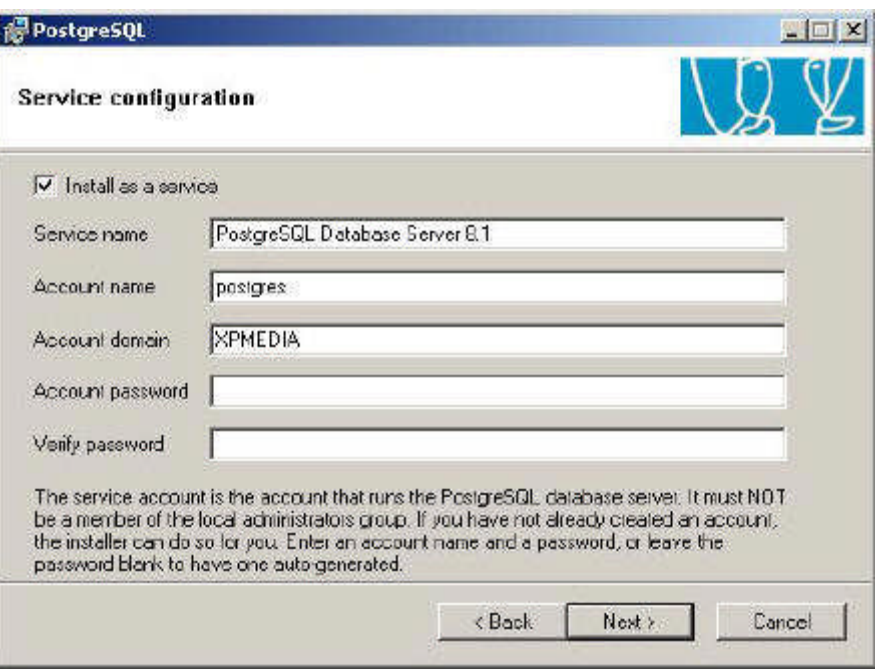

Figura 6.1.2: Avvio del Server come servizio

TIP

Se nel PC è stata installata in precedenza una versione di PostgreSQL, probabilmente l'utente postgres è già esistente. In questo caso per completare in modo corretto questo passaggio è necessario preventivamente cancellare il vecchio utente postgres per permettere la creazione del nuovo.

Poi è necessario selezionare il linguaggio ed il sistema di encoding per la memorizzazione delle stringhe. Il programma di installazione propone SQL\_ASCII, ma è opportuno consultare la documentazione per capire se possono esserci problemi. In ogni caso, questa scelta può essere modificata alla creazione di un nuovo Db. Inoltre è bene assegnare una password all'amministratore del Server di Db (superuser), il cui nome viene proposto come postgres

(sappiamo bene che la fantasia non è una dota degli sviluppatori...).

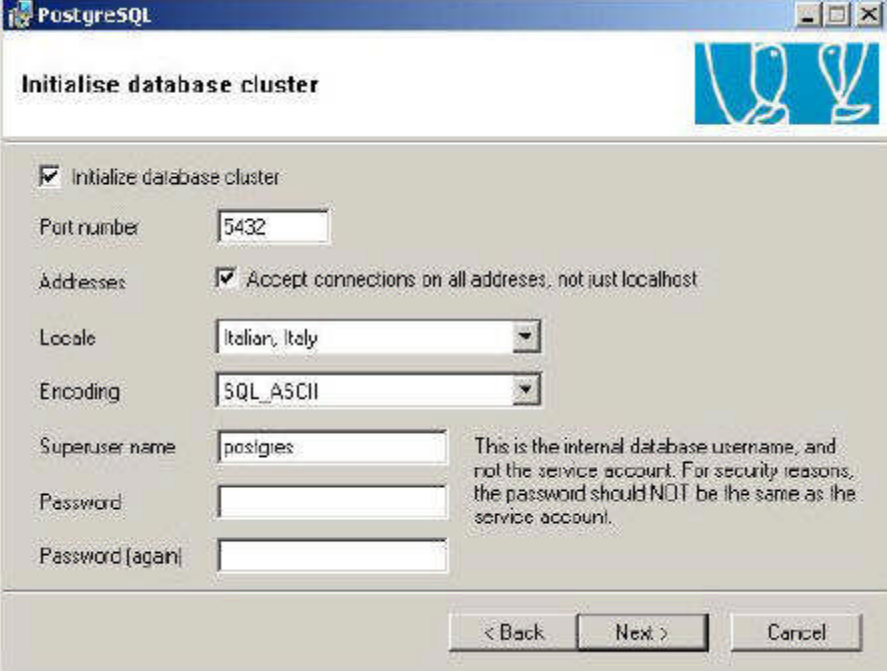

Figura 6.1.3: Le opzioni per il Server PostgreSQL

Completati questi step, avremo, nel Menu Programmi, le voci in figura.

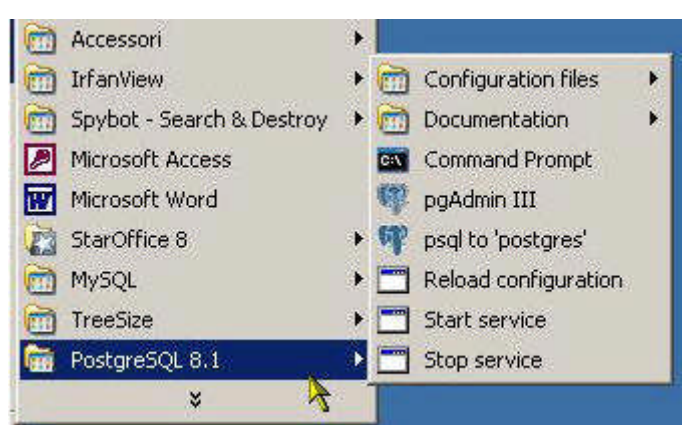

Figura 6.1.4: Il Menu di PostgreSQL

TIP

Vi ricordo che l'avvio automatico o meno di un servizio in Windows è definibile nel Pannello di controllo -> Strumenti di Amministrazione -> Servizi; una volta individuato il Servizio (nel nostro caso PostgreSQL Database Server 8.1), un doppio click apre la

scheda delle proprietà, dove alla voce "Tipo di avvio" si può scegliere tra "Manuale" ed "Automatico".

PgAdmin III è invece l'interfaccia grafica di configurazione, invero assai ben fatta. Ma prima di partire è necessario ancora mettere mano ai ...

# **6.1.2 File di configurazione**

Postgres, da buon prodotto proveniente dal mondo Unix, utilizza dei semplici file di testo per la propria configurazione. Un'ottima idea è stata quella di aggiungere delle semplici chiamate al menu per la modifica di questi file, come in figura:

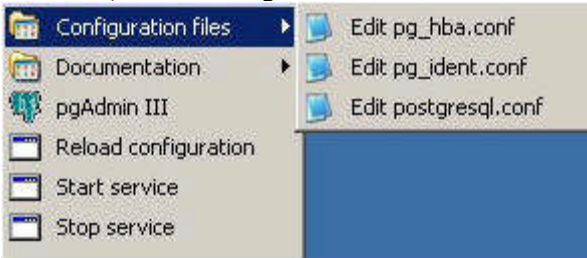

Figura 6.1.5: file di configurazione in Windows

Non è questa ovviamente la sede per esaminare in dettaglio le opzioni previste da Postgres, piuttosto ci interessa che il Server appena installato faccia due cose semplici : ascolti le richieste su tutte le interfacce di rete, e permetta l'accesso Client anche dagli altri Computer della Lan. Per la prima opzione, dobbiamo assicurarci che nel file postgres.conf siano presenti le seguenti righe:

```
....
listen_addresses = '*'# what IP interface(s) to listen on;
# defaults to localhost, '*' = any
port = 5432
........
```
in pratica si richiede al server di ascoltare le richieste su qualsiasi interfaccia IP presente sul sistema utilizzando la porta 5432. Questo ovviamente può non essere saggio in alcune configurazioni (potremmo avere una interfaccia WAN, su cui ascoltare è inutile e pericoloso...), quindi regolatevi secondo le vostre esigenze. La seconda opzione prevede che nel file pg\_hba.conf siano presenti le righe:

# TYPEDATABASEUSERCIDR-ADDRESSMETHOD # IPv4 local connections: hostallall127.0.0.1/32md5 hostallall192.168.1.1/24md5

.......

In particolare la seconda riga host indica che i PC con indirizzo nel segmento di rete 192.168.1.1/24 possono accedere con le credenziali di qualunque user a qualunque database. Notate l'estrema semplicità con cui è possibile limitare l'accesso al server con un editor di testo. Anche in questo caso l'effettiva configurazione dipende dalla vostra LAN e dal compito

assegnato al vostro Server.

Tecnica

Se sul PC che ospita il Server Postgres è installato un Firewall, controllate che la porta 5432 non sia bloccata. Questo è il caso, per esempio di Windows XP con Service Pack 2. Se la vostra interfaccia di rete serve solo al collegamento LAN locale, può essere una buona idea disabilitare questo tipo di Firewall (la cui efficacia è comunque tutta da dimostrare...)

# **6.1.3 Il Driver ODBC**

Il Driver ODBC può essere installato assieme al Server oppure scaricando dal sito di PostgreSQL il file psqlodbc-08\_01\_0101.zip. La configurazione del DSN non comporta grosse difficoltà: i Driver disponibili sono due, quello ANSI e quello Unicode, da scegliere in base alle proprie esigenze. Questa è la finestra dei parametri di connessione:

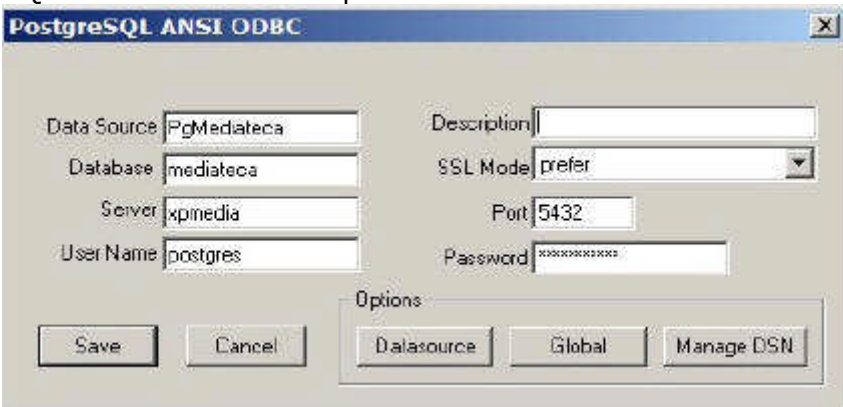

Figura 6.1.6: DSN per Postgres

# **6.1.4 Il Driver JDBC**

Anche in questo caso i Driver JDBC sono inclusi nel Server, e possono essere recuperati nella cartella c:\programmi\PostgreSQL\8.1.\jdbc. Versioni aggiornate possono essere scaricate da http://jdbc.postgresql.org/download.html. Notate che sono disponibili diverse build, a seconda della versione di JDK utilizzata. Il file .jar può poi essere copiato in una posizione più comoda di vostra scelta.

# **6.1.5 I programmi Client**

Nel Server sono inclusi sia psql, cioè il Client a linea di comando, sia l'interfaccia grafica di amministrazione pgAdmin III (nella versione 1.4.0). Versioni aggiornate di pgAdmin possono essere scaricate da http://www.pgadmin.org/.

# **6.2 Installazione in Linux**

Per Linux, in questo momento, sono disponibili versioni binarie aggiornate (in formato RPM) solo per Fedora e Red Hat. In alternativa è possibile ovviamente scaricare e compilare il Sorgente (niente di eccessivamente complicato ma bisogna avere una certa confidenza con Linux). Comunque quasi tutte le maggiori distribuzioni hanno il pacchetto disponibile nei CD di installazione, anche se potrebbe trattarsi di versioni non proprio recentissime.

Il discorso è identico per pgAdmin III e per i Driver ODBC: la soluzione migliore è il download e la compilazione, ma mi rendo conto che questi passaggi non sono alla portata di tutti. Quanto detto sui file di configurazione vale comunque anche per gli altri sistemi operativi supportati (oltre Linux e Windows, davvero un bell'elenco...), quindi nessuna ulteriore difficoltà. Ad esempio una installazione in Mandrake 10.1 da rpm posiziona i file in /var/lib/pgsql/data. **6.3 Tipi di Dati**

Ogni Server di Database possiede un lungo elenco di tipologie di Dati gestibili. In realtà i tipi più comuni (numeri, testo e date) sono molto simili in tutti i motori SQL. Credo però sia opportuno indicare con precisione, per ogni Server, la denominazione esatta della tipologia e le caratteristiche dell'informazione che può essere archiviata. Postgres è uno dei Server di Database con la maggiore varietà di tipologie di dati gestibili. Oltre alle definizioni più o meno standard, come quelle che seguono, sono disponibili ad esempio tipi Geometrici per i Database Gis, Indirizzi di Rete di vario tipo oltre ad un completo set di Arrays. Avete quindi spazio per approfondimenti interessanti....

# **6.3.1 Campi di tipo Stringa**

Postgres implementa le classiche tre tipologie, char, varchar e text. Nella definizione di char(n) e varchar(n), il numero di caratteri disponibili non è limitato a 256 come in altri prodotti ma a circa 1 Gb. Il tipo text, invece, è molto generico e permette la gestione di stringhe di

#### lunghezza non definita a priori. **6.3.2 Campi di tipo numerico**

Il Tipo di dati gestibile può essere riassunto nella tabella seguente:

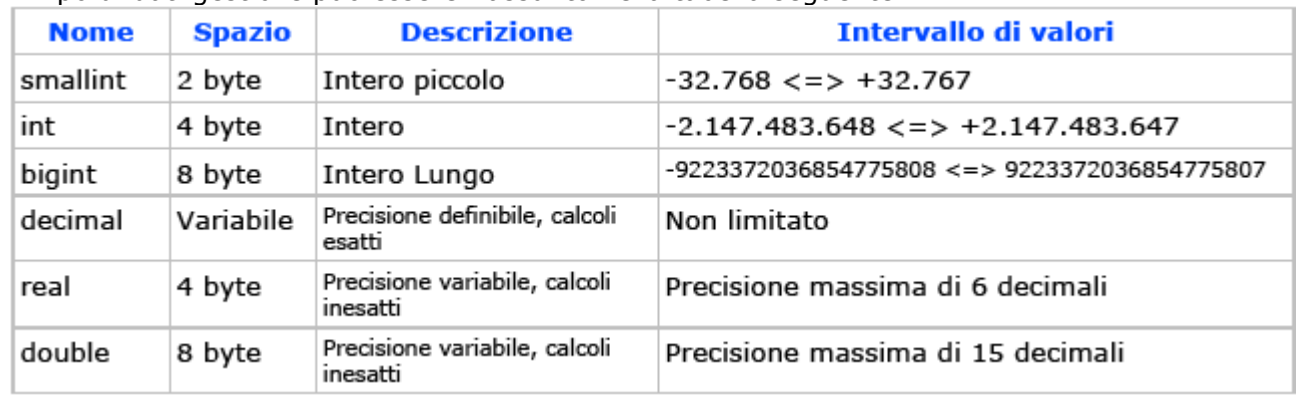

# **6.3.3 Campi di tipo Data/Ora**

Postgres usa date, e time oltre ad un tipo interval che serve ad archiviare gli intervalli di date. Se è necessario manipolare campi che contengono insieme sia date che orari, si può usare il tipo timestamp.

# **6.3.4 Campi di tipo booleano**

Definito come boolean, può assumere i valori di True, False ma anche Unknown rappresentato dal valore null. Notate che non si tratta di un campo numerico ma carattere. Così un valore predefinito non può essere 0 (zero) ma '0' o 'f' (con gli apici).

# **6.3.5 Campi di tipo binario**

Un campo binario in Postgres viene definito come bytea, cioè una sequenza binaria di byte. **6.3.6 Campi particolari: Intero ad incremento automatico**

In Postgres esiste una definizione particolare per questo tipo di campo, riassunta nella tabella: Nome

Spazio Descrizione Intervallo di valori Serial 4 byte Intero incremento aut  $1 \le y \le 2.147.483.647$ **Bigserial** 8 byte Intero incremento aut  $1 \leq z \leq 9.223.372.036.854.775.807$ 

# **6.3.7 Campi particolari : Timestamp**

Il Timestamp di Postgres NON viene aggiornato automaticamente dal motore di Db, e può invece essere usato per l'archiviazione di valori Data/Orario.

6.4 6.4 pgAdmin IIIpgAdmin III

pgAdmin è una ottima interfaccia grafica per l'amministrazione di Server Postgres, disponibile per le principali piattaforme. La versione Windows del Server permette di avere

immediatamente disponibile il software, ma è possibile scaricare da Internet eventuali versioni più recenti. All'avvio il programma presenta un'interfaccia pulita e razionale. Lo schermo è diviso in tre sezioni: la parte sinistra mostra una struttura ad albero contenente tutti gli elementi del Server (o dei server) selezionati; la finestra superiore della parte destra contiene tutte le informazioni relative all'elemento selezionato; la finestra inferiore contiene il "reverse engineering" in linguaggio SQL dell'elemento stesso (questo sarà più chiaro tra un attimo).

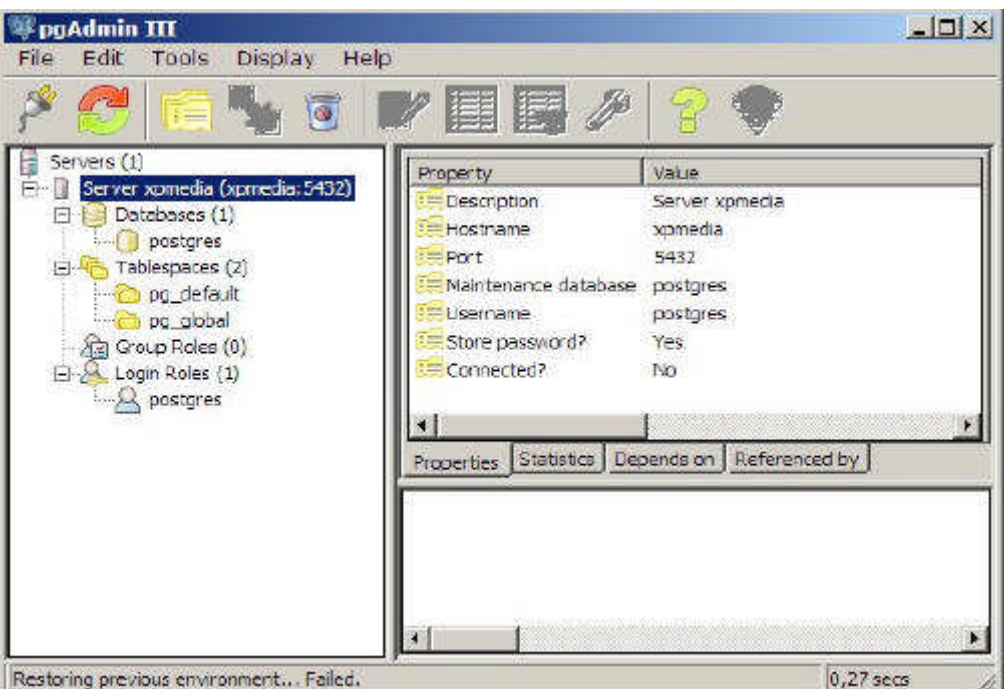

Figura 6.4.1: pgAdmin III Versione 1.4.0

La prima cosa da fare, se non si è già fatto, è configurare una connessione con un Server: si sceglie dal Menu File la voce "Add Server" e si compila la form seguente:

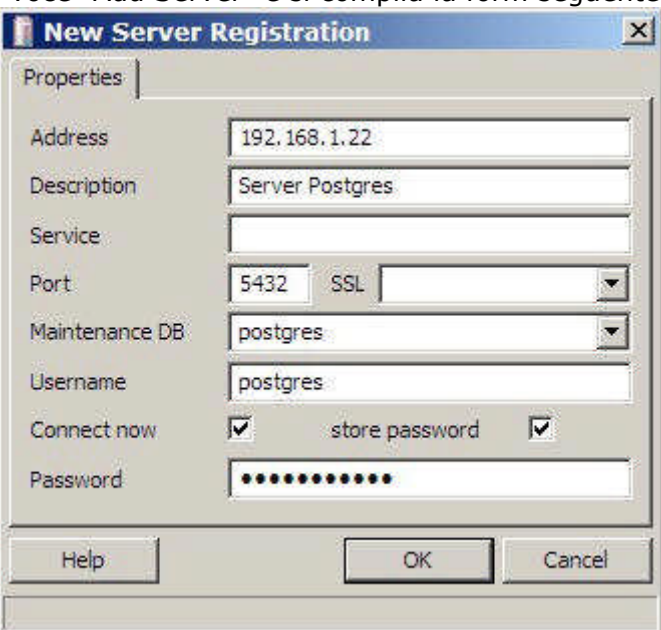

Figura 6.4.2: Registrazione di un nuovo Server

L'indirizzo è l'IP del Server, ma si può usare localhost se si opera in locale; la Descrizione identifica il Server; la porta è quella definita per l'ascolto sul Server (default 5432); se la connessione è criptata, si può scegliere la tipologia SSL; il servizio può rimanere in bianco; il Db iniziale è quello che desideriamo gestire, ma può andare bene anche postgres; il nome utente è quello con cui desideriamo connetterci (postgres se vogliamo amministrare il Server); se vogliamo che pgAdmin conservi la password di connessione, in modo da non doverla reinserire ad ogni collegamento, selezionate store password.

Una volta collegati al Server, possiamo espandere l'albero sulla sinistra per elencare tutti gli elemento disponibili (che sono davvero tanti...).

La figura può dare un'idea delle possibilità del prodotto e di perché sia considerato adatto anche ad applicazioni complesse. Notate come nella finestra in basso a destra compaia la "traduzione" SQL dell'elemento selezionato: questo è molto "didattico" oltre che molto utile, come vedremo in seguito.

| <b>PagAdmin III</b><br>Edit Tools<br>File<br>Display Help                                                                                                    |                                                                                                    |                                                                                                    | $-101 \times$ |
|----------------------------------------------------------------------------------------------------|----------------------------------------------------------------------------------------------------|----------------------------------------------------------------------------------------------------|---------------|
| もすめ目開<br>g                                                                                                    |                                                                                                    |                                                                                                    |               |
| Servers (1)<br>白 图 Server xpmedia (xpmedia: 5432)<br><b>Q-</b> Catabases (1)<br>E   postgres<br>Casts (0)<br>- C. Languages (D)<br>- 80 Schemas (1)<br>日· @ public<br>in Accredates (0)<br>Conversions (0)<br>Domains (0)<br>E Functions (0)<br>Trigger Functions (0)<br>Procedures (0)<br>Cherators (0)<br>Coerator Classes (0)<br>Sequences (0)<br>Tables (0)<br>Types (0)<br>in Views (0)<br>Stephcation (D)<br>Fi- <sup>Q</sup> Tablespaces (2)<br>ing default<br>co po plabal<br>Rei Group Roles (D)<br>El-A. Logn Roles (1)<br><b>Le postares</b><br>$\overline{4}$<br>Retrieving Schema details Done. | Property<br><b>Hilling</b><br>$-1010$<br><b>El Owner</b><br><b>ACL</b><br><b>Mitablespace</b><br>Encoding<br>Default schema<br>-Allow connections?<br>- Connected?<br>- System detabase?<br>$-$ Comment<br>$\left  \cdot \right $<br>- Database: postgres<br>DROP EATABASE COSUPPES:<br>CREATE DATABLEE postgres<br>WITH OWNER - postgres<br>ENCODING = 'SQL ASCII' | Value<br>postgres<br>10793<br>postpres.<br>pg default<br>SQL ASCII<br>public.<br>Yes<br>Yes.<br>No.<br>Properbes Statistics Depends on Referenced by<br>TABLESPACE - pg default: |               |

Figura 6.4.3: pgAdmin III

# **6.4.1 pgAdmin: Creazione del Database di esempio**

L'aggiunta di un nuovo Database al Server è una operazione semplice: dopo aver selezionato la voce Databases sulla sinistra, col menu contestuale del tasto destro scegliamo New Database: per i nostri scopi basta immettere il nome (Mediateca) e lasciare tutti gli altri parametri così come sono.

# **6.5 Gestione delle Tabelle**

# **6.5.1 pgAdmin: aggiunta delle Tabelle**

Una volta creato il Database, l'aggiunta delle Tabelle è piuttosto banale. Si seleziona sulla sinistra l'elemento Tables e con il menu contestuale richiamato dal tasto destro del mouse si sceglie New Table. Nella prima Tab possiamo limitarci ad immettere il nome della Tabella. TIP

Con Postgres è possibile creare Tabelle con OIDs, come opzione. L'OIDs è un campo a gestione automatica utilizzato dalle Versioni precedenti del Server. Sebbene ne sia sconsigliato l'uso, i driver ODBC funzionano male con i campi di tipo Serial se la tabella

non possiede l'OIDs. In linea di massima consiglio di aggiungere sempre questa caratteristica alle nuove tabelle.

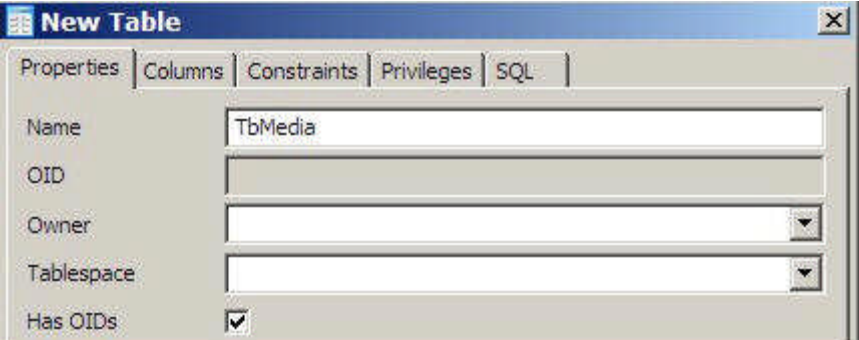

Figura 6.5.1: Creazione di una nuova Tabella

Selezionando la Tab Columns avremo appunto la possibilità di aggiungere i Campi della Tabella; in basso si trova infatti il pulsante Add che apre una form come questa:

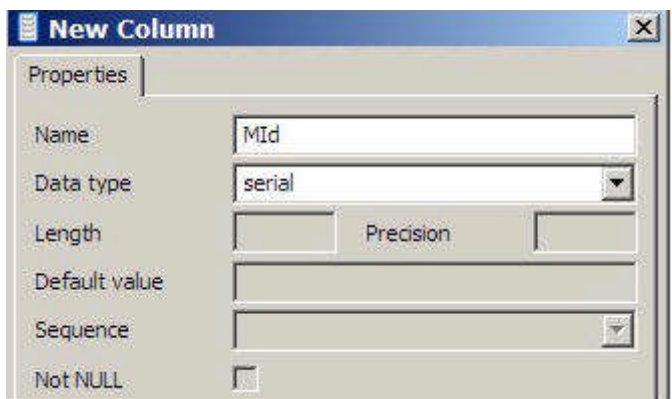

Figura 6.5.2: Aggiunta di una colonna

A seconda del tipo di campo selezionato sarà possibile immettere i parametri relativi; in questo caso MId è un contatore, quindi abbiamo scelto il tipo serial. Alla fine del lavoro, per TbMedia dovremmo avere più o meno questa situazione:

| Columns<br>Properties | Constraints   Vacuum settings   Privileges   SQL |  |  |  |
|-----------------------|--------------------------------------------------|--|--|--|
| Column name           | Definition                                       |  |  |  |
| MId                   | int4 NOT NULL DEFAULT nextval("TbMedia_MId_s     |  |  |  |
| MDes                  | varchar(100)                                     |  |  |  |
| SuppId                | int4 NOT NULL DEFAULT 0                          |  |  |  |
| ArgId                 | int4 NOT NULL DEFAULT 0                          |  |  |  |
| MUbic                 | varchar(50)                                      |  |  |  |
| MPrezzo               | numeric(14,2) NOT NULL DEFAULT 0                 |  |  |  |
| MTs                   | timestamp                                        |  |  |  |

Figura 6.5.3: Struttura della Tabella

Notate che:

•pur avendo definito MId come serial, Postgres "traduce" la tipologia in un linguaggio SQL più canonico (intero con riferimento ad un contatore), ma il risultato non cambia;

•Postgres usa anche degli alias nelle definizioni (così, tanto per confondere un po' le idee...), per cui ad esempio int4 sta per integer e int2 vuol dire smallint; comunque la cosa è sufficientemente intuitiva;

•una volta definito, un campo non può cambiare tipologia (ad esempio da char a integer); è necessario cancellare ed aggiungere una nuova definizione, con conseguente perdita del dati •non è qui che si può impostare la chiave primaria....

# **6.5.2 pgAdmin: impostazione della Chiave Primaria**

La Chiave Primaria (come anche una Chiave Esterna) è considerata da Postgres un Constraints (Vincolo), quindi abbiamo una Tab apposita (appunto Constraints). In basso è possibile selezionare il tipo di vincolo da applicare con la pressione del pulsante Add:

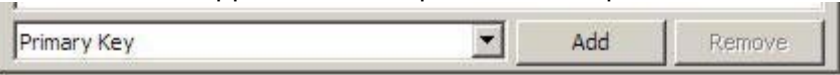

Figura 6.5.4: Aggiunta di una Chiave Primaria

Otterremo una form dove per prima cosa è necessario assegnare un nome al vincolo; ATTENZIONE: non possono esistere, all'interno dello stesso Db, vincoli con lo stesso nome quindi sceglietelo con cura:

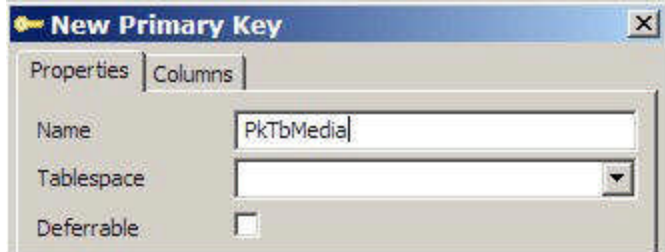

Figura 6.5.5: Nome del Vincolo

A questo punto dovremo definire la colonna (o le colonne) che saranno la nostra chiave primaria: nella tab Columns si seleziona in basso il nome del campo e si preme il pulsante Add.

|  | <b>TAL</b> |
|--|------------|

Figura 6.5.6: MId come Chiave Primaria

Dovremmo ottenere più o meno questo:

|                 |            | Properties   Columns Constraints   Vacuum settings   Privileges   SQL |  |
|-----------------|------------|-----------------------------------------------------------------------|--|
| Constraint name | Definition |                                                                       |  |
| PkTbMedia       | ("MId")    |                                                                       |  |

Figura 6.5.7: Chiave Primaria definita

Da quanto esposto dovrebbe essere semplice aggiungere le altre Tabelle della Mediateca. **6.5.3 PgAdmin: definizione degli Indici**

Se si espande sulla sinistra un "rametto" relativo ad una tabella possiamo farci un'idea di quanti elementi siano ad essa associati:

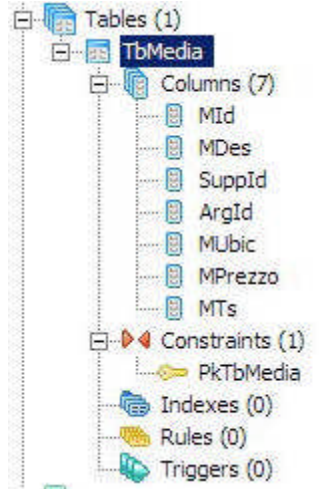

Figura 6.5.8: Elementi di una tabella

Tra le voci (alcune davvero interessanti ma ovviamente non trattabili in questa sede) troviamo anche gli Indici (Indexes). Col solito metodo del menu contestuale, scegliamo New Index, e dopo aver assegnato il nome (anche questo univoco per il Database) possiamo selezionare la colonna (o le colonne) che ne faranno parte:

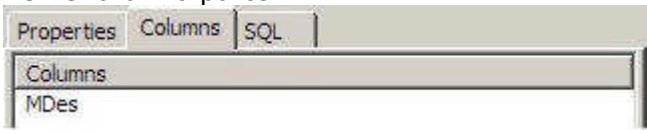

Figura 6.5.9: Indice sulla Descrizione

TIP

In ognuna di queste form, la tab chiamata "SQL" esplicita in Sql quello che stiamo facendo. Anche questo è molto didattico. Per l'azione precedente, ad esempio, avremo:

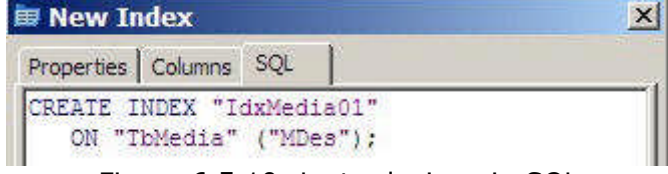

Figura 6.5.10: La traduzione in SQL

# **6.5.4 pgAdmin: Integrità Referenziale**

Nei Capitoli precedenti abbiamo già parlato dell'integrità referenziale, quindi il concetto dovrebbe essere già abbastanza chiaro. Si tratta in pratica di stabilire che un determinato campo di una Tabella (ad esempio ArgId di TbMedia) fa riferimento (anzi DEVE fare riferimento) ad un campo simile di un'altra Tabella (ArgId di TbArgomenti) in modo che il "legame" sia solido e continuo. Il motore di Db deve cioè controllare che il nuovo Media inserito faccia riferimento ad un Argomento già presente nella Tabella degli Argomenti. Inoltre non deve essere possibile cancellare da TbArgomenti un valore già utilizzato in TbMedia. Questo, per Postgres, è un Vincolo della Tabella (come la Chiave Primaria), quindi va appunto immesso come "caratteristica" della Tabella stessa. Richiamata col solito metodo la Form

relativa alle proprietà della Tabella; alla Tab Constraints in basso è possibile aggiungere una Chiave Esterna:

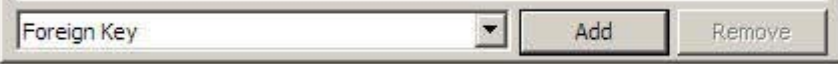

### Figura 6.5.11: Chiave Esterna

Nella Form di aggiunta bisogna impostare come prima cosa il nome, che come al solito deve essere univoco all'interno del Database; quindi è necessario indicare la Tabella che contiene la Chiave Esterna:

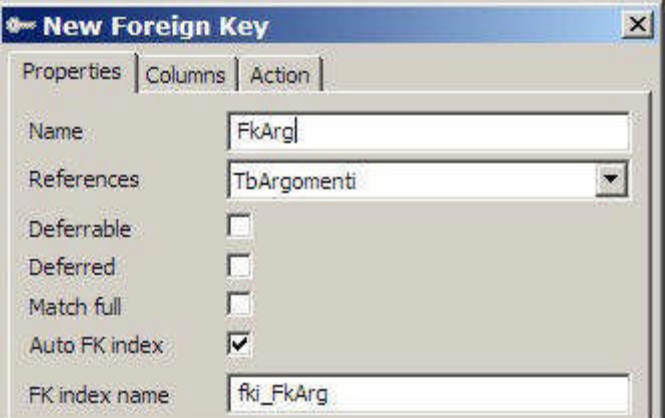

Figura 6.5.12: Parametri per la chiave esterna

Ancora: in Local va immesso il nome del Campo della Tabella a cui stiamo aggiungendo il vincolo (TbMedia), in Referenced il nome del Campo della Tabella contenente la Chiave Esterna (TbArgomenti):

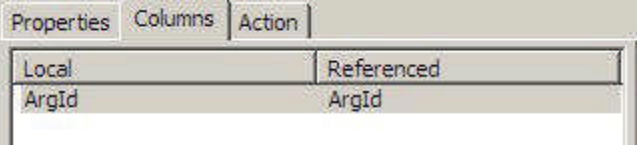

ı

Figura 6.5.13: Definizione della chiave Infine nella Tab Action bisogna definire il "comportamento" dell'integrità:

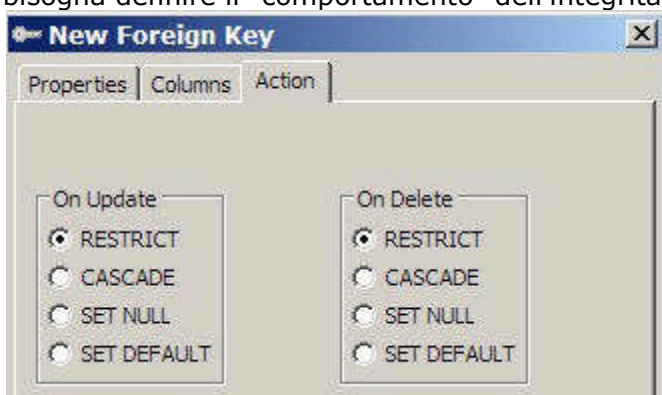

Figura 6.5.14: Regole dell'integrità

In questa Tab, si possono notare due opzioni, precisamente Su Aggiornamento (ON UPDATE) e Su Cancellazione (ON DELETE), entrambe settate su RESTRICT. Bene, se quello che abbiamo appena visto è il comportamento standard del motore di Db (RESTRICT), possiamo comunque eventualmente scegliere delle opzioni alternative ne caso si modifichi (ON UPDATE) o si cancelli (ON DELETE) la chiave esterna (cioè il genitore di una serie di record presenti nella Tabella "figlia"). In particolare :

CASCADE estende la variazione della chiave esterna alla Tabella "figlia"; nel caso di ON UPDATE CASCADE, se, ad esempio, in TbArgomenti modifichiamo ArgId da 5 a 55, tutti i record di TbMedia con ArgId uguale a 5 saranno aggiornati di conseguenza. Nel caso di ON DELETE CASCADE, però, la cancellazione di una chiave esterna NON VIENE PIU' IMPEDITA, e vengono eliminati a cascata anche tutti i record della Tabella "figlia". Cioè se cancello "5" in TbArgomenti, non avrò più nessun Giallo in TbMedia.

SET NULL invece si limita ad impostare a Null tutte le chiavi figlie del genitore modificato. SET DEFAULT infine, imposta le chiavi figlie al valore di DEFAULT eventualmente specificato.

#### **6.6 PostgresBackup degli Archivi Postgres**

I database Postgres risiedono fisicamente in una Directory dell'Hard Disk chiamata data. Postgres definisce questa entità un Database Cluster. A seconda del Sistema Operativo, ed anche delle scelte dell'utente, questa cartella può trovarsi in percorsi diversi. In Windows, l'installazione standard posiziona la dir nel percorso c:\Programmi\PostgreSQL\8.1\data. In Linux è in effetti l'utente in fase di installazione che sceglie il percorso, col comando initdb. Spesso la scelta cade su /usr/local/pgsql/data oppure su /var/lib/pgsql/data .

Fatta questa doverosa premessa, Postgres suggerisce tre metodi principali per eseguire un Backup degli archivi:

•l'uso del programma di servizio pg\_dump e del quasi equivalente pg\_dumpall; queste utility creano una copia del DB in formato testo, che a sua volta può essere compresso ad esempio in formato Zip; questo metodo è in effetti quello consigliato, perché può essere usato senza arrestare il Server

•la copia fisica, con qualunque metodo, della cartella data; questo implica però l'arresto del Server e permette la copia di tutti i Database presenti

•quello che Postgres chiama On-line backup and point-in-time recovery (PITR), basato sulla presenza di un write ahead log (WAL) cioè di un Log delle transazioni; è un metodo interessante, ma direi estraneo allo scopo di questo documento

#### **6.6.1 PgAdmin: Backup e Restore degli Archivi**

PgAdmin può essere usato come interfaccia grafica verso pgdump. Selezionando sulla sinistra il Database, od anche una singola Tabella, dal menu contestuale (tasto destro del Mouse) è possibile scegliere la voce Backup, che apre una form simile:

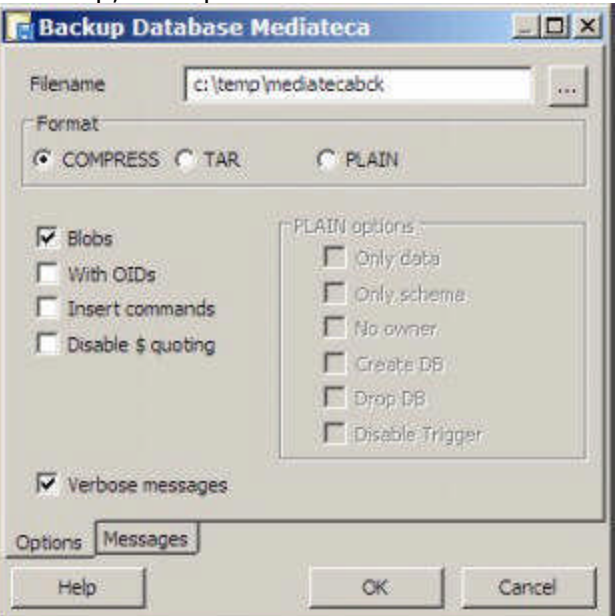

Figura 6.6.1: Backup con pgAdmin

Le opzioni sul formato riguardano:

•compress, un formato proprietario compresso che può essere gestito solo con Postgres, pgAdmin ed i programmi a linea di comando; efficiente e flessibile

•tar, formato simile al precedente, ma compresso attraverso programmi standard

•plain, cioè il dump del Database in Testo "liscio" (plain), utile se si desidera manipolare i dati con altri programmi ma sconsigliato perché occupa davvero molto spazio

Analogamente è possibile richiamare la form per il restore, che presenta alcune intuitive opzioni, come in figura:

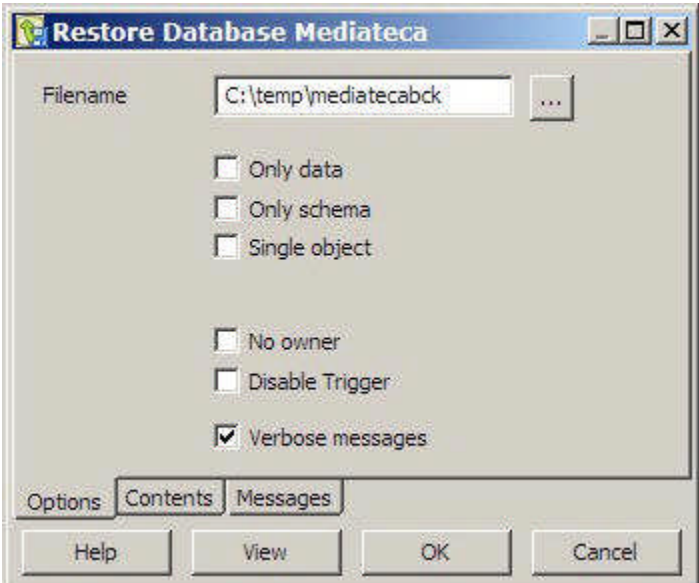

Figura 6.6.2: restore con pgAdmin

### **6.7 La sicurezza: utenti e diritti**

Postgres presenta una gestione della sicurezza abbastanza "classica". A differenza di MySql, è possibile definire Gruppi di Utenti ed associare privilegi al Gruppo piuttosto che al singolo utente. Ad un Utente oppure ad un Gruppo possono essere assegnati, come vedremo, diritti abbastanza "granulari", cioè specifici, sugli oggetti gestiti dai motore di Db.

### **6.7.1 pgAdmin : creazione di un nuovo utente**

Le cose, nella versione 8.1 ed in pgAdmin 1.4, sono un po' cambiate. L'istruzione classica Sql CREATE USER è diventata sinonimo di CREATE ROLE (crea ruolo). In sostanza, per aggiungere un nuovo utente, è necessario scegliere la voce Login Roles e, col tasto destro, New Login Role. La form è quella in figura:

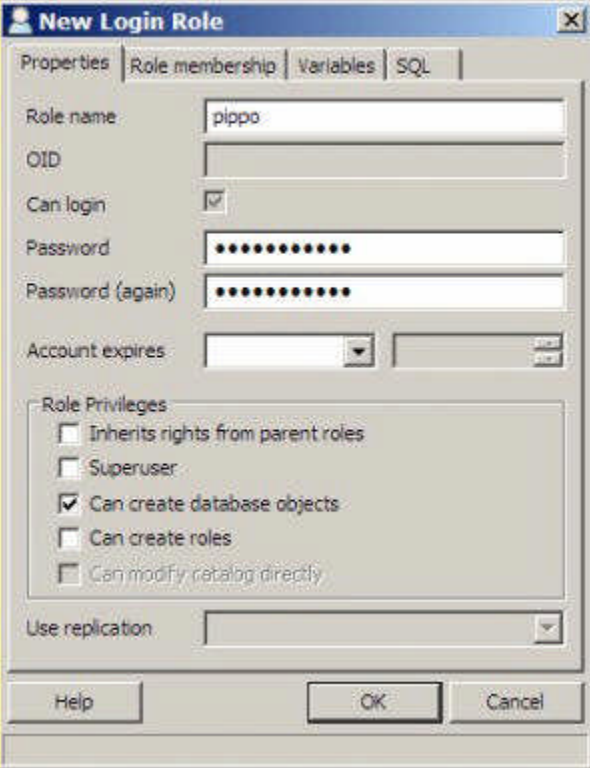

Figura 6.7.1: Creazione di un nuovo utente

In questa fase è possibile assegnare anche alcuni privilegi globali alla nuova identità. A differenza di MySql, l'utente può effettuare il login da qualsiasi macchina abilitata sulla rete. **6.7.2 pgAdmin: creazione di un nuovo Gruppo**

I Gruppi di utenti possono essere creati alla voce Group Roles, al solito con il tasto destro selezionando New Group Role:

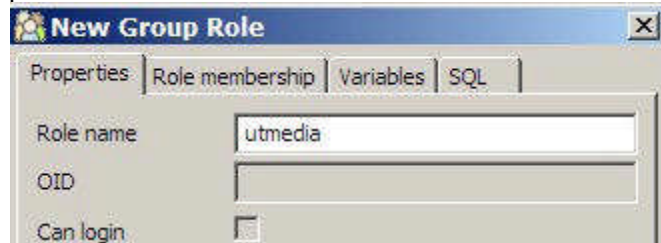

la Tab Role Membership delle proprietà del Login Role (Utente) permette di aggregare un Utente al Gruppo:

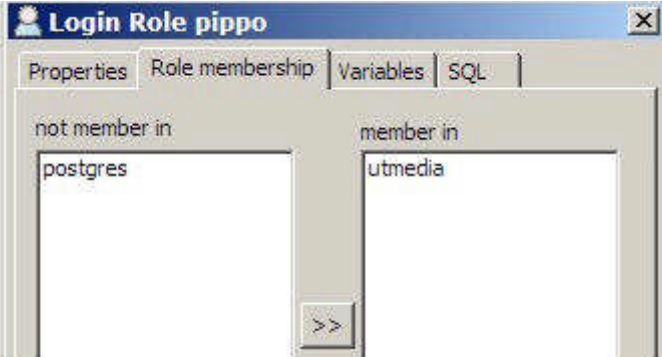

Figura 6.7.3: Assegnazione dell'Utente al Gruppo

# **6.7.3 pgAdmin: assegnazione dei diritti**

Anche la fase di assegnazione dei diritti è abbastanza semplice. Ovviamente il tipo di diritto cambia a seconda dell'oggetto che vogliamo "proteggere". Ad esempio, nella Tab Privileges delle proprietà di un Database è possibile solo assegnare i diritti: All, Create, Temp (cioè tutto, creare nuovi oggetti, creare tabelle temporanee), mentre a livello di singola tabella le cose si fanno più complesse:

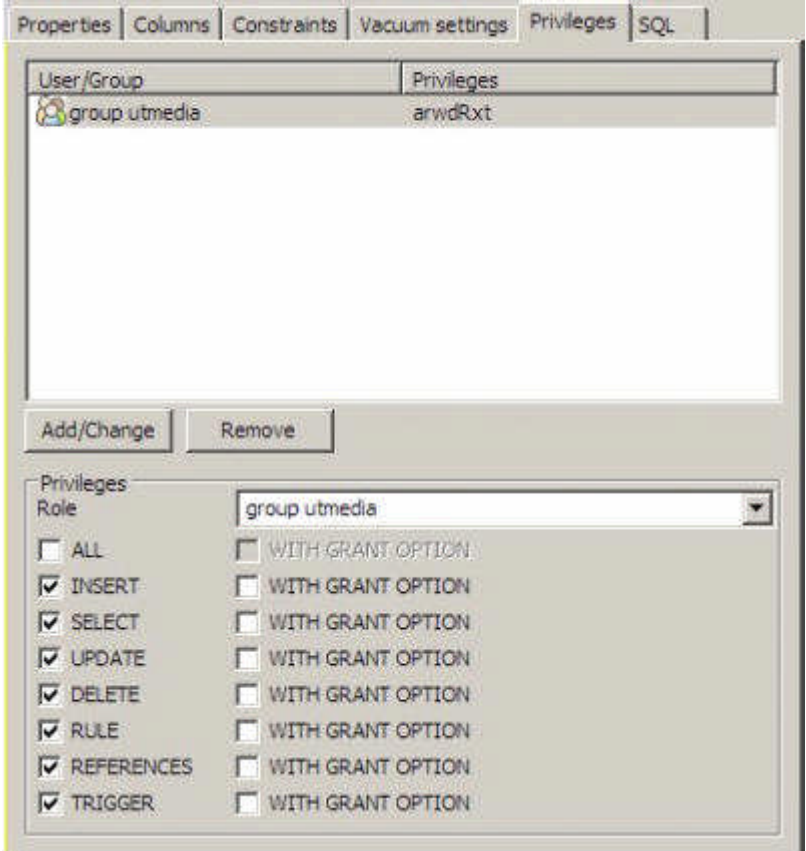

Figura 6.7.4: Diritti Utente su una Tabella

pgAdmin permette l'assegnazione di diritti solo ai Gruppi , a meno che non sia selezionata la voce Show Users for Privileges nella Tab Preferences del Menu File -> Options. Vi consiglio, per approfondire, la lettura dell'ottima documentazione a corredo del prodotto. TIP

La versione 1.4.0 di pgAdmin ha qualche problema nell'assegnazione dei Diritti Utente. Innanzi tutto il voler indicare ogni cosa con la parola ROLE crea confusione. Per essere concreti, LOGIN ROLES sono i classici Utenti, GROUP ROLES sono i Gruppi. Quindi, di solito, si aggiunge un Utente ad un Gruppo, e non il contrario, ricordatelo. La procedura giusta perciò è: a. creare un Gruppo; b. creare gli Utenti; c. assegnare gli Utenti al Gruppo; d. stabilire i Privilegi per il Gruppo. Nella Tab di assegnazione diritti, poi, pgAdmin non permette di selezionare i Gruppi con la casella a discesa: prima di impazzire, provate a scrivere manualmente group ed il nome del gruppo. Infine usate, per gli Utenti ed i Gruppi, solo nomi con lettere minuscole, altrimenti potreste avere strani malfunzionamenti.

### **6.8 Importazione di Dati da altri Db**

PostgreSQL non dispone di uno strumento dedicato al trasferimento dei dati da altri Db. Il sistema più semplice (!?) è creare un file di testo CVS (Comma Separated Value) ed importarlo con il comando SQL COPY FROM.

### **6.9 Caratteristiche avanzate**

PostgreSQL è un Db molto potente, con caratteristiche simili a prodotti commerciali di alto lignaggio. Non è ovviamente questa la sede adatta a descrivere in dettaglio queste feature: cito soltanto i Tipi definiti dall'Utente, le funzioni di aggregazione personalizzabili, i Trigger, le Stored Procedure ed, ovviamente, le Viste (View).

### **6.9.1 Creazione di Viste (Views)**

Come abbiamo già avuto modo di dire, una vista è un'istruzione SQL molto simile ad una SELECT. Nel pannello destro selezioniamo Views, quindi col tasto destro New View, ed avremo:

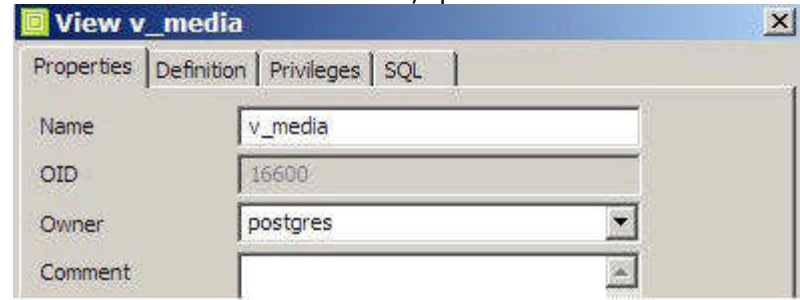

Figura 6.9.1: Creazione di una Vista

Dobbiamo assegnare un nome, e, nella Tab Definition, l'istruzione SQL che definisce la vista. Nel nostro caso la classica:

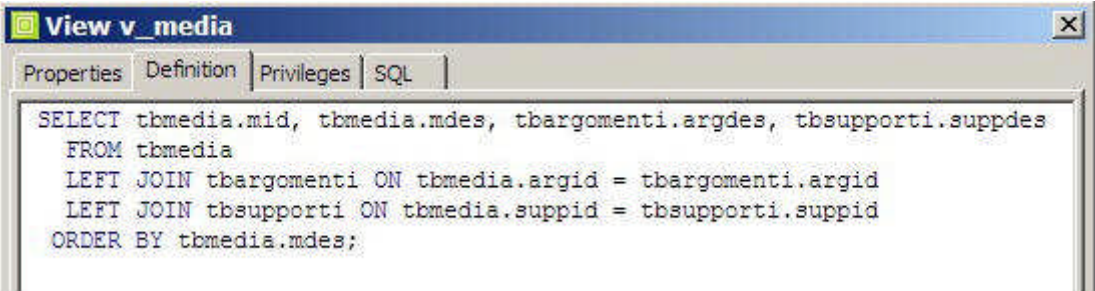

Figura 6.9.2: Istruzione SQL per la vista

Attenzione: le Viste, in PostgreSql, sono sempre di sola lettura: non è possibile, perciò modificare le righe.

#### **7.7. Database Server Microsoft SQL 2005 EE**

In questi ultimi mesi del 2005 due protagonisti del mercato dei Db, Microsoft ed Oracle, hanno deciso di rilasciare versioni gratuite (il che non significa certo "libere" nel senso di Open Source) dei loro prodotti di punta. In verità Microsoft permette l'uso gratuito anche della versione precedente di SQL Server, con un pacchetto chiamato MSDE (Microsoft Data Engine), però troppo limitato per un uso serio e con qualche problema riguardante la Licenza. Questa volta, invece, la Express Edition ha solo limitazioni non molto vincolanti: la dimensione massima del Db (credo sia 4 GB), la memoria centrale usata (Max 1 Gb) ed il numero di Processori utilizzabili (solo 1). Quindi può essere un'alternativa concreta per chi è abituato ad

ambienti Windows e desidera un'applicazione facilmente integrabile con gli altri prodotti dell'Azienda di Zio Bill.

# **7.1 Installazione**

Microsoft permette il download diretto dal proprio sito Web sia del Server che di una serie di prodotti accessori che possono tornare utili. In particolare:

•Il Server: SQLEXPR.exe, circa 55 Mb;

•il Software di Gestione: SQLServer2005\_SSMSEE.msi, SQL Server Management Studio Express , circa 31 Mb.

•La Documentazione: SqlServer2K5\_BOL, circa 116 Mb

•I Driver ODBC: sqlncli.msi, circa 3,5 Mb

•I Driver JDBC: sqljdbc\_1.0.419.102\_enu.zip, 609 Kb

Per installare il Server occorre lanciare il primo file, ed assicurarsi di avere un PC recente con almeno 512 Mb di RAM. L'installer è piuttosto semplice: l'unica scelta importante (comunque modificabile in qualsiasi momento) è utilizzare l'autenticazione integrata di Windows oppure quella classica con la gestione utenti separata dal Sistema Operativo. Alla fine, come al solito, avremo un Servizio di Windows, ad avvio Automatico o Manuale, che è il nostro Server di Db. TIP

In realtà i Servizi sono due. Uno è il Server, l'altro si chiama SQL Server Browser: non ho ancora capito bene a cosa serve e più che altro crea problemi. Meglio, come vedremo, lasciarlo disabilitato.

Terminata questa prima fase, assieme al Server avremo a disposizione due piccole Utility: la prima si chiama SQL Server Configuration Manager, la seconda SQL Server Surface Area Configuration. Siccome, come spesso accade, i prodotti Microsoft sembrano progettati dal Servizio Complicazione Cose Semplici (SCCS), quelli di voi che credono di avere già tutto ben configurato e pronto all'uso dovranno ricredersi.

### **7.2 Configurazione di Rete**

Appena installato, SQL Server Express Edition (nel seguito SSEE) accetta connessioni solo in locale e solo attraverso le Named Pipes. Quindi il primo passo è fare in modo che ci si possa connettere dalla Rete e col TCP/IP. In verità i passi sono due...

Per prima cosa bisogna utilizzare la SQL Server Surface Area Configuration. Si lancia il Tool, si sceglie Surface Area Configuration for Service and Connection ed, alla voce Database Engine - > Remote Connections si seleziona la voce mostrata in figura:<br>
Surface Area Conliguration for Services and Connections - localhost

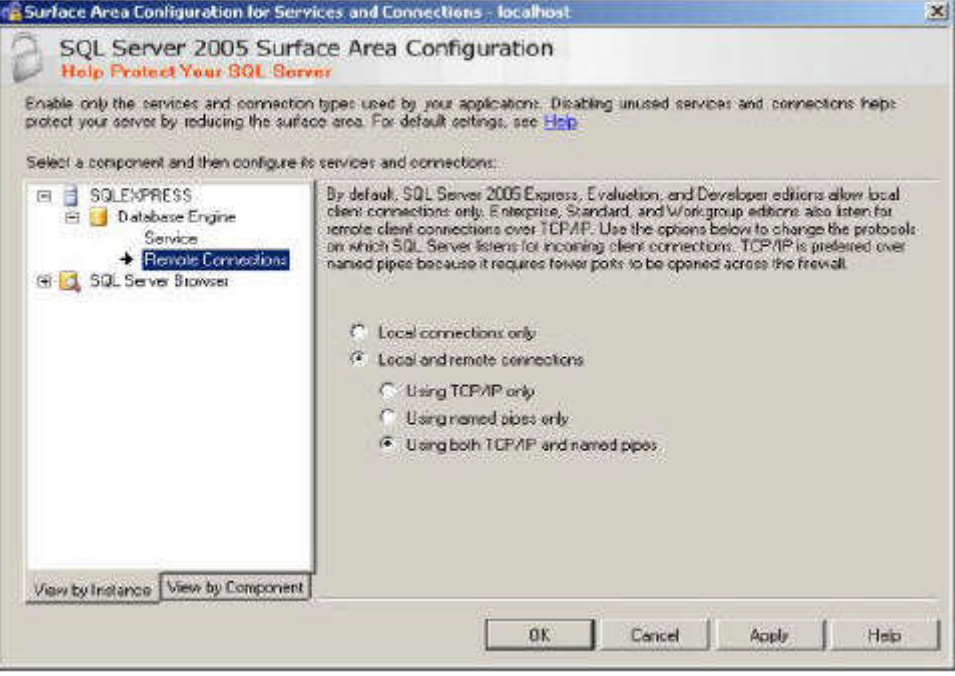

Figura 7.2.1: Protocollo di connessione per SQL Server

Secondo Microsoft questo dovrebbe essere sufficiente, ma io, dopo aver diligentemente eseguito questa operazione, lo stesso non sono riuscito a collegarmi da nessun Client. Dopo un po' di indagini, ho capito che era necessario un altro passaggio (che però non era scritto da nessuna parte...). Ecco quello che ho fatto.

•Ho richiamato il tool SQL Server Configuration Manager;

•ho scelto la voce TCP/Ip dai protocolli del Server, come in Figura;

•ho impostato le proprietà del protocollo TCP/Ip

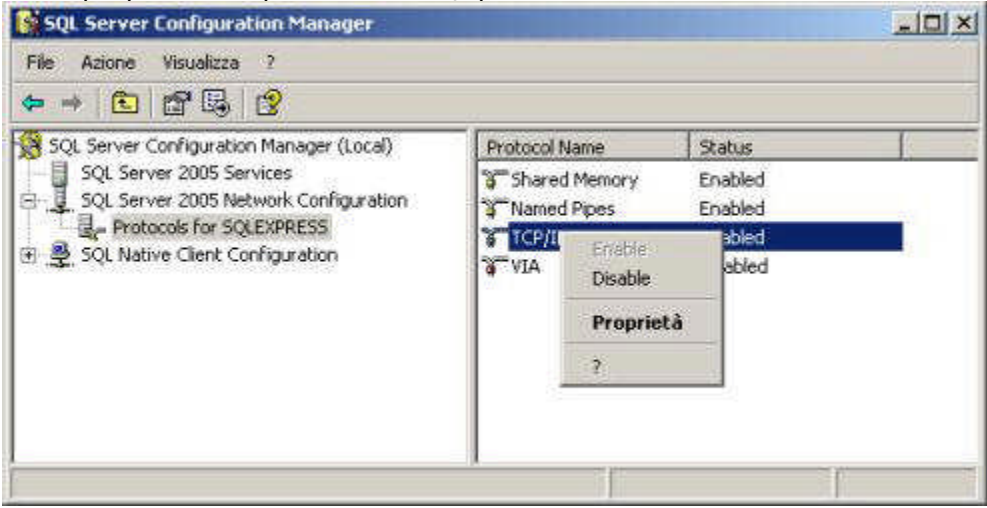

Figura 7.2.2: Impostazioni delle proprietà del Protocollo

In sostanza, secondo Microsoft, se viene abilitato anche il Servizio SQL Server Browser, dovrebbe funzionare una specie di assegnazione dinamica delle porte di collegamento: cioè dovrebbe essere il servizio stesso a comunicare al Client su quale porta del PC Server è abilitato l'ascolto (di solito la 1433). A parte il fatto che questo servizio è disabilitato nell'installazione standard, anche attivandolo, per qualche motivo sulle mie macchine il collegamento non funziona, ed è necessario indicare manualmente la porta 1433, come in figura:

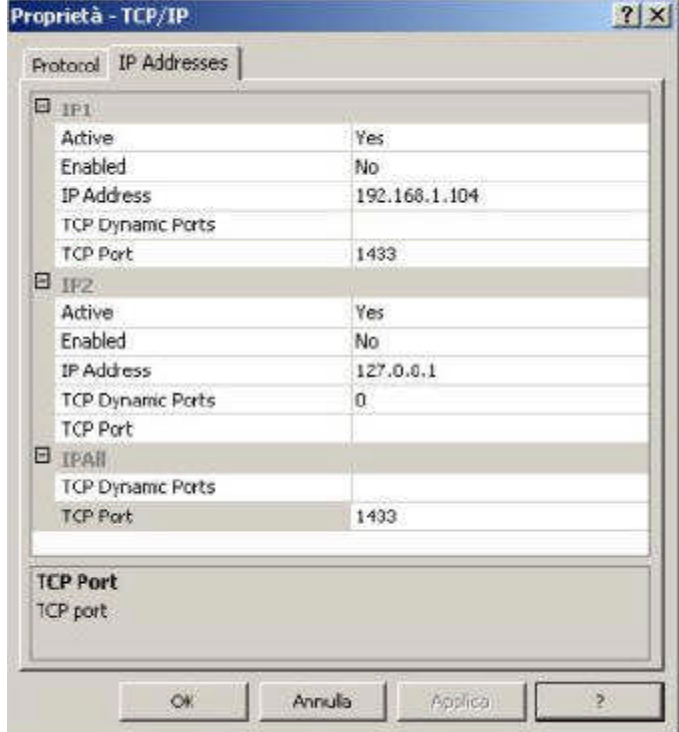

Figura 7.2.3: Configurazione delle porte

E' importante notare che i parametri devono essere impostati per Ip1, cioè la scheda di rete del Server, e per IpAll (tutte le schede). Il campo TCP Dinamic Ports deve essere vuoto, ed il campo TCP Port deve contenere il numero della porta scelta. Dopo le modifiche è necessario riavviare il Server. Probabilmente a quelli di Microsoft tutta questa storia sarà sembrata il massimo della flessibilità: a me pare solo un'inutile complicazione. Comunque ora siamo pronti a partire.

# **7.3 SQL Server Management Studio Express**

Il Tool di Gestione fornito per SSEE è indispensabile per la gestione del Db. Come struttura

somiglia a pgAdmin di PostgreSQL, ed ha più o meno le stesse funzionalità. Per chi ha usato l'Enterprise Manager della versione precedente (peraltro non fornito con la versione gratuita MSDE), le cose sono cambiate, in verità non tutte in meglio.

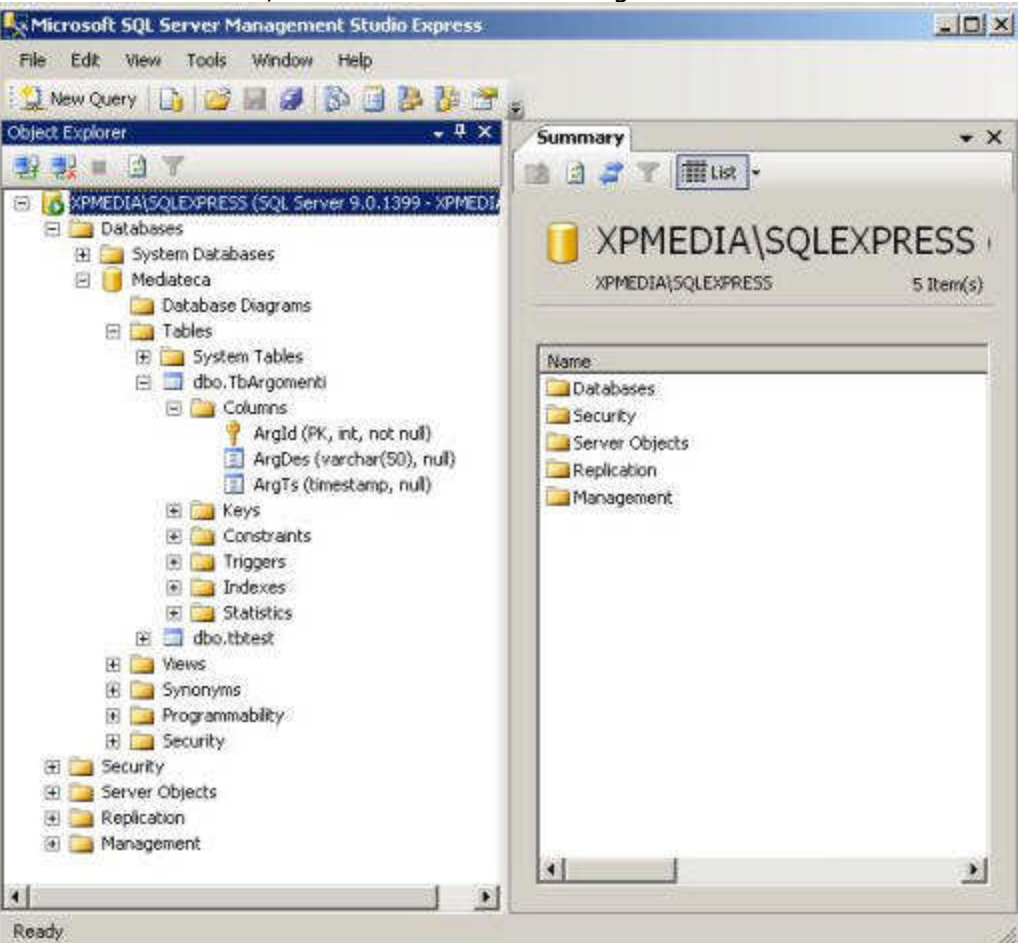

Figura 7.3.1: Studio Express

Non è questa la sede per illustrare il funzionamento del Programma: sappiate però che non sempre l'interfaccia è semplice e, soprattutto nella modifica della struttura delle Tabelle, ci vuole un po' di pratica per capire come procedere.

# **7.4 Tipi di Dati**

# **7.4.1 Campi di Tipo Stringa**

MS Sql implementa i classici char e varchar; una "n" davanti al tipo di campo ("nchar", "nvarchar") significa che il campo stesso usa il set di caratteri internazionali predefinito .

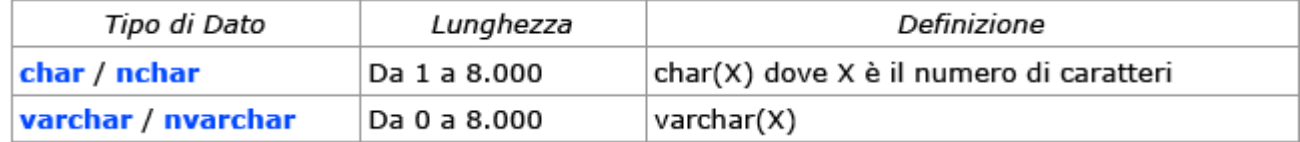

# **7.4.2 Campi di Tipo Numerico**

I campi di tipo numerico intero, a seconda dell'intervallo di valori che possono contenere, si dividono in TinyInt, SmallInt, MediumInt, Int, BigInt. Analogamente, i campi di tipo numerico decimale si possono definire Float, Real, Decimal. Disponiamo inoltre di un tipo Money ed anche di SmallMoney. Vi rimando alla documentazione ufficiale per notizie dettagliate sull'intervallo di valori ammessi.

# **7.4.3 Campi di Tipo Data / Ora**

Abbiamo DateTime e SmallDateTime, a seconda del valore da archiviare. Non esiste un tipo Date oppure un Tipo Time. Il valore deve contenere comunque una Data ed un Orario.

# **7.4.4 Campi di Tipo Booleano**

Non esiste un campo boolean: al suo posto può essere usato un campo di tipo bit: si noti che il valore Vero corrisponde a 1, mentre, al solito, Falso a zero.

# **7.4.5 Campi di Tipo Binario / Testo**

Ms Sql dispone del tipo Binary (campo binario a dimensione fissa) e Varbinary (a dimensione

variabile). Inoltre abbiamo Text ed NText (campi di tipo testo di dimensione fino a 2 Gb) e Image (campo binario fino a 2 Gb, per l'archiviazione di immagini).

# **7.4.6 Campi particolari: Intero ad Incremento Automatico**

Il campo deve essere definito come Int (o BigInt) e deve essere abilitata la proprietà identity; è possibile specificare il valore di partenza e l'incremento. Esiste un altro tipo di colonna, chiamata Uniqueidentifier, che permette la memorizzazione automatica di un valore certamente univoco: se non usate la replica oppure il merge di database, risulta poco utile. L'assegnazione di un campo identità ad una Tabella non crea automaticamente la chiave primaria che deve essere appositamente definita con la voce Table Designer -> Set Primary Key.

# **7.4.7 Campi particolari: Timestamp**

Il Timestamp di Ms SQL è di tipo "classico", cioè viene aggiornato automaticamente dal motore di Db.

# **7.5 Caratteristiche avanzate**

SSEE è un Db di derivazione Enterprise e la versione FULL viene definita da Microsoft, con la solita umiltà, "il miglior Database disponibile al mondo". Questo, ovviamente, può non essere vero: però in ogni caso troviamo tutte le caratteristiche necessarie all'utente avanzato. Sono così disponibili: Integrità Referenziale, Viste, Trigger, Stored Procedure, Funzioni e Tipi definiti dall'Utente, etc. etc.

Non è questa la sede per approfondire questi argomenti: vi rimando alla abbondante documentazione disponibile direttamente da Microsoft.

# **7.6 CDriver ODBC**

L'installazione del Driver ODBC non comporta alcuna difficoltà. La creazione del DSN prevede la selezione del Driver SQL Native Client, ed è una specie di procedura guidata che lascia poco spazio alle personalizzazioni; in pratica bisogna specificare: il nome del DSN, il nome o l'indirizzo IP del Server, il tipo di autenticazione, il Database predefinito. Un comodo pulsante di nome Test Data Source permette di controllare che tutto funziona.

# **MANUALE OPERATIVO OPENOFFICE DATA BASE**

# **CAPITOLO 5**

# **8.8. Database Server Oracle 10g Express Edition**

Alla fine del 2005 Oracle ha reso disponibile una versione ridotta del proprio Database Server 10g, chiamata Express Edition. Questo prodotto, pur non essendo Open Source, è liberamente scaricabile, utilizzabile e distribuibile anche con applicazioni commerciali. Le limitazioni, rispetto alla versione completa, ne fanno comunque una soluzione allettante anche per le Medie Imprese: fino a 4 Gb di spazio per i Db Utente, possibilità di usare una sola istanza ed una sola CPU per Server, memoria massima utilizzabile di 1Gb. Per il resto si tratta del classico 10g confezionato per un'utenza non specializzata, e questo non è detto che sia uno svantaggio...

### **8.1 Installazione Windows**

L'installer è scaricabile dal sito Oracle e pesa circa 150 Mb. L'installazione è semplicissima: l'unico parametro da specificare è la password dell'utente system (cioè l'amministratore del Database). Alla fine il Server è pronto all'uso: sono stati configurati una serie di servizi (alcuni ad avvio automatico) ed anche un mini server web alla porta 8080 per la gestione del Database. Il menu disponibile è quello in figura.

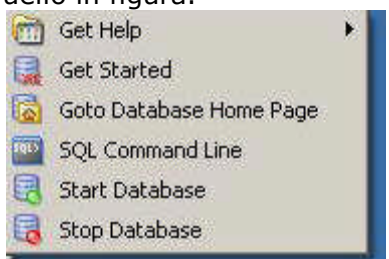

Figura 8.1.1: Menu di Oracle XE

La documentazione a corredo è ottima ed abbondante, integrata anche con molto materiale on line. In particolare vi segnalo le due Guide "2 Day Dba" e "2 Day Developer" che sono scritte bene ed illustrano in pochi capitoli tutte le informazioni essenziali alla gestione del Db.

# **8.2 Tipi di Dati**

Oracle prevede un numero sorprendentemente basso di tipologie di Dati. Questo può essere disorientante per chi proviene da altri prodotti simili, ma è un vantaggio per chi non vuole eccessive complicazioni. Esistono poi una serie di tipi di campo abbastanza particolari su cui mi sembra inutile soffermarsi in questa sede.

#### **8.2.1 Campi di Tipo Stringa**

Il Server implementa i classici char (max 2000 byte) e varchar (che viene indicato come varchar2 ed ha una capienza massima di 4000 byte); una "n" davanti al tipo di campo ("nchar", "nvarchar2") significa che il campo stesso usa il set di caratteri internazionali predefinito.

# **8.2.2 Campi di Tipo Numerico**

Piuttosto che fare differenze tra interi e decimali, Oracle usa un solo tipo chiamato number. A seconda di come si dichiara, può essere intero o decimale. La sintassi è la solita number(p,s) dove p rappresenta la precisione e s la scala. Perciò, ad esempio, un numero intero di 9 cifre può essere definito come number(9,0) oppure number(9), mentre la classica valuta come number(14,2). Se si desidera utilizzare numeri in virgola mobile con precisione binaria, sono disponibili i tipi binary\_float e binary\_double.

#### **8.2.3 Campi di tipo Data / Ora**

Esiste un solo Tipo, chiamato date, che può archiviare un ampio intervallo di valori. Se non si specifica per esteso l'anno (con quattro cifre), viene assunto appartenere al secolo corrente. Per cui, ad esempio, 31/12/92 per Oracle è il 31/12/2092 e non il 31/12/1992.

#### **8.2.4 Campi di Tipo Booleano**

Non esiste in Oracle una definizione esplicita per il tipo Boolean. Può essere utilizzato il tipo number(1) assegnando a falso il valore 0; è comunque possibile definire tipi di dati addizionali. **8.2.5 Campi di tipo binario**

Qui abbiamo invece una scelta abbastanza ampia. Il Tipo più generico è il classico blob. Ma disponiamo anche di raw, clob etc.

# **8.2.6 Campi particolari: Intero ad Incremento automatico**

Un tipo specifico come serial non è previsto in Oracle. Possiamo definire invece un tipo number(X) (quindi intero) associato ad una sequenza mediante un Trigger. Se la cosa sembra complicata, posso rassicurarvi: l'interfaccia grafica di gestione prevede una procedura automatica per la definizione di questo tipo di campi.

### **8.2.7 Campi particolari: Timestamp**

Il Timestamp di Oracle NON viene aggiornato automaticamente dal motore di Db, e può invece essere usato per l'archiviazione di valori Data/Orario.

### **8.3 Interfaccia grafica di gestione**

Abbiamo già detto che Oracle XE possiede una completa interfaccia grafica di gestione raggiungibile da un qualsiasi browser all'indirizzo:

http://server:8080/htmldb/

dove server è l'indirizzo oppure il nome del PC che esegue il motore di Db. Se è il nostro stesso PC, si può usare localhost. Ci accoglie la schermata di login; per entrare come Amministratore è necessario immettere come nome utente system e come password quella specificata in fase di installazione. Dopo il login abbiamo un'accoglienza molto diversa da quella del fratello maggiore:

# Figura 8.3.1: Interfaccia di Gestione di Oracle

Infatti, per la versione XE, Oracle ha completamente ridisegnato l'interfaccia di HTMLDB, rendendo tutto molto più semplice ed intuitivo. Da questo menu è possibile eseguire tutti i compiti amministrativi, su cui, ovviamente, non ci soffermeremo. Un utilizzatore proveniente da un altro prodotto simile (ad esempio MySql) potrebbe chiedersi, a questo punto, come si fa a creare nuovi schemi e nuove tabelle, visto che non c'è nessuna voce che prevede questa possibilità; è una domanda legittima, ma in Oracle, prima di poter creare questa tipologia di oggetti è necessario....

#### **8.3.1 Creare un nuovo Utente**

Il concetto di Database (come insieme logico di Tabelle, Viste etc.) in Oracle è strettamente connesso ad altri due definizioni: il Tablespace e l'Utente. Il Tablespace è la struttura logica su cui vanno inseriti tutti gli oggetti di un Server. Il Tablespace deputato a contenere i dati si chiama USERS. Quando si crea un nuovo utente, si genera anche una nuova struttura di database con lo stesso nome nel Tablespace assegnato all'utente stesso. Quindi, se io volessi creare la struttura per Mediateca, dovrei prima creare un utente di nome mediateca.

# **ORACLE** XE

#### User: SYSTEM

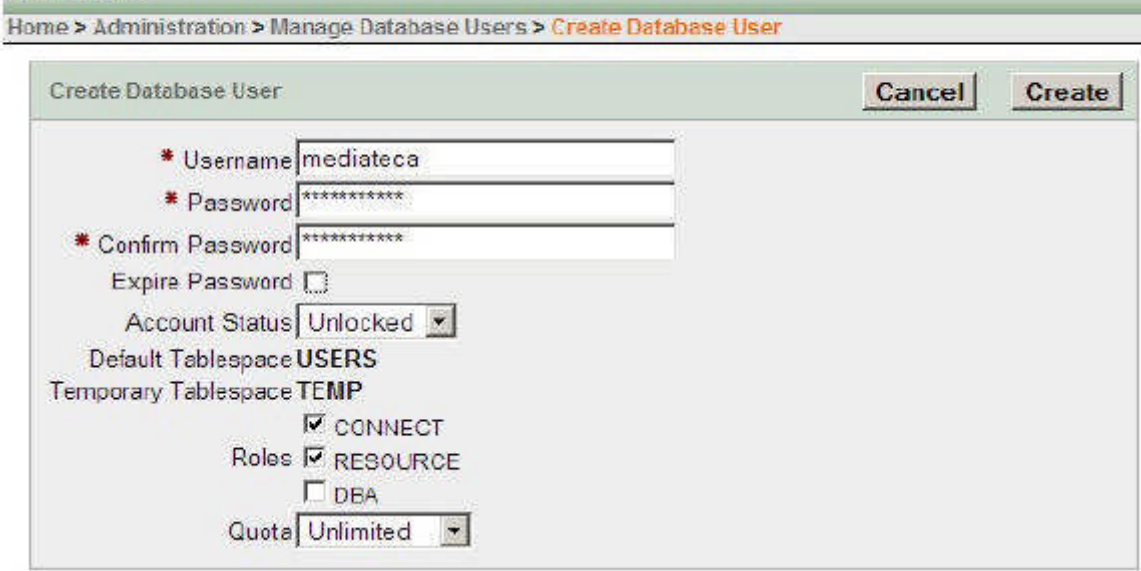

Figura 8.3.2: Creazione di un nuovo utente

L'Account Status deve ovviamente essere unlocked, ed i ruoli da garantire sono almeno connect e resource. A questo punto è possibile disconnettersi come system e rientrare come utente mediateca. Nel Menu Object browser compare la voce create, che permette finalmente di gestire il nostro db.

#### **8.3.2 Creare una Tabella**

Oracle prevede una specie di procedura guidata per la creazione di Tabelle.

|                  |                                       | 1899                  |                          |           |       |          |                   |  |  |
|------------------|---------------------------------------|-----------------------|--------------------------|-----------|-------|----------|-------------------|--|--|
| Comma<br>v       | Create Tablo                          |                       |                          |           |       | Cancel   | Next              |  |  |
| Primary Kay      | * Table Name Support<br>Preserve Case |                       |                          |           |       |          |                   |  |  |
| Foreign Kez-     | Column Name                           | Type                  |                          | Proclaign | Scale | Not Null | Move              |  |  |
| Constraints<br>v | SUPPIO                                | <b>NUMBER</b>         | 圛                        | 9         | ю     | ☞        | VA.               |  |  |
| Contrer          | SUPPDES                               | VARCHAR2              | $\overline{\mathcal{F}}$ |           | 30    | п        | V.A               |  |  |
|                  |                                       | - Select Datatype -   |                          |           |       |          | VA.               |  |  |
|                  |                                       | -SelectDatatype - -   |                          |           |       |          | ŸÄ                |  |  |
|                  |                                       | - Select Datatype -   |                          |           |       |          | Y A               |  |  |
|                  |                                       | - Select Datatype - 2 |                          |           |       |          | VA.               |  |  |
|                  |                                       | - Select Datatype -   |                          |           |       |          | VA.               |  |  |
|                  |                                       | - Select Datatype -   |                          |           |       |          | v.                |  |  |
|                  |                                       |                       |                          |           |       |          | <b>Add Column</b> |  |  |

Figura 8.3.3: Creazione di Tabelle

Sulla sinistra sono elencati i vari passaggi da compiere, sulla destra la struttura dei dati. Il tipo di campo si può scegliere da una casella a discesa, e quindi è poi possibile indicare la grandezza. Tutto è molto semplice anche per utenti non particolarmente esperti. Col pulsante next si passa alla fase successiva.

La scelta della chiave primaria è particolarmente delicata:
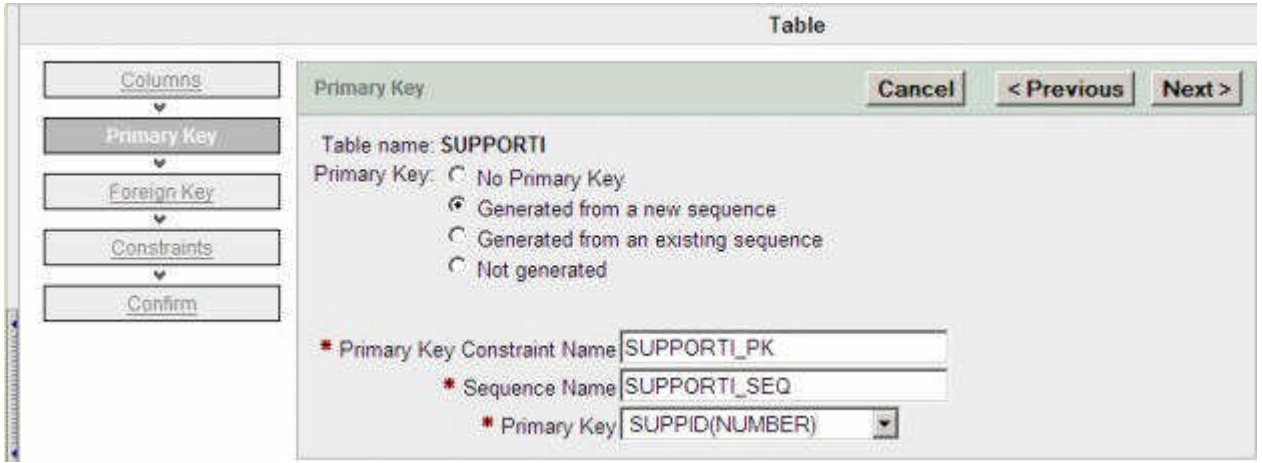

Se desideriamo un comportamento simile a quello di un campo serial classico, dobbiamo selezionare "Generated from a new sequence" ed indicare il campo della Primary key, come in figura.

Nel passaggio successivo è possibile definire chiavi esterne. Infine possiamo aggiungere direttamente dei Vincoli (ovviamente diversi dal not null, che si specifica direttamente nella struttura). Missione compiuta.

Con la stessa, semplice, interfaccia è possibile in qualsiasi momento modificare ogni aspetto della struttura del nostro Db. Davvero un ottimo lavoro.

#### **8.4 Caratteristiche avanzate**

Oracle è sicuramente il più completo e professionale motore di Db disponibile, quindi supporta tutte le caratteristiche necessarie ad un uso professionale dei Database. Per lo stesso motivo, un utente alle prime armi potrebbe sentirsi disorientato, anche se un grande sforzo è stato fatto per rendere XE semplice ed accessibile. Ovviamente, se il vostro scopo è archiviare le ricette di cucina o la rubrica degli amici potete sicuramente usare un altro prodotto. Se invece avete esigenze più importanti e l'affidabilità è fondamentale, la disponibilità di un prodotto come XE è un grosso vantaggio, anche se non è Open Source.

#### **8.5 CDriver ODBC**

In attesa di un Client "leggero" specifico per XE, è necessario utilizzare il Client classico per Oracle e perciò siamo messi piuttosto male. Infatti di solito i programmi Client Oracle sono una suite corposa di strumenti, alcuni davvero interessanti, che occupano quasi un CD intero. In ogni caso è possibile scaricare anche una versione "ridotta" del client, esattamente l'OLE Db Provider per Microsoft .NET, che installa anche il Driver ODBC (sono circa 180 Mb). Sul sito è anche presente un "instant client" di pochi Mb, ma non sono riuscito a farlo funzionare. TIP

Tra i Driver ODBC forniti con Windows Xp troviamo anche un "Microsoft ODBC for Oracle", che però ha bisogno comunque dell'infrastruttura di rete fornita dal Client nativo, quindi da solo non funziona. Anche molte Software House indipendenti forniscono Driver per Oracle, ma sono tutti a pagamento e la maggior parte ha lo stesso problema di quello di Microsoft. L'installazione di OLE Db provider è piuttosto semplice: l'installer è il classico Oracle, e gli strumenti sono quelli essenziali per lo sviluppo di applicazioni su piattaforma Windows.

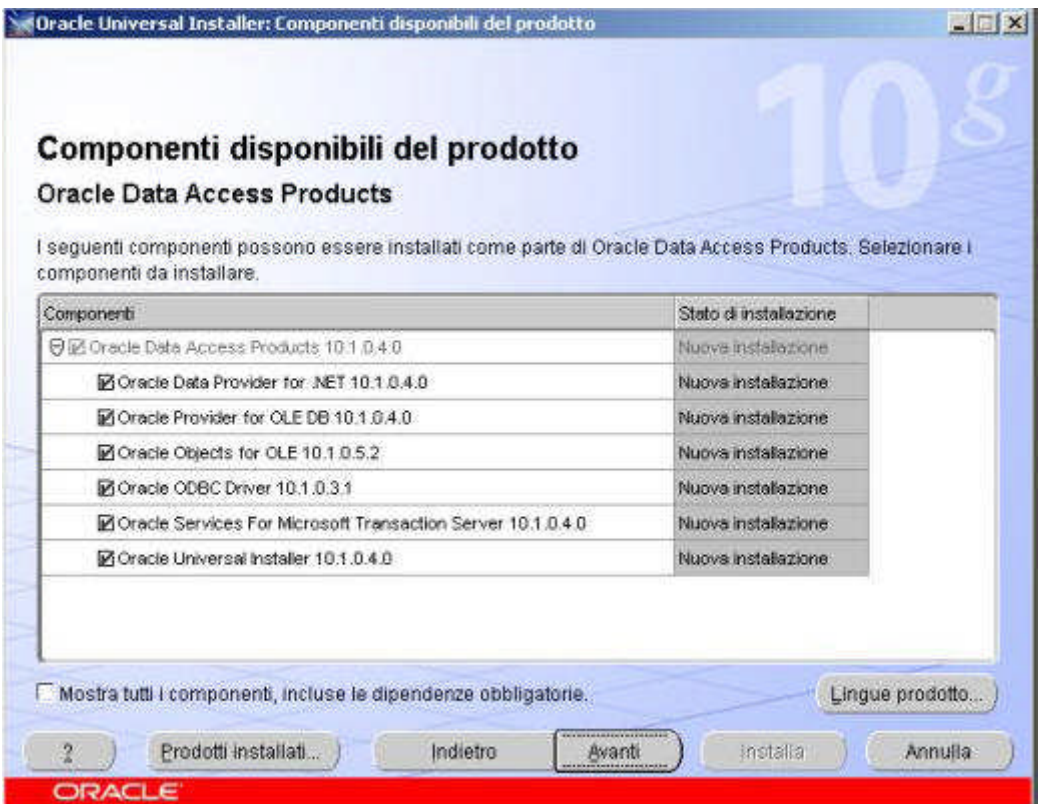

Figura 8.5.1: Oracle Installer

Alla fine dell'installazione parte in automatico l'assistente di configurazione di Oracle Net, che raccoglie le informazioni necessarie al collegamento ad un server: il nome di servizio (che, lo ricordo, è XE), il protocollo (TCP), il nome host (o l'indirizzo IP) del server e la porta (1521 quella standard). Terminata questa fase, è possibile configurare un DSN: si sceglie il Driver Oracle, e la finestra di configurazione è questa:

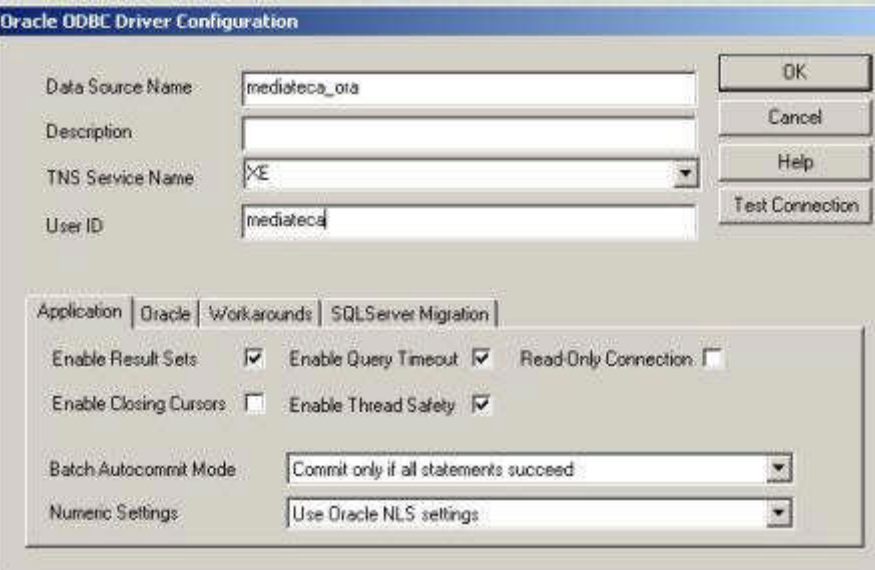

Figura 8.5.2: Configurazione del DSN

In sostanza è necessario solo specificare il nome del Servizio TNS precedentemente configurato (default XE) ed un nome utente valido per l'accesso. Il pulsante Test Connection permette di verificare che tutto funziona bene. TIP

Vi ricordo che il nome del servizio per un Server Oracle classico è orcl e non XE. Quindi è necessario specificare orcl in tutti i parametri di collegamento ad un 10g.

#### **8.6 CDriver JDBC**

Qui le cose vanno meglio, perché è possibile scaricare Driver per Windows, per Linux ed anche

per Mac Os X. Si tratta del classico file .jar, nel nostro caso esattamente ojdbc14.jar, da sistemare, al solito, in una cartella di nostra scelta.

# **9.9. Usare OpenOffice.org con...**

#### **9.1 MySql**

In generale l'utilizzo di OOo con MySql è abbastanza agevole. Si può scegliere se usare ODBC o JDBC, e vedremo le peculiarità ed i problemi che si possono verificare, sia in Windows che in Linux.

# **9.1.1 ODBC**

Abbiamo già visto, nel Capitolo dedicato a MySql, come si imposta un DSN (Data Source Name): per il collegamento ODBC questo è un passaggio preliminare che non può essere evitato. Per creare un Documento Base OOo collegato a MySql, nella prima schermata del Wizard è necessario scegliere Collega a un Database esistente -> MySql. Nella finestra successiva, ovviamente, Connetti con ODBC. Quindi è necessario indicare il nome della sorgente dati DSN preventivamente creata: il pulsante Sfoglia può essere d'aiuto. Nel passo successivo è necessario indicare un Nome Utente solo se le credenziali non sono state associate al DSN; il pulsante Test Connection permette di verificare che il Server risponda in modo corretto. Infine si può o meno registrare il Database, ma è necessario ovviamente assegnare un Nome al File. La procedura in Linux è esattamente la stessa. Sarà bene tener presente che:

•Con MySql 5.0 i campi decimal vengono gestiti in modo non corretto con i Drivers ODBC precedenti alla versione 3.51.12; come abbiamo già avuto modo di dire, MySql 5.0 non considera più il Tipo decimal come testo, ma come valore binario; questo impedisce la memorizzazione corretta dei dati da parte di OOo. Se il campo decimal è definito Not Null, OOo ritorna un messaggio di errore, in caso contrario qualunque cosa si scriva assegna il valore null. La cosa viene superata con Driver aggiornati

•In generale non è conveniente modificare la struttura delle Tabelle direttamente con OOo; infatti i tipi di campo non sempre corrispondono perfettamente, ed il Tipo TimeStamp viene interpretato come Data/Ora [DateTime]. Inoltre assegnare valori predefiniti a campi numerici non porta a risultati affidabili. Infine non è possibile assegnare ai campi un esempio di formato. •Per quanto MySql sia un Db relazionale, almeno se si usano Tabelle InnoDb, il Menu Strumenti -> Relazioni sostiene il contrario.

•L'Amministrazione degli utenti in OOo è piuttosto rudimentale (Menu Strumenti -> Amministrazione degli Utenti); se si crea un nuovo Utente viene archiviato nella forma utente@% quindi può collegarsi da qualsiasi Host; inoltre nella finestra di gestione non è possibile assegnare alcun diritto, e quelli elencati comunque fanno riferimento alle sole Tabelle dello Schema.

•E' possibile, se si usa MySql 5.0, creare viste direttamente da OOo, anzi è sicuramente più semplice che in MySql Administrator; l'interfaccia è uguale alla creazione di Ricerche, quindi comoda ed efficiente. Una volta archiviata, però, la struttura di una Vista non è più modificabile direttamente da OOo; inoltre i Dati sono in sola lettura

La velocità di risposta con il driver ODBC è soddisfacente anche con archivi corposi.

#### **9.1.2 JDBC**

Abbiamo visto come scaricare ed installare i Driver JDBC per MySql. Il file .jar deve essere archiviato in una cartella a piacere, e deve essere aggiunto alla Classpath di OOo con Strumenti -> Opzioni -> Java -> Classpath. Nel Wizard del Database si deve selezionare, al solito, Collega a un Database esistente -> MySql. Nella finestra successiva, ovviamente, Connetti con JDBC. Quindi avremo una finestra come quella in figura. Bisogna immettere il Nome del Database, l'URL del Server (volendo anche come indirizzo IP) ed accertarsi che sia indicata la giusta Classe JDBC. Il pulsante Classe di Prova permette di testare l'esistenza della Classe stessa. Andando avanti, è necessario specificare un Nome Utente e selezionare il check Password Required. Fatto. In Linux la procedura è esattamente la stessa.

Con JDBC ogni volta che si apre una documento Base è necessario specificare la password per accedere ai dati, perché la password stessa non viene archiviata con la connessione.

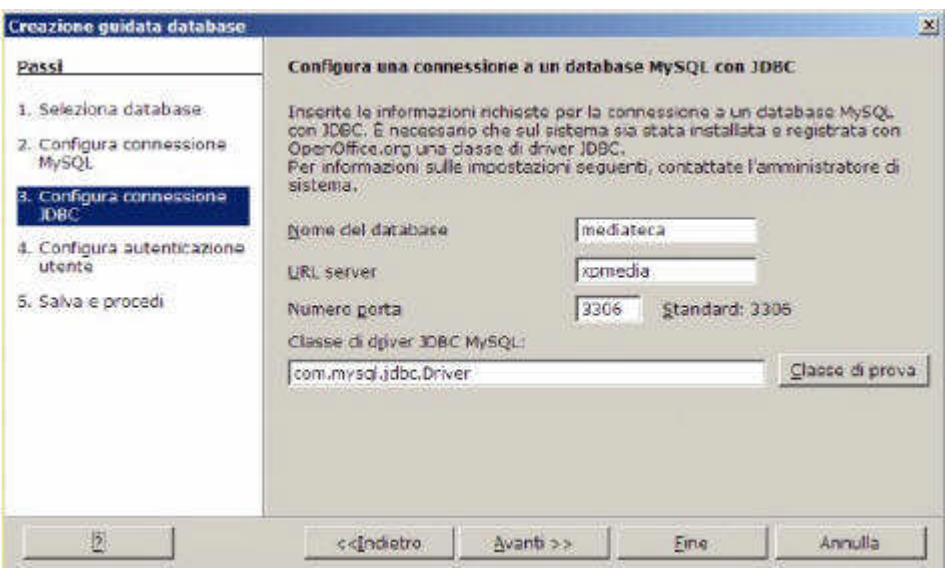

Figura 9.1.1: Configurazione connessione JDBC con MySql

# Tenete presente che:

•Con il Driver JDBC attuale (versione 3.1.12) è impossibile aprire Tabelle che contengano tipi di dati Decimal, se il Server è MySql 5.0, probabilmente per lo stesso motivo già visto con ODBC.

•L'accesso ai dati è lento, quindi questa modalità è sconsigliata se gli archivi da gestire sono consistenti.

# **9.2 PostgreSQL**

Il problema più grosso con PostgreSQL, è la pessima gestione che OpenOffice fa dei campi di tipo Serial (Integer Auto Increment) con il Driver ODBC. Questo in parte è dovuto al fatto che, in Postgres, il tipo Serial non è nativo, ma viene gestito attraverso il riferimento ad una Sequenza (lo stesso problema si verifica con Firebird, altro Server Db Open Source). C'è anche da dire, però, che una issue sul bug è aperta da svariati anni senza che gli sviluppatori si siano davvero impegnati a correggere l'errore. Questo rende l'utilizzo di PostgreSQL con OpenOffice attraverso ODBC assai problematico. Nonostante tutto Postgres è un buon prodotto, e vale la pena di descrivere come si integra nei nostri documenti Base, se non altro per permettere l'accesso in lettura a queste tipologie di dati.

# **9.2.1 ODBC**

Al solito, è necessario avere installato il Driver ODBC ed aver creato l'opportuno DSN. Per creare un Documento Base OOo collegato a PostgreSQL, nella prima schermata del Wizard è necessario scegliere Collega a un Database esistente -> ODBC. Quindi è necessario indicare il nome della sorgente dati DSN preventivamente creata: il pulsante Sfoglia può essere d'aiuto. Andando avanti, è necessario specificare un Nome Utente e selezionare il check Password Required. Infine si può o meno registrare il Database, ma è necessario ovviamente assegnare un Nome al File. Attenzione: il nome del Database nel DSN è case-sensitive, per cui Mediateca e mediateca sono due cose diverse, anche sotto Windows.

Non ho testato il Driver ODBC PostgreSQL in Linux, non essendo disponibile un RPM. Comunque:

•non è possibile modificare la struttura delle Tabelle direttamente da OOo; meglio: è possibile aggiungere colonne, ma non modificare quelle esistenti; in ogni caso, come abbiamo già avuto modo di dire, è sempre meglio, per queste funzionalità, utilizzare gli strumenti nativi. •Per quanto PostgreSQL sia un Db relazionale, il Menu Strumenti -> Relazioni sostiene il

contrario.

•L'Amministrazione degli Utenti direttamente da OOo non è supportata.

•Il problema con i campi serial può essere risolto solo immettendo manualmente

l'identificatore; se la colonna si lascia vuota, OOo ritorna un errore ma la riga viene comunque aggiunta.

•Il numero di decimali visualizzato per i campi float è due; è comunque possibile modificare il formato del numero selezionando la colonna e scegliendo dal menu contestuale la voce proprietà.

•Il formato dei campi di tipo time è hh.mm.ss ed il valore va immesso con i punti; se si usa il

tastierino numerico, OOo aggiunge una virgola ed il valore non viene riconosciuto. •E' possibile creare viste direttamente da OOo, anzi è sicuramente più semplice che con pgAdmin; l'interfaccia è uguale alla creazione di Ricerche, quindi comoda ed efficiente. Una volta archiviata, però, la struttura di una Vista non è più modificabile direttamente da OOo; inoltre i Dati sono in sola lettura.

#### **9.2.2 JDBC**

Abbiamo visto come scaricare ed installare i Driver JDBC per PostgreSQL. Il file .jar deve essere archiviato in una cartella a piacere, e deve essere aggiunto alla classpath di OOo con Strumenti -> Opzioni -> Java -> Classpath. Per la creazione di un nuovo documento Base di tipo JBDC Postgres, bisogna scegliere, nel Wizard, la voce JDBC. Nella finestra successiva è necessario specificare l'URL del collegamento nella forma:

jdbc:postgresql://server/database

dove server è il nome o l'indirizzo IP del server e database è il nome del Db da utilizzare. Nel campo Classe Driver è necessario immettere la stringa:

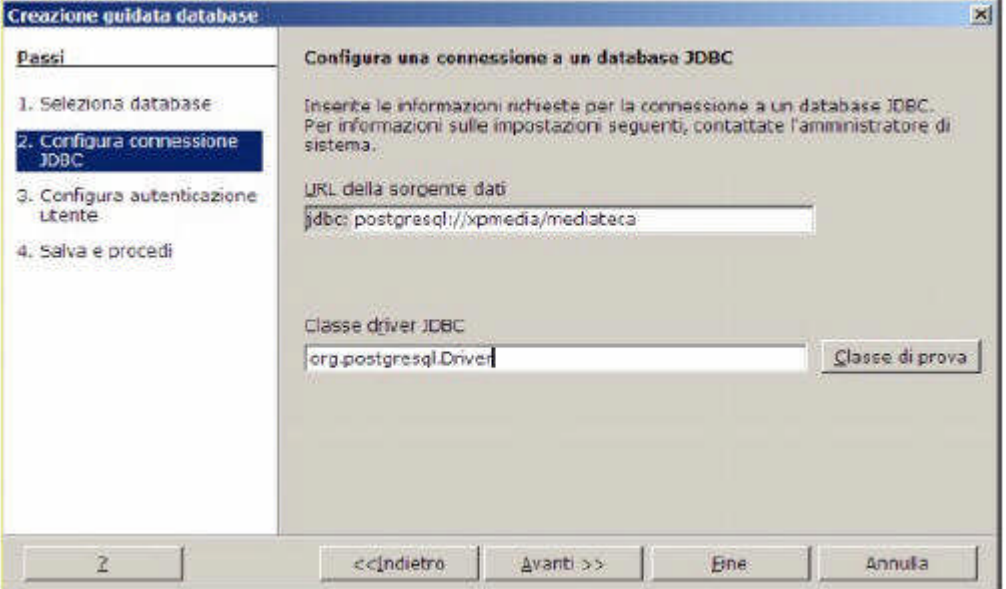

Figura 9.2.1: Connessione JDBC ad un server PostgreSQL org.postgresql.Driver

Il pulsante Classe di Prova permette di testare l'esistenza della Classe stessa. Andando avanti, è necessario specificare un Nome Utente e selezionare il check Password Required. Si noti che: •il nome del Database è case-sensitive (cioè è necessario scrivere esattamente il nome corretto, e Mediateca è diverso da mediateca).

•Come con ODBC, non è possibile modificare la struttura delle Tabelle direttamente da OOo.

•È possibile visualizzare e modificare le Relazioni dal Menu Strumenti->Relazioni.

•L'Amministrazione degli Utenti direttamente da OOo non è supportata.

•La gestione del tipo serial funziona egregiamente con JDBC, almeno col driver 8.1-404.jdbc3, sia con tabelle complete di OIDS che senza.

•In compenso non viene riconosciuto il tipo bool, ed il valore (vero o falso) deve essere assegnato esplicitamente.

•Purtroppo neppure il tipo decimal viene riconosciuto in modo corretto, e non è possibile immettere alcun valore.

•Per il resto vale quanto detto a proposito del Driver ODBC.

#### **9.3 Microsoft SQL 2005 Express Edition**

L'utilizzo di SQL 2005 Express Edition non comporta grosse difficoltà, almeno con ODBC in Windows.

#### **9.3.1 ODBC**

Al solito, è necessario avere installato il Driver ODBC ed aver creato l'opportuno DSN (vi ricordo che il Driver si chiama SQL Native Client). Per creare un Documento Base OOo collegato a MSEE, nella prima schermata del Wizard è necessario scegliere Collega a un Database esistente -> ODBC. Quindi è necessario indicare il nome della sorgente dati DSN preventivamente creata: il pulsante Sfoglia può essere d'aiuto. Andando avanti, è necessario specificare un Nome Utente e selezionare il check Password Required, solo se le credenziali di connessione non sono state specificate nel DSN. ne Infine si può o meno registrare il Database, ma è necessario ovviamente assegnare un Nome al file.

Nell'elenco delle Tabelle OOo mostra anche quelle di sistema, quindi è comodo impostare un filtro. Le Tabelle utente sono nel "ramo" dbo. Considerazioni:

•pochi problemi con i tipi di dati: i serial funzionano senza problemi (definiti come int con l'opzione identity); lo stesso i money, i bool (definiti come bit), ed il tipo real.

•Il tipo float, invece non viene gestito in modo corretto; nel campo, infatti, immettendo un numero con la virgola, lo stesso viene arrotondato ad intero; bisogna quindi inserire dati decimali col punto, che, tra l'altro, vengono formattati piuttosto male.

•I tipi datetime e smalldatetime si comportano bene, salvo che l'immissione di un orario senza data è piuttosto problematica.

•E' impossibile (com'era prevedibile) gestire gli utenti direttamente da OOo.

•Pare sia consentito invece impostare relazioni e chiavi esterne con OOo, ma sinceramente non so quanto possa essere affidabile.

•Non si può, da OOo, modificare la struttura delle Tabelle.

•E' possibile creare viste, ma nel salvare non deve essere indicato il nome del Db.

#### **9.3.2 JDBC**

Nonostante sia possibile scaricare un driver JDBC dal sito di Microsoft (ancora in beta), non sono riuscito a stabilire un collegamento al server con OOo: in pratica pare che OpenOffice passi dei parametri non corretti al Driver nella stringa di connessione e quindi, nonostante il classpath sia regolarmente riconosciuto, si ottiene solo solo un messaggio di errore. Ovviamente questo preclude ogni possibilità di utilizzo di questa tipologia di dati da Desktop

Linux (mi sarei meravigliato del contrario...).

#### **9.4 Oracle 10i Express Edition**

Oracle è il dominatore della categoria dei Database professionali. La lunga presenza sul mercato e la proverbiale affidabilità ne fanno un prodotto difficile da battere in ambito "mission critical"; allo stesso tempo è un Software complesso ed assai sofisticato, abbastanza difficile da gestire e non adatto ai "principianti". Non è certo questa l'occasione per descrivere in dettaglio le caratteristiche di Oracle: ci limiteremo alle informazioni essenziali ai nostri scopi. Vi dico subito che i Db Oracle possono essere consultati, ma non aggiornati, almeno in modo affidabile, da OOo.

#### **9.4.1 ODBC**

Abbiamo gia visto come configurare un DSN per Oracle. Per creare un Documento Base OOo collegato a Oracle XE, nella prima schermata del Wizard è necessario scegliere Collega a un Database esistente -> ODBC. Quindi è necessario indicare il nome della sorgente dati DSN preventivamente creata: il pulsante Sfoglia può essere d'aiuto. Andando avanti, è necessario specificare un Nome Utente e selezionare il check Password Required. Infine si può o meno registrare il Database, ma è necessario ovviamente assegnare un Nome al File.

Il funzionamento di OOo con Oracle XE in ODBC potrebbe definirsi "bizzarro". Infatti il modulo Base elenca correttamente le Tabelle del nostro Db, comprese quelle di sistema. Ma, se si fa un doppio click per aprire una Tabella, non si vede.... nulla. In pratica si apre una finestra vuota che non mostra neppure i nomi dei campi. Il bello è che, se creiamo una ricerca, come per magia tutto funziona. Oddio, tutto funziona è eccessivo... Si apre una finestra dove è possibile consultare i dati, ma quanto ad aggiungere o modificare, scordatevelo. I risultati sono totalmente inaffidabili.

#### **9.4.2 JDBC**

Il modo più semplice per connettersi ad un Db Oracle è senza dubbio JDBC. Basta scaricare il Driver dal sito di Oracle e copiare il file ojdbc14.jar in una dir di vostra scelta. A questo punto, se non volete modificare a mano il file java.ini, è opportuno aggiungere la classe del Driver ad OpenOffice. Questo si ottiene con Strumenti -> Opzioni -> Java: nella finestra, alla pressione del tasto Classpath..., avremo la possibilità di aggiungere l'archivio di classi a OOo, come in figura.

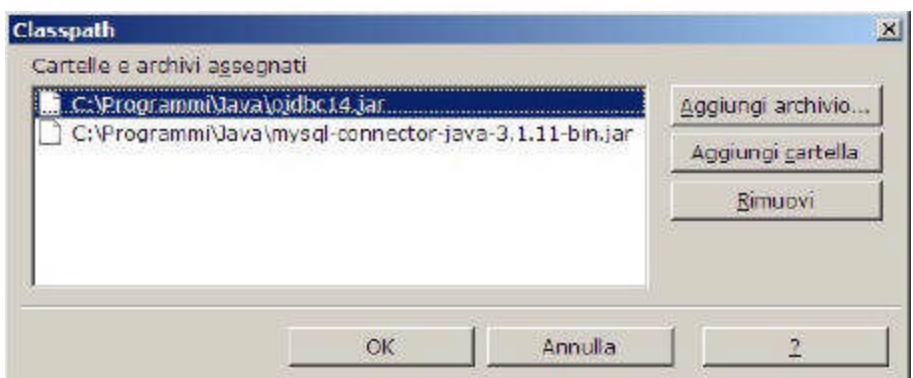

Figura 9.4.1: Aggiunta di una Classe a OOo

Dopo questo passaggio è necessario riavviare OOo (compreso il quickstart), e saremo pronti a stabilire una connessione. All'apertura del modulo Base, scegliamo "Collega ad una Database esistente" e quindi, dalla casella a discesa, "Oracle JDBC". Nella finestra successiva è necessario indicare il nome del Database (normalmente xe), il nome o l'indirizzo IP del Server (nel nostro caso asus), ed il numero di porta (1521 è quella standard). Nella schermata successiva è poi possibile specificare un nome utente, ma non una password (che sarà richiesta ad ogni ulteriore connessione).

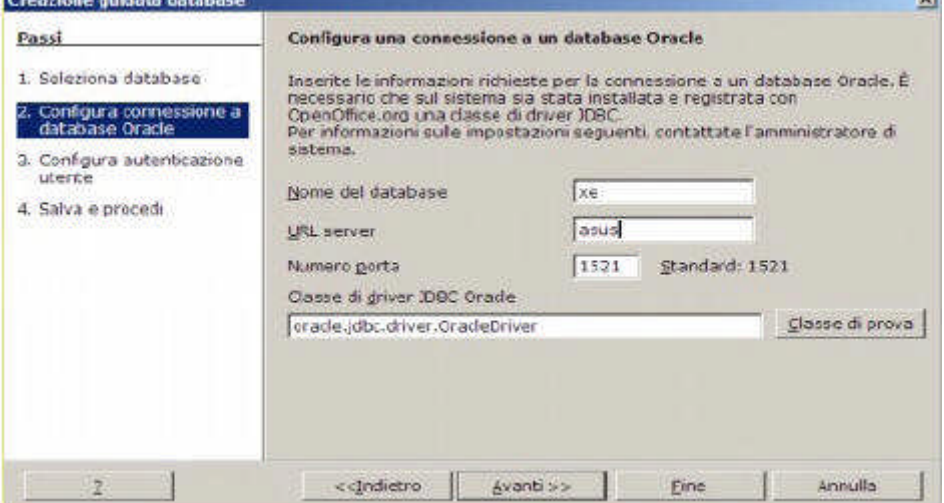

Figura 9.4.2: Connessione JDBC a Oracle

Le connessioni JDBC a Tabelle Oracle XE sono inaffidabili se si cerca di aggiungere o modificare i dati. In sostanza ogni aggiornamento di informazioni porta quasi inevitabilmente ad errori di vario tipo, perciò direi che possono essere usate esclusivamente in lettura.

#### **9.5 Sybase SQL Anywhere**

Sybase, con una linea di prodotti Server piuttosto nutrita, è un altro dei contendenti al ruolo di miglior Db professionale in commercio. In realtà non si tratta di un prodotto molto diffuso, e ne parliamo solo per un motivo: è stato scelto come strumento di sviluppo per il SW SISSI in rete, cioè il sistema di automazione delle Segreterie Scolastiche fornito dal Ministero. Quindi lo troviamo installato nell'80 % delle Scuole Italiane, e magari a qualcuno può tornare utile sapere come si accede ai dati di SISSI (solo in lettura, mi raccomando...). Nelle Scuole di solito viene installato SQL Anywhere Studio 8.0.X, ed è a questo prodotto che faremo riferimento.

# **9.5.1 ODBC**

Il Driver viene istallato dal CD del Server, e non è possibile scaricarne una versione autonoma da Internet. Quindi sul PC che fa da Server avremo il prodotto completo, sulle Stazioni di Lavoro solo la parte Client. SISSI installa già un DSN su ogni PC per l'accesso alla base dati, ed è di questo che ci serviremo.

Per accedere al Db, basta selezionare un collegamento ODBC, e specificare il DSN SISSI. Di solito il DSN è già fornito di credenziali: se così non fosse, il nome utente è SISSI e la password è SISSI (ogni commento è superfluo....).

Se tutto fila liscio, avremo nella sezione Tabelle del nostro documento Base tutte le Tabelle del Db, comprese quelle di sistema.

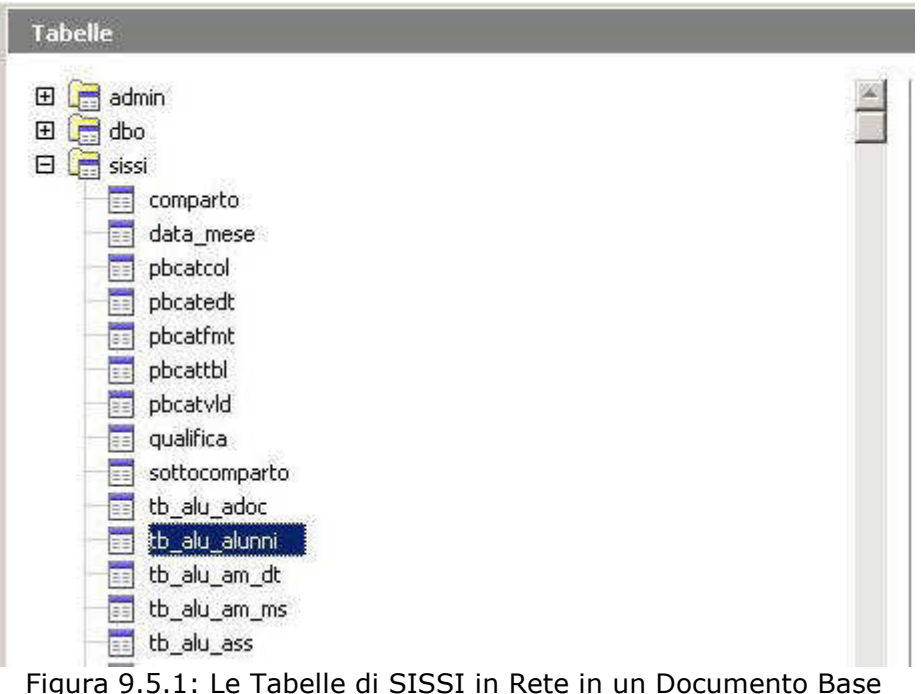

Ovviamente è sconsigliato modificare i dati direttamente da OOo, mentre si può benissimo estrarre informazioni con Ricerche ed usarle, ad esempio, per un Mail Merge. Non è possibile modificare la struttura delle Tabelle e neppure le Relazioni: se proprio volete sperimentare, è possibile usare Sybase Central, strumento di gestione fornito insieme al Server.

#### **9.6 Microsoft Access**

Il formato .mdb è molto diffuso in ambiente Ms Windows ed è strettamente correlato a Microsoft Access. Tanto per essere chiari, è possibile usare database in formato .mdb esclusivamente con Windows. Infatti non esiste un driver ODBC affidabile in Linux, ed anche il Progetto MdbTools non ha ottenuto finora risultati apprezzabili (ritengo soprattutto perché non esiste un reale interesse ad usare questo formato su piattaforme unix like). Un file .mdb può contenere, oltre alle tabelle ed agli indici, anche tutti gli altri elementi che compongono un Database Access: Query, Maschere, Report, Macro e Moduli.

#### **9.6.1 Connessioni**

Le versioni Windows di OOo prevedono la gestione di Db .mdb con tre modalità di accesso: diretta, ODBC e ADO. Nella modalità diretta è possibile scegliere dalla casella a discesa Collega ad un Database esistente la voce Microsoft Access e quindi specificare nella schermata successiva il percorso del file da aprire. Se invece si opta per ADO, la procedura è un po' più complessa, perché si apre la finestra di selezione di connessione ADO da cui scegliere la voce Microsoft Jet 4.0 OleDb Provider. Infine la modalità ODBC prevede la

creazione preventiva di una sorgente dati collegata al Driver Microsoft Access, così come avviene, ad esempio, per MySql. Consiglio, ovviamente, la modalità diretta che equivale comunque ad ADO (OleDb provider).

#### **9.6.2 Tabelle e Query**

Una volta collegato il Database .mdb ad OOo, alla voce Tabelle compaiono sia le Tabelle vere e proprie sia quelle che Access chiama Query. Anzi, direttamente da OOo è possibile creare nuove Query di Access utilizzando la voce Crea Vista dal Pannello Attività. Peccato però che una volta create, le Viste non siano più modificabili...

#### **9.6.3 Tipo di Campo**

La corrispondenza tra i Tipi di Campo è abbastanza rispettata. Tenete però presente che: •la creazione / modifica di Tabelle direttamente da OOo non è perfetta e spesso il risultato è un criptico messaggio di errore

•non c'è verso di assegnare una dimensione ai campi di testo; la scelta del tipo è obbligatoria in Varchar, e se anche impostato, il valore della dimensione viene convertito da Access in 255 •in genere nessun problema per i campi Valuta, Logico, Intero, Intero ad incremento automatico, Data ed Ora

•in Access non esiste un equivalente del Tipo Timestamp, perfettamente inutile in questo contesto

•se si usa il Driver ODBC, la struttura delle Tabelle non può essere modificata ed OOo non riconosce gli indici e la chiave primaria; in compenso non vengono elencate le Tabelle MSys **9.6.4 Diretta / ADO - OleDb**

Con questo tipo di connessione tra le Tabelle vengono elencate anche quelle di sistema, che hanno il nome che inizia con Msys... . Normalmente in Access questi elementi sono nascosti, e credo sia inutile dire che non è una buona idea aprirli con OOo.

Purtroppo OpenOffice soffre di un bug: non è infatti possibile immettere, in Tabelle Access, valori corretti in campi definiti come "Decimale"; ogni tentativo di immissione di valori, ad esempio, come 12,44 porta all'archiviazione di 1244,00.

### **9.6.5 ODBC**

Se si usa il Driver ODBC, la struttura delle Tabelle non può essere modificata ed OOo non riconosce gli indici e la chiave primaria; in compenso non vengono elencate le Tabelle Msys. Però i campi Decimali funzionano. In lettura i dati sono affidabili, ed in scrittura anche, almeno per quanto sia possibile verificare in un test non approfondito.

#### **9.7 Microsoft SQL Server 2000**

Sql Server è il Database "professionale" di Microsoft, quello con cui la Società americana ritiene di poter essere competitiva sul mercato Enterprise. Il Software viene distribuito in varie release, addirittura una versione ridotta (fino a 25 utenti e senza strumenti di gestione) è scaricabile gratuitamente dal sito di Microsoft. Per testare OOo abbiamo usato una build 8.00.760 (2000 Sp3 Developer). Come per Access, anche in questo caso non è possibile accedere ai dati da PC che non siano forniti di una versione di Ms-Windows.

Ms Sql Server è un prodotto (almeno nelle versioni FULL) assai sofisticato e di non facile gestione. Supporta i Trigger e le Stored Procedure oltre a varie forme di replica e di distribuzione del carico. L'interfaccia di amministrazione si chiama Enterprise Manager, e permette di controllare abbastanza agevolmente tutti i Server presenti sulla propria rete.

#### **9.7.1 Connessioni**

Al solito, è possibile collegare Tabelle e Viste di Ms Sql attraverso ADO oppure ODBC. Con ODBC è necessario creare preventivamente una sorgente dati con le solite modalità. La connessione ADO è invece possibile scegliendo OLE Db provider for SQL Server nella lista delle proprietà del Data Link. Nella Tab Connessione è necessario indicare: il nome o l'indirizzo IP del Server; la modalità di autenticazione; il nome del Database a cui collegarsi.

Ms Sql ha due modalità di gestione della sicurezza, impostate una tantum sul Server: può autenticare gli utenti attraverso la protezione integrata di Windows oppure con una sua gestione autonoma. Nel primo caso non è necessario impostare nome utente e password: se l'admin ha deciso che potete accedere, porte aperte, altrimenti nisba. Nel secondo caso dovete conoscere le credenziali: nelle prime versioni di SQL Server 2000, l'admin era automaticamente impostato a sa ed era privo di password (davvero un bell'esempio di cura per la sicurezza....).

#### **9.7.2 ODBC**

Se si accede tramite ODBC fortunatamente non compaiono le Tabelle di sistema (il cui nome comincia per sys), però non è possibile modificare la struttura del Db. Inoltre è praticamente impossibile gestire valori dichiarati di tipo Money, ed anche i numeri Float soffrono di errori di arrotondamento. Questa modalità può essere usata in modo accettabile solo in lettura, ad esempio se si desidera eseguire un Mail Merge oppure trasferire dati al Foglio elettronico.

#### **9.7.3 ADO**

In questo caso compaiono le Tabelle di sistema, e la struttura del Db è modificabile. Purtroppo però quando si apre una Tabella, il primo record viene duplicato su tutte le righe, rendendo praticamente inusabile il Database.

#### **9.8 dBase**

Perdonatemi una breve (ma forse utile) digressione, amici miei. E' infatti con gli occhi lucidi ed un groppo alla gola che mi accingo a parlarvi di un vecchio amico, che molti di voi neppure conosceranno, il dBase. dBase II è stato il primo SW di gestione DB che ha avuto successo nell'arcano mondo di Ms-Dos, ai tempi remoti che Berta filava... Stiamo parlando della metà degli anni ottanta, quando ogni PC che voleva definirsi tale doveva avere a bordo un SW di elaborazione testi (WordStar), un foglio elettronico (Lotus 123) ed appunto dBase II. La leggenda dice che dBase I non sia mai esistito e che gli sviluppatori partirono dal 2 per dare un'aria di "vissuto" al programma. Fatto sta che lo standard "dBase" ha conosciuto da allora un enorme successo, e ce lo ritroviamo pari pari nel nostro aggiornatissimo OOo.

dBase è un semplice formato di archiviazione che prevede un file dati con estensione .dbf per ogni tabella, associato ad uno o più file con estensione .ndx per gli indici. Non si tratta quindi di un server Db, quanto piuttosto di una specifica di formato che ognuno può utilizzare come vuole. Nonostante l'età, le prestazioni sono più che dignitose, ed ancora può essere usato per scopi non troppo complessi.

Per farla breve, non vi parlerò delle evoluzioni che dBase ha avuto nel tempo (dBase III, poi IV, poi il Clipper, uno dei compilatori più diffusi in passato), ma solo di come usarlo con OOo, perché può tornare utile in più di una occasione.

#### **9.8.1 Gestire un Db**

Per usare un Db di tipo dBase abbiamo solo bisogno di una cartella sul Disco Rigido. Nella procedura guidata, infatti, se si sceglie dBase come connessione ad un Database esistente viene richiesto solo il percorso dove sono archiviate (o bisognerà archiviare) le Tabelle. Se le Tabelle esistono, saranno riportate nel nostro documento Base, in caso contrario sarà possibile crearle direttamente da OOo.

#### **9.8.2 Tipi di Dati**

Non abbiamo molto da scegliere: Char, Varchar, Booleano, Memo (una sorta di BLOB) e Data ( che comprende anche l'ora). Per i Campi numerici abbiamo solo Decimale, e si può specificare la lunghezza ed il numero di posizioni decimali. Niente intero ad incremento automatico e neppure timestamp.

Il nome del campo è limitato a dieci caratteri, in omaggio al vecchio dBase, con cui è evidentemente necessario mantenere la compatibilità, quindi bisogna tenerne conto se si importano Tabelle da altre applicazioni.

Per gli indici, nulla da segnalare, se non che ogni indice è archiviato in un file separato con estensione .ndx ed associato alla tabella tramite un file .inf. Se nella struttura è compreso un campo di tipo memo, avremo anche un file .dbt.

#### **9.8.3 Considerazioni.....**

Svantaggi:

✔manca la gestione del tipo Serial, quindi i campi di chiave primaria vanno riempiti a mano ✔non è un Db relazionale, quindi niente chiavi esterne ed integrità referenziale

Vantaggi rispetto a HSQL:

✔è multiutente, basta archiviare i dati in una Cartella condivisa

✔è molto più veloce e molto meno avido di risorse

In conclusione, se le esigenze non sono complesse e non richiedono l'integrità referenziale, meglio dBase che HSQL.

#### **9.9 Rubrica di Thunderbird**

Thunderbird è il programma di Posta Elettronica della Mozilla Foundation che, assieme al "cugino", più famoso, browser Firefox sta conquistando un'ottima base di utenti nel mondo. Sarà per questo che gli sviluppatori di OpenOffice si sono preoccupati di garantire l'accesso alla Rubrica di Thunderbird in modo semplice e diretto.

Basta infatti scegliere Rubrica di Thunderbird dalla casella a discesa di Collega ad un Database esistente per avere subito disponibili i dati. Infatti, nel pannello Tabelle, sono elencate sia le Rubriche (possono essere più di una, quella principale si chiama Rubrica Personale) sia le Liste di Invio. I campi ci sono tutti, ma le informazioni sono in sola lettura. In compenso è possibile creare ricerche, formulari e rapporti.

# **MANUALE OPERATIVO OPENOFFICE DATA BASE**

# **CAPITOLO 6**

#### **10. Il Modulo "Base"**

Supponiamo che, seguendo le istruzioni precedenti, abbiate creato il nostro Database di prova completo di Tabelle, Indici e Relazioni. Nel seguito faremo riferimento a Tabelle collegate ad un Db MySql, ma la maggior parte delle cose che diremo può essere applicata a qualsiasi motore di Db. Dovremmo avere una situazione simile a questa:

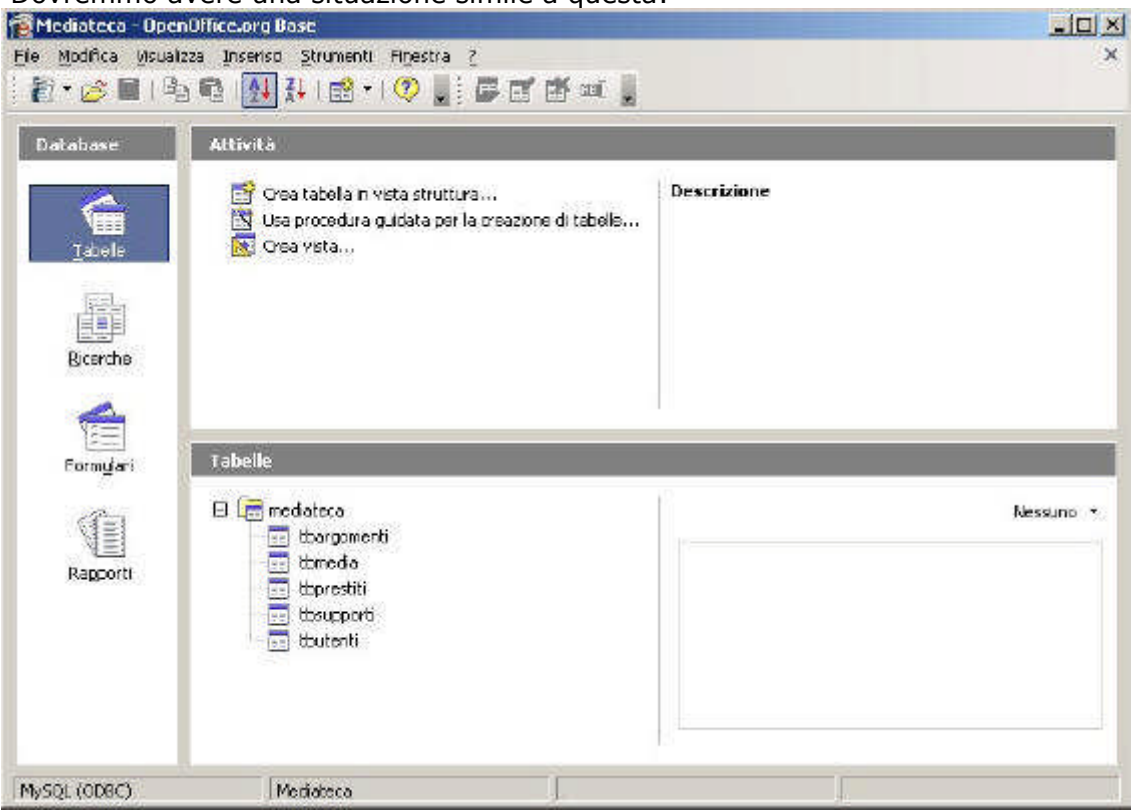

Figura 10.1 Il Modulo Base

In effetti l'aspetto ha qualcosa di familiare per chi ha usato altri prodotti simili, e questo certo facilita le cose. Sulla sinistra abbiamo gli "oggetti" che fanno parte del nostro Documento. Si parte dalle Tabelle, che sono quelle presenti nel nostro Db. Poi abbiamo le Ricerche, che sono in pratica delle Query, cioè particolari selezioni che possiamo creare sui nostri dati aggregandoli come più ci conviene. Quindi i Formulari, maschere di immissione e di modifica dei Dati. Infine i Rapporti, da usare per la stampa. Cominciamo a caricare i Dati.

#### **10.1 Tabelle**

Un doppio click su una Tabella apre una nuova finestra dove è possibile inserire o modificare i dati in forma, appunto, tabellare. Quindi, ad esempio:

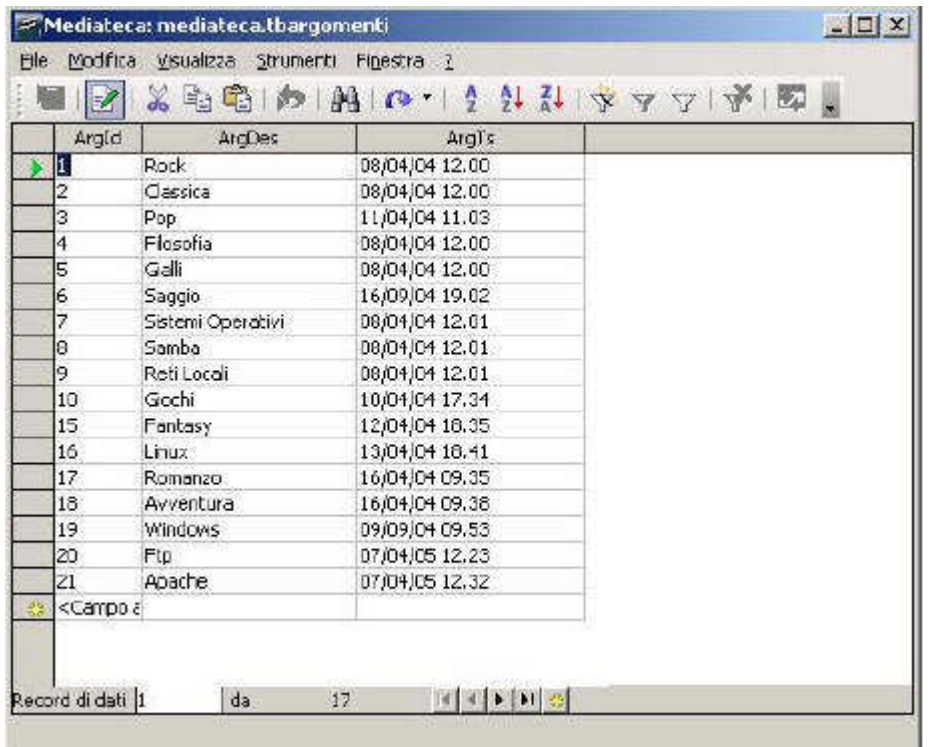

Figura 10.1.1 Modifica dei Dati di una Tabella

per comodità, nel seguito tutti gli esempi faranno riferimento ad un Db MySql collegato tramite ODBC. Nella gestione dei campi di tipo serial e del timestamp ci possono essere differenze notevoli, come abbiamo visto, tra i vari motori di Db.

In questo caso l'unica colonna che possiamo modificare è quella relativa ad ArgDes, perché ArgId è un contatore ad incremento automatico e ArgTs è un valore aggiornato dal sistema. Conviene, per poter meglio seguire gli esempi successivi, immettere alcuni valori (come quelli in figura) sia nella Tabella tbargomenti che in quella tbsupporti. Si noti come, man mano che si aggiungono delle righe, il sistema assegni il numero progressivo di ArgId, ed aggiorni con la data e l'ora corrente il timestamp ArgTs. TIP

OOo però non impedisce la modifica dei valori nelle colonne ArgId e ArgTs, e quindi se per errore si immettono manualmente dati anche in queste colonne i risultati sono imprevedibili. Per questo motivo, in presenza di Campi di Tipo Contatore o Timestamp è opportuno usare metodi di modifica dei dati alternativi, come vedremo nel seguito.

In questa finestra è anche possibile ordinare i dati, effettuare ricerche ed impostare filtri. Il tutto è ben spiegato nella Guida di OOo, perciò andiamo avanti senza indugio mostrandovi alcuni dati di prova che potete caricare nella Tabella tbsupporti.

| $\mathbb{Z}$                                            |                 | ※ 中国   和   四 ・   2 計 計   マ マ   予   配 。 |  |
|---------------------------------------------------------|-----------------|----------------------------------------|--|
| SuppId                                                  | SuppDes         | <b>SuppTs</b>                          |  |
|                                                         | DVD Video       | 01/04/04 18.38                         |  |
|                                                         | DVD Audio       | 01/04/04 18.38                         |  |
| 3                                                       | CD Audio        | 01/04/04 18:38                         |  |
| 4                                                       | CD Software     | 10/09/04 09.26                         |  |
| 5                                                       | Libro           | 01/04/04 18.39                         |  |
| 6                                                       | <b>Articolo</b> | 01/04/04 18.39                         |  |
|                                                         | Rivista         | 01/04/04 18.39                         |  |
| <campo au<="" td=""><td></td><td></td><td></td></campo> |                 |                                        |  |

Figura 10.1.2 Dati della Tabella Supporti

# **10.2 Modifica della struttura di un Database**

OOo permette anche di modificare la struttura delle Tabelle di un Database. Se infatti selezioniamo ad esempio la tabella tbargomenti e scegliamo, dal Menu contestuale richiamato dal tasto destro del mouse, la voce "modifica" avremo:

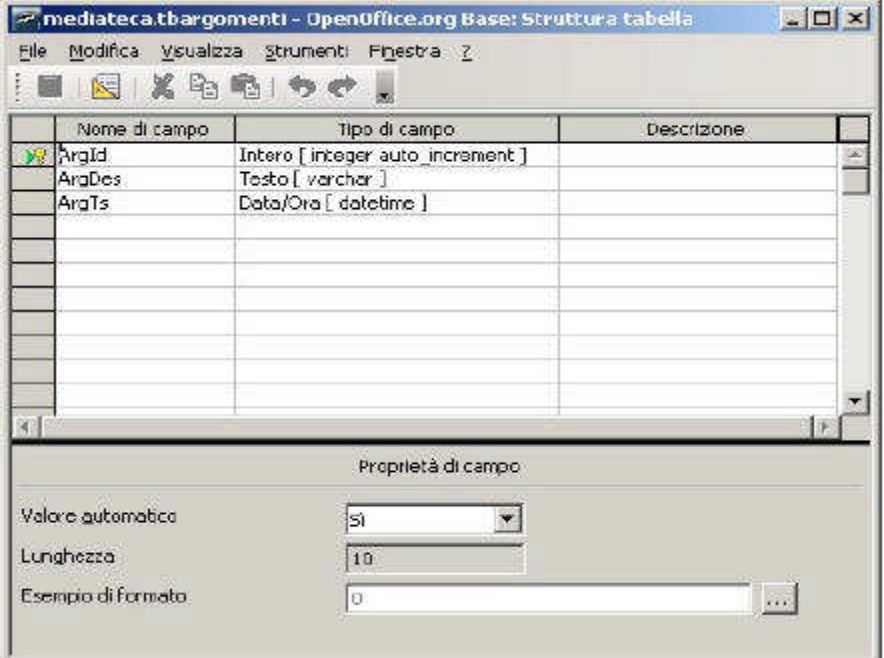

Figura 10.2.1 Modifica della struttura di una Tabella

Qui si può variare il nome, la natura ed altre caratteristiche dei campi. Dovendo prevedere la gestione di molti Database diversi, OOo cerca di adattarsi, ed il tipo di dati disponibile da assegnare ad un campo varia molto in funzione della sorgente dati.

Una pressione sull'apposito pulsante della barra sotto il Menu apre la finestra di gestione degli indici:

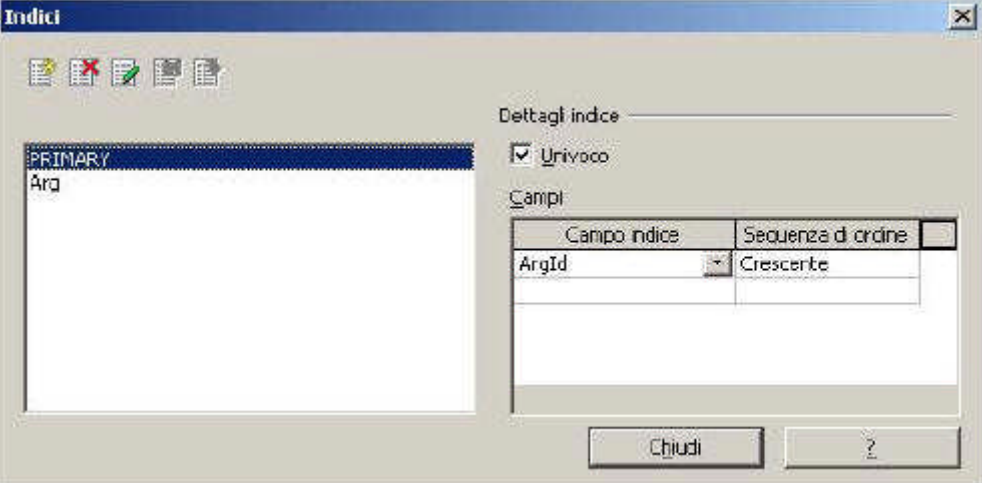

Figura 10.2.2 Modifica degli Indici

Il funzionamento è piuttosto intuitivo, quindi non ci dilungheremo sull'argomento. Tenete però presente che da questa finestra non è possibile assegnare una chiave primaria.

Infatti, SALVO EMERGENZE, è assolutamente sconsigliato, se si usa un motore di Db esterno, creare o modificare tabelle direttamente da OOo: la strada migliore è senza dubbio utilizzare gli strumenti messi a disposizione dai Db Server.

#### **10.3 Ricerche**

Il termine inglese sarebbe query, ed infatti in altri programmi sono chiamate così. Però query è un po' generico, in quanto viene usato in molti contesti diversi, con significati non proprio identici. Quindi ricerca ci va bene.

Una ricerca è una particolare vista dei dati presenti in una o più tabelle del nostro Db. Si presenta come una nuova tabella, ma non deve necessariamente rispettare una struttura fisica esistente. Infatti alcune colonne possono essere frutto di calcoli, oppure l'ordine non è quello naturale della tabella di origine. Per fare un esempio, per motivi di comodità potremmo volere un elenco degli elementi compresi nella tabella tbargomenti, in ordine alfabetico. Uno dei modi è creare una ricerca. Questa struttura è anche utile per scartare dalle elaborazioni quei campi che non hanno una utilità immediata, come i timestamp. Alle ricerche è dedicato un'apposita voce nel pannello a sinistra del Modulo Base. Per ogni Documento possiamo creare una o più ricerche, a seconda delle nostre esigenze.

Per creare una nuova ricerca, abbiamo, in sostanza, tre opzioni elencate nella finestra Attività. Possiamo perciò:

•creare una Ricerca in vista struttura; questa è la modalità più comoda, perchè permette un controllo completo della struttura e delle proprietà della query

•usare una procedura guidata; per chi non è molto esperto, ma è utile solo per cose semplici •creare una Ricerca in vista SQL; se siete in buoni rapporti con SQL....

Noi, anche per motivi didattici, useremo la prima opzione. Vogliamo, ad esempio, creare una ricerca che elenca le voci della tabella tbargomenti in ordine alfabetico. La prima cosa che ci viene richiesta è, appunto, di scegliere la tabella (o le tabelle) che faranno parte della nostra ricerca; scegliamo tbargomenti, ed avremo questo risultato:

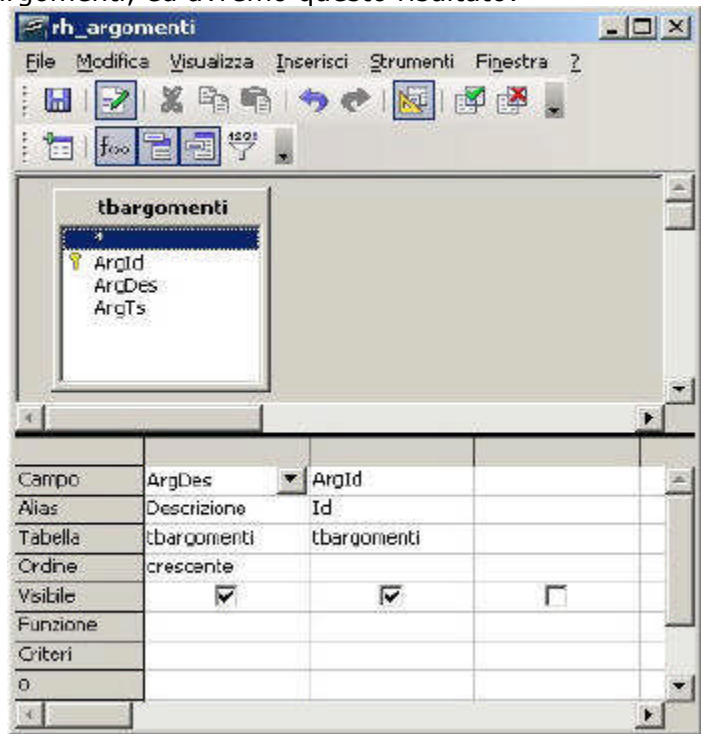

Figura 10.3.1: Struttura di una Ricerca

La parte superiore della finestra contiene le tabelle selezionate; qui, come vedremo, si possono definire anche le relazioni tra le tabelle. La parte inferiore riporta i campi, e le caratteristiche degli stessi, che dovranno "comporre" la nostra ricerca. Si può aggiungere un campo alla ricerca con un doppio click sul nome, nel pannello superiore. Si può trascinare un campo dalla tabella alla griglia della parte bassa. Infine si può selezionare il nome del campo dalla casella a discesa. I campi possono essere disposti in qualsiasi ordine, a seconda di come desideriamo vengano visualizzati. Per ogni campo è possibile selezionare, oltre al nome ed alla tabella di appartenenza : un alias, cioè una intestazione di colonna che sarà usata nella visualizzazione; un ordine, cioè uno o più criteri di ordinamento della ricerca; un flag di visibile, che indica se il campo deve essere visibile; uno o più criteri, cioè condizioni di selezione per il contenuto dei campi (su questo torneremo in seguito).

TIP

Siccome nel seguito useremo la stessa ricerca per costruire una casella a discesa per la selezione dell'argomento, è OBBLIGATORIO posizionare la Descrizione come prima colonna.

Dei pulsanti sulla barra sotto il menù, esegui ricerca **della di città di risultato**, ci mostra un'anteprima del risultato delle nostre impostazioni ed è utile per verificare al volo la correttezza delle nostre scelte.

Invece attiva/disattiva vista disegno è particolarmente importante, perché permette di visualizzare la ricerca con la sintassi del linguaggio SQL. In questo modo è anche possibile "spedire" ordini direttamente in SQL al motore di Database, per chi di voi è in grado di farlo. Nel nostro caso, sarebbe:

SELECT `ArgId` AS `Id`, `ArgDes` AS `Descrizione`

FROM `mediateca`.`tbargomenti` `tbargomenti`

ORDER BY `Descrizione` ASC

cioè in pratica: SELEZIONA (elenco dei campi) DA (elenco delle tabelle) ORDINATO PER (nome di campo). Facile, no ?

Tecnica

SQL sta per Structured Query Language, ed è una sintassi definita anche da uno standard ANSI per la creazione, la modifica e l'interrogazione di basi di dati. Si basa su relativamente poche parole chiave o "istruzioni" (come SELECT) con una sintassi di solito semplice e comprensibile. Gli standard ANSI per SQL sono ANSI 92 e ANSI 99. Ovviamente ANSI 99 è molto più ampio del predecessore. MySql è sostanzialmente conforme ad ANSI 92, ma non implementa completamente ANSI 99. Inoltre esistono "estensioni" a SQL caratteristiche di MySql, che potreste non ritrovare in altri prodotti di Database. Questo degli standard è un problema annoso, ancora in parte non risolto, per cui esistono molti "dialetti" SQL, anzi tutti i produttori di Server di Db hanno una propria "versione" del linguaggio, ovviamente parzialmente incompatibile con le altre. Per quanto riguarda OOo, il programma "traduce", come abbiamo visto, le ricerche create col tool visuale in istruzioni SQL. Purtroppo non sempre queste istruzioni sono corrette per il Db a cui sono destinate, e quindi alcune ricerche potrebbero non funzionare come ci si aspetta. Fortunatamente è anche possibile "spedire" istruzioni SQL direttamente al motore Db, senza "traduzione" di OpenOffice, risolvendo così in parte i problemi.

Dopo aver salvato la ricerca, ad esempio col nome rh\_argomenti, la stessa comparirà nell'elenco delle ricerche disponibili. Un doppio click ci permette di "aprire" la ricerca, che appare più o meno così :

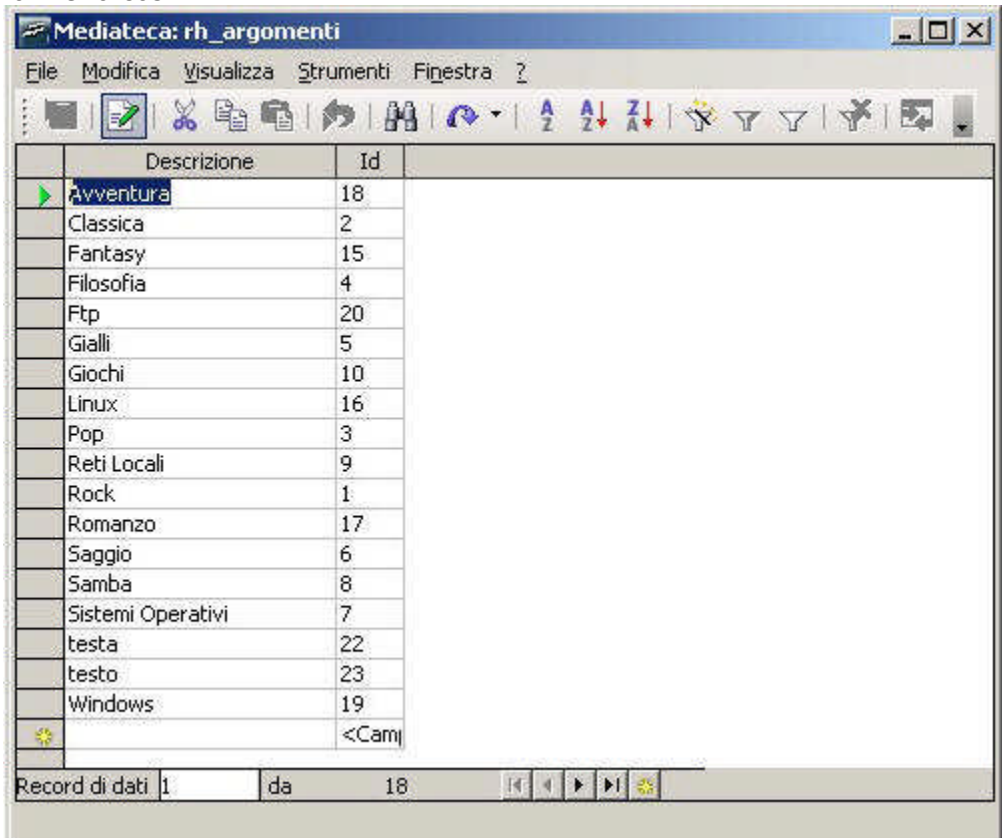

#### Figura 10.3.2 Una Ricerca

La finestra è molto simile a quella di gestione dei dati di una tabella, ed in effetti questo tipo di ricerche può proprio essere visto come una tabella "personalizzata". In questa finestra è anche

possibile aggiungere nuove righe, o cancellarne alcune. Se il Database è stato registrato la ricerca comparirà anche nell'elenco a sinistra della finestra delle Sorgenti Dati richiamabile con Tasto F4 dagli altri moduli di OpenOffice.

Con lo stesso procedimento sarà opportuno creare una ricerca simile anche per la tabella Supporti, perché ci sarà utile in seguito. Ricordate che dovrà contenere solo la Descrizione e l'Id, dovrà essere ordinata per Descrizione ed avere il nome di rh\_supporti.

#### **10.4 Com'era... com'è...**

Per chi ha già usato l'interfaccia ai Db con la versione 1.X.X di OOo, l'aggiornamento alla 2.X modifica la filosofia di gestione delle basi di dati. In precedenza le sorgenti dati erano essenzialmente di supporto agli altri moduli della suite, mentre questa volta si cerca di dare un po' di vita propria al modulo base. Questo diventa particolarmente chiaro se diamo uno sguardo al pannello delle "sorgenti dati" di OOo 1.X.X, e cioè

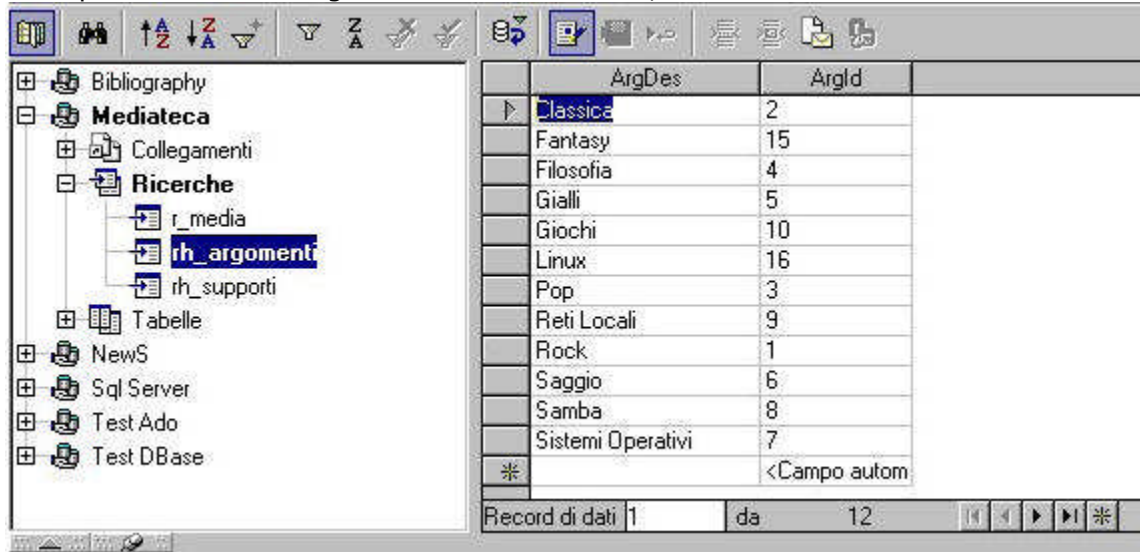

Figura 10.4.1 Sorgente Dati della 1.X.X

e lo confrontiamo con quello della 2.X:

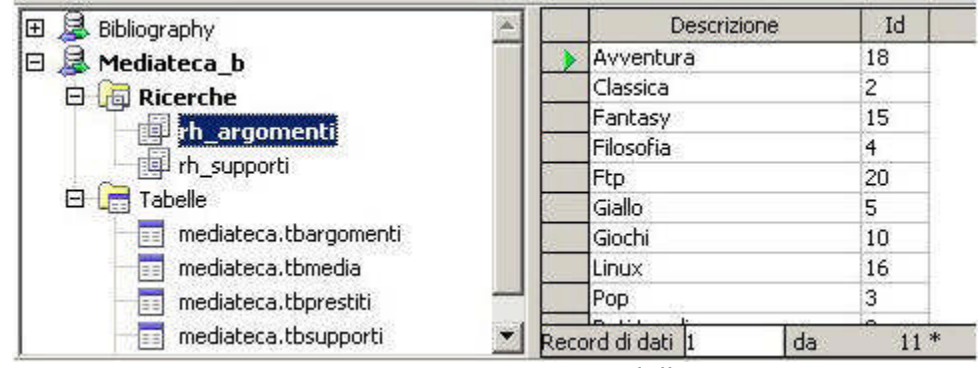

Figura 10.4.2 Sorgente Dati della 2.0

Nella 1.X.X ogni sorgente dati prevede tre elementi, cioè le Tabelle, le Ricerche, ed i Collegamenti. Un formulario (una scheda) od un rapporto sono documenti "esterni", che possono essere collegati alla sorgente dati. Nella 2.0 sono spariti i collegamenti perchè formulari e rapporti sono elementi di un nuovo tipo di documento, chiamato base. Non solo: il documento di tipo base è portatile, cioè può essere trasferito con (speriamo) facilità da un PC all'altro, e può essere semplicemente "registrato" come sorgente dati di OOo con la voce di menu Strumenti -> Opzioni -> OpenOffice.org Base -> Database. Per questo motivo in OOo 2.0 manca la gestione diretta delle Sorgenti Dati.

Tutto il resto rimane identico, comprese le varie modalità di inclusione di dati esterni nei vari moduli della suite.

#### **11.La Mediateca**

#### **11.1 Filosofie a confronto**

Quando si parla di interfacce utente ognuno ha una opinione diversa dagli altri, e le discussioni si sprecano. C'è chi ad esempio ritiene che, per un programma gestionale, il mouse sia solo di impaccio e la tastiera rende il lavoro migliore; c'è chi preferisce avere il desktop ingombro di

icone e programmi, chi sceglie la pulizia assoluta e quindi focalizza un compito alla volta. Siccome il nostro argomento sono i Database, fortunatamente c'è poco da scegliere: tabella o scheda ?

Se scegliamo un archivio qualsiasi, la vista a tabella (tabellare, nella terminologia di OOo) è simile a quella di un foglio elettronico, con a video una lista di record (cioè righe) e la possibilità di scorrere l'archivio di molti record alla volta. La vista a scheda (a righe o a colonne), più tradizionalmente, mostra appunto una scheda alla volta ed i campi sono sistemati sul video in modo da facilitare l'immissione dei dati. Scegliere una o l'altra modalità di interazione con l'utente dipende, appunto, dai gusti personali, ed anche dalla quantità e qualità dei dati da gestire. La tabella consente di avere a schermo un numero elevato di record, e facilita gli spostamenti nell'Archivio e l'individuazione di righe specifiche, se ad esempio l'archivio è ordinato. La scheda rende agevole l'immissione e la variazione dei dati di un singolo record.

Io uso solo la vista tabellare se i record da gestire sono pochi; invece, come vedremo, una combinazione tra le due per archivi complessi. Ma andiamo con ordine.

#### **11.2 Il Formulario**

Cominceremo col creare dei piccoli moduli per la gestione delle tabelle "di contorno" del nostro Database, cioè tbargomenti e tbsupporti. Nonostante si potrebbe facilmente "popolare" di dati queste tabelle, vista la loro semplice struttura, direttamente dalla sezione Tabelle del Documento, costruiremo dei formulari appositi per esse. Dovremo aver già creato delle Ricerche per le due tabelle, secondo quanto già spiegato nei paragrafi precedenti. In particolare, le due ricerche comprenderanno solo i campi Id e Descrizione, e saranno ordinate appunto per Descrizione.

Il Formulario è una particolare vista dei nostri dati che dovrebbe permettere la gestione delle informazioni nel modo più semplice possibile. In altri prodotti di Db la stessa entità è chiamata anche Scheda, tanto per essere chiari. Attraverso un Formulario è possibile visualizzare e modificare i dati contenuti nelle Tabelle che fanno parte del nostro Archivio. Nel Modulo OOo Base esiste una funzione di auto composizione dei Formulari, ma qui preferiremo la procedura manuale, che è anche più didattica.

Perciò dalla sezione di sinistra scegliamo Formulari e quindi in alto, tra le Attività, Crea formulario in vista struttura. Si apre una bella finestra vuota, opportunamente suddivisa con una griglia, dove potremo dare il giusto sfogo alla nostra creatività...

Se non sono visibili, con la voce di Menù Visualizza -> Barre dei Simboli scegliamo di rendere esplicite la Struttura del Formulario :

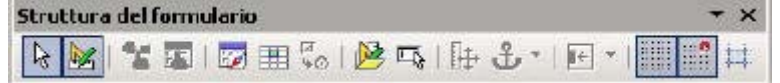

Figura 11.2.1 La Barra "Struttura del Formulario"

e la Controlli per Formulario:

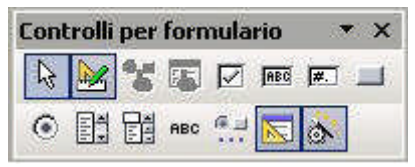

Figura 11.2.2 La Barra "Controlli"

che scopriremo essere molto utili.

Non vogliamo in questa fase aiuti automatici, quindi disattiviamo il pilota (ultimo pulsante a destra della seconda riga dei Controlli per Formulario). Siccome intendiamo usare un'interfaccia di tipo tabellare, scegliamo lo strumento Campo di controllo Tabella dai Controlli per Formulario, e tracciamo un bel rettangolo sul nostro foglio bianco. Otterremo più o meno questo:

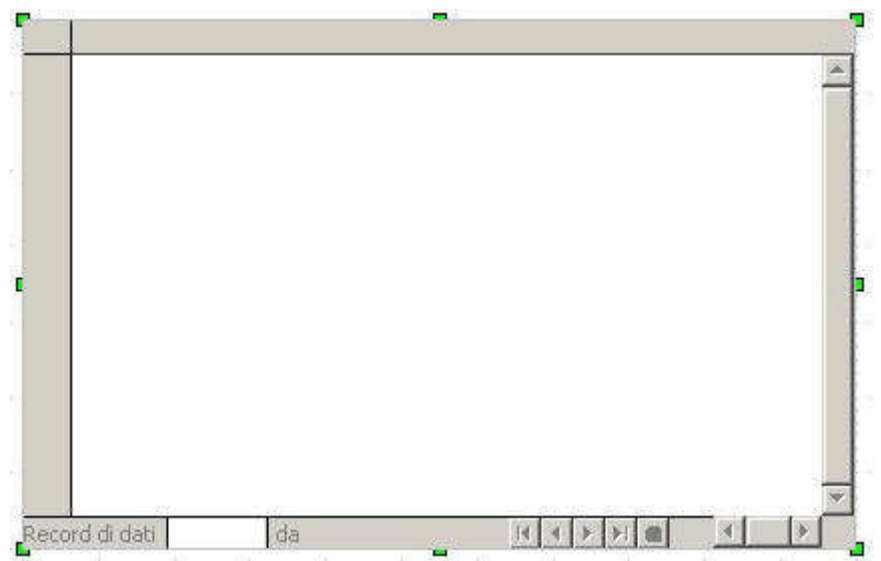

#### Figura 11.2.3 La Tabella appena creata

Bene, abbiamo creato la base per la nostra tabella. Siamo in modalità bozza, in pratica stiamo disegnando la maschera, e ciò è anche indicato dall'attivazione dell'apposito pulsante sulla

barra delle funzioni del formulario  $(\mathbb{X})$ .

In modalità bozza è possibile cambiare l'aspetto e le caratteristiche del nostro documento. Ogni elemento del formulario ha delle proprietà che possono essere modificate secondo le nostre necessità. Ad esempio, selezionando la tabella creata, col tasto destro del mouse possiamo scegliere la voce Formulario... per stabilire per prima cosa quali dati vogliamo gestire. Nella finestra delle proprietà, nella tab Generale assegniamo il nome del formulario (Argomenti); nella tab Dati dobbiamo specificare i parametri di collegamento come in figura:

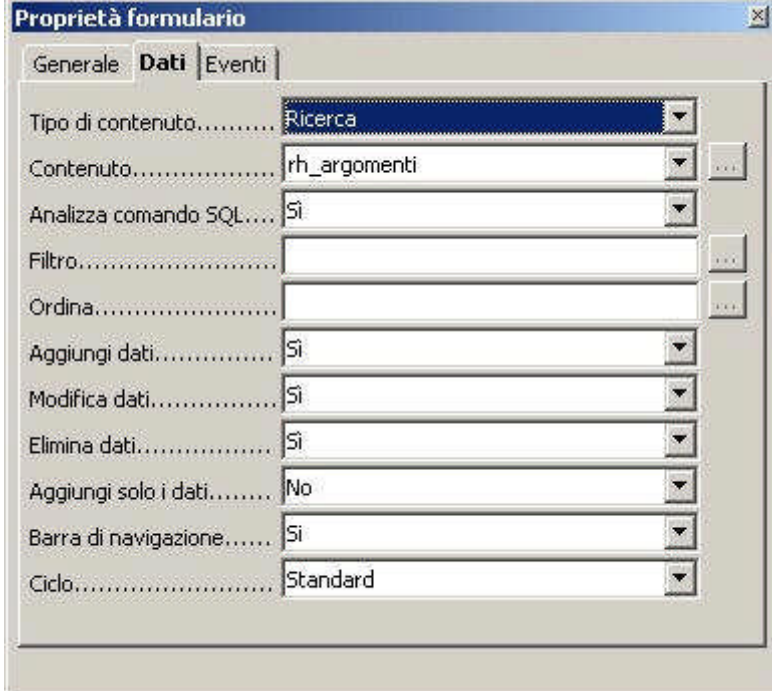

Figura 11.2.4 Le proprietà del Formulario

Quindi: Tipo di contenuto ricerca, contenuto rh\_argomenti (che è il nome della ricerca). Bene, ora dobbiamo popolare la nostra tabella, quindi posizioniamo il cursore sul bordo superiore della tabella stessa e col tasto destro del mouse scegliamo Inserisci colonna e quindi Campo di testo. Siccome ci servono due colonne, ripetiamo l'operazione due volte, ottenendo questo risultato:

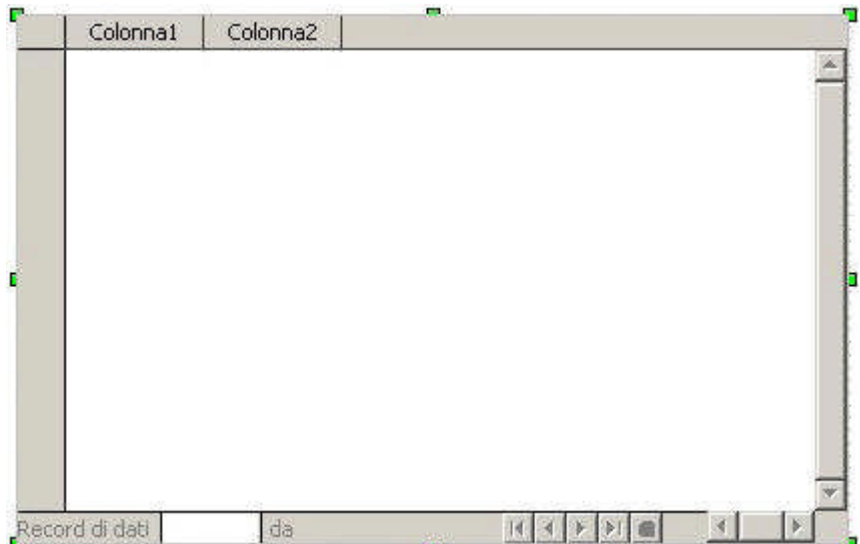

Figura 11.2.5 Le due colonne del Formulario

Dobbiamo ora personalizzare le colonne, cioè fare in modo che contengano i dati che ci servono. Selezioniamo Colonna1 ed ancora col tasto destro del mouse scegliamo la voce Colonna.... In questo modo si apre la finestra delle proprietà della colonna. Il primo campo da visualizzare per la nostra tabella è l'identificatore, valore numerico intero assegnato dal motore di Db, quindi nel Tab Generale possiamo immettere questi valori:

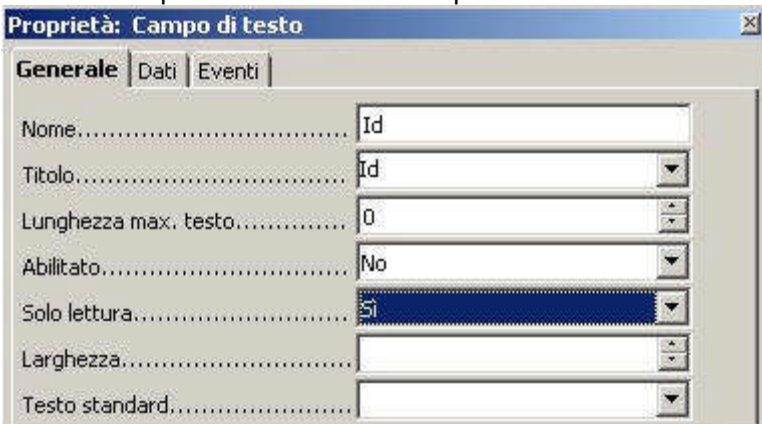

Figura 11.2.6 Le proprietà della Colonna 1 (Id)

Quindi: Nome della colonna Id, Titolo visualizzato Id, Abilitato No, Sola lettura Sì. Questi due ultimi valori fanno in modo che il campo non sia modificabile. Se volete informazioni sulle altre opzioni presenti, la pressione del tasto F1 vi porta all'ottima guida in linea di OOo. Nella Tab Dati dobbiamo indicare quale campo desideriamo sia visualizzato sulla colonna, quindi nel Campo di Dati selezioniamo Id dalla casella a discesa.

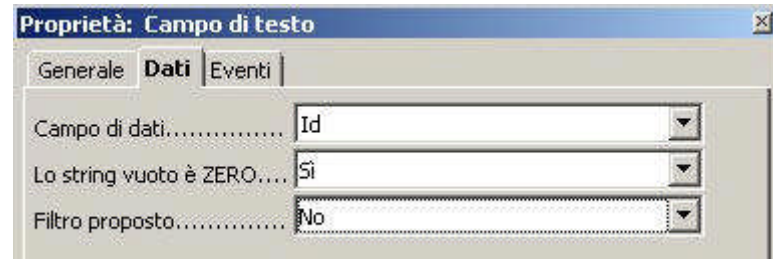

Figura 11.2.7 I Dati collegati alla Colonna Id

Passiamo ora alla colonna di descrizione. Quindi Colonna2, tasto destro, Colonna... ed impostiamo, nella tab Generale, nome Descrizione, Titolo Descrizione, Abilitato Sì, Sola Lettura No, perché il campo deve essere modificabile. Nella Tab Dati, Campo di Dati Descrizione. Siccome la colonna di Descrizione è un po' stretta, allarghiamola trascinandola per il bordo, proprio come faremmo con una colonna di un foglio elettronico. Benissimo, siamo alla fine, una bella pressione sul pulsante bozza, et voila:

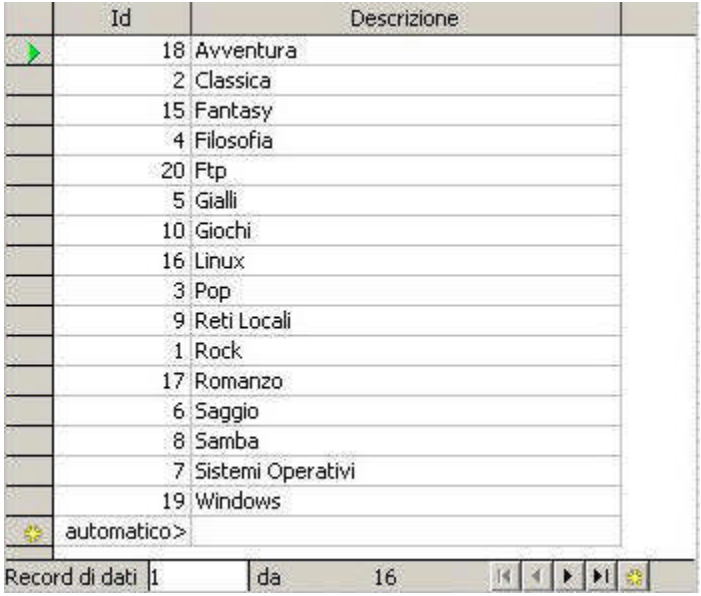

Figura 11.2.8 Il nostro primo formulario

Abbiamo creato il nostro primo formulario. Tutto qui ? Ma non è la stessa cosa della Tabella o della Ricerca ?? In effetti così sembra, ma NON E' AFFATTO la stessa cosa. Ci sono molte importanti differenze, e ne cito ora solo due, tanto per cominciare. Primo, i formulari sono completamente personalizzabili per quanto riguarda la formattazione, e questa non viene persa una volta chiuso il documento. Secondo, in un formulario si possono specificare una serie di parametri (come il "sola lettura") che nelle Tabelle o nelle Ricerche non sono applicabili. TIP

Date uno sguardo alla colonna Id del nostro formulario. Abbiamo definito l'Id come un intero ad incremento automatico. Allora, perché alcuni numeri (ad es. 11) non compaiono ? Perché se si cancella una riga, il numero assegnato non viene più riutilizzato; quindi se cancello il record 11, il motore riparte dal 12.

Tornando in modalità bozza, è possibile variare molti parametri relativi alla visualizzazione dei dati, quindi possiamo abbellire il formulario secondo i nostri gusti. Trattandosi un pratica di una specie di documento di testo, ad inizio pagina possiamo anche assegnare un bel titolo, magari Tabella degli Argomenti, e salvare. Non ci resta che preparare un formulario anche per la Tabella Supporti, che dovrebbe apparire, alla fine, più o meno così:

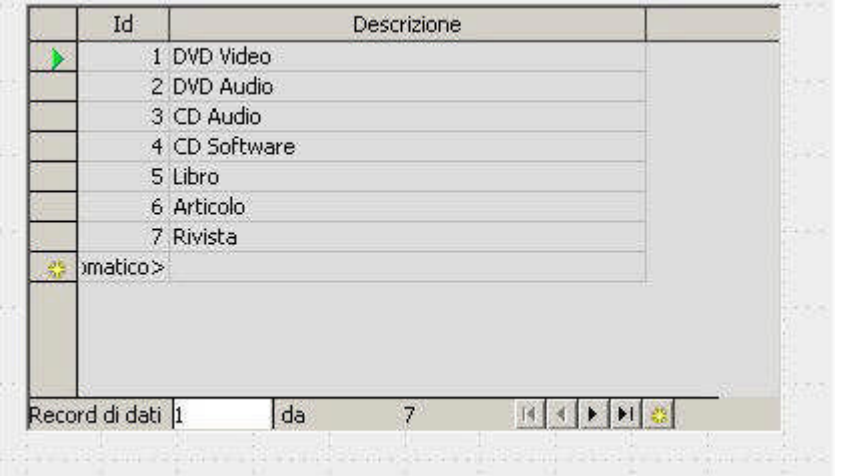

Figura 11.2.9 Formulario per la Tabella Supporti

In questo caso ho usato il pilota automatico, che è raggiungibile alla voce File -> Pilota Automatico -> Formulario; questa auto composizione rende abbastanza lineare la creazione di formulari non molto complessi, e può essere usata senza problemi se si ha fretta. Inoltre nulla vieta di modificare in seguito i formulari generati dall'auto composizione secondo le nostre preferenze.

TIP

Il passaggio dalla modalità di modifica della struttura del formulario alla modalità dei gestione

dei dati avviene sempre con la pressione del pulsante bozza. E' l'equivalente del passaggio in Ms Access da vista "struttura" a vista "scheda", per quelli di voi che hanno confidenza col prodotto Microsoft.

Forse è il caso di ricapitolare i vari passaggi che ci hanno portato fin qui:

•Abbiamo creato la struttura dei nostri archivi con MySql Administrator, nell'Archivio Mediateca di un Server MySql

•Abbiamo generato un DSN (Data Source Name) per la gestione dell'archivio tramite ODBC •Abbiamo creato un nuovo documento di tipo "Base" collegato con il DSN e lo abbiamo registrato come Sorgente Dati di OOo

•Abbiamo creato due Ricerche relative alle tabelle tbargomenti e tbsupporti, scartando il campo di tipo timestamp ed ordinate per Descrizione (rh\_argomenti e rh\_supporti) •infine abbiamo creato due Formulari per la gestione delle due tabelle.

A questo punto nel Pannello Formulari del nostro Documento, saranno presenti due voci; un doppio click apre la scheda per permettere l'immissione o la modifica dei dati. Il tasto destro apre un Menu contestuale che permette, tra le altre cose, di modificare la struttura della Scheda.

#### **11.3 Il Formulario per la Mediateca**

Siamo arrivati al momento di costruire il modulo di gestione del nostro archivio principale, cioè tbmedia. Per spiegare meglio le varie possibilità disponibili, potremmo usare due tipi di formulario diversi: il primo più semplice, basato su una struttura a tabella simile a quelle già viste. Il secondo più complesso, che mostra una struttura mista scheda / tabella, più adatta all'immissione dei dati.

Cominciamo col creare una nuova ricerca (r\_media) che sarà la base del nostro formulario. Includiamo ovviamente solo i campi che ci interessano, quindi :

| Fr_media                               |                              |                                                            |         |         |         |         | $ \Box$ $\times$ |
|----------------------------------------|------------------------------|------------------------------------------------------------|---------|---------|---------|---------|------------------|
| Modifica<br>Eile<br>R<br>$\frac{1}{2}$ | 篱<br><b>Fix 百国登</b>          | Visualizza Inserisci Strumenti Finestra ?<br>中国の中国国内。<br>ų |         |         |         |         |                  |
| 坤<br>MIJ<br>MDes<br>ArgId<br>Mübic     | tbmedia<br>SuppId<br>MFrezzo |                                                            |         |         |         |         |                  |
| Campo.                                 | MDes.                        | SuppId                                                     | ArgId   | MUbic   | MPrezzo | MId     |                  |
| Alias                                  |                              |                                                            |         |         |         |         |                  |
| Tabella                                | thmedia                      | tbmedia                                                    | thmedia | tbmodia | tbmedia | thmedia |                  |
| Ordine                                 | crescente                    | z                                                          |         |         |         |         |                  |
| Visible                                | ⊽                            | N                                                          | Σ       | Ŀ       | Ν       | N       |                  |
| Funzione                               |                              |                                                            |         |         |         |         |                  |
| 33                                     |                              |                                                            |         |         |         |         | ×                |

Figura 11.3.1 La Ricerca per la Mediateca

Abbiamo scelto di ordinare la ricerca per descrizione, e di includere anche il campo MId (la chiave primaria). A rigore questo campo (intero ad incremento automatico) non era necessario, però se non si include la chiave primaria le ricerche di OOo risultano di sola lettura, cioè non si possono modificare i dati. I Campi MTs (cioè il timestamp) e MNote in questa fase non ci interessano. Creata la ricerca, generiamo il formulario seguendo le procedure che abbiamo già visto (manualmente o col pilota automatico, fate voi). Dovremmo ottenere più o meno questo risultato:

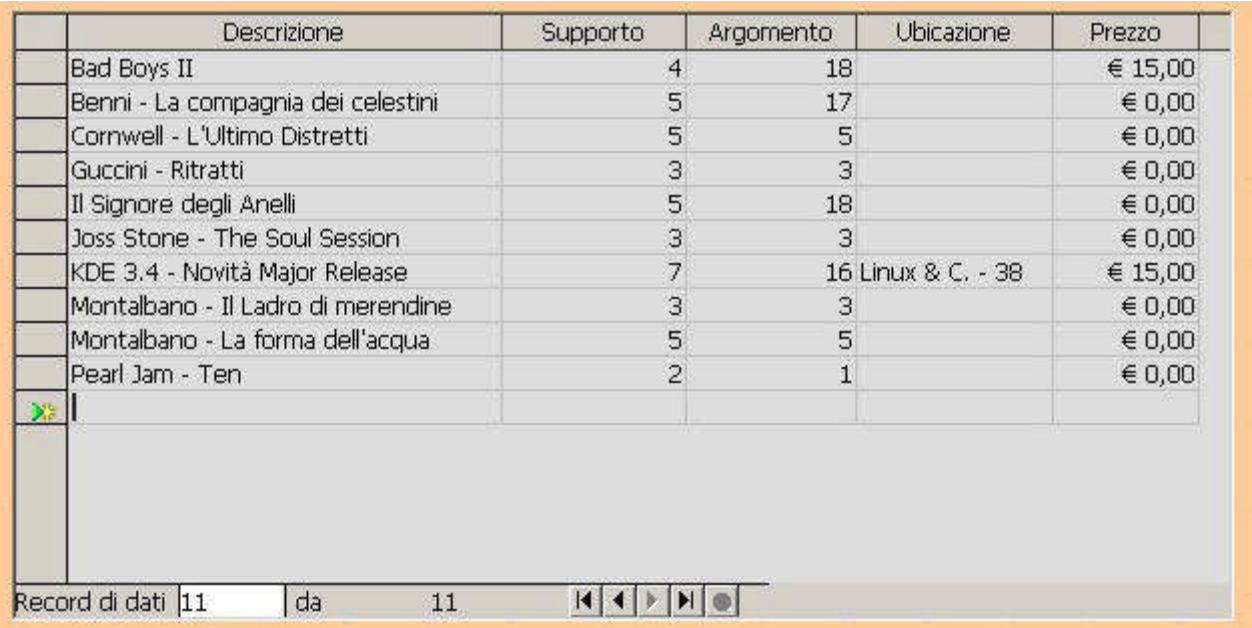

#### Figura 11.3.2: La Tabella di Mediateca

Questo tipo di formattazione è stato semplicemente ottenuto sfruttando le proprietà delle varie colonne, ed adeguando la larghezza alle nostre esigenze. Notate che, ad esempio, la colonna Prezzo può essere formattata come euro modificando la proprietà formattazione. Per un corretto funzionamento del formulario è necessario impostare,nelle proprietà delle colonne Tipo Supporto, Argomento, Prezzo, la proprietà Valore Standard a zero (0), per fare in modo che venga assegnato in automatico un valore. Comunque ancora non ci siamo. Infatti immettere a mano il valore numerico di corrispondenza per la Tabella Tipo Supporto e Argomento certo non è accettabile. Sarebbe meglio usare una casella a discesa, da cui selezionare in campo che ci interessa. Dobbiamo perciò cambiare ancora qualcosa. Torniamo in modo bozza, selezioniamo ad esempio la colonna Argomento e con il tasto destro del mouse scegliamo Sostituisci con... e poi Casella di riepilogo. Sempre col tasto destro selezioniamo Colonna... e nella tab dati impostiamo questi valori:

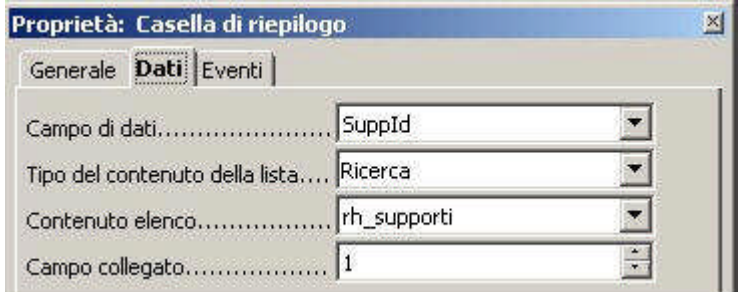

#### Figura 11.3.3 Colonna di tipo Casella di riepilogo

Con questa impostazione, stiamo dicendo ad OOo che desideriamo compilare il Campo Dati ArgId attraverso il riferimento ad una ricerca (rh\_argomenti), ed il campo collegato (cioè il valore da trasferire al campo dati) è il SECONDO della ricerca (cioè, appunto, ArgId). Infatti i campi della ricerca che desideriamo collegare sono numerati a partire da zero, e quindi 0 rappresenta ArgDes. In verità questa impostazione non è molto logica, ed anche un po' limitata, perché ad esempio nella casella a discesa potrò mostrare sempre solo una colonna. La regola è dunque che, a seconda del valore impostato in "campo collegato", nella casella a discesa sarà mostrata la colonna A SINISTRA del campo scelto, cominciando a contare le colonne da zero. Per cui siccome nella mia ricerca ho solo due colonne ArgDes ed ArgId, sarà mostrata ArgDes e sarà trasferito il valore di ArgId, cioè appunto quello che volevamo ottenere. Adesso dovrebbe essere anche chiaro perché abbiamo posizionato ArgDes come prima colonna della ricerca. Questo meccanismo non è molto ben spiegato nella guida in linea, e si ci arriva con un po' di tentativi. Comunque alla fine tutto si risolve, e, applicando la stessa procedura anche a Tipo Supporto, avremo :

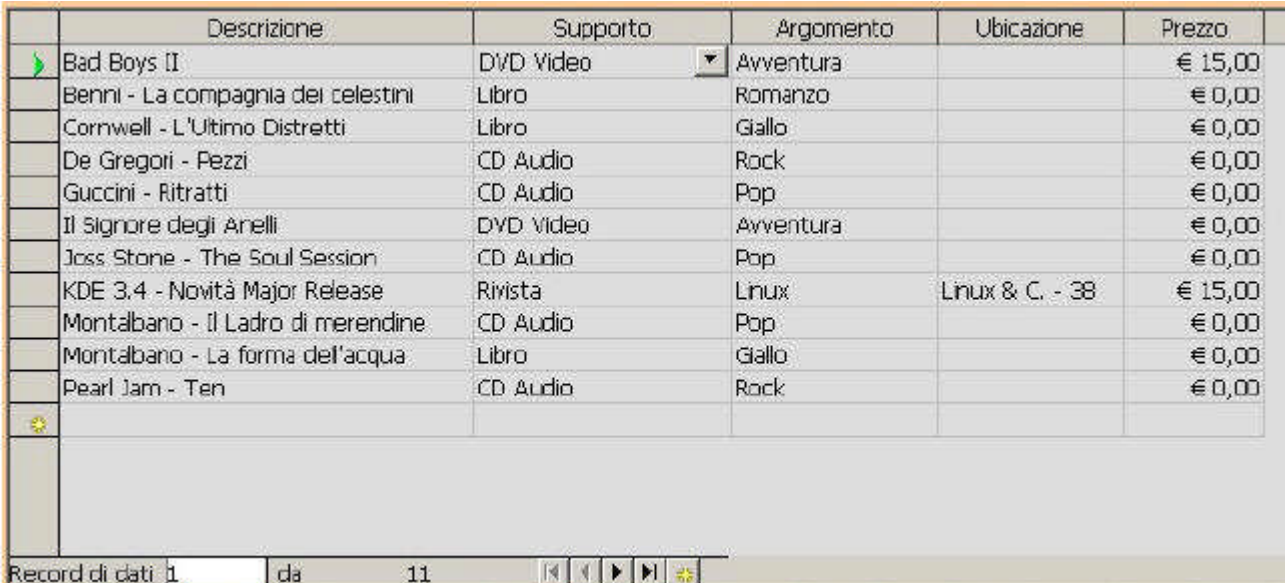

# Figura 11.3.4 il Formulario nella versione finale

Abbiamo costruito un formulario per la nostra mediateca che:

•è ordinato per descrizione, quindi la ricerca di un titolo è agevole

•ci permette di caricare i dati in modo comodo, con caselle a discesa per i campi che fanno riferimenti ad altre tabelle

•è facilmente navigabile

Possiamo, anche in questo caso, scrivere un bel titolo per il documento (ad es. MEDIATECA) e salvare il formulario col nome di f\_media.

#### **11.4 Qualche informazione in più**

OOo ha altre interessanti caratteristiche quando adoperiamo un formulario. Innanzi tutto vi sarete accorti che il Campo di Controllo Tabella ha alla base una piccola barra degli strumenti.

Record di dati 1 da  $11$  $|A| + |A|$ 

Figura 11.4.1 Barra degli strumenti alla base della tabella

Questa barra è del tutto simile a quella che compare nelle schede di Ms Access, e serve a navigare nell'archivio. L'ultimo pulsante sulla destra permette anche l'immissione immediata di un nuovo record. Più interessante è, però, la barra dei pulsanti che compare alla base della finestra di OpenOffice quando usiamo il formulario.

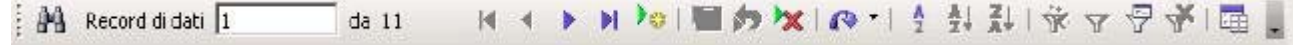

Figura 11.4.2 Barra degli strumenti alla base del Formulario Oltre ai pulsanti già visti, questa barra offre una serie di altre possibilità. In primo luogo il pulsante aggiorna, che permette di "ricaricare" i dati del formulario, utile in caso di aggiornamenti contemporanei da più stazioni di lavoro. Poi i pulsanti di ordinamento, non molto sfruttati: con i formulari basati su ricerche ordinate, infatti, non funzionano. Il più utile è senz'altro quello di Filtro Automatico, che permette di selezionare molto velocemente i dati sulla base del contenuto di un campo. Funziona così: basta portare il cursore sul campo che contiene il valore da selezionare, e premere il pulsante. Ad esempio, se voglio selezionare tutti i CD Audio del mio archivio, posiziono il cursore sul campo supporto in una riga che contiene "Cd Audio" ed applico il filtro automatico. OOo mi mostrerà tutti e solo i Cd Audio. Per tornare alla situazione precedente, basta usare il pulsante Rimuovi filtro/ordine, che si trova tre posizioni più a destra. Questa barra prevede molte altre possibilità, e vi consiglio di approfondire l'argomento con l'aiuto della Guida di OpenOffice.

# **MANUALE OPERATIVO OPENOFFICE DATA BASE**

## **CAPITOLO 7**

#### **12. Uso dei Formulari**

Nel Capitolo precedente abbiamo visto come costruire un semplice Formulario tabellare per l'immissione dei dati della Mediateca. In particolare abbiamo costruito delle Maschere di immissione di tipo tabellare per i Supporti, gli Argomenti e gli elementi della Mediateca. Ora invece, costruiremo un documento un po' più complesso, formato da due formulari dedicati ognuno ad uno scopo, ma collegati tra loro attraverso dei pulsanti. In particolare, il primo servirà a consultare l'archivio, ed il secondo a modificare un singolo record. Vi ricordo che il tutto deve intendersi in un'ottica didattica, quindi sarebbe inopportuno, da parte vostra, ritenere troppo ingenue alcune scelte. Inoltre questo esempio ci farà conoscere ed apprezzare alcune insospettabili caratteristiche di OOo che la documentazione ufficiale riesce a celare in modo quasi perfetto (devo dire che in questo gli estensori dell'Help di OOo sono degli autentici maestri...).

#### **12.1 Partiamo dalla fine**

Credo sia meglio, per essere più chiari, partire dal risultato finale. Allora, ci proponiamo di ottenere un formulario che, all'apertura, ci mostri qualcosa del genere :

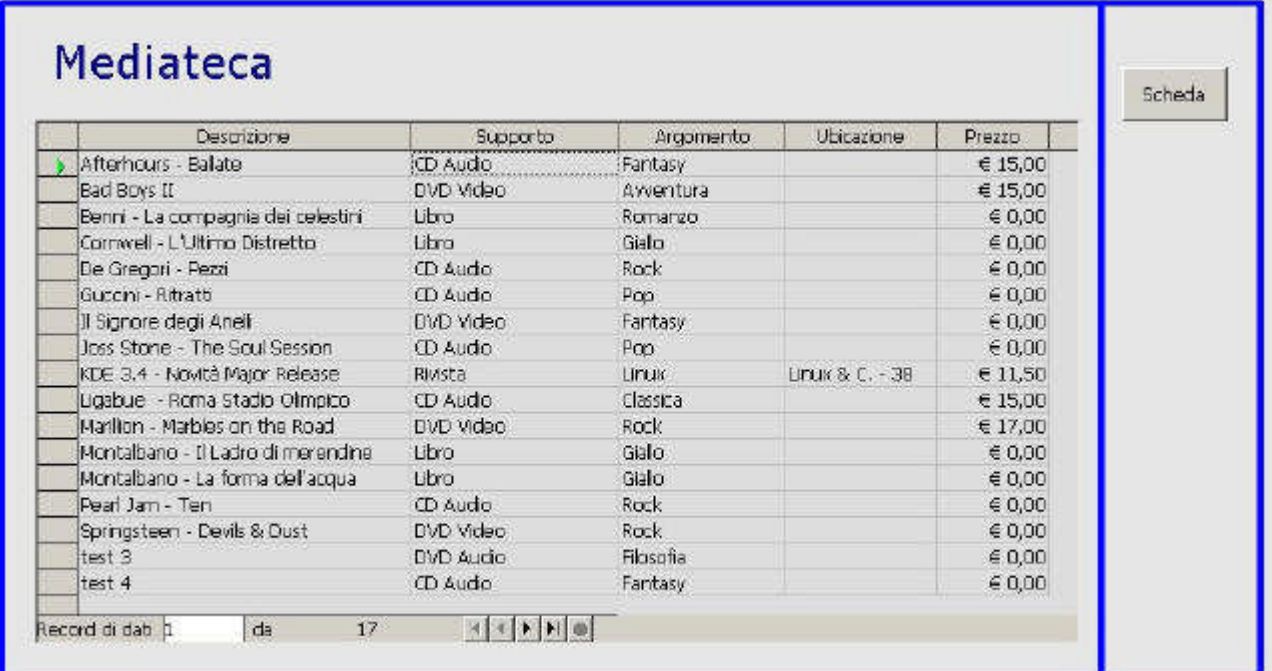

#### Figura 12.1.1 La Tabella

Si tratta di un Formulario tabellare di sola lettura che ci permette di consultare l'Archivio ordinato per descrizione e di impostare filtri sul Tipo di Supporto e sull'Argomento attraverso i pulsanti presenti sulla barra che OOo mostra in basso sullo schermo. Si noti che in questa maschera non è possibile modificare alcun dato dell'Archivio. Alla pressione del Pulsante "Scheda", si passa a questa maschera :

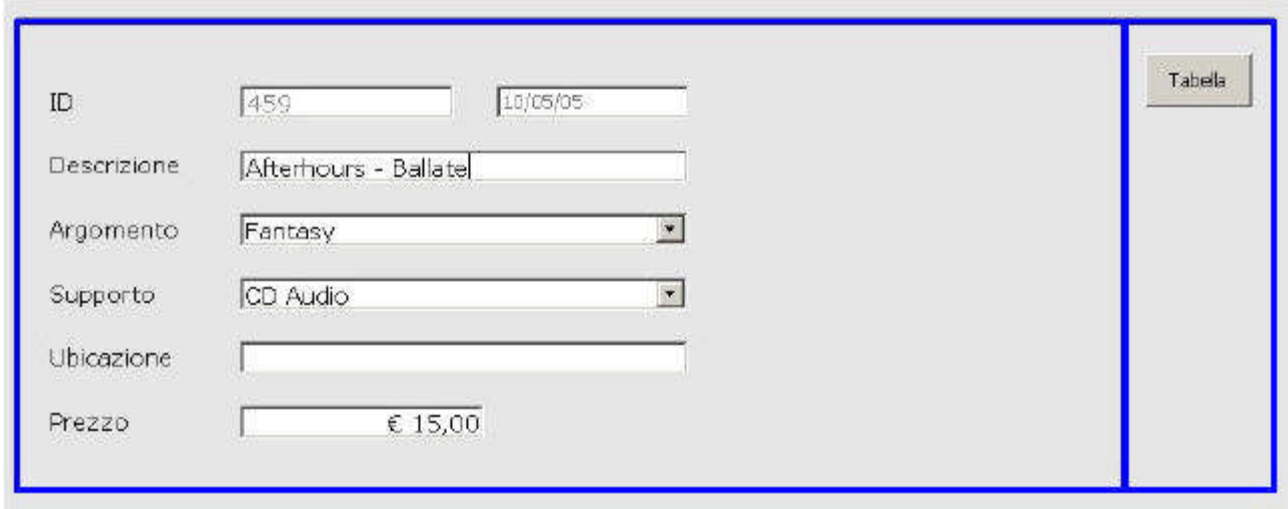

#### Figura 12.1.2 La Scheda

Qui invece è possibile modificare i Dati della scheda in una maniera più comoda, secondo uno schema sequenziale. Il Pulsante Tabella riporta alla maschera precedente.

Ora guarderemo da vicino le peculiarità di ogni maschera, soffermandoci sui dettagli importanti e tralasciando le cose più ovvie che abbiamo già descritto nella prima parte.

#### **12.2 La prima parte – la Tabella**

La prima cosa che ci serve è dunque una tabella che ci mostri i dati del nostro archivio principale, ma non solo. Deve essere anche "esplicativa", cioè "interpretare" i codici di ArgId e SuppId riportando la corretta descrizione. Infine deve essere di sola lettura. Cominciamo quindi a costruire una ricerca che faccia a caso nostro.

#### **12.2.1 Una Ricerca più complessa...**

In figura potete vedere una Ricerca che contiene campi provenienti da più tabelle. Dalla finestra di modifica delle ricerche è possibile aggiungere tabelle col pulsante "Aggiungi Tabella" in alto a sinistra. Per ottenere questo tipo di Ricerca bisogna anche dire ad OOo come "collegare" le varie tabelle; è, cioè, necessario indicare quali campi in comune il programma deve considerare per costruire la ricerca.

In pratica devo spiegare ad OpenOffice che il campo SuppId della Tabella tbmedia corrisponde al campo SuppId della tabella tbsupporti, quindi, se il valore è ad esempio 3, la descrizione da riportare è 'Cd Audio'. Il nome tecnico di questa operazione è "join": sto eseguendo un join tra tabelle.

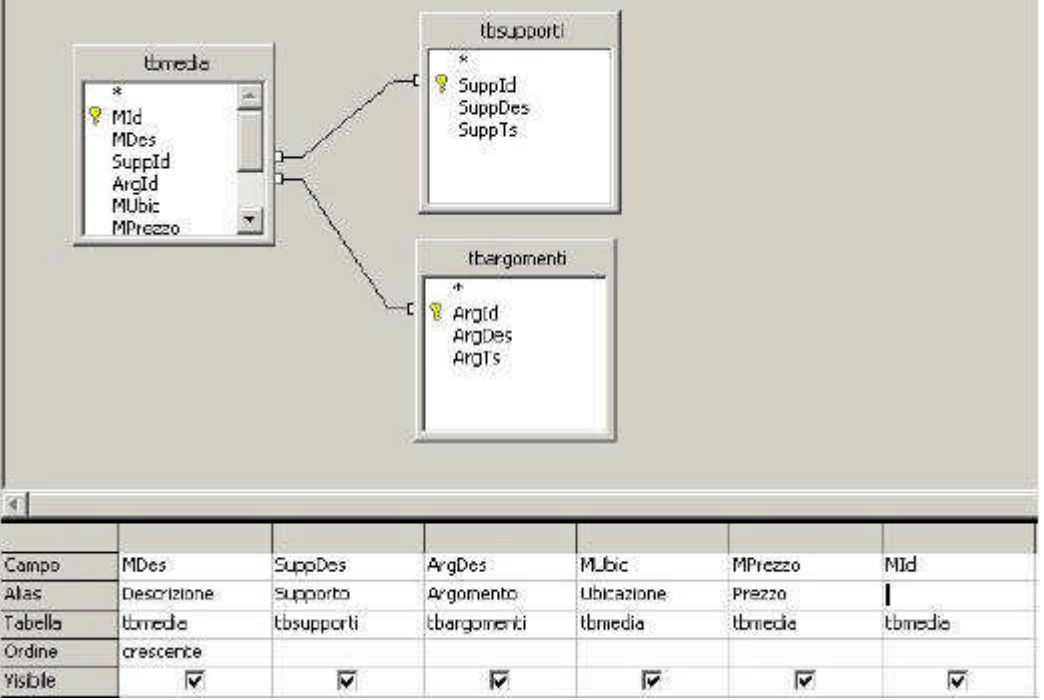

Figura 12.2.1 La ricerca per la prima Scheda del nostro Formulario In OOo ottengo il risultato trascinando con il mouse il campo SuppId di tbmedia sul campo SuppId di tbsupporti. La stessa operazione devo fare per il campo ArgId. Quindi sceglierò i campi che dovranno apparire nella ricerca; notate inoltre che il campo Mdes è ordinato. **Tecnica** 

Stabilire delle relazioni in una ricerca non è ovviamente lo stesso che stabilire delle relazioni a livello di database. Queste ultime, come abbiamo visto, hanno la funzione principale di garantire l'integrità referenziale dei dati, e vengono archiviate in modo permanente nella struttura del database stesso. Una relazione impostata in una ricerca ha il solo scopo di recuperare informazioni coerenti da più tabelle, ma non ha alcun effetto sull'integrità dei dati. Le relazioni possono essere "manipolate" semplicemente con un doppio clic sul collegamento tra le tabelle, e cancellate col menu contestuale attivato dal tasto destro. Inoltre ogni relazione può essere di tipo interna, sinistra o destra, e su questo argomento torneremo più avanti. Bene, salviamo la nostra ricerca col nome, ad esempio di r\_media\_2a e passiamo alla creazione del nostro formulario.

#### **12.2.2 Un nuovo Formulario....**

Potremmo iniziare daccapo, ma abbiamo una Scheda appena creata che può tornarci utile (f\_media), e con una semplice operazione di copia ed incolla avremo la nostra nuova scheda col nome f\_media\_2. E' necessario, ovviamente, modificare alcune cosucce, quindi sotto col lavoro.

Per prima cosa, dobbiamo dire ad OOo che, per questo nuovo documento, i dati di partenza sono nella ricerca r\_media\_2a, quindi selezioniamo la tabella e col menu contestuale scegliamo formulario...

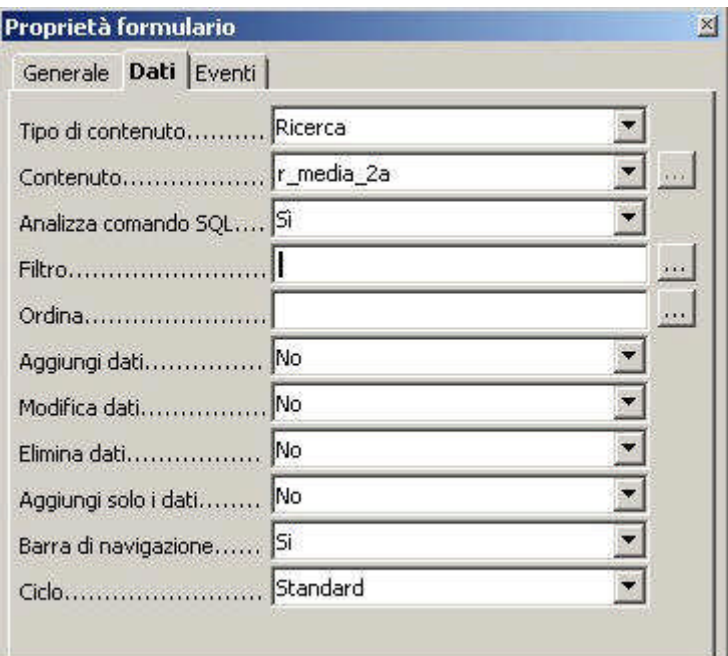

#### Figura 12.2.2 Le proprietà del formulario

Inoltre vogliamo che questa tabella sia di sola lettura, quindi settiamo a no le voci di Aggiungi, Modifica ed Elimina Dati. Poi non ci servono più le caselle a discesa per la scelta degli Argomenti e dei Supporti: selezioniamo una colonna alla volta, col tasto destro scegliamo sostituisci con -> campo di testo, e nella finestra delle proprietà scegliamo come Campo di Dati rispettivamente SuppDes e ArgDes. Fatto.

Riepilogo e spiegazione : ci serve una semplice lista non modificabile dell'archivio dei Media, che però contenga anche alcune informazioni presenti in altre Tabelle (Supporti ed Argomenti); perciò abbiamo creato una ricerca che mette in relazione le tabelle e riporta le informazioni desiderate; rispetto al formulario precedente, in questo non servono più le caselle a discesa di selezione (perché di sola lettura) di Argomenti e Supporti, quindi abbiamo riportato le colonne a semplici caselle di testo, "agganciandole" ai campi giusti (SuppDes ed ArgDes); chiaro ? Spero di si....

TIP

In realtà impostare il formulario come "sola lettura" modificando le proprietà in questo caso

non è necessario. In OOo, infatti, i formulari basati su ricerche contenenti più tabelle non sono comunque modificabili.

A parte i campi collegati ai dati, un formulario è un documento di testo, quindi con qualche abbellimento, potremo avere un risultato come questo:

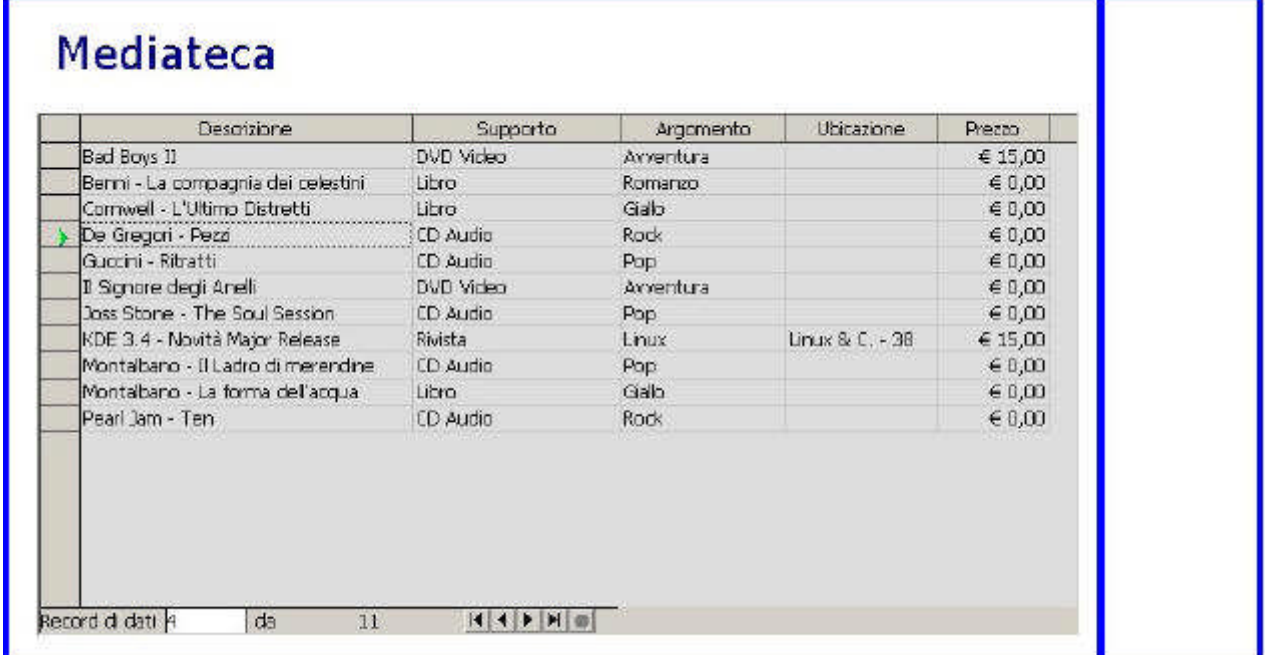

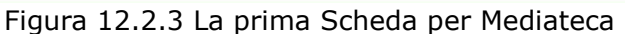

# **12.3 La seconda parte - la Scheda**

Bene, ora ci serve una Scheda per modificare i dati. Dobbiamo cioè aggiungere un altro formulario (un sottoformulario) collegato a quello principale. Per fare questo, cominciamo a prendere confidenza con una piccola finestra, quella del navigatore del formulario. Questa finestra si attiva con l'apposito pulsante della Barra struttura del formulario, e nel nostro caso si presenta così :

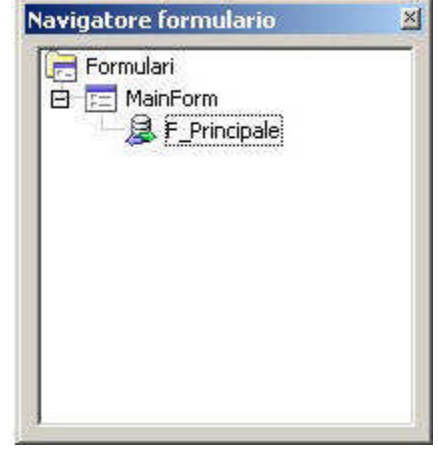

Figura 12.3.1 Il Navigatore del Formulario

La finestra, al pari dell'omologa, ad esempio, dei Documenti di Testo, presenta la struttura del documento formulario e permette la navigazione veloce. Da qui si capisce subito che ogni documento formulario è in effetti composto da molti elementi diversi, che possono ben integrarsi tra loro. Per creare un sottoformulario, selezioniamo con il tasto destro la voce MainForm e, dal menu contestuale, scegliamo nuovo->formulario ed assegniamo il nome S1, come in figura.

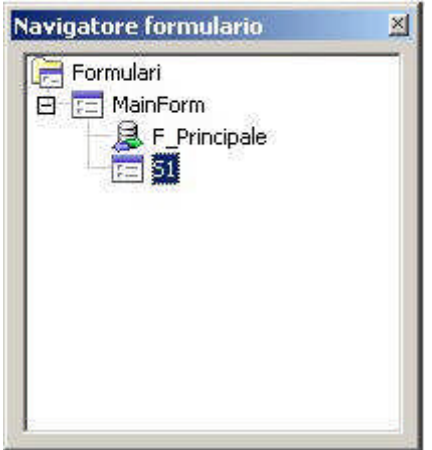

Figura 12.3.2 Il Sottoformulario S1

Ora per prima cosa dovremo dire a OOo quali dati dovrà gestire S1, quindi apriamo le proprietà ed scriviamo nel campo "contenuto" il valore mediateca.tbmedia, come in figura:

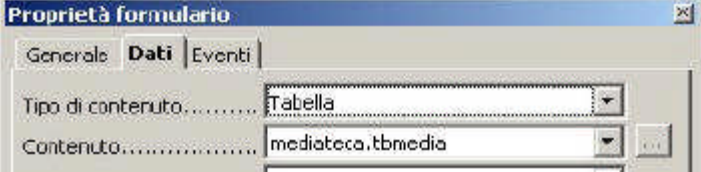

Figura 12.3.3 Proprietà Dati del Formulario S1

Da ora in poi, tutti i controlli associati ad S1 saranno collegati ai dati della Tabella tbmedia. La nostra intenzione è creare una nuova scheda, non tabellare, per modificare un singolo record. Avremo perciò bisogno di Testi fissi e Campi di Testo. Cominciamo a fare spazio; siccome un formulario è un po' come un documento di testo, con una nutrita serie di "invio" allunghiamo la nostra pagina. Quindi dalla barra controlli per formulario scegliamo testo fisso e tracciamo un quadrato come in figura:

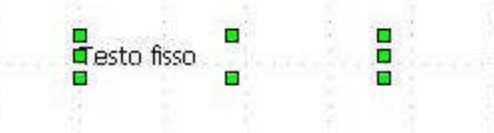

Figura 12.3.4 Il controllo "testo fisso"

A differenza di altri software, OOo non permette la modifica diretta del testo, quindi dovremo usare la finestra delle proprietà. Inseriamo come titolo Descrizione.

| Proprietà: Testo fisso |  |
|------------------------|--|
| Generale Eventi        |  |
|                        |  |
|                        |  |

Figura 12.3.5 Le proprietà del testo fisso

Allo stesso modo ancora dalla barra controlli per formulario scegliamo campo di testo e tracciamo un altro quadrato. Nelle proprietà del campo, come nome scegliamo Descrizione, e, nella tab dati, associamo il controllo al campo Mdes, come in figura:

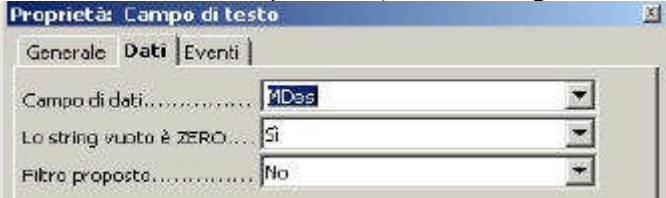

Figura 12.3.6 Proprietà della casella di testo

In sostanza abbiamo appena creato il primo campo della maschera. Se usciamo dal modo bozza, dovremmo avere un risultato simile a questo:

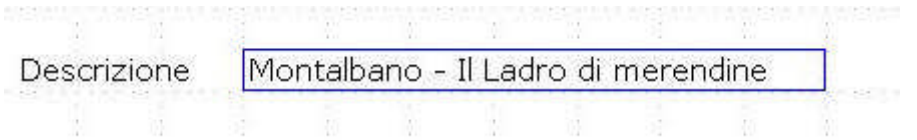

#### Figura 12.3.7 Campo completo

Tornando al modo bozza, il nostro navigatore del formulario dovrebbe apparire così :

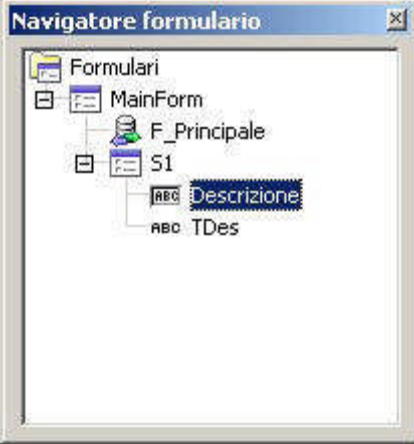

Figura 12.3.8 Vista del Navigatore Formulario

Quindi ogni formulario ha i suoi campi, secondo una struttura ben definita. Ora bisogna procedere, e con un po' di "copia ed incolla" creiamo gli altri campi della scheda. TIP

Nella versione di OOo che stiamo usando, per ottenere una corretta disposizione dei campi nella scheda, è necessario selezionare, per ogni elemento, la proprietà ancoraggio al valore pagina, e questo PRIMA di eseguire qualsiasi "copia ed incolla". In caso contrario, il campo "incollato" apparirà in fondo alla pagina, ed alla riapertura del formulario avremo i campi messi alla rinfusa.

Con un po' di lavoro, comunque, dovremmo riuscire ad ottenere un risultato di questo tipo:

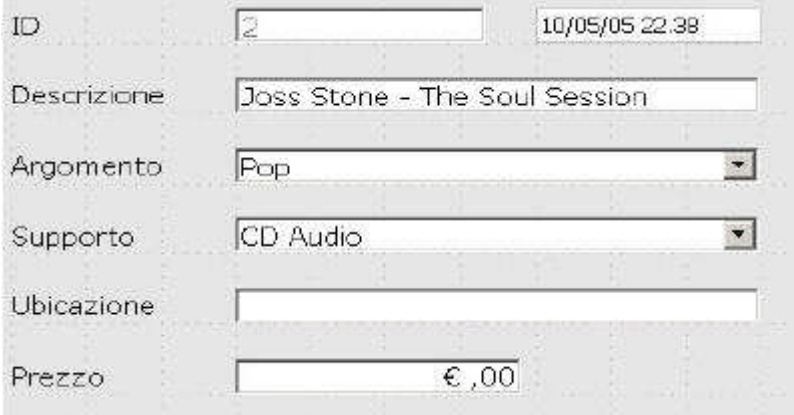

Figura 12.3.9 La maschera di immissione per Mediateca

Sarà però il caso di spiegare un po' meglio qualche dettaglio....

1.Il Campo Id, siccome è un contatore automatico, deve essere definito, nella finestra delle proprietà, come "abilitato -> no" e "sola lettura -> si".

2.Nei campi di testo, come Descrizione ed Ubicazione, va definita la lunghezza max. del testo all'effettivo numero di caratteri definito per il campo, perché OOo non associa questo valore automaticamente; quindi, ad esempio, per Descrizione, lunghezza max. del testo -> 100. 3.Argomento è una Casella di Riepilogo, definita con : Campo dei Dati -> ArgId, Tipo del contenuto della lista -> ricerca, Contenuto elenco -> rh\_argomenti, Campo collegato -> 1, Apribile -> Si; notate che se non si abilita questa ultima opzione, la lista non si apre (potremmo chiederci a cosa serve una casella a discesa che non si apre...); in modo simile è possibile definire il campo Supporto, cambiando ovviamente l'origine dei dati a rh\_supporti; Attenzione: nelle caselle a discesa è SEMPRE necessario specificare un valore quando aggiungiamo nuovi record, anche se sembra che OOo ne abbia già assegnato uno; 4.Prezzo, è invece un campo formattato; come dice il nome, è in definitiva un campo di testo a cui è possibile associare una formattazione (in questo caso euro); possiamo anche assegnare una valore standard, in modo da non doverlo sempre digitare; la proprietà è appunto valore standard -> 0; OOo prevede anche un campo valuta, sostanzialmente simile, peccato non si possa allinearlo a destra...

5.il campo alla destra di Id, che contiene una Data, è collegato al Timestamp (Mts) della tabella; in effetti il Timestamp dovrebbe essere automaticamente aggiornato dal motore di Db, ma, nel caso di aggiunta di record, in OOo questo non accade; siamo costretti dunque ad aggiungerlo alla Scheda, definirlo come campo data, assegnare alla proprietà Data Standard un valore qualsiasi, in modo che sia assegnato una valore in automatico; in caso contrario OOo si rifiuta di aggiungere un nuovo Record; è inoltre opportuno scegliere anche abilitato -> no e sola lettura -> si;

#### **12.4 Completare il lavoro...**

Bene, ora abbiamo due formulari, uno di tipo tabellare ed a sola lettura, uno di tipo a scheda con la possibilità di modificare i dati. Il nostro scopo è fare in modo che selezionando un Record nella Tabella, lo stesso sia visualizzato nella scheda. Dobbiamo cioè mettere in relazione i due formulari. Questo si ottiene selezionando il formulario S1 nel Navigatore, e (nelle proprietà) premendo il pulsante accanto alla casella Collega da... o Collega per.... La finestra che si apre:

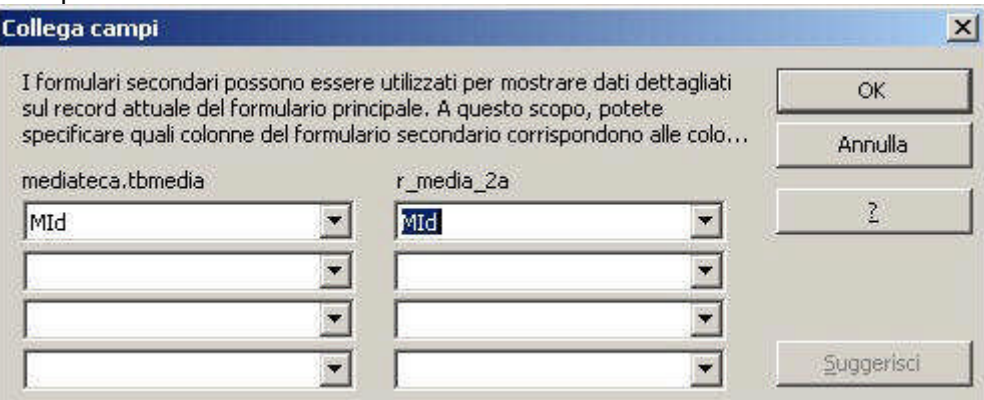

Figura 12.4.1 Collegamento tra formulari

permette di selezionare qual'è il campo che "aggancia" i due formulari; nel nostro caso MId, ma in generale dovrebbe comunque essere un campo indicizzato in tutte e due le tabelle. Si noti anche che è possibile selezionare più di un campo, e questo torna utile in altre situazioni. Bene, a questo punto scorrendo la tabella superiore OOo aggiorna anche la scheda inferiore, quindi è possibile "spostarsi" tra un formulario e l'altro senza problemi. Per aggiungere un nuovo record, basta selezionare un campo qualsiasi del formulario S1 e scegliere nella barra di navigazione il pulsante Nuovo record di Dati per avere una Scheda su cui scrivere. TIP

Quando si modifica la scheda, i cambiamenti non vengono riportati nella tabella. Per ottenere questo risultato è necessario utilizzare il pulsante aggiorna della barra di navigazione del formulario.

Scorrere però su e giù il documento però è piuttosto antipatico, quindi potremmo usare un paio di pulsanti per facilitare il lavoro. Ricordiamo allora che, in fondo, un Documento Formulario è anche un Documento di testo, quindi ne conserva tutte le caratteristiche. Impostiamo dunque, alla bisogna, due segnalibri. Il primo proprio all'inizio del documento, con la voce di Menu Inserisci -> Segnalibri, denominato tabella. Il secondo alla fine del documento, cioè alla base della seconda scheda, e dal nome, appunto, scheda. A questo punto accanto alla tabella inseriamo un pulsante (con l'apposito controllo) come in figura:

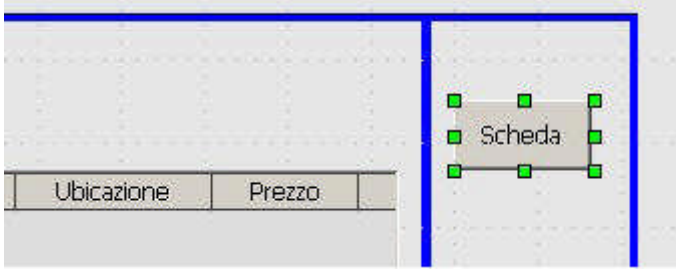

#### Figura 12.4.2 Il pulsante Scheda

Assegniamo le proprietà Nome -> B1 e Titolo -> Scheda. Quindi passiamo alla parte più interessante :

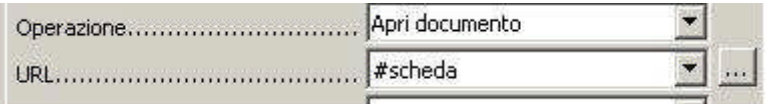

#### Figura 12.4.3 Proprietà del Pulsante Scheda

Al pulsante possiamo associare una "operazione" tra una serie di scelte predefinite; quella che ci interessa è Apri Documento, non certo per aprire un nuovo documento, ma perché vogliamo spostare il cursore sulla nostra scheda; ed infatti come URL si immette #scheda che è appunto il nome del segnalibro impostato in precedenza. Allo stesso modo aggiungiamo un pulsante Tabella alla scheda, come in figura:

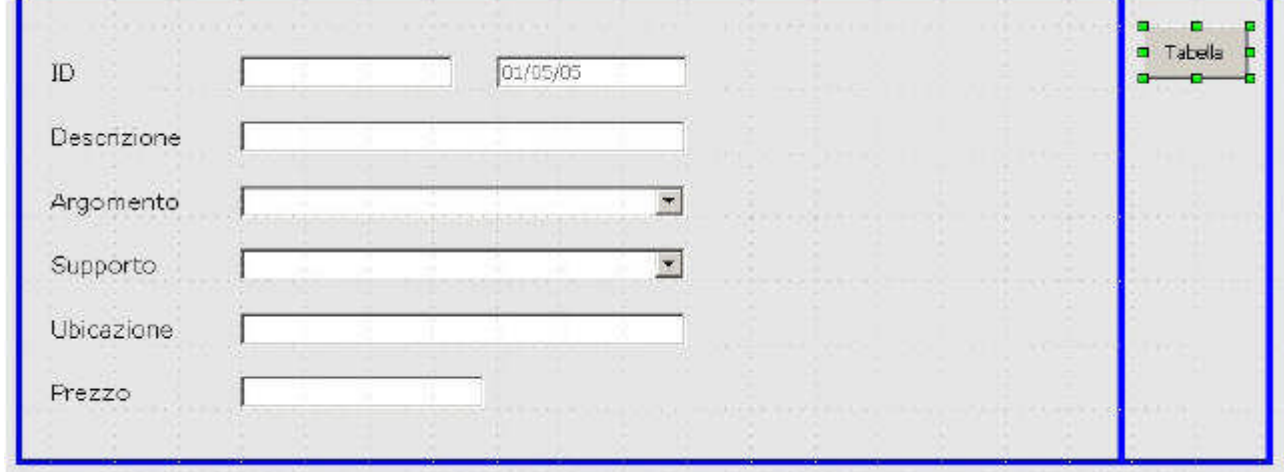

Figura 12.4.4 Il pulsante per la Scheda

Questa volta impostiamo la proprietà URL a #tabella, ed il gioco è fatto. In sostanza abbiamo solo creato due pulsanti che ci permettono di spostarci agevolmente sul formulario; tutti gli altri compiti possono essere invece demandati alla Barra di Navigazione presente in fondo alla pagina. Su altre simpatiche proprietà dei campi di formulario torneremo

# tra poco.

# **13.Gestione dei Rapporti**

Con la parola Rapporto intendiamo la produzione di "riassunti" del contenuto di un archivio, in forma di solito non modificabile, e formattati per la stampa. Quindi una cosa diversa dal Formulario, che invece è orientato alla modifica dei dati. Il Rapporto (Report per gli anglofoni e per Microsoft) è un aspetto molto interessante ed utile della gestione di un Archivio; nell'ottica di OOo, direi che è lo strumento più utile per accedere a dati che non sono disponibili direttamente da altri programmi. Supponiamo infatti di avere un Database esterno, proveniente dalla procedura gestionale dell'Azienda; potrei semplicemente voler stampare tutti i Clienti di un certo Agente con un fatturato minore di una soglia arbitraria. E' una tipica situazione dove usare OOo, senza scomodare il sistemista che si occupa del Software. Inoltre, disponendo di un accesso in sola lettura, sicuramente non posso fare danni.

#### **13.1 I Rapporti del Modulo Base**

Come ogni Software di Db che si rispetti, anche OOo 2.0 ha il suo bel modulo di Reporting; peccato che sia ancora un po' da migliorare, ma siamo sulla strada giusta. Cominciamo a chiarire un paio di piccole cose senza le quali potremmo credere che le cose funzionino piuttosto male....

1.l'unico modo per creare un nuovo Rapporto è l'auto composizione; a differenza delle altre entità del Modulo Base, non si può (almeno in questa versione) costruirsi un Report "a mano" 2.l'auto composizione ha ampi margini di miglioramento, quindi non tutto fila liscio al primo tentativo

fatte queste dovute premesse, mettiamoci al lavoro...

Come per il Formulario, anche un Rapporto deve "appoggiarsi" ad una struttura di dati esistente, che può essere una Tabella o una Ricerca. Siccome è nostra intenzione generare un semplice Report per elencare il contenuto della Mediateca, possiamo usare la Ricerca già creata per il Formulario del Capitolo precedente, cioè "r\_media\_2a". Selezioniamo dunque il Modulo

dei Rapporti e partiamo con l'auto composizione. La prima cosa da fare è la scelta della struttura dei dati da usare, che, nel nostro caso è appunto "r\_media\_2a"; quindi bisogna stabilire quali campi dovranno fare parte del nostro Rapporto, e quindi avremo una situazione come in Figura:

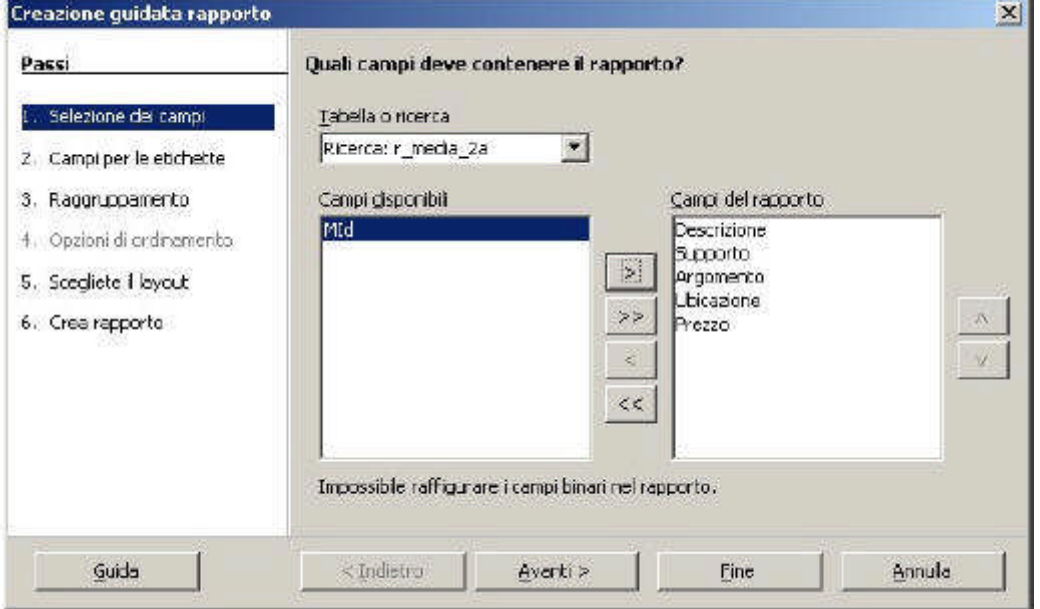

Figura 13.1.1: Auto composizione Rapporto, Passo 1

Il Passo 2 ci chiede di scegliere una descrizione per le etichette di campo; siccome la nostra Ricerca era già "etichettata", basta confermare, come in figura:

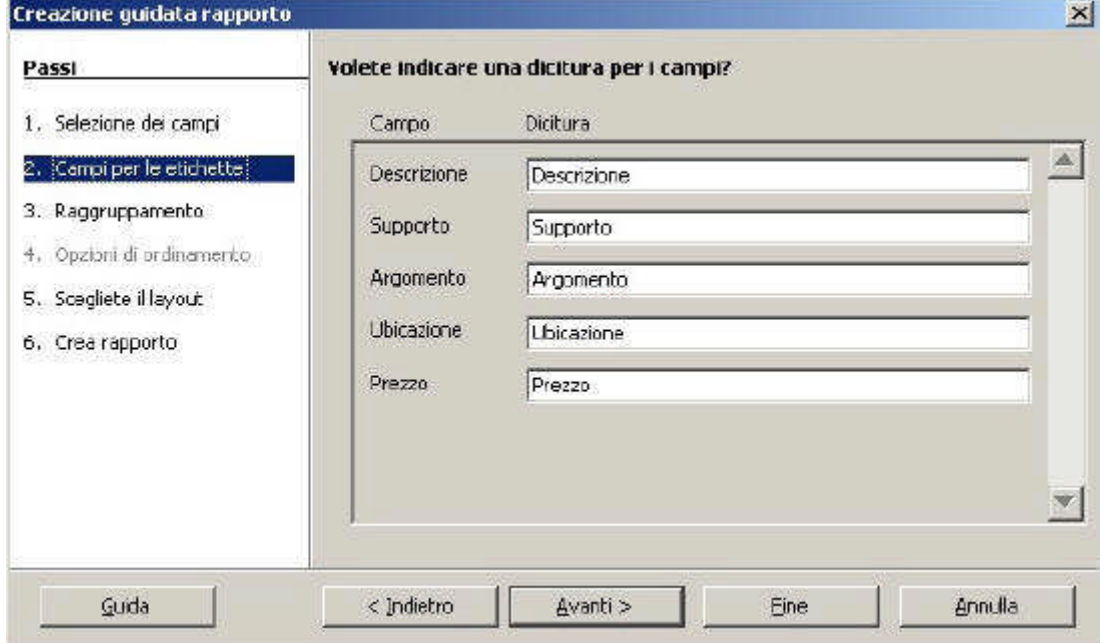

Figura 13.1.2: Auto composizione Rapporto, Passo 2

Il Passo 3 riguarda eventuali opzioni per il raggruppamento, che nel nostro caso non sono utili, quindi passiamo oltre. Il Passo 4 riguarda le Opzioni di ordinamento, ma siccome stiamo usando già una Ricerca ordinata, l'auto composizione lo salta. Il Passo 5 permette di scegliere la formattazione del rapporto, come in figura:

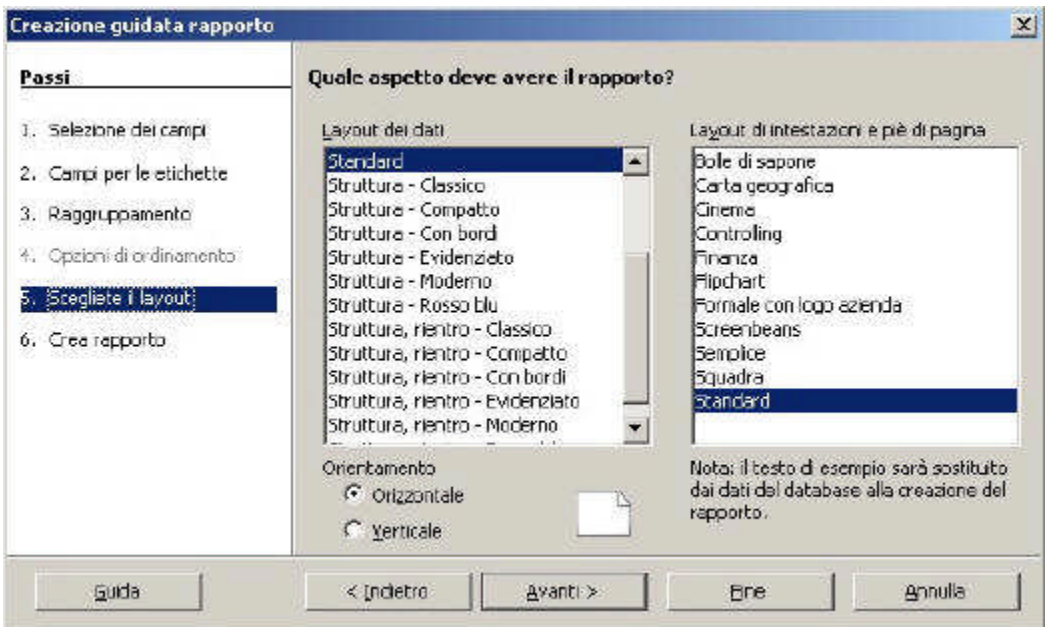

Figura 13.1.3: Auto composizione Rapporto, Passo 5

Lasciamo "standard" ed andiamo avanti. Al Passo 6 possiamo (finalmente) concludere la nostra fatica e scegliere le ultime opzioni:

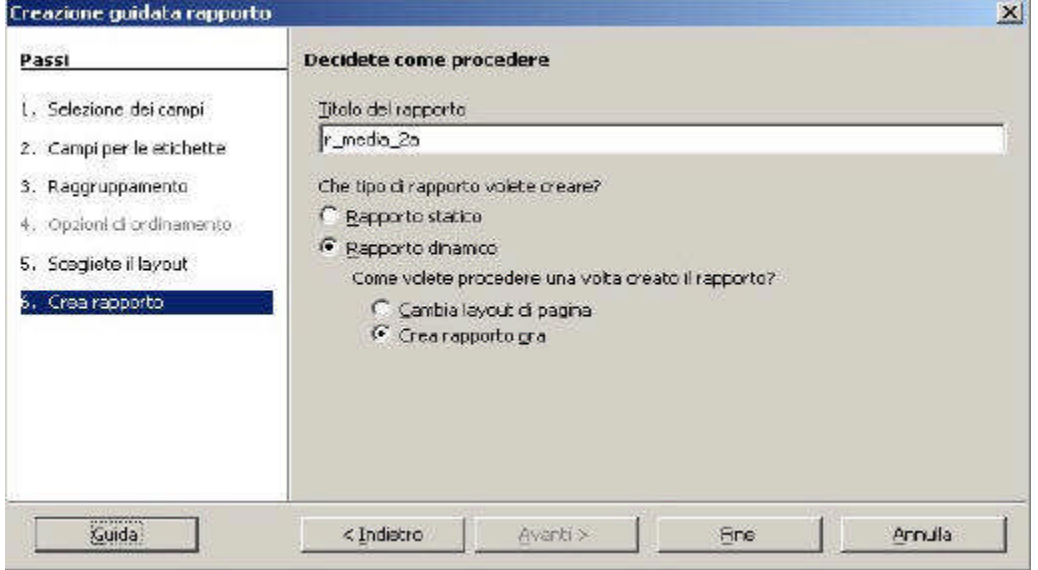

Figura 13.1.4: Auto composizione Rapporto, Passo 6

A parte il Nome, che potremo stabilire banalmente in "Mediateca", l'opzione successiva non è molto chiara. Secondo la Guida, un Rapporto Statico "fotografa" la situazione del Db in quel momento, quindi ogni successiva modifica ai Record non dovrebbe essere riportata; un Rapporto Dinamico, invece, è sempre aggiornato alla situazione attuale. Posto che per natura ci piaccioni più i Rapporti Dinamici, direi di scegliere questa opportunità e di salvare il lavoro. Viene fuori una cosa del genere, che a dir poco non è il massimo. Forse dobbiamo cambiare qualcosa...

Titolo: Autore: Filippo Cerulo Data: 16/05/05

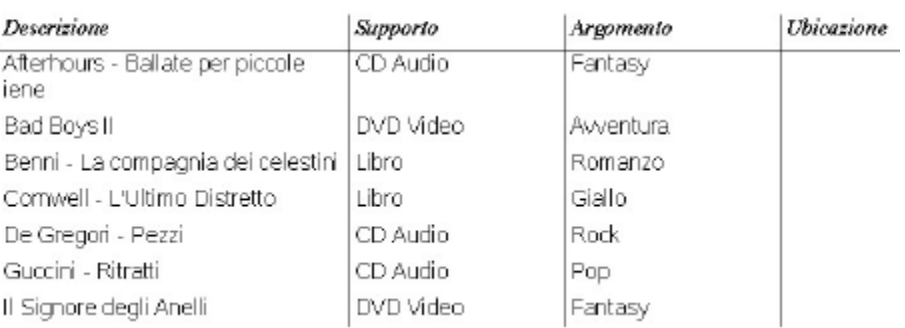

#### Figura 13.1.5: I Rapporto per la Mediateca

#### **13.2 All'interno di un Rapporto....**

... ci sono sempre cose che non vanno, dice il saggio. Allora o "rompiamo" (e lasciamo perdere OOo), o ci diamo da fare per capire dov'è il problema. In verità, nel nostro caso, i problemi abbondano, ma il Rapporto è giovane, lasciamolo crescere. Dopo questa divagazione filosofica, facciamo uno sforzo per tornare seri e proseguiamo.

Apriamo in modifica il Rapporto Mediateca, ed avremo a video :

Titolo: Autore: Filippo Cerulo Data: 16/05/05

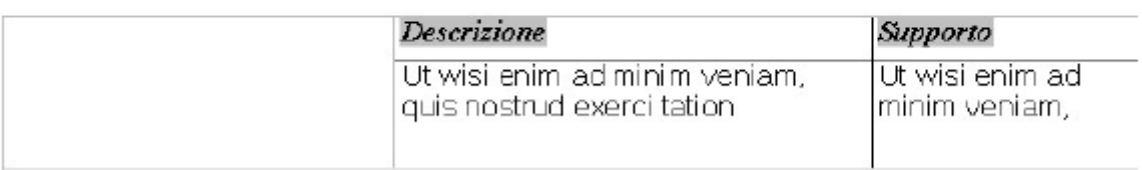

#### Figura 13.2.1: Rapporto in modalità struttura

In sostanza si tratta ancora una volta di un documento di testo con alcune particolarità. Per questo motivo si possono usare i noti strumenti di formattazione senza porsi molti problemi. In particolare, l'intestazione (Titolo, Autore etc.) è fatta di Comandi di Campo facilmente modificabili. Il corpo, invece, è una Tabella ed anche qui possiamo aggiustare quasi tutto. Cominciamo. Per prima cosa notate che l'auto composizione preferisce creare i Rapporti con impostazione orizzontale, ma con Formato -> Pagina possiamo modificare questa opzione, se serve. Nel nostro caso abbiamo molte informazioni, quindi orizzontale va bene. Piuttosto spostiamo i campi a sinistra, eliminando lo spazio vuoto: l'auto composizione si ostina a spostare le colonne sulla destra, ma non mi sembra tanto utile. Quindi cambiamo un po' il formato dei caratteri.

TIP

Notate che qui non è possibile passare al modo bozza, perché siamo già in modo bozza; e neppure è possibile passare ad una anteprima del risultato. Se vogliamo vedere "come viene", dobbiamo salvare ed aprire col classico doppio click.

Ogni modifica compiuta sul formato del contenuto della seconda riga della Tabella (per intenderci quella in latino) sarà applicata a tutti i record in modalità visualizzazione, quindi possiamo impostare un bel "Verdana 10 pt"; anche il formato del campo Prezzo può essere utilmente trasformato in "Valuta" con la voce "Formato Numero" del Menu contestuale. Avremo così :

Titolo: Autore: Filippo Cerulo Data: 16/05/05

| Descrizione                           | Sapporto  | Argonienco | <b>Ubicazione</b> | Prezzo  |
|---------------------------------------|-----------|------------|-------------------|---------|
| Afterhours - Ballate per piccole iene | CD Audio  | Fantasy    |                   | \$15,00 |
| Bad Boys II                           | DVD Video | Avventura  |                   | \$15.00 |
| Benni - La complagnia dei celestini.  | цью       | Romanzo    |                   | € 0,00  |
| Camwell - L'Ultimo Distretto          | libro.    | Giallo I   |                   | € 0,00  |
| De Gregori - Pezzi                    | CD Audio  | Rock       |                   | € 0.00  |
| Guccini - Ribatti                     | CD Audio  | Pop        |                   | € 0,00  |
| Il Signore degli Anelli.              | DVD Video | Fantasy    |                   | € 0.00  |
| Joss Stane - The Soul Session         | CD Audio  | Pop.       |                   | € 0.00  |
| KDE 3.4 - Novitá Major Release        | Rivista   | Linux      | $Linux & C. - 38$ | € 11,50 |
| Ligabue - RomaStadio Olimpico         | CD Audio  | Classica   |                   | £15,00  |
| Marillion - Marbles on the Road       | DVD Video | Rock       |                   | 617,00  |
| Montalbano - Il Ladro di merendine.   | Libra     | Giallo.    |                   | € 0.00  |
| Montalbano - La forma dell'acqua      | Libra     | Giallo     |                   | € 0.00  |
| Pearl Jam - Ten                       | CD Audio  | Rock       |                   | € 0.00  |
| Springsteen - Devils & Dust           | DVD Video | Rock       |                   | € 0,00  |
| testt                                 | CD Audio  | Fantasy    |                   | € 0,00  |

Figura 13.2.2: Il Rapporto modificato

che mi sembra vada già meglio....

### **13.3 Rapporto di Gruppo**

Purtroppo per voi non sto cambiando argomento; vorrei solo spiegare come si può facilmente raggruppare informazioni all'interno di un Rapporto di OOo. Supponiamo che l'elenco appena ottenuto ci piaccia di più raggruppato per Argomento. Però la Ricerca di prima

non è più utilizzabile, perché per raggruppare devo prima ordinare: cioè per avere tutti i miei gialli uniti insieme, la Ricerca deve essere ordinata per Argomento, altrimenti nisba (provare per credere). Quindi modifichiamo la Ricerca, chiamata r\_media\_2b, secondo questo schema:

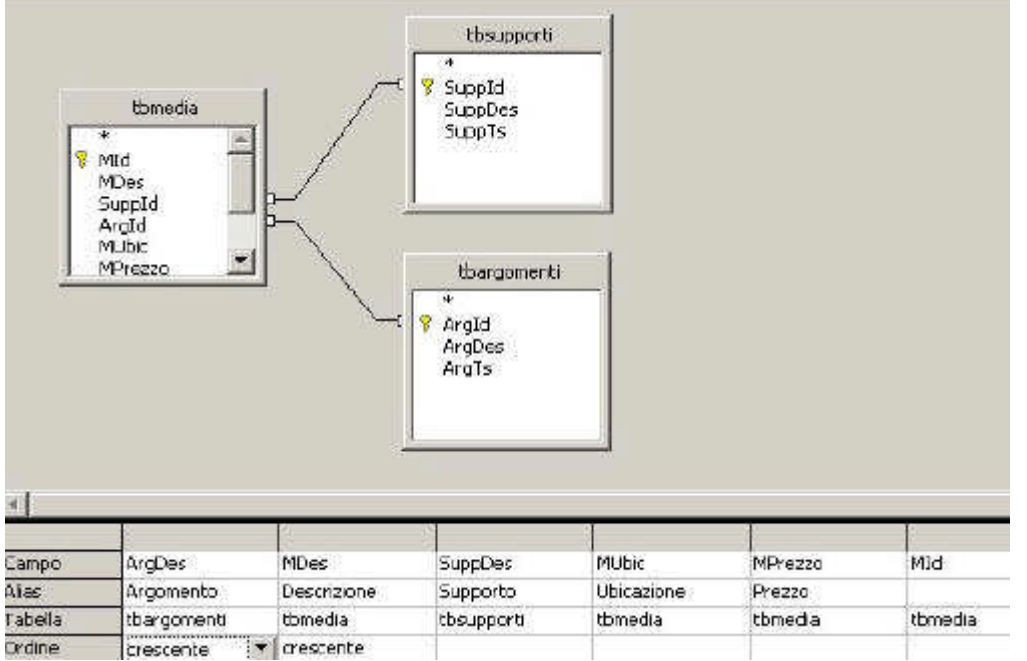

#### Figura 13.3.1: La nuova Ricerca

In pratica ho solo spostato il campo Argomento in prima posizione, scegliendo un ordinamento crescente. Ho anche lasciato l'ordinamento su Descrizione, in modo da avere, all'interno del gruppo, i Record in ordine alfabetico. Andiamo sui Rapporti e ripartiamo con l'auto composizione; i passi iniziali sono gli stessi di prima (a parte il nome della Ricerca), quindi, al Passo 3, avremo:

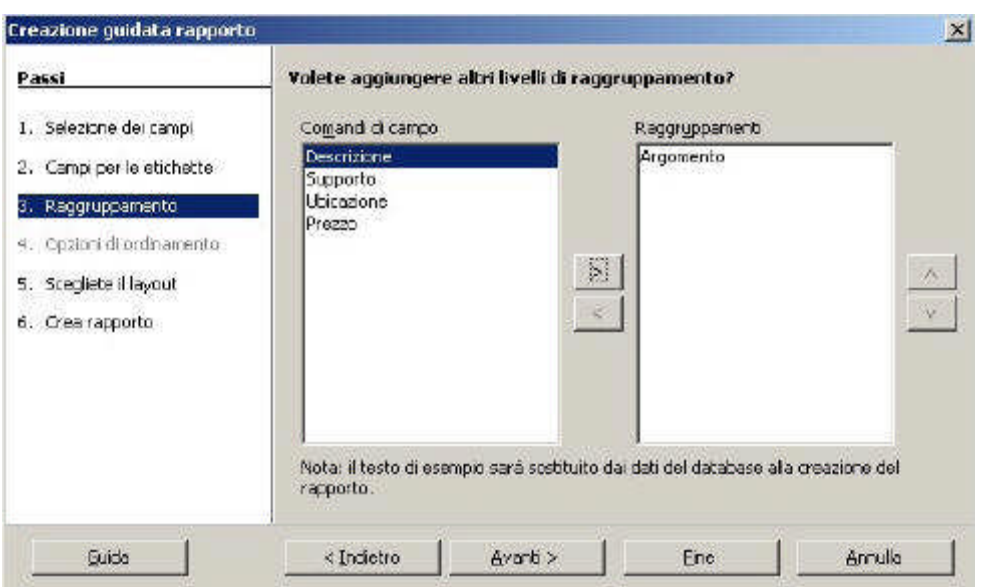

Figura 13.3.2: Raggruppamento per Argomento scegliamo cioè di raggruppare per Argomento. Andiamo avanti ed il risultato sarà :

**Argomento** Pop

| <b>Descrizione</b>             | Supporto  | l U bica |
|--------------------------------|-----------|----------|
| Guccini - Ritratti             | ICD Audio |          |
| Joss Stone - The Soul Session. | ICD Audio |          |

Rock Argomento

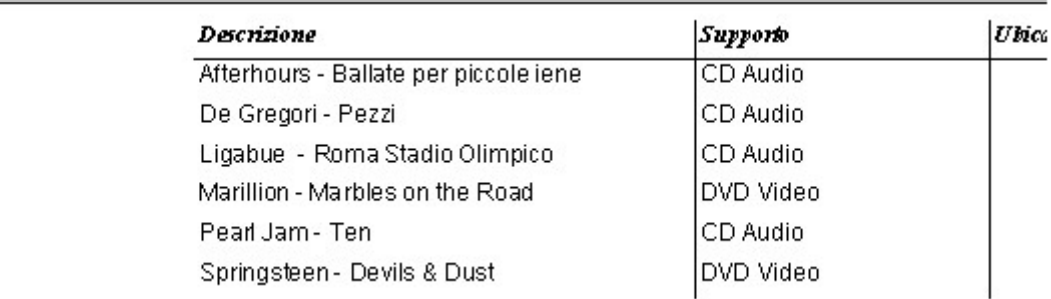

Figura 13.3.3: Il Rapporto con i dati Raggruppati

Carino, vero ? Anche qui, aprendo il Rapporto in modifica, è possibile apportare tutte le migliorie "estetiche" desiderate, con risultati piuttosto incoraggianti.

#### **13.4 Alterare un Rapporto ovvero...**

... perché le cose semplici devono essere celate così bene...

Come abbiamo visto, in fondo il Rapporto è un Documento di Testo, quindi l'apparenza si modifica abbastanza facilmente. Ma la sostanza ? Meglio: le informazioni riguardanti i Dati contenuti nel Rapporto (Ricerca, Nomi dei Campi, Raggruppamenti etc.) dove sono ? Per chi proviene da altri ambienti (ma anche considerando il già visto Formulario) sarebbe logico pensare che il nome del Campo di riferimento di una Colonna (ad es Mdes per Descrizione) sia tra le proprietà della Colonna stessa. Purtroppo, però, non esistono le Proprietà della Colonna. Stessa cosa per l'origine del Rapporto: noi abbiamo usato due Ricerche, ma se volessimo cambiare ed usare un'altra Tabella senza riscrivere il Rapporto daccapo e ripassare dall'auto composizione, che cosa mai dovremmo modificare ? Confesso che capirci qualcosa non è stato facile, e la soluzione è saltata fuori quasi per caso. Se apriamo in modifica il primo rapporto che abbiamo creato (Mediateca) è possibile, al pari degli altri moduli, richiamare dalla barra Struttura del Formulario la finestra del Navigatore:
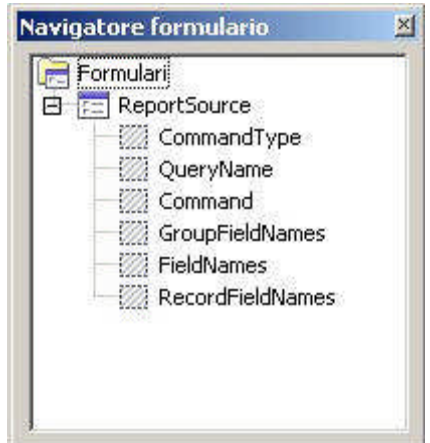

Figura 13.4.1: Il Navigatore del Formulario

Qui, ben nascosto, abbiamo tutto ciò che ci serve. All'interno della struttura di ReportSource ci sono degli Hidden Controls, cioè dei Controlli Nascosti che contengono le informazioni che ci interessano. Per visualizzare queste informazioni, è necessario scegliere la voce Proprietà dal menu contestuale di ogni controllo. Cominciamo.

Il primo controllo interessante è QueryName: si tratta appunto del nome della Ricerca (Query) a cui il Rapporto fa riferimento:

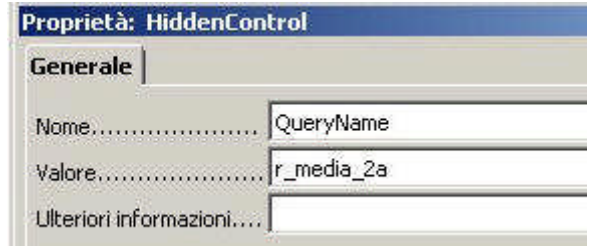

Figura 13.4.2: Il Controllo QueryName

I Controlli FieldNames e RecordFieldNames all'apparenza contengono gli stessi dati, cioè l'elenco dei Campi che fanno parte del Rapporto:

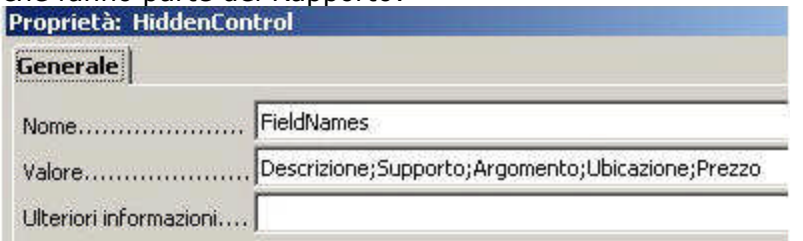

Figura 13.4.3: Il Controllo FieldNames

In realtà questo è vero solo se il Rapporto non contiene Raggruppamenti. Se invece esistono campi raggruppati, come per il nostro Rapporto mediateca\_2, il controllo FieldNames contiene l'elenco completo dei Campi (Argomento;Descrizione;Supporto;Ubicazione;Prezzo) mentre RecordFieldNames contiene solo i campi che non fanno parte del Raggruppamento (Descrizione;Supporto;Ubicazione;Prezzo).

Il controllo CommandType regola le caratteristiche della "sorgente dati" del Rapporto: se il campo Valore è 1, significa che il Rapporto si basa su una Ricerca oppure su una Tabella il cui nome è specificato nel controllo QueryName; se il Valore è 0, allora verrà eseguito il Comando SQL presente nel controllo Command.

Modificando opportunamente questi valori è possibile alterare il funzionamento del Rapporto senza crearlo daccapo con l'auto composizione.

#### **14. Rapporti .... Old Style**

Il Modulo Base di OOo è, a tutti gli effetti, l'ultimo arrivato. OpenOffice ha sempre "sofferto" della mancanza di un Modulo di Database; la versione 1.X suppliva con le Sorgenti Dati ed i Formulari, ma la "concorrenza" (vedi Access) aveva davvero poco da temere. Ora le cose sono cambiate, ma certo non si può pretendere di recuperare in una sola volta tutto il tempo perduto.

Del nuovo modulo Base, la parte Rapporti è la meno "dotata", quindi con questo strumento

non è che si possa fare molto. Abbiamo forse un'alternativa ? Certo, basta usare Calc. **14.1 Calc per generare e stampare Report**

Calc (il Modulo Spreadsheet di OOo) infatti possiede una utile caratteristica: è possibile collegare alle celle del foglio una Tabella o una Ricerca, e fare in modo che ogni modifica ai dati si rifletta nel foglio stesso. Spieghiamoci meglio: non è possibile modificare i dati direttamente dalle celle di Calc (o meglio le modifiche non vengono trasferite all'archivio), ma ogni modifica eseguita "a monte" può essere riportata nel foglio elettronico. Questo significa che, una volta creato il "link", anche se alla tabella sono state aggiunte 100 righe, le ritroveremo pari pari nel nostro Foglio Elettronico. Inoltre l'area di "collegamento" può essere formattata a nostro piacimento, e nel foglio è possibile aggiungere intestazioni e piè di pagina esattamente come in un normale foglio elettronico.

Quello che faremo sarà dunque creare una struttura per i dati che intendiamo comprendere nel Rapporto, e collegare un foglio elettronico alla struttura stessa. A titolo di esempio genereremo un Rapporto per il contenuto della nostra mediateca, e come struttura useremo una Ricerca. Al lavoro.

## **14.2 Il Report in Calc**

In effetti le cose sono molto più semplici di quanto pensiate. Il primo passo è quello di collegare la Sorgente Dati (cioè il file .odb, nel nostro caso Mediateca) alla nostra installazione di OOo. Questo si ottiene, come abbiamo già visto, con la voce OpenOffice.Org Base -> Database di Strumenti->Opzioni. In questo modo, alla pressione del tasto F4, Mediateca dovrebbe comparire tra le nostre Sorgenti Dati. Creiamo un nuovo documento Calc, apriamo le sorgenti dati con F4, selezioniamo la nostra ricerca r media 2a (che abbiamo usato in precedenza) e "trasciniamola" nella prima casella del foglio elettronico. Avremo questo risultato:

| E              | Mediateca<br>日 同 Ricerche<br>Fr_media<br><b>EL</b> r_media_2a<br>r_media_2b<br>rh_argomenti<br>[ rh_supporti<br>田 Tabelle |                 |             | Record di dati                     | da      | $\mathbb{R}$   |
|----------------|----------------------------------------------------------------------------------------------------|-----------------|-------------|------------------------------------|---------|----------------|
| C18            |                                                                                                    | $f(x)$ $\Sigma$ |             |                                    |         |                |
|                | А                                                                                                    | B               | c           | D                                  | E       | F              |
| $\Gamma$       | Descrizione                                                                                                    | Supporto        | Argomento   | Ubicazione                         | Prezzo  | Mid            |
| $\overline{2}$ | Afterhours - PCD Audio                                                                                                    |                 | Rock        |                                    | € 15,00 | 459            |
| 3              | Bad Boys II                                                                                                    | DVD Video       | Awentura    |                                    | € 15,00 | 3              |
| $\overline{4}$ | Benni - La co Libro                                                                                                    |                 | Romanzo     |                                    | € 0,00  | 6              |
| 5 <sup>°</sup> | Cornwell - L'ULibro                                                                                                    |                 | Giallo      |                                    | € 0,00  | 457            |
| 6              | De Gregori - CD Audio                                                                                                    |                 | Rock        |                                    | € 0,00  | 458            |
| $\overline{z}$ | Guccini - Ritr CD Audio                                                                                                   |                 | Pop         |                                    | € 0,00  | 7              |
| 8              | Il Signore der DVD Video                                                                                                  |                 | Fantasy     |                                    | € 0,00  | 454            |
| 9              | Joss Stone - CD Audio                                                                                                    |                 | Pop         |                                    | € 0,00  | $\overline{2}$ |
| 10             | KDE 3.4 - No Rivista                                                                                                    |                 | Linux       | Linux & C. - $\blacktriangleright$ | € 11,50 | 4              |
| 11             | Ligabue - Ro CD Audio                                                                                                    |                 | Rock        |                                    | € 15,00 | 463            |
| 12             | Marillion - M <sup>∌</sup> DVD Video                                                                                      |                 | <b>Rock</b> |                                    | € 17,00 | 462            |
| 13             | Montalbano - Libro                                                                                                    |                 | Giallo      |                                    | € 0,00  | 5              |
| 14             | Montalbano - Libro                                                                                                    |                 | Giallo      |                                    | €0,00   | 455            |
| 15             | Pearl Jam - PCD Audio                                                                                                    |                 | <b>Rock</b> |                                    | € 0,00  | 456            |
| 16             | Springsteen ▶DVD Video                                                                                                    |                 | <b>Rock</b> |                                    | € 0,00  | 460            |

Figura 14.2.1: Una Ricerca trasferita in Calc

Cioè la Ricerca riportata per righe e colonne nel foglio elettronico. Bene, dal menu Dati scegliamo Definisci Area. Noterete che è stata creata una nuova area di nome Importa1; selezioniamola e premiamo il pulsante EXTRA.

Come in Figura, sarà necessario impostare tutte e quattro le opzioni. In particolare Contiene

Intestazioni Colonne viene abilitato in automatico. Inserisci/Elimina Celle dice ad OpenOffice di aggiornare l'Area in base alle modifiche dei Dati usati come sorgente (quindi aggiungere o togliere righe). Mantieni Formattazione significa che tutte le opzioni di formattazione eseguite sul Foglio Elettronico saranno mantenute nel tempo. Non salvare i dati importati serve ad evitare che ogni volta i dati siano salvati insieme al Foglio (in questo caso si salva solo il "collegamento" alla tabella). A seconda delle esigenze, la seconda e la quarta opzione possono essere disabilitate, se ad esempio desideriamo che il Foglio contenga un'immagine "statica" degli archivi, magari da spedire per posta elettronica.

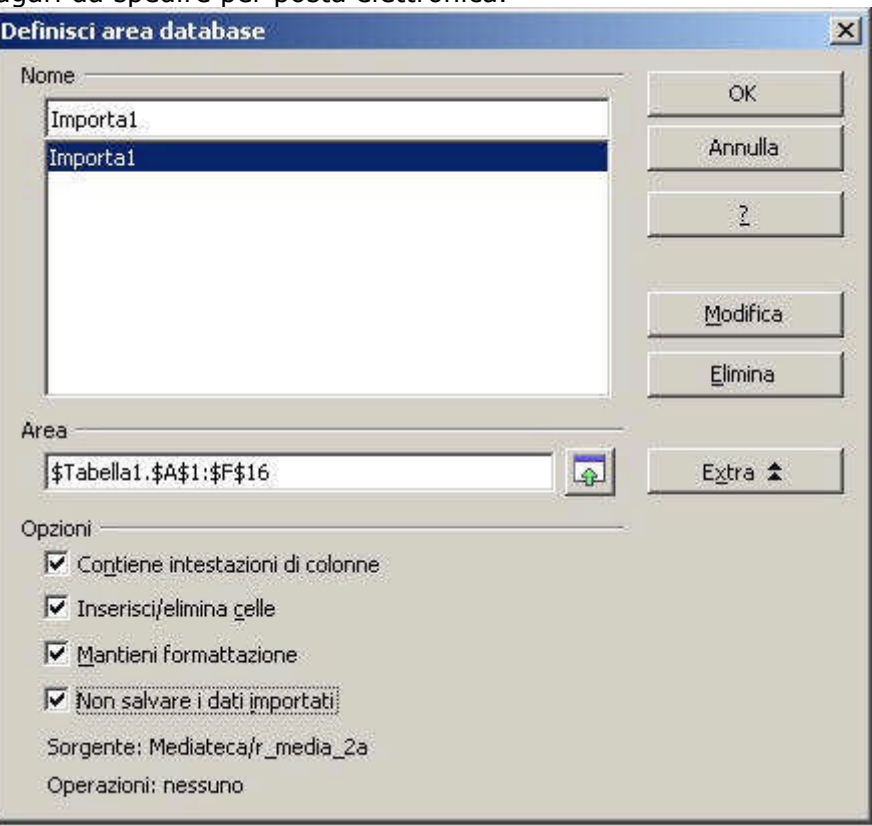

Figura 14.2.2: Le Opzioni per l'Area Dati

Ad ogni riapertura del Documento, OOo ci richiederà se vogliamo aggiornare le ricerche (bisogna ovviamente rispondere di si). Se invece, a foglio aperto, desideriamo ricaricare manualmente i Dati in modo da avere sotto mano le ultime modifiche eseguite sull'archivio, basterà usare la voce del menù Dati->Aggiorna Area, dopo aver selezionato una cella qualsiasi del nostro Report.

A questo punto possiamo formattare l'area come meglio ci aggrada, ad esempio così:

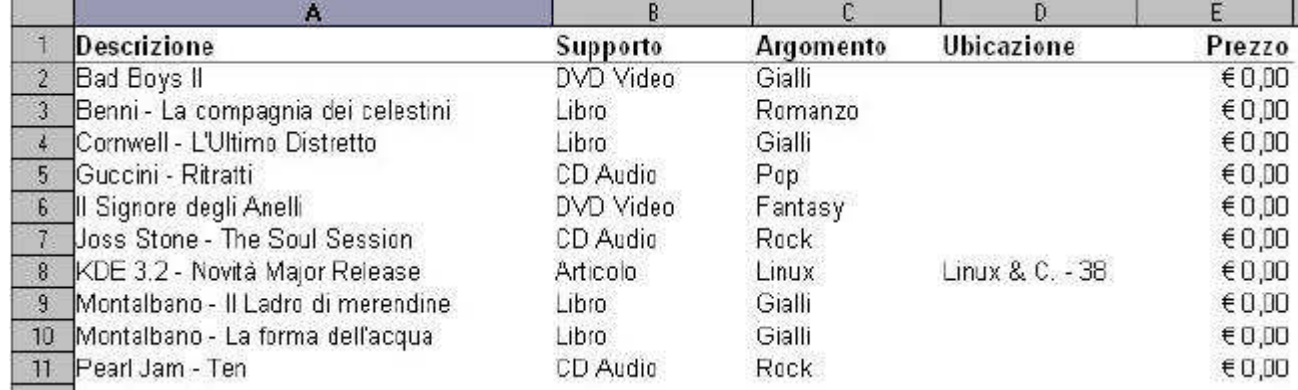

Figura 14.2.3: L'area Dati dopo un piccolo ritocco estetico

Un'ultima ritoccata all'area di stampa, quindi impostiamo la pagina con Intestazioni, Margini ed orientamento et voila... il nostro Rapporto è pronto per essere consultato e stampato quando vogliamo.

Ricordate che le modifiche sui dati che potreste eseguire nel foglio non vengono riportate nel Database, quindi sono inutili. Per modificare i dati è necessario, in OOo, un Formulario.

# **MANUALE OPERATIVO OPENOFFICE DATA BASE**

## **CAPITOLO 8**

## **15. Uso avanzato di....**

#### **15.1 Ricerche**

Le Ricerche (query) sono un argomento all'apparenza complicato. Infatti, pur con un'interfaccia grafica abbastanza intuitiva, non si riesce del tutto a "mascherare" la potenza dell'istruzione SELECT di SQL. In OOo le Ricerche sono usate essenzialmente come query di selezione (e chi proviene da altri ambienti sa di cosa parlo), cosa sostanzialmente diversa da una query di comando.

Nel primo caso, infatti, lo scopo e quello di creare, da una o più tabelle di partenza, una selezione (SELECT) di dati con alcune caratteristiche aggiuntive (come gli alias e l'ordinamento), magari scelti anche in modo da soddisfare specifici criteri. Questo tipo di elaborazioni non modificano i dati del Db, si limitano a mostrarli in una forma diversa. Una query di comando è invece una istruzione SQL che altera i dati del Db (eseguendo, ad es. dei calcoli) e di solito usa l'istruzione Sql UPDATE. Ma andiamo con ordine...

#### **15.1.1 Ricerche su Tabelle singole**

Questo è il caso più semplice, perché è coinvolta una sola tabella. Abbiamo già visto come si crea questo tipo di ricerca nel paragrafo di introduzione al modulo Base. Se torniamo sulla Figura precedente:

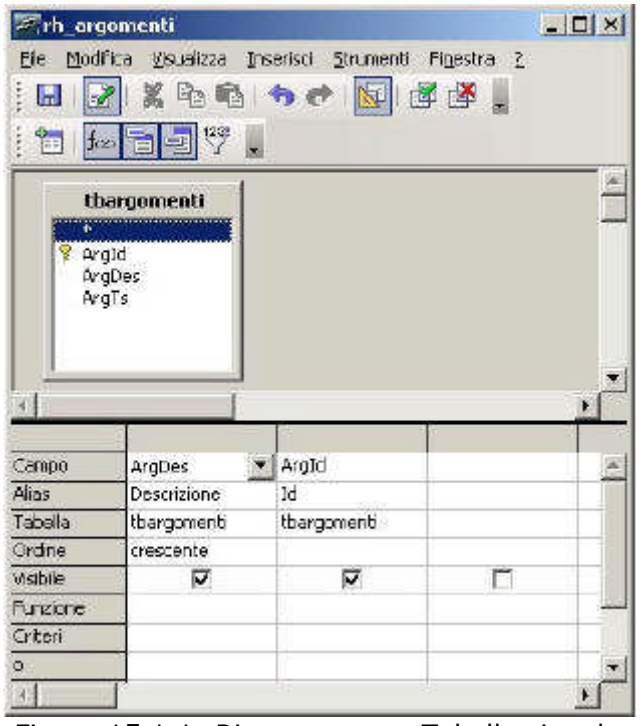

Figura 15.1.1: Ricerca su una Tabella singola

ci rendiamo conto che non si tratta di nulla di complicato. Basta selezionare i campi, assegnare (se vogliamo) un alias, stabilire un ordine et voila...

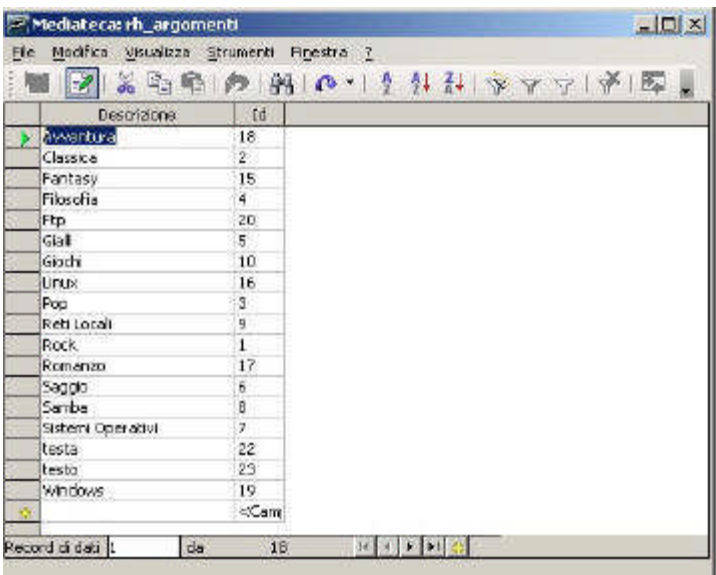

Figura 15.1.2 Il risultato della Query

Possiamo anche esaminare facilmente l'istruzione SQL, che è questa:

SELECT `ArgDes` AS `Descrizione`, `ArgId` AS `Id`

FROM `mediateca`.`tbargomenti` `tbargomenti`

ORDER BY `Descrizione` ASC

Notate che:

•l'alias viene specificato subito dopo il SELECT con la parola chiave AS

•nella riga del FROM, OOo usa un alias anche per il nome tabella (tbargomenti per mediateca.tbargomenti) e questo non sarebbe strettamente necessario

•la riga ORDER BY indica l'ordinamento ed usa l'alias per indicare il nome di campo,

concludendo con un ASC che significa ASCENDING (cioè ascendente)

OOo permette anche la scrittura diretta della query in SQL, commutando la finestra col pulsante Modalità Struttura On/Off della barra degli strumenti; se scriviamo direttamente l'istruzione SQL, in fase di salvataggio comunque OOo "aggiusta" la sintassi secondo i propri standard, e questo non sempre è piacevole. Ma facciamo un piccolo esempio.

Supponiamo di voler creare una Ricerca che mi elenchi in modo completo i dati della Tabella TbMedia. Sul pannello di sinistra selezioniamo Ricerche e dal riquadro delle Attività in alto Crea Ricerca in vista SQL. Quindi :

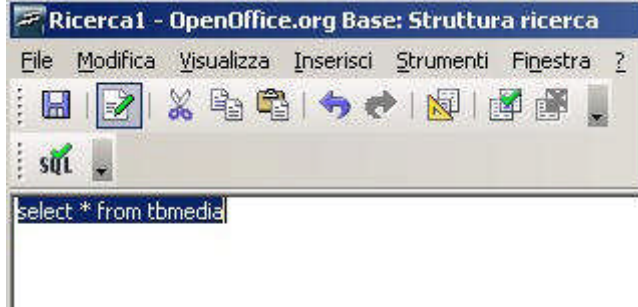

Figura 15.1.3: Una Ricerca in vista SQL

Se eseguiamo la Ricerca, il risultato sarà:

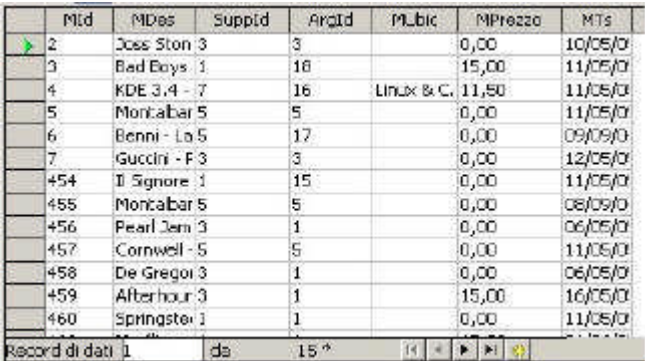

Figura 15.1.4: Risultato della Ricerca su TbMedia

Ora salviamo la Ricerca. Se in seguito chiediamo di modificare la Query, il risultato sarà:

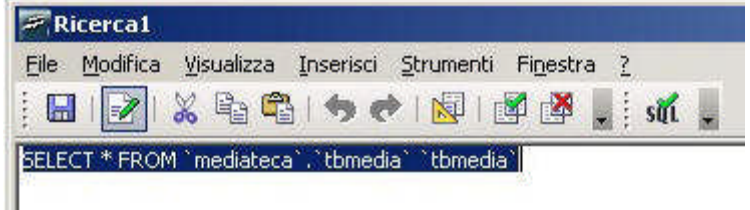

Figura 15.1.5: La Ricerca "rielaborata" da OOo

Quindi OOo ha aggiunto gli apici, ed un alias non richiesto. Questo strano comportamento limita un po' la scrittura diretta di Ricerche in SQL, e bisogna tenerne conto perché non tutti i Server di Db gradiscono queste modifiche di sintassi.

#### **15.1.2 Ricerche con parametri**

Una delle cose più interessanti delle Ricerche è che possiamo fornire dei Criteri in modo da "filtrare" il risultato a nostro piacimento. Supponiamo di volere una lista di tutti i DVD (quindi con SuppId=1), ordinati per Descrizione con accanto il prezzo. Potremmo creare una Ricerca come questa:

|          | thmedia                                             |          |                |  |
|----------|-----------------------------------------------------|----------|----------------|--|
| 小<br>MId | MDes<br>Supplid<br>AraId<br><b>MUbic</b><br>MPrezzo |          |                |  |
| Campo    | MDes                                                | SuppId   | <b>MPrezzo</b> |  |
| Alas     | Descrizione                                         | Supporto | Prezzo         |  |
| Tabela   | thmedia                                             | thmedia  | thmedia        |  |
| Ordine   | crescente                                           |          |                |  |
| Visibile | ⊽                                                   | г        | ⊽              |  |
| Funzione |                                                     |          |                |  |
| Criteri  |                                                     | 1        |                |  |
|          |                                                     |          |                |  |

Figura 15.1.6: Ricerca con criteri

che ritorna questo risultato:

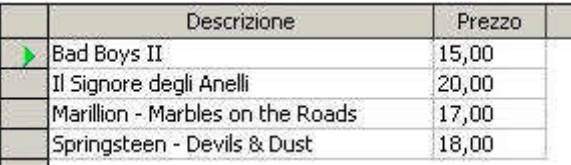

Figura 15.1.7: I nostri DVD

e che in SQL è riportata così: SELECT `MDes` AS `Descrizione`, `MPrezzo` AS `Prezzo` FROM `mediateca`.`tbmedia` `tbmedia` WHERE ( ( `SuppId` = 1 ) ) ORDER BY `Descrizione` ASC In fondo niente di complicato; abbiamo aggiunto il valore desiderato alla voce criteri della

colonna SuppId, abbiamo anche escluso questa colonna dal risultato togliendo il segno di spunta su visibile. Dal punto di vista SQL, notate che le colonne da mostrare sono elencate subito dopo la SELECT, e che è stata aggiunta la clausola WHERE, che permette appunto di specificare un criterio. Abbiamo ottenuto quello che volevamo, ma il risultato è un po' "grezzo". Volendo ad esempio elencare i CD Audio (SuppId=3) dovremmo modificare la ricerca. Ma a tutto c'è rimedio.....

Infatti sarebbe opportuno che, ad ogni apertura, la Ricerca richiedesse il parametro da considerare. Ma questo è facile, basta indicare nel campo criteri un nome a piacere (magari indicativo della richiesta) preceduto dal simbolo ":" (due punti) come in figura:

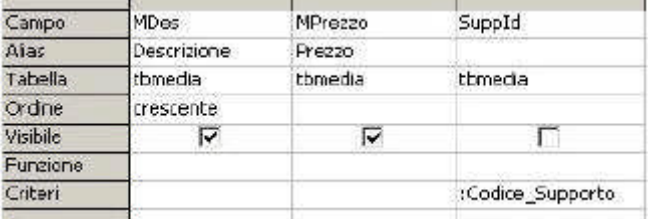

Figura 15.1.8: Ricerca con la richiesta del parametro In questo modo, all'esecuzione avremo questa maschera :

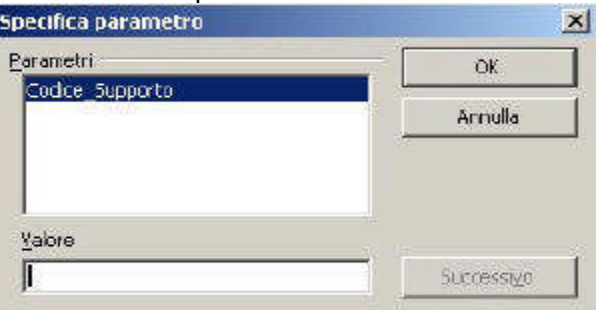

Figura 15.1.9: Richiesta del parametro

dove è possibile immettere il valore desiderato. Dal punto di vista SQL: SELECT `MDes` AS `Descrizione`, `MPrezzo` AS `Prezzo` FROM `mediateca`.`tbmedia` `tbmedia` WHERE ( ( `SuppId` = :Codice\_Supporto ) ) ORDER BY `Descrizione` ASC non è poi cambiato molto....

## **15.1.3 Ricerche con più Tabelle**

Come abbiamo già visto, è possibile includere più di una Tabella nella Ricerca. Per il nostro formulario, in precedenza, avevamo preparato questa Ricerca:

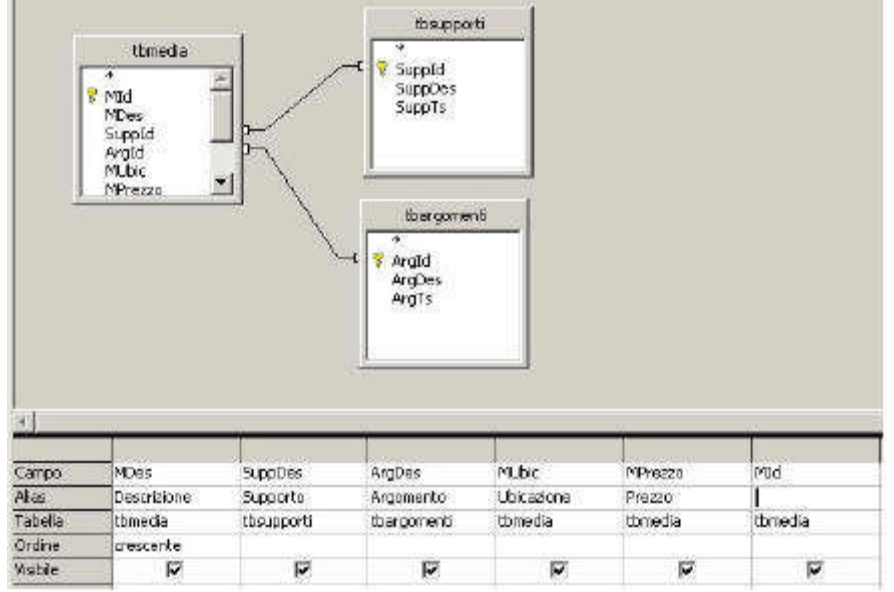

Figura 15.1.10 La ricerca per la prima Scheda del nostro Formulario

Lo scopo è quello di includere anche la Tabella dei Supporti e quella degli Argomenti in modo da avere la descrizione "estesa" dei campi corrispondenti. Infatti il risultato è:

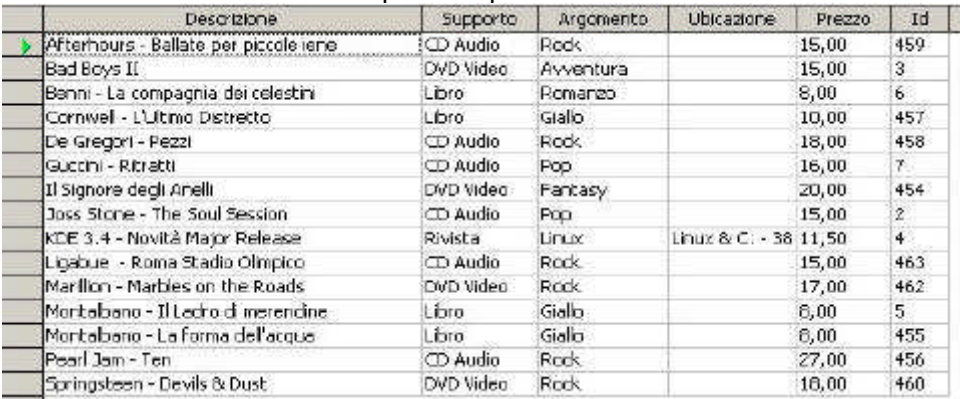

Figura 15.1.11: Ricerca con più Tabelle

Per usare più Tabelle in una ricerca è necessario mettere in relazione le Tabelle stesse, cioè indicare quali sono i campi comuni alle strutture dei Dati. Nel nostro caso, TbMedia si lega a TbArgomenti attraverso il campo comune ArgId, ed a TbSupporti con SuppId. In questo esempio i campi citati sono, come abbiamo visto, anche chiavi esterne per TbMedia, ma questo non è indispensabile. Se osserviamo l'istruzione SQL per la Ricerca: **SELECT** 

`tbmedia`.`MDes` AS `Descrizione`, `tbsupporti`.`SuppDes` AS `Supporto`,

`tbargomenti`.`ArgDes` AS `Argomento`,

`tbmedia`.`MUbic` AS `Ubicazione`,

`tbmedia`.`MPrezzo` AS `Prezzo`,

FROM

`mediateca`.`tbargomenti` `tbargomenti`,

`mediateca`.`tbmedia` `tbmedia`,

`mediateca`.`tbsupporti` `tbsupporti`

WHERE

( `tbargomenti`.`ArgId` = `tbmedia`.`ArgId`

AND `tbsupporti`.`SuppId` = `tbmedia`.`SuppId` )

ORDER BY `Descrizione` ASC

possiamo notare che:

•nella SELECT ogni campo è preceduto dal nome della Tabella a cui appartiene;

•il FROM elenca tutte le Tabelle coinvolte;

•WHERE indica le relazioni da considerare;

in fondo mi sembra tutto abbastanza chiaro. Ci sarebbe da dire qualcosa sul tipo di relazioni che si possono stabilire tra Tabelle in una ricerca, ma rimandiamo l'argomento di qualche paragrafo.

## **15.1.4 Ricerche con più parametri**

Possiamo indicare più di un criterio in una ricerca, sia fisso che variabile. Nel caso precedente, volendo estrarre i dati in base sia al Supporto che all'Argomento, modificheremo la Ricerca in questo modo:

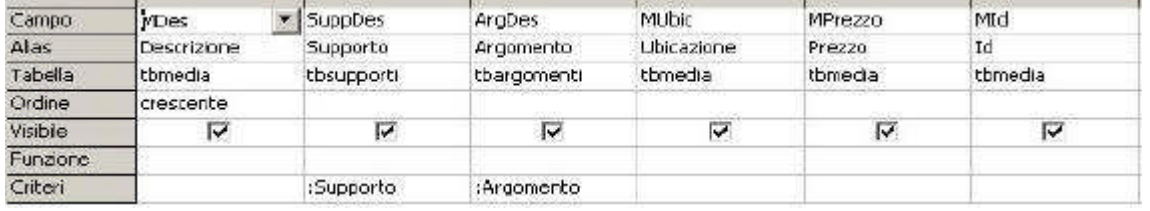

Figura 15.1.12: Ricerca con più Parametri

all'apertura, OOo ci mostra la richiesta dei Parametri in questo modo:

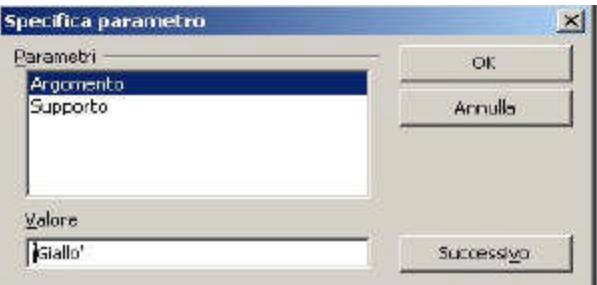

#### Figura 15.1.13: Richiesta di più parametri

possiamo perciò specificare due valori da utilizzare per la selezione (ad esempio "Giallo" e "Libro") per ottenere il risultato voluto:

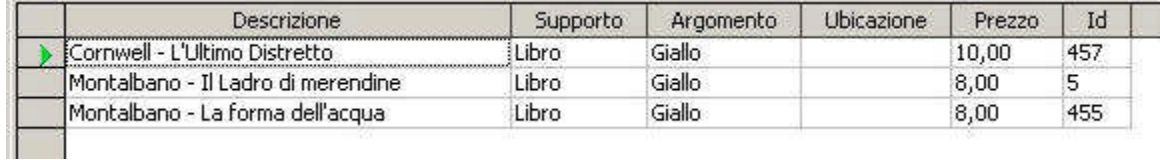

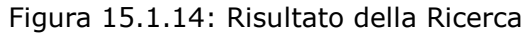

Tradotto in SQL:

**SELECT** 

`tbmedia`.`MDes` AS `Descrizione`, `tbsupporti`.`SuppDes` AS `Supporto`, `tbargomenti`.`ArgDes` AS `Argomento`, `tbmedia`.`MUbic` AS `Ubicazione`, `tbmedia`.`MPrezzo` AS `Prezzo`, `tbmedia`.`MId` AS `Id` FROM mediateca`.`tbargomenti` `tbargomenti`, mediateca`.`tbmedia` `tbmedia`, `mediateca`.`tbsupporti` `tbsupporti` WHERE (`tbargomenti`.`ArgId`=`tbmedia`.`ArgId` AND `tbsupporti`.`SuppId` = `tbmedia`.`SuppId` ) AND ((`tbsupporti`.`SuppDes` = :Supporto AND `tbargomenti`.`ArgDes` = :Argomento )) ORDER BY `Descrizione` ASC notate l'aggiunta tramite un AND alla clausola WHERE della richiesta dei parametri. Attenzione: nella richiesta dovrete indicare ESATTAMENTE i valori desiderati (cioè "Giallo" e non, ad es. "Gialli", ma questo è ovvio), e soprattutto TUTTI i valori, in caso contrario la Ricerca non

#### ritornerà alcuna riga. **15.1.5 Criteri...**

La parola chiave WHERE di SQL (e di conseguenza la casella dei criteri nelle ricerche) permette di fare molte più cose di quante abbiamo finora avuto modo di vedere. Innanzi tutto possiamo disporre di tutti gli operatori relazionali più comuni (>,<,<> etc.), per cui, se odiamo i gialli, possiamo scrivere <>'Giallo' nei criteri del campo ArgDes. Ma ci sono cose più interessanti.... Quelli che di voi hanno usato il buon Ms-Dos (ma anche qualsiasi SHELL da linea di comando) sanno cosa sono le wildcards. Si tratta di simboli speciali che rappresentano gruppo di caratteri (\*) oppure un carattere singolo (?). Per cui, se scrivo Sil\*, intendo tutte le parole che iniziano per Sil (Silvia, Silvana, silenzio etc.); se scrivo d?re intendo dire o dare e così via. OOo permette l'uso delle wildcards nei criteri assieme alla parola chiave COME . Così, scrivendo nei criteri di ArgDes ad esempio COME 'G\*', avremo i Gialli ed i Giochi; invece COME 'Sa???' elencherà i Record con argomento Samba e Saggi. Tecnica

La parola chiave di OOo COME corrisponde al token SQL LIKE; i caratteri usati nelle wildcards, però, sono diversi; in particolare '\*' di OOo equivale a '%' di SQL e '?' equivale a '\_'. Per cui, COME 'G\*' verrà "tradotto" con LIKE 'G%' e COME 'Sa???' con LIKE 'Sa\_\_\_'.

Un'altra opzione interessante è TRA (cioè BETWEEN in SQL); un'espressione come TRA x E y (BETWEEN x AND y) permette di selezionare un intervallo di valori presenti in un campo.

Discorso un po' diverso per le Date: nei criteri vanno indicate preferibilmente tra due cancelletti (#), per cui #18/03/2003# significa appunto il 18 Marzo 2003; stranamente la parola chiave TRA non funziona con le Date, per cui per specificare un intervallo dobbiamo scrivere >= #01/03/2003# E <= #31/03/2003# ed avremo tutte le date di Marzo 2003. TIP

Domanda: si possono usare le wildcards anche con i parametri ? La risposta è SI, ma solo se si usano quelle di SQL. Mi spiego meglio. In una delle Ricerche precedenti, nei criteri del Campo ArgDes abbiamo immesso il valore :Argomento, in modo che OOo chiedesse, in fase di apertura della query, l'argomento da selezionare. Se si volesse usare una wildcard anche in questo caso dovremmo modificare i criteri come in figura:

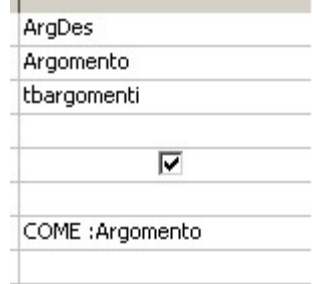

Figura 15.1.15: Parametri con wildcards

a questo punto alla richiesta del Parametro, sareste tentati di scrivere 'G\*' per avere i Gialli ed i Giochi; ERRORE !! dovrete scrivere 'G%', ma non chiedetemi perché....

# **15.1.6 Ricerche modificabili**

Abbiamo già visto l'importanza delle Ricerche, e come esse siano di solito alla base di Formulari e Rapporti. Dobbiamo chiederci, perciò, quali caratteristiche deve avere una ricerca per permettere anche la modifica dei dati ? La domanda non è banale, perché se agganciamo un Formulario ad una Ricerca, dobbiamo essere sicuri che i Dati siano modificabili (cioè sia possibile aggiungere, cancellare e cambiare intere righe o singole informazioni). Nel Capitolo dedicato all'introduzione alla Mediateca abbiamo usato una Ricerca (rh\_argomenti) per costruire un Formulario per la gestione della Tabella degli Argomenti. La Ricerca comprende i Campi ArgId (identificatore, Chiave Primaria) e ArgDes (Descrizione). Siccome ArgId è un contatore ad incremento automatico (quindi assegnato dal sistema) potreste chiedervi come mai è stato incluso nella Ricerca. La risposta è semplice: OOo permette di modificare i Dati di una Ricerca SOLO se è inclusa, ed è visibile, la Chiave primaria. Cioè, questa ricerca permette la modifica:

| Campo    | ArgDes      | ArgId       |  |
|----------|-------------|-------------|--|
| Alias    |             |             |  |
| Tabella  | tbargomenti | tbargomenti |  |
| Ordine   | crescente   |             |  |
| Visibile | u           |             |  |
| Funzione |             |             |  |

Figura 15.1.16: Una Ricerca modificabile

Ma queste sono a sola lettura (in quella a sinistra manca la Chiave primaria ed in quella a destra la stessa non è visibile) :

| Campo    | <b>ArgDes</b> | Campo    | ArgDes      | ArgId                   |  |
|----------|---------------|----------|-------------|-------------------------|--|
| Alias    |               | Alias    |             |                         |  |
| Tabella  | Itbargomenti: | Tabella  | tbargomenti | tbargomenti             |  |
| Ordine   | crescente     | Ordine   | crescente   |                         |  |
| Visibile | v             | Visibile | M           | *******                 |  |
| Funzione |               | Funzione |             | $\overline{\mathbf{a}}$ |  |

Figura 15.1.17: Ricerche a sola lettura

Analogamente, in linea di massima, le Ricerche composte da più Tabelle non permettono mai la modifica dei Dati.

## **15.1.7 Esecuzione diretta di Comandi SQL**

Le Ricerche sono molto utili per la selezione delle Informazioni, ma come fare per eseguire modifiche alle Tabelle senza scrivere manualmente i valori ? Supponiamo di voler assegnare a tutti i CD Audio presenti nella nostra Mediateca il prezzo convenzionale di 16 Euro (si, lo so,

costano di più, ma io sono ottimista...). Potremmo costruire una Ricerca che elenca solo i CD Audio, e scrivere a mano il valore di 16 nel campo MPrezzo. Operazione lunga e noiosa, quindi troviamo un altro sistema.

OOo permette di creare Ricerche composte da Comandi SQL che vengono inviati direttamente al Server. Questo si ottiene con il pulsante Esegui direttamente Comando SQL, che è l'ultimo a destra della Barra visualizzata in modalità SQL (cioè NON in vista struttura):

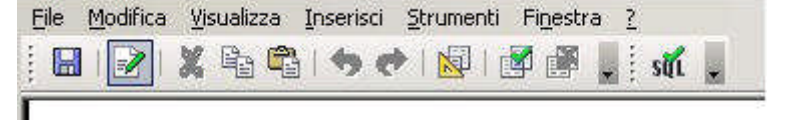

Figura 15.1.18: Barra per l'esecuzione di comandi SQL

Basta scrivere un comando SQL valido, che OOo passerà al Server per l'esecuzione. Nel nostro caso :

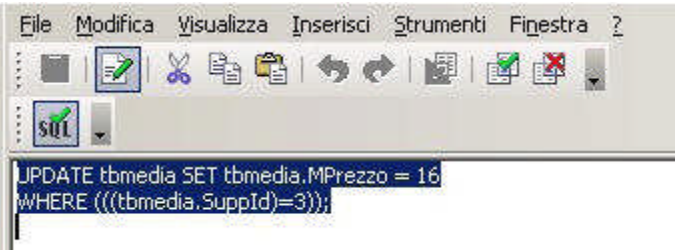

Figura 15.1.19: Esecuzione diretta di un Comando SQL

Che, scritta un po' meglio viene:

## UPDATE tbmedia

SET tbmedia.MPrezzo = 16

WHERE (((tbmedia.SuppId)=3));

Quindi si usa l'istruzione UPDATE, con SET, si indica il campo da modificare e, con WHERE, il campo di applicazione (SuppId uguale a 3, cioè "CD Audio"): niente di difficile. Una volta salvata la Ricerca, si manda in esecuzione con un doppio click, e OOo ci informa sul fatto che :

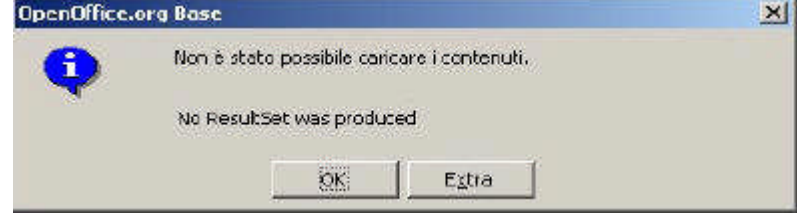

Figura 15.1.20: Esecuzione di una Query di comando

Questo è ovvio: non stiamo usando una query di selezione (SELECT), ma una di "comando" (UPDATE) quindi non c'è nessun insieme di Record come risultato (no ResultSet); in ogni caso l'istruzione è stata eseguita correttamente. Questo tipo di Ricerche permette l'esecuzione di qualsiasi comando SQL, quindi basta conoscere un po' il linguaggio per ottenere con pochi clic risultati notevoli.

**TIP** 

Come abbiamo già avuto modo di dire, ogni Server SQL ha un suo dialetto che differisce in modo più o meno marcato dallo standard. Siccome in questo caso OOo non traduce l'istruzione, bisogna essere certi che la sintassi sia valida in funzione del Server che si sta utilizzando. Con comandi semplici, come quello che abbiamo visto, di solito non ci sono problemi, ma non sempre è così. Inoltre le query di comando modificano i dati del Database senza produrre messaggi di avvertimento, quindi attenzione a quello che fate....

## **15.1.8 Raggruppamenti e formule matematiche**

In alcuni casi è necessario raggruppare le righe di una Tabella in funzione di un valore presente in uno dei campi, soprattutto per calcolare totali o conteggi di altro tipo. Questo è il compito della riga Funzione nella visualizzazione struttura della Ricerca.

Nella versione 2.0.0 di OOo che stiamo utilizzando, però, questo tipo di elaborazione è praticamente impossibile, perché la sintassi dell'istruzione SQL non viene generata in modo corretto. Il Bug è stato eliminato con la versione 2.0.1.

Supponiamo di desiderare una Ricerca che conti quanti Media abbiamo, suddividendoli per Argomento. Potremmo costruire qualcosa del genere:

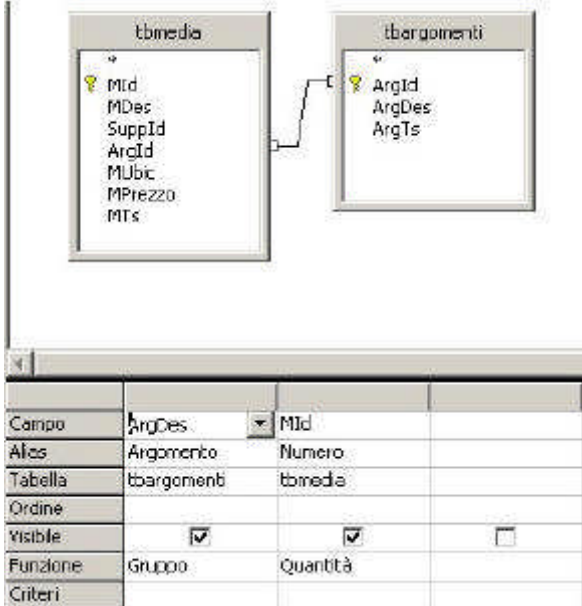

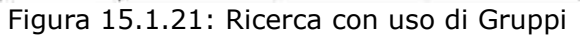

Per ottenere:

| Argomento | Numero |
|-----------|--------|
| Avventura |        |
| Fantasy   |        |
| Giallo    |        |
| Linux     |        |
| Pop.      | 2      |
| Rock      | 6      |
| Romanzo   |        |

Figura 15.1.22: Risultato della Ricerca

In pratica sulla prima colonna abbiamo messo il valore su cui effettuare il raggruppamento (in questo caso ArgDes, che è più descrittivo, ma poteva andare anche ArgId), e nella colonna successiva il campo su cui vogliamo eseguire l'operazione matematica. La Funzione usata è Quantità, ma avremmo potuto scegliere anche tra Massimo, Minimo, Media e Somma. Una Ricerca con abbastanza funzioni, ad esempio, potrebbe essere:

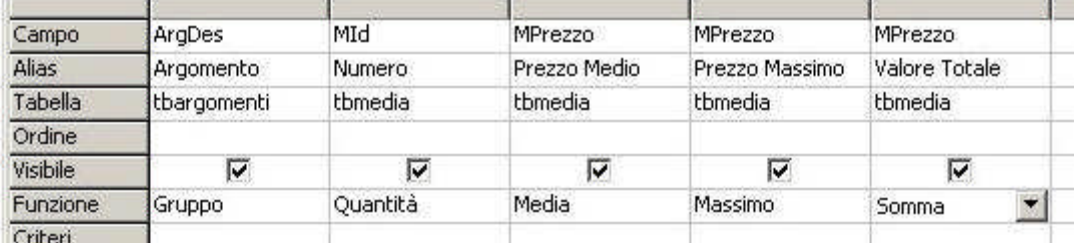

Figura 15.1.23: Ricerca con più funzioni di Raggruppamento

il cui risultato è:

| Argomento | Numero.        | Prezzo Medio | Prezzo Massimo | Valore Totale |
|-----------|----------------|--------------|----------------|---------------|
| Avventura |                | 16           | 16             | 16            |
| Fantasy   |                | 16           | 16             | 16            |
| Giallo    | з              | 8,67         | 10             | 26            |
| Linux     |                | 11,5         | 11,5           | 11,5          |
| Pop       | $\overline{c}$ | 16           | 16             | 32            |
| Rock      | 6              | 15,25        | 16             | 91;5          |
| Romanzo   |                | 8            | 8              | 8             |

Figura 15.1.24: Risultato della Ricerca

Ora, diamo uno sguardo al codice SQL generato da OOo: **SELECT** 

`tbargomenti`.`ArgDes` AS `Argomento`,

COUNT( `tbmedia`.`MId` ) AS `Numero`,

AVG( `tbmedia`.`MPrezzo` ) AS `Prezzo Medio`,

MAX( `tbmedia`.`MPrezzo` ) AS `Prezzo Massimo`,

SUM( `tbmedia`.`MPrezzo` ) AS `Valore Totale`

FROM `mediateca`.`tbargomenti` `tbargomenti`,

`mediateca`.`tbmedia` `tbmedia`

WHERE ( `tbargomenti`.`ArgId` = `tbmedia`.`ArgId`)

GROUP BY `tbargomenti`.`ArgDes`

Le Funzioni di Raggruppamento, in SQL sono appunto COUNT, AVG etc. Notate anche la clausola WHERE che contiene la relazione, e l'istruzione GROUP BY che consente di raggruppare secondo i valori contenuti in un campo.

#### **15.1.9 Funzioni nei campi**

Nelle espressioni di campo si possono usare anche funzioni, purché siano compatibili con il motore di database. Ad esempio:

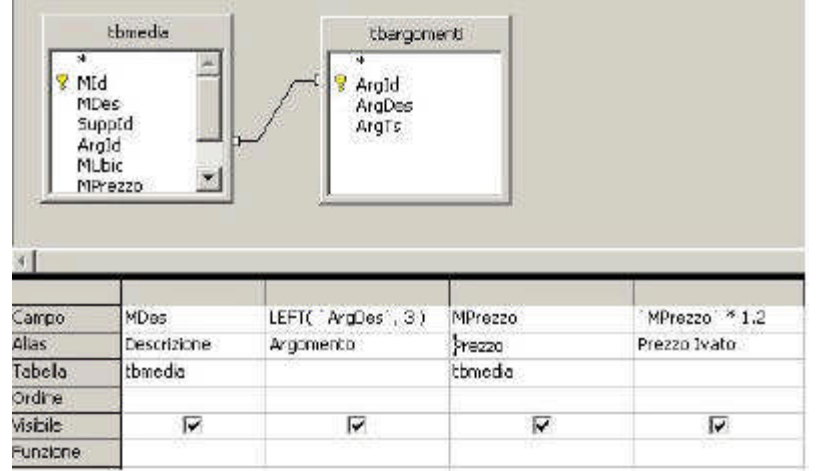

Figura 15.1.25: Ricerca con funzioni nei campi

ha come risultato:

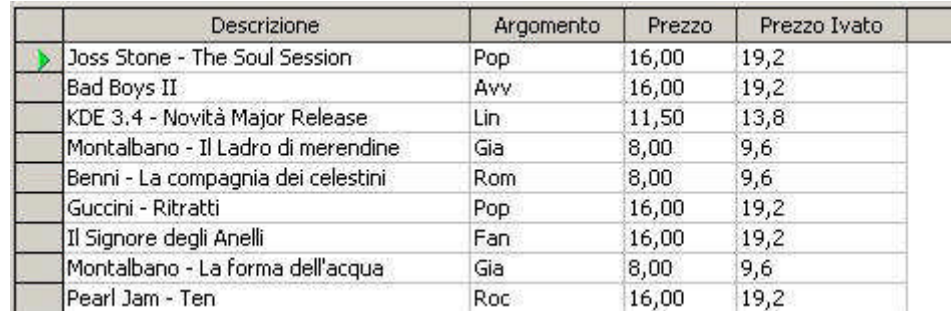

Figura 15.1.26: Risultato della Ricerca

Nel campo "Argomento" abbiamo riportato solo i primi tre caratteri grazie alla funzione LEFT, e poi abbiamo calcolato il Prezzo Iva Inclusa (assolutamente ipotetico, a solo titolo di esempio) moltiplicando il campo Mprezzo per 1.2 (20%). In SQL:

**SELECT** 

`tbmedia`.`MDes` AS `Descrizione`,

LEFT(`ArgDes`,3) AS `Argomento`,

`tbmedia`.`MPrezzo` AS `Prezzo`,

`MPrezzo` \* 1.2 AS `Prezzo Ivato`

FROM `mediateca`.`tbargomenti` `tbargomenti`, `mediateca`.`tbmedia` `tbmedia` WHERE (`tbargomenti`.`ArgId` = `tbmedia`.`ArgId`)

#### **15.1.10 Trattamento estetico**

Un aspetto senz'altro positivo del Modulo Base è che permette di "trattare" dal punto di vista estetico le nostre Ricerche. Non è che si possa fare moltissimo, ma tutte le modifiche vengono salvate, ed alla riapertura la nostra Ricerca ci riappare bella come prima.

La prima cosa che si fa, di solito, è adattare la la larghezza delle colonne al contenuto: la Ricerca si presenta come un piccolo Foglio Elettronico, e si procede esattamente allo stesso modo, cioè trascinando i margini della colonna stessa nella intestazione. Procedendo per analogia, un doppio clic sull'intestazione regola automaticamente la larghezza in base al contenuto più ampio, e questo torna utile.

Per selezionare una colonna basta un solo clic sempre sull'intestazione; dal menu contestuale si può scegliere la voce "Formattazione Colonna", che apre una maschera come questa:

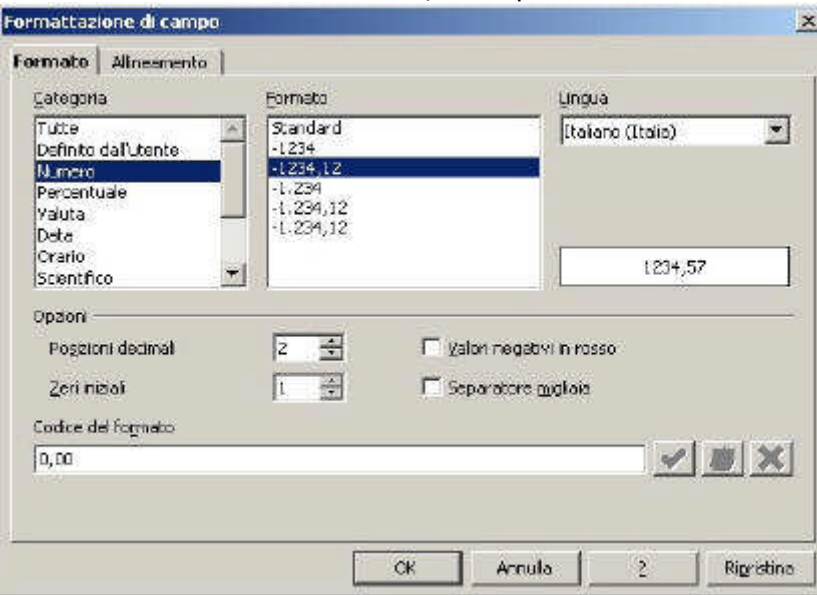

Figura 15.1.27: Formattazione di una Colonna

In realtà per le Colonne di Testo si può fare poco, ma per i Numeri abbiamo tutto quello che serve. Anche l'altezza della riga è modificabile, col solito sistema di trascinare il bordo. Infine si può nascondere una o più colonne. Non esiste modo (o almeno io non l'ho trovato) di intervenire sul formato del carattere, quindi dovremo accontentarci dei Font di sistema.

#### **15.2 Formulari**

La modalità di progettazione dei Formulari in OOo è abbastanza potente, anche se alcune interessanti funzionalità sono così ben nascoste da poterle trovare solo per caso. Per illustrare meglio l'uso avanzato dei Formulari useremo la Tabella degli Utenti, che, lo ricordo, abbiamo definito così:

In MySql:

CREATE TABLE `tbutenti` ( `UtId` int(10) unsigned NOT NULL auto\_increment, `UtDen` varchar(50) NOT NULL default '', `UtVia` varchar(50) default NULL, `UtCit` varchar(100) default NULL, `UtTel` varchar(20) default NULL, `UtTs` timestamp NOT NULL default CURRENT\_TIMESTAMP on update CURRENT\_TIMESTAMP, `UtDNas` date NOT NULL default '0000-00-00', `UtImg` mediumblob, `UtCodFis` varchar(16) default NULL, `UtSesso` char(1) default 'M', `UtTessera` tinyint(1) NOT NULL default '0', PRIMARY KEY ('UtId'), KEY `Den` (`UtDen`) ) ENGINE=InnoDB DEFAULT CHARSET=latin1; Oppure, in PostGres : CREATE TABLE "TbUtenti" ( "UtId" int4 NOT NULL DEFAULT nextval('public."TbUtenti\_UtId\_seq"'::text), "UtDen" varchar(50) NOT NULL DEFAULT ' '::character varying, "UtVia" varchar(50),

"UtCit" varchar(100), "UtTel" varchar(20), "UtTs" timestamp, "UtDNas" date, "UtImg" bytea, "UtCodFis" varchar(16), "UtSesso" char(1) DEFAULT 'M'::bpchar, "UtTessera" int2 NOT NULL DEFAULT 0, CONSTRAINT "PKey" PRIMARY KEY ("UtId")  $\lambda$ 

WITH OIDS;

cioè, tradotto in linguaggio umano:

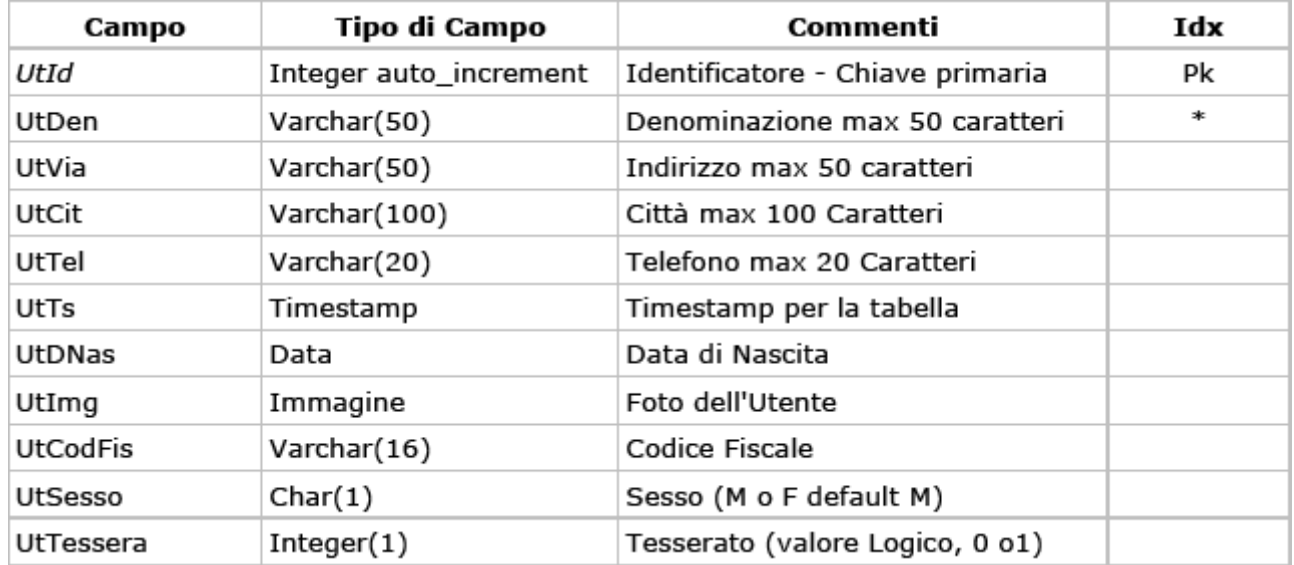

Cominciamo a mostrare il risultato finale, in modo da semplificare il processo di costruzione del Formulario. Dunque, la Maschera per i nostri Utenti dovrebbe essere più o meno questa:

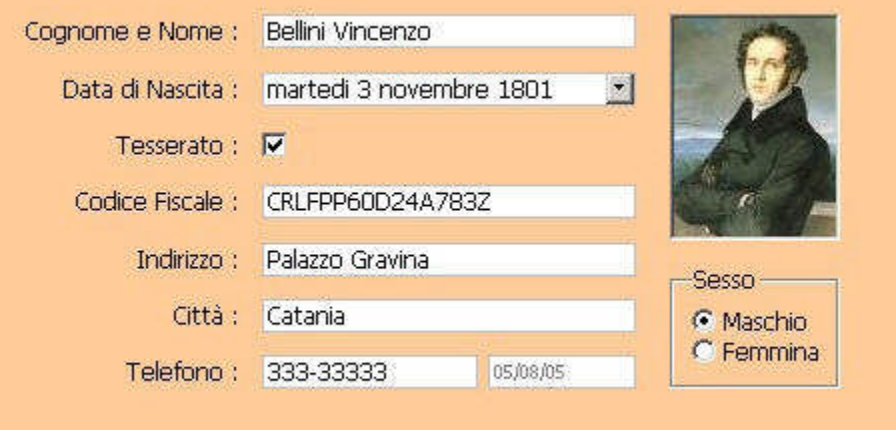

Figura 15.2.1: La Maschera per l'Archivio Utenti

Ovviamente era necessario un archivio di prova, ed ho pensato a qualche grande musicista del passato decisamente impossibilitato a richiedere i diritti d'autore per l'uso dell'immagine (sempre che il Parlamento Europeo oppure il nostro Governo non abbiano approvato l'allungamento del periodo a 500 anni, cosa, visti i tempi che corrono, tutt'altro che improbabile). Come potete constatare il risultato è discreto; vediamo come è stato ottenuto descrivendo brevemente i campi che compongono la nostra maschera ed i passi seguiti per costruirla.

I Formulari in OOo Base possono essere creati attraverso una procedura automatica oppure manualmente. La prima possibilità è comoda, ma dopo un po' si preferisce (almeno a me è successo così) fare da se. Dunque, si sceglie dal pannello sinistro la voce Formulari e quindi dal pannello superiore Crea Formulario in vista struttura. Ci ritroveremo con un bel foglio vuoto,

opportunamente grigliato (cioè munito di griglia), dove costruire la nostra maschera. Vi ricordo che per aggiungere campi ad una maschera è necessario selezionare prima il tipo di campo desiderato dalla Barra dei simboli Controlli per formulario.

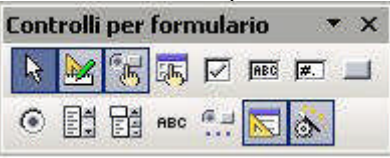

#### Figura 15.2.2: La Barra dei Controlli per il Formulario

Questa Barra elenca i controlli più comuni; controlli aggiuntivi possono essere selezionati col pulsante Altri Campi di Controllo della stessa Barra (quello alla destra di ABC):

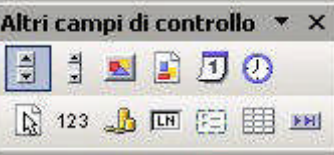

Figura 15.2.3: Altri Campi di Controllo per il Formulario

La prima cosa da fare è creare un bel campo di testo per il Cognome e Nome, quindi selezioniamo Campo di Testo e tracciamo un rettangolo sul foglio vuoto. Però abbiamo forse saltato un passaggio.... Non dovremmo prima collegare la maschera all'archivio, in modo da poter specificare le corrispondenze tra campi maschera e campi del Database ? Giusto, quindi selezioniamo il rettangolo appena tracciato e col tasto destro scegliamo Formulario...: le impostazioni necessarie sono mostrate in figura:

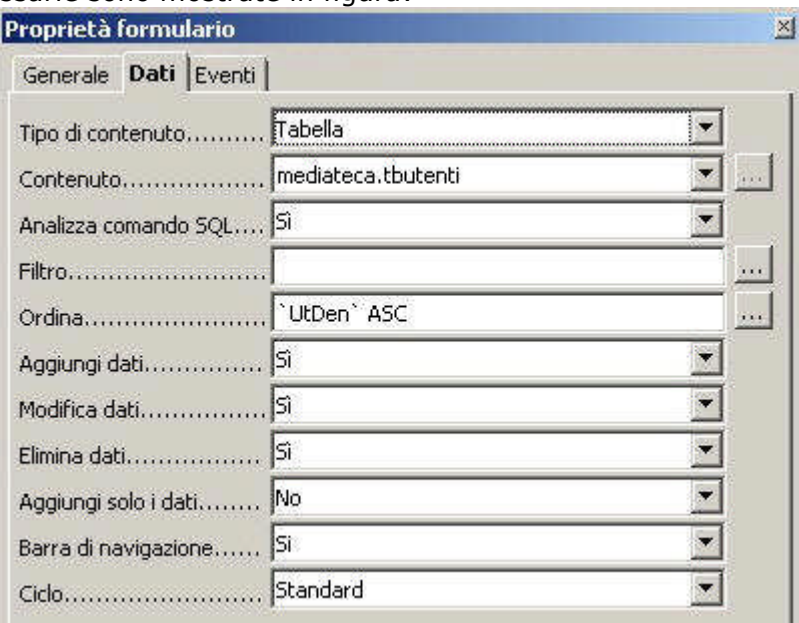

Figura 15.2.4: Proprietà del Formulario

TIP

Nelle Proprietà del Formulario possono essere stabilite alcune caratteristiche interessanti; la più utile è quella che permette di stabilire un ordinamento nella visualizzazione dei record senza usare una query. Il pulsante di auto composizione accanto alla voce Ordina permette di scegliere facilmente il campo od i campi da usare per l'ordinamento, come in figura. Il campo Cognome e Nome è un semplice Campo di Testo; con il tasto destro e la voce Campo di Controllo apriamo la finestra delle proprietà: dobbiamo, nel pannello Dati assegnare il Campo di Dati (in questo caso UtDen), nella pannello Generale stabilire un nome (ad esempio MUtDen) e, soprattutto, la lunghezza massima della stringa di input, che dovrebbe coincidere con la lunghezza del campo del Database (50 caratteri).

Nello stesso pannello è opportuno anche assegnare un tipo di carattere leggibile: Tahoma o Verdana a 10 punti direi che vanno bene. Ora associamo un'etichetta descrittiva, selezionando il tipo di campo Testo Fisso: il procedimento è semplice, quindi evito di dilungarmi. Il risultato è:

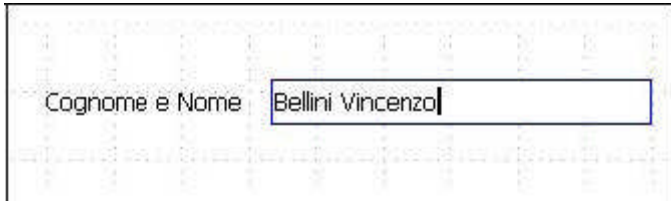

Figura 15.2.5: Campo di Testo

Ma queste sono cose che abbiamo già visto, quindi procediamo senza indugio....

#### **15.2.1 Campi Data**

Ci serve un campo per la Data di Nascita, ed i campi data si selezionano sulla Barra "Altri Campi di controllo". Tracciamo, come prima, un bel rettangolo e guardiamo le proprietà; quelle interessanti sono:

•il Controllo Formato, che se impostato a Sì (consigliato), evita l'immissione, nelle date, di caratteri non ammessi

•l'intervallo Data Min / Data Max, impostato tra il 1800 ed 2200, di solito più che sufficiente, ma non nel nostro caso, perché Rossini è nato nel 1792

•il Formato Data, da me impostato su "Standard Lungo" (mostra anche il giorno della settimana), ma dipendente dai vostri gusti

•la proprietà Apribile che permette la selezione della data con un mini calendario che viene attivato da un pulsante sulla destra

 $\overline{a}$ 

Risultato:

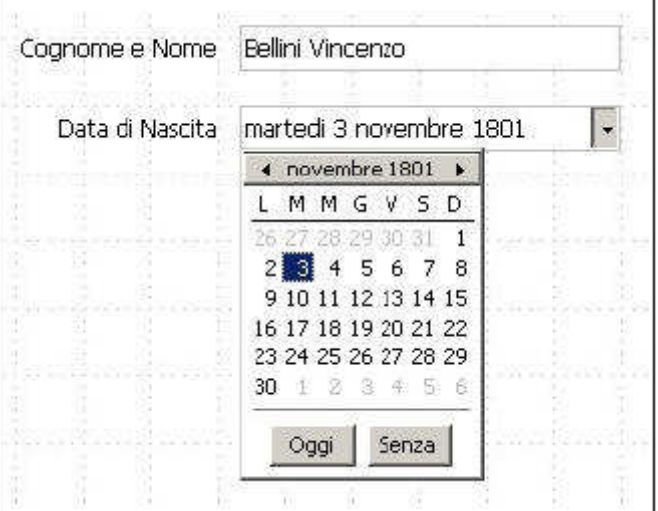

Figura 15.2.6: Impostazione di un Campo Data

## **15.2.2 Caselle di Controllo**

Una Casella di Controllo (CheckBox) è il tipico quadratino col segno di spunta, che di solito significa Si o No. Nel nostro esempio ho introdotto un campo di nome Tesserato che dovrebbe indicare il possesso di una Tessera per accedere alla nostra Mediateca. Il controllo si trova nella Barra Controlli per Formulario. Nel pannello Dati è necessario impostare esplicitamente il valore per lo stato On (selezionato) e per quello Off (deselezionato), come in figura.

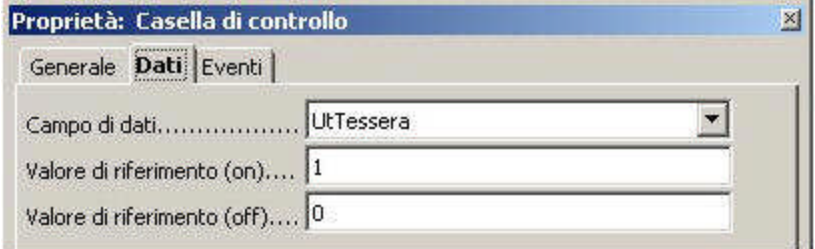

Figura 15.2.7: Tab Dati di una Casella di Controllo

TIP

Per convenzione i valori booleani possono essere rappresentati con un numero intero: il valore Zero significa Falso o No, qualsiasi valore diverso da Zero (di solito 1, ma a volte -1) significa Vero o Si.

# **15.2.3 Campi a Maschera**

Nei Formulari è a volte indispensabile stabilire delle Maschere di Immissione per alcuni tipi di dati. Queste Maschere (potremmo anche chiamarli formati di immissione) stabiliscono appunto il formato dell'informazione digitata. Nel nostro esempio abbiamo il Codice Fiscale, che, come sappiamo tutti, ha un formato del tipo

CCC CCC NNCNN CNNNC

dove con C indichiamo un carattere alfabetico e con N una cifra da 0 a 9. Il controllo Campo a Maschera permette di specificare appunto quella che OOo chiama una Maschera di digitazione per agevolare la scrittura del dato ed evitare errori. Per il Codice Fiscale:

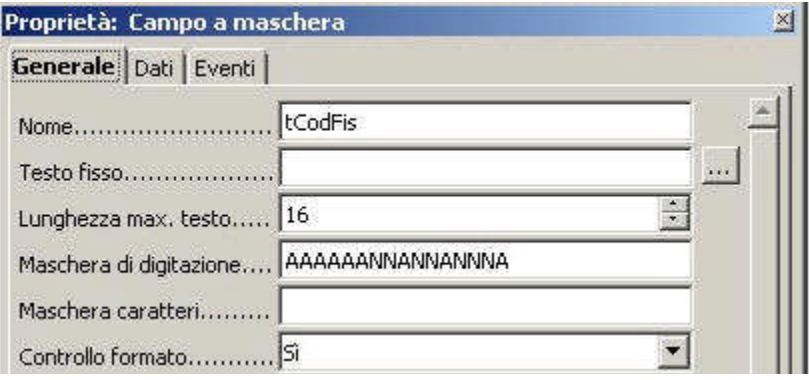

Figura 15.2.8: Un Campo a maschera

Le regole per costruire una Maschera di digitazione sono piuttosto semplici, e ben illustrate nella Guida, quindi non spreco altro spazio.

#### **15.2.4 Gruppi di Opzioni e Pulsanti di Scelta**

Per la scelta del Sesso, per motivi didattici ho optato per un Gruppo di Opzioni. Questo controllo si trova sulla Barra Altri controlli per il Formulario, e, se è attiva l'auto composizione, fa partire un comodo Pilota Automatico che vi guida attraverso la corretta definizione dei parametri. Questa strada è senz'altro comoda, ma alla fine vi accorgerete che:

•il controllo Gruppo di Opzioni non è che un quadrilatero con un titolo, senza collegamenti ai campi dati

•all'interno del quadrilatero possono essere inseriti altri controlli collegati ai campi del Database

Nel nostro esempio abbiamo un Gruppo di Opzioni (sesso) che contiene due Pulsanti di Scelta, esattamente Maschio e Femmina. Un Pulsante di scelta è un po' come una Casella di controllo, che permette di assegnare un valore diverso nel caso sia On oppure Off. Noi abbiamo in precedenza stabilito che il campo UtSesso può assumere i valori "M" o "F". Quindi, per Maschio:

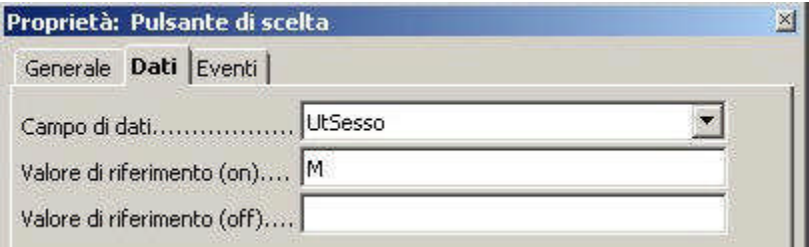

Figura 15.2.9: Pulsante di scelta per il campo "Maschio" Per il campo Femmina basta cambiare il Valore di riferimento (on) in "F".

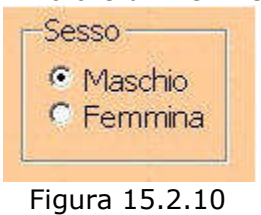

#### **15.2.5 Controllo Immagine**

In alcuni casi è necessario archiviare nei Database informazioni che non sono riconducibili al puro testo. Molti Server di Db, come abbiamo visto, usano una tipologia particolare di Dati per questo tipo di informazioni: in MySql mediumblob, in PostgreSQL bytea. Questi campi possono, in generale, ospitare qualsiasi sequenza di caratteri, ma sono particolarmente utili nel caso di immagini.

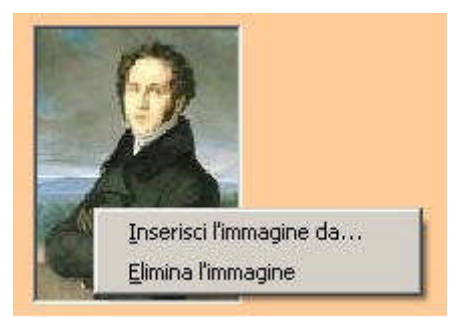

Figura 15.2.11: Menu contestuale per il controllo immagine

OOo Base dispone di un controllo chiamato Campo di controllo immagine che può, in questi casi, tornare utile. Il controllo è un semplice rettangolo che può essere posizionato ovunque nella maschera. Possiede caratteristiche banali: l'unica degna di nota è Scala, che permette di adeguare l'immagine allo spazio che abbiamo riservato. Deve essere ovviamente collegato, nel nostro caso, al Campo dati UtImg. In fase di immissione dei dati, l'immagine può essere caricata nel Database con un doppio clic sul controllo: si apre un selettore di file ed è possibile specificare un file grafico. Per quanto dovrebbe essere possibile utilizzare qualsiasi formato grafico supportato dal sistema, quello che crea meno problemi è jpg. In alternativa è disponibile un menu contestuale aperto col tasto destro con il mouse posizionato sul campo. A differenza di altri prodotti concorrenti, il controllo non supporta l'OLE, e quindi non è possibile "incollare" una immagine "tagliata" da un'altra applicazione.

## **15.2.6 Altri Controlli per il Formulario**

Per l'immissione di alcune tipologie di dati OOo prevede dei controlli dedicati: Campo Numerico, Campo di Valuta, Campo Formattato. L'uso è piuttosto semplice, quindi eviterò di parlarne lasciandovi il piacere della scoperta.

OOo dispone inoltre una serie di altri controlli non collegabili direttamente ai Campi di Db che permettono però un buon grado di interattività nella progettazione dei Formulari: vari tipi di Pulsanti, una Barra di Scorrimento, la Barra di Navigazione etc. Questi controlli vanno di solito associati ad eventi e macro, quindi saranno descritti in modo più approfondito nei paragrafi seguenti.

## **15.3 Rapporti**

In questa fase di sviluppo di OpenOffice.org 2.0, la parte dedicata ai Rapporti del Modulo Base è quella meno avanzata. Come abbiamo visto, un Rapporto si può costruire solo con l'auto composizione, e gli interventi successivi possibili sono troppo limitati.

Torneremo a parlare dei Rapporti probabilmente quando sarà disponibile la versione 2.0 definitiva.

# **MANUALE OPERATIVO OPENOFFICE DATA BASE**

## **CAPITOLO 9**

## **16. Base e i suoi Colleghi....**

Una Suite da ufficio che si rispetti dovrebbe garantire un buon grado di interattività tra i suoi moduli. Microsoft sfrutta a fondo l'OLE, ma questa è una prerogativa unica di Windows che mal si adatta ad un prodotto multi piattaforma. Nei paragrafi seguenti quindi vedremo come è possibile utilizzare il Dati provenienti da documenti di tipo Base con gli altri moduli di OpenOffice.org.

# **16.1 Registrare il Database**

Come abbiamo già avuto modo di dire, l'accesso ai dati dai moduli di OOo avviene aprendo il pannello delle Sorgenti Dati (Visualizza -> Sorgenti Dati) oppure utilizzando il tasto funzione F4. Perché una Sorgente Dati sia visualizzata (e quindi utilizzabile), è però necessario che sia stata preventivamente registrata; in pratica si tratta di indicare ad OOo qual'è il Documento Base che utilizzeremo come sorgente. Questo si ottiene con la voce Strumenti -> Opzioni -> OpenOffice.org Base -> Database; qui, col pulsante Nuovo, è possibile indicare il percorso del File Base da registrare. A questo punto, con il tasto F4 avremo accesso alle Tabelle ed alle Ricerche del nostro Db.

## **16.2 Writer**

Writer è il modulo di Elaborazione Testi di OpenOffice, ed è utile, insieme al Database, sia per il Mail Merge (Lettere personalizzate) sia come tool di Reporting (purtroppo però solo statico). Vediamo....

## **16.2.1 Lettere Personalizzate**

L'uso di Writer come strumento per Lettere Personalizzate è assai intuitivo. Esiste anche un'auto composizione, ma secondo me è più facile fare "a mano". Per creare questo tipo di Documenti, in effetti, basta seguire questi semplici passi:

✔Registrare il Documento OOo Base che serve da sorgente dati;

✔aprire un documento di testo vuoto;

✔aprire il pannello delle Sorgenti Dati con F4, e selezionare la Ricerca o la Tabella che intendiamo utilizzare;

✔trascinare col mouse, dal pannello di destra, la colonna che ci serve nel punto del Documento di Testo dove vogliamo che appaia il campo.

Il tutto è visibile nella figura in basso, dove possiamo usare l'anagrafica degli Utenti per scrivere una Lettera personalizzata.

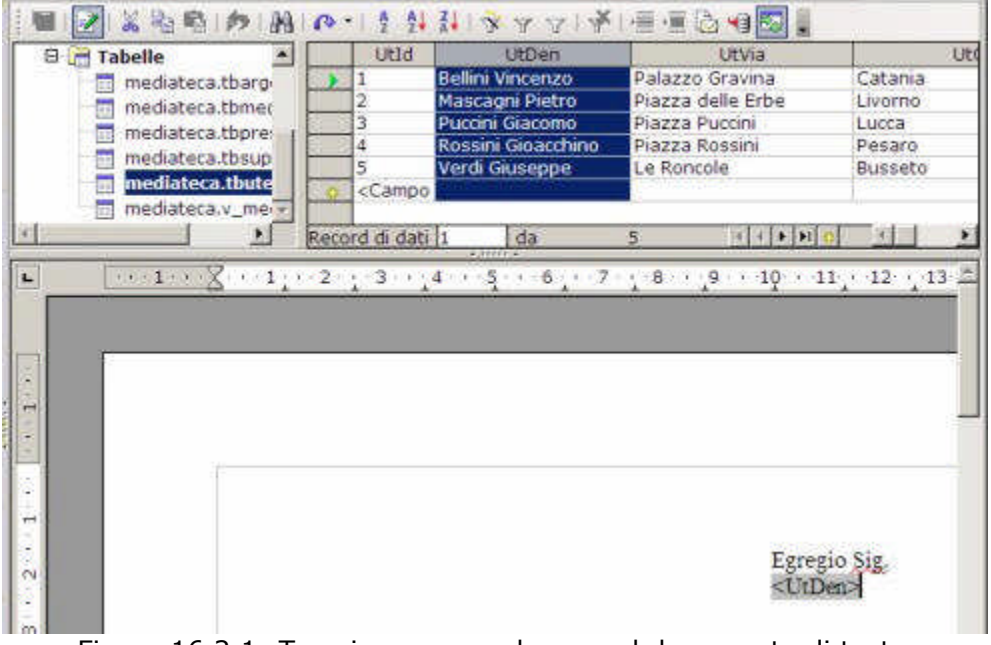

Figura 16.2.1: Trascinare una colonna nel documento di testo

Ovviamente è possibile trascinare quante colonne si desidera nel Documento di Testo. Se vogliamo vedere "come viene", possiamo selezionare un Record e premere il pulsante Dati in

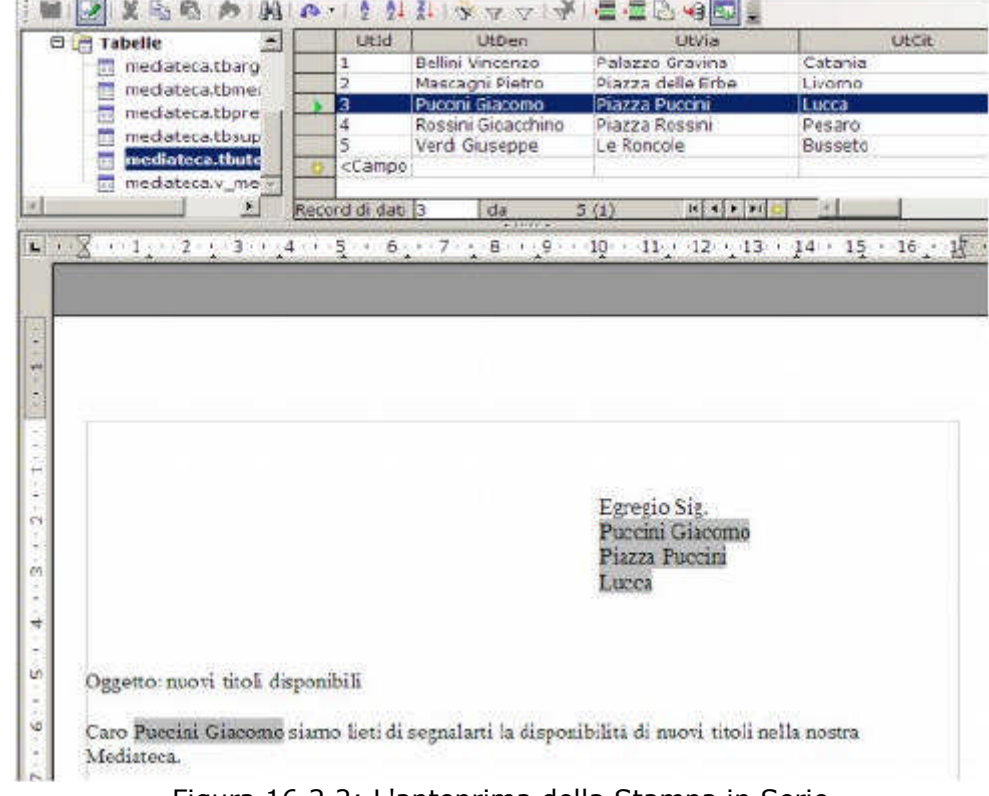

Campi della barra degli strumenti della Sorgente Dati ( $\overline{P}$ ), come in Figura.

Figura 16.2.2: L'anteprima della Stampa in Serie

Quando si avvia una stampa, OOo avverte che si tratta di una Lettera Personalizzata e chiede se si vuole eseguire una stampa in serie: le opzioni sono piuttosto intuitive, quindi non mi dilungo oltre.

## **16.2.2 Stampa in serie da Ricerche**

Se è necessario filtrare i dati di una Tabella per una Stampa in Serie, la cosa più saggia è usare una Ricerca, per evitare di impostare complesse opzioni nel Documento di Testo. Creiamo, perciò una Ricerca nel nostro Documento Base per la stampa di un messaggio ai soli Tesserati (UtTessera=1), col nome di Lettere\_Tesserati.

| Campo    | UtDen     | Utvia    | <b>UtCit</b> | <b>UtSesso</b> | <b>UtTessera</b> |  |
|----------|-----------|----------|--------------|----------------|------------------|--|
| Alias    |           |          |              |                |                  |  |
| Tabella  | tbutenti  | tbutenti | tbutenti     | tbutenti       | tbutenti         |  |
| Ordine   | crescente |          |              |                |                  |  |
| Visibile | π         | ⊽        | s            | π              | Ñ                |  |
| Funzione |           |          |              |                |                  |  |
| Criteri  |           |          |              |                | $\iff 0$         |  |
|          |           |          |              |                |                  |  |

Figura 16.2.3: La Ricerca Lettere\_Tesserati

Riapriamo il nostro documento, e con la Voce di Menu Modifica -> Scambia Database selezioniamo la nuova Sorgente Dati. Fatto, ora siamo pronti a spedire il documento solo ai Tesserati.

## **16.2.3 Stampa in Serie con Campi Condizionali**

Siccome siamo molto esigenti, vorremmo che, a seconda del Sesso del nostro Tesserato, la formula di saluto fosse diversa: "Egregio Signor" per i maschietti e "Gentile Signora" per le femminucce. Questo si può ottenere inserendo un Comando di Campo di tipo Testo Condizionale: abbiamo, infatti, opportunamente aggiunto il campo UtSesso alla ricerca. La cosa è piuttosto semplice (tenete presente che, in questo esempio, il Documento Base si chiama Mediateca\_My5) :

✔Scegliamo la Voce di Menu Inserisci -> Comando di Campo -> Altro;

✔selezioniamo la Tab Funzioni ed il tipo di Campo Testo Condizionale;

✔alla voce Condizione, scriviamo: Mediateca\_My5.Lettere\_Tesserati.UtSesso EQ "M";

✔alla voce Poi : Egregio Signor

✔alla voce Altrimenti : Gentile Signora.

Quindi in Condizione è possibile fare riferimento ad un Campo della Tabella o della Ricerca nella forma Database.Tabella.NomeCampo; nel nostro caso

Mediateca\_My5.Lettere\_Tesserati.UtSesso

seguito dall'operatore (EQ sta per uguale, ma ce ne sono molti altri) e dal valore da confrontare ("M" per maschio).

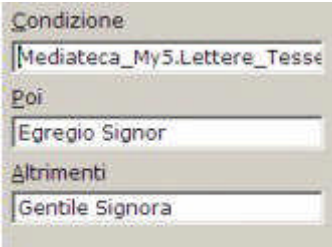

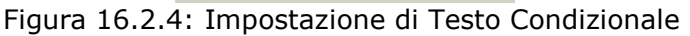

Il risultato è soddisfacente.....

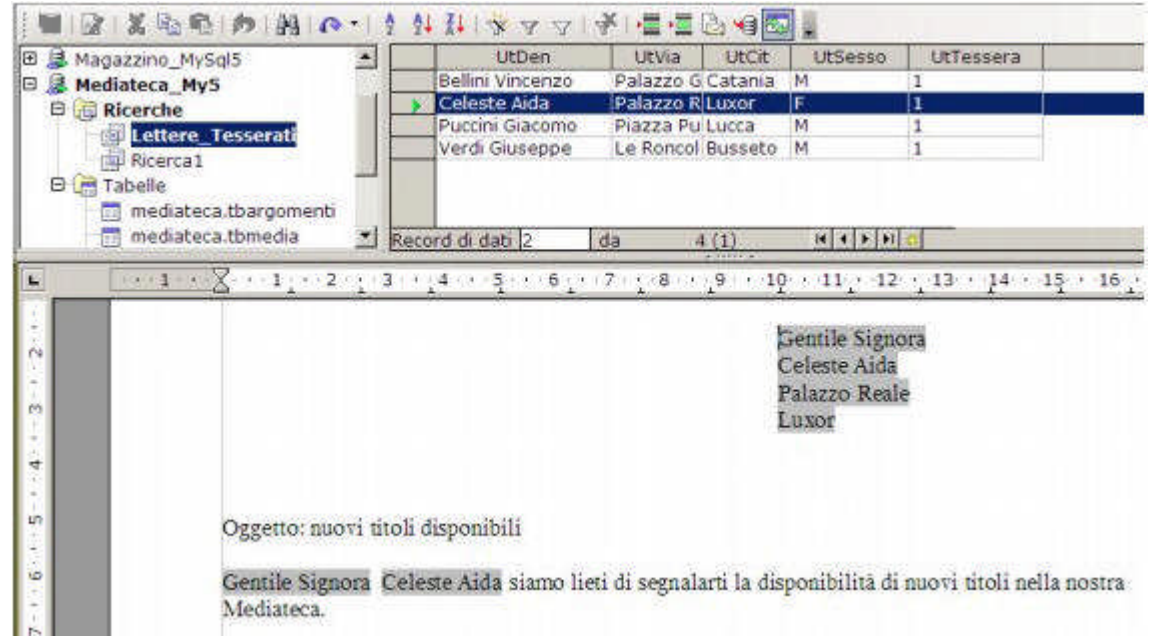

Figura 16.2.5: Stampa in serie con Testo Condizionato

## **16.2.4 Aggiunta di Tabelle da Ricerche**

Supponiamo ora di voler elencare, all'interno della nostra Lettera per Stampa in Serie, una Tabella contenente, ad esempio, tutti i titoli relativi ai CD Audio Rock. Come al solito la prima cosa da fare è crearsi una Ricerca nel Documento Base che soddisfi le nostre esigenze. Un esempio potrebbe essere quello in figura, che ho chiamato CD\_Rock.

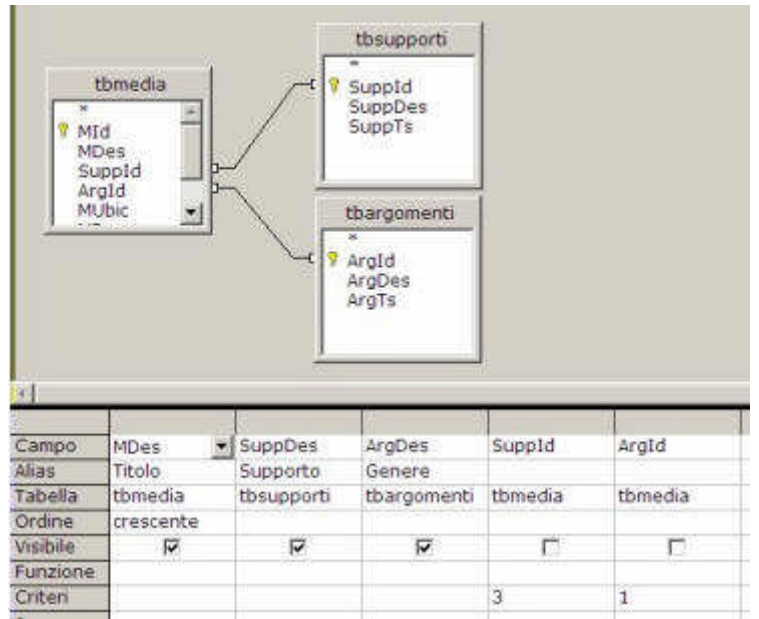

Figura 16.2.6: Ricerca dei Cd Rock

Ok, allora torniamo al nostro documento e, dopo aver aperto il pannello Sorgenti Dati con F4, trasciniamo col mouse la nuova ricerca nel nostro documento. Si apre una finestra dove è necessario impostare alcuni parametri:

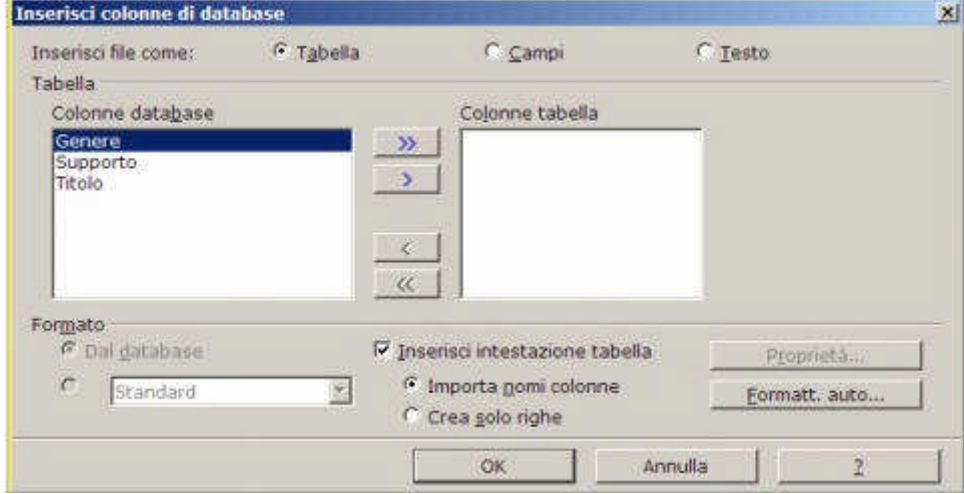

Figura 16.2.7: Inserire una Ricerca come Tabella

Notate che il nome dei Campi è riportato in ordine alfabetico, quindi è necessario spostare gli elementi che ci servono nella colonna a destra nella giusta sequenza (nel nostro caso Titolo, Supporto, Genere).

Otterremo più o meno questo:

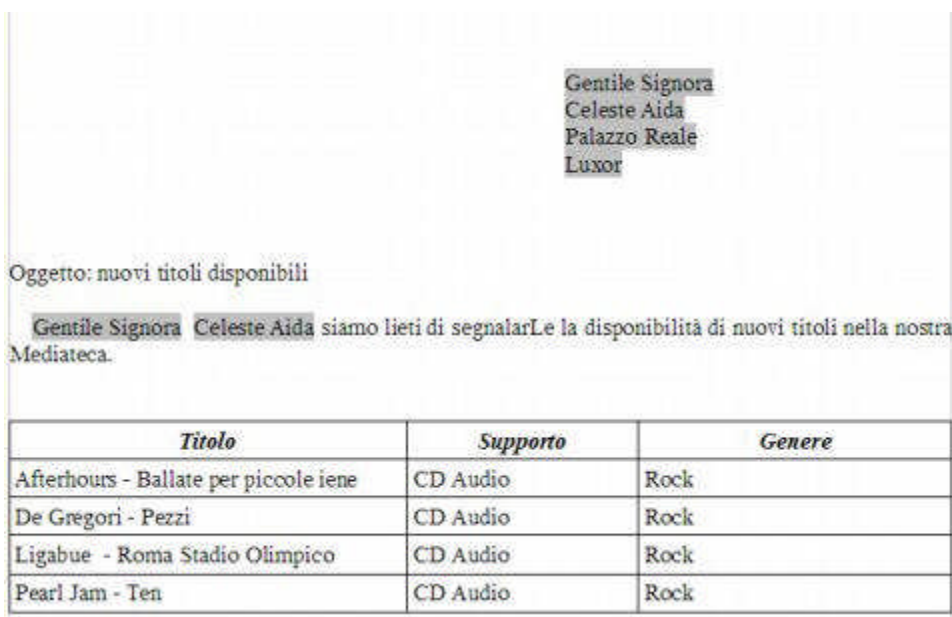

Figura 16.2.8: La Tabella ricavata da una Ricerca

Un punto deve essere chiaro: i Campi immessi come Comandi di Campo sono variabili, cioè sono collegati al Database (e quindi alla Ricerca) di origine; le Tabelle trascinate nei documenti sono statiche, cioè rispecchiano la situazione di quel preciso momento. Perciò se in futuro aggiungeremo un Tesserato, potremo utilizzare lo stesso Documento senza modifiche, mentre se disporremo di nuovi Cd Rock sarà necessario trascinare di nuovo la Tabella nel Documento. TIP

Quando si apre un Documento Base nel Pannello delle Sorgenti Dati, lo stesso risulta in uso al Documento Writer (o Calc) a cui è collegato. Perciò, ad esempio, se apro anche Mediateca\_My5 (il documento Base) in un'altra finestra, OOo mi impedisce di modificare la struttura delle Tabelle e delle Ricerche. In questo caso è necessario riavviare OpenOffice, compreso il QuickStart, per risolvere il problema. Questo credo sia un piccolo bug che sarà corretto nelle prossime versioni.

#### **16.3 Calc**

Abbiamo già visto, nel capitolo Rapporti... Old Style, come collegare una Sorgente Dati con un Foglio Elettronico. Con la stessa tecnica è possibile ottenere buoni risultati anche per rappresentare in forma grafica informazioni di un Database, oppure per calcolare Totali Parziali su Raggruppamenti.

#### **16.3.1 Grafici da Sorgenti Dati**

Riprendiamo la Ricerca, già creata al Paragrafo Raggruppamenti e Formule Matematiche del Capitolo Uso Avanzato di...., che abbiamo chiamato Analisi\_Argomenti e definito così:

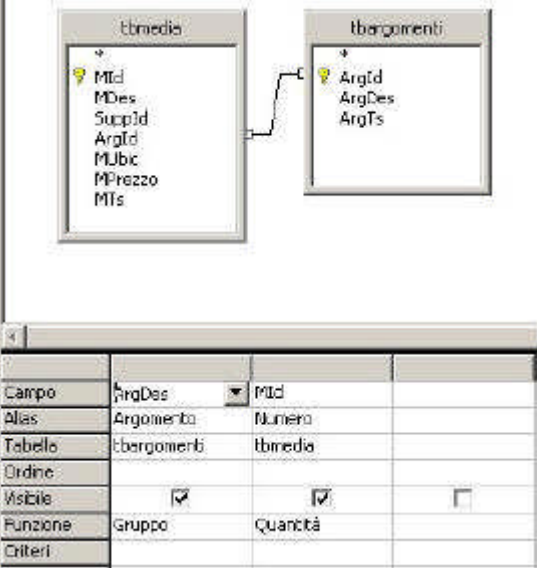

Figura 16.3.1: Ricerca con uso di Gruppi

Se "trasciniamo" la Ricerca su un Foglio elettronico vuoto e selezioniamo i parametri già visti per l'Area di Importazione (Dati->Definisci Area), è abbastanza semplice creare un Grafico associato ai Dati della Ricerca stessa, come in figura. Notate che al variare delle informazioni contenute nel Documento Base, varierà di conseguenza anche il Grafico.

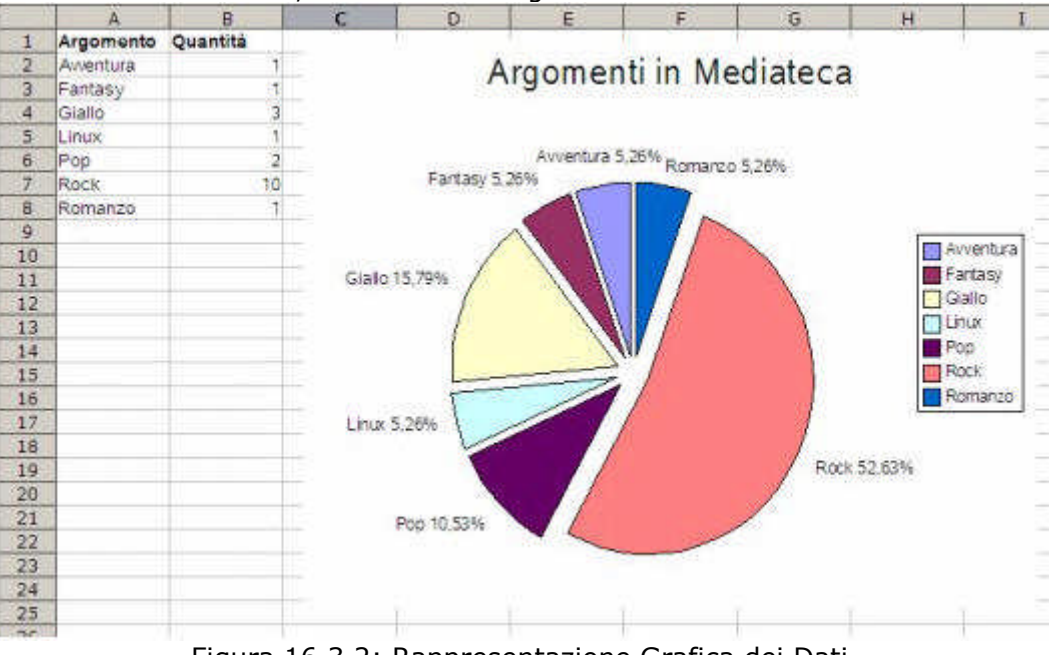

Figura 16.3.2: Rappresentazione Grafica dei Dati

## **16.3.2 Calcolo di Subtotali**

Supponiamo di necessitare di un elenco del nostri Media, ordinato per Tipo di Supporto, che calcoli anche il costo totale per ogni tipologia (lo so che mi invento cose improbabili, ma serve solo da esempio...). Cominciamo, al solito, a costruire la nostra ricerca, che potrebbe essere:

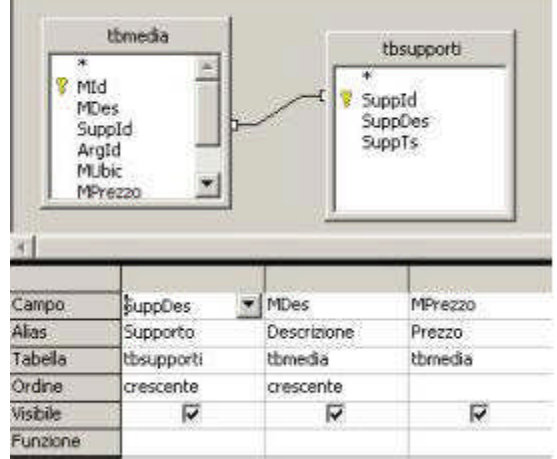

Figura 16.3.3: Ricerca per i SubTotali

Al solito, "trasciniamo" la Ricerca su un Foglio di Calc, impostando nel modo corretto i parametri per l'Area; avremo:

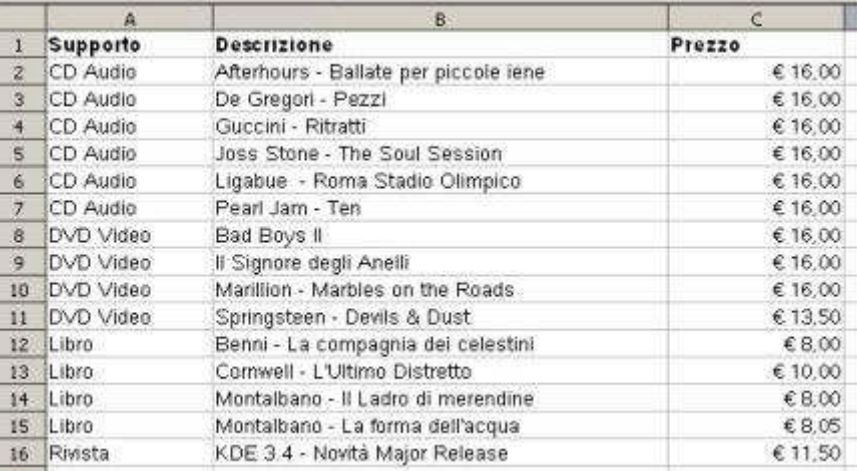

#### Figura 16.3.4: La Ricerca nel Foglio di Calc

A questo punto basta selezionare l'Area (che, lo ricordo, di default si chiama Importa1) e con la voce di Menu Dati -> Subtotali definiamo i parametri giusti come in figura:

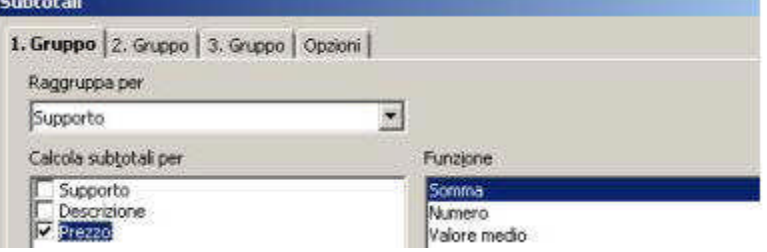

Figura 16.3.5: Impostazione dei Subtotali

per avere :

| 123 |                         | А               | B.                                    | <b>C</b> |
|-----|-------------------------|-----------------|---------------------------------------|----------|
|     | 1                       | Supporto        | Descrizione                           | Prezzo   |
|     | $\overline{c}$          | CD Audio        | Afterhours - Ballate per piccole iene | \$16,00  |
|     | 3                       | CD Audio        | De Gregori - Pezzi                    | €16.00   |
|     | 4                       | CD Audio        | Guccini - Ritratti                    | € 16.00  |
|     | $\overline{\mathbf{s}}$ | CD Audio        | Joss Stone - The Soul Session         | €16.00   |
|     | 6                       | CD Audio        | Ligabue - Roma Stadio Olimpico        | € 16:00  |
|     | 7                       | CD Audio        | Pearl Jam - Ten                       | €16.00   |
|     | $\mathbf{a}$            | CD Audio Somma  |                                       | 696.00   |
|     | ğ                       | DVD Video       | Bad Boys II                           | € 16.00  |
|     | 10 <sub>1</sub>         | DVD Video       | Il Signore degli Anelli               | €16.00   |
|     | 11                      | DVD Video       | Marillion - Marbles on the Roads      | € 16.00  |
|     | 12 <sup>2</sup>         | DVD Video       | Springsteen - Devils & Dust           | € 13.50  |
|     | $13 -$                  | DVD Video Somma |                                       | 667.50   |
|     | 14                      | Libro           | Benni - La compagnia del celestini    | €8.00    |
|     | 15                      | Libro           | Cornwell - L'Ultimo Distretto         | € 10.00  |
|     | $16 -$                  | Libro           | Montalbano - Il Ladro di merendine    | €8,00    |
|     | 17                      | Libro.          | Montalbano - La forma dell'acqua      | €8.05    |
|     | 18                      | Libro Somma     |                                       | \$34.05  |
|     | 19.                     | Rivista         | KDE 3.4 - Novitá Major Release        | € 11.50  |
|     | 20                      | Rivista Somma   |                                       | 611,50   |
|     | 21                      | Totale          |                                       | 6203.05  |
|     |                         |                 |                                       |          |

Figura 16.3.6: Subtotali con Calc

Anche in questo caso il risultato è "dinamico": ogni modifica ai Dati del Db comporta il corretto aggiornamento del Foglio Elettronico. Vi ricordo che col modulo integrato per i Rapporti di Base è, attualmente, impossibile utilizzare in modo flessibile i Subtotali, ma Calc è davvero un'ottima alternativa.

#### **16.3.3 Ricerche a Campi incrociati**

Lo so, lo so, il Modulo Base prevede solo Ricerche semplici, chiamate anche Query di Selezione in altri prodotti analoghi, quindi direttamente possiamo fare poco. Però abbiamo Calc, ed il suo DataPilot, quindi non tutto è perduto....

Cominciamo, per una volta, dalla fine: voglio un prospetto dove sia indicato quanti Supporti abbiamo di tipo diverso per ogni Argomento, cioè una cosa del genere:

|                |                           |                           | D | E      |       | Ğ    | H |                               |
|----------------|---------------------------|---------------------------|---|--------|-------|------|---|-------------------------------|
|                | ContaNumeri - Descrizione | Argomento)                |   |        |       |      |   |                               |
| $\overline{2}$ | Supporto                  | Awentura Classica Fantasy |   | Giallo | Linux | Pop. |   | Rock Romanzo Totale Risultato |
| 3              | CD Audio                  |                           |   |        |       |      |   |                               |
| 4              | DVD Video                 |                           |   |        |       |      |   |                               |
| 5              | Libro:                    |                           |   |        |       |      |   |                               |
| 6              | MP3                       |                           |   |        |       |      |   |                               |
| ž              | Rivista                   |                           |   |        |       |      |   |                               |
| 8              | <b>Totale Risultato</b>   | ٩                         |   |        |       |      |   |                               |
| FW.            |                           |                           |   |        |       |      |   |                               |

Figura 16.3.7: Una Query a Campi incrociati

Questo tipo di analisi dei dati viene definita "a campi incrociati" perché si indica un Campo di raggruppamento per le righe, uno per le colonne, ed i valori vengono calcolati in base ad una formula matematica. Si tratta di un sistema assai utile, ad esempio, quando si voglia calcolare l'andamento mensile di determinati valori (come le vendite oppure le scorte di magazzino). Ma torniamo indietro...

Il primo passo, al solito, è la creazione di una Ricerca adatta all'uopo; dobbiamo includere i campi che devono essere "incrociati", magari in ordine, ed un valore che possa essere "contato", quindi:

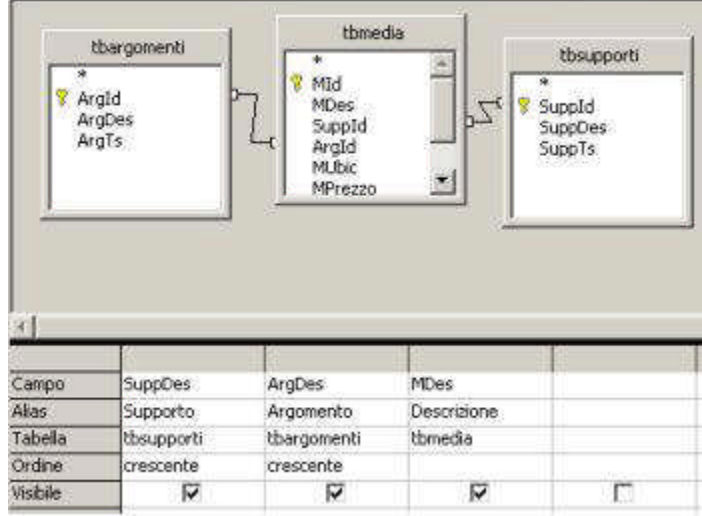

Figura 16.3.8: Ricerca per il DataPilot

Al solito, trasciniamo la Ricerca in un Foglio vuoto e definiamo l'area come abbiamo visto in precedenza. Avremo più o meno questo risultato:

|                          | A               | в         | C                                     |
|--------------------------|-----------------|-----------|---------------------------------------|
| đ.                       | <b>Supporto</b> | Argomento | Descrizione                           |
| $\overline{2}$           | CD Audio        | Pop       | Guccini - Ritratti                    |
| $\overline{\mathbf{3}}$  | CD Audio        | Pop-      | Rolling Stones - A Bigger Bang        |
| 彬                        | CD Audio        | Pop.      | Joss Stone - The Soul Session         |
| 5 <sup>2</sup>           | CD Audio        | Rock      | Ligabue - Roma Stadio Olimpico        |
| 6                        | CD Audio        | Rock      | Pearl Jam - Ten                       |
| $\overline{\mathcal{F}}$ | CD Audio        | Rock      | Afterhours - Ballate per piccole iene |
| $\overline{8}$           | CD Audio        | Rock      | De Gregori - Pezzi                    |
| 9                        | DVD Video       | Awentura  | Bad Boys II                           |
| 10 <sup>°</sup>          | DVD Video       | Fantasy   | Il Signore degli Anelli               |
| 11                       | DVD Video       | Rock      | Marillion - Marbles on the Roads      |
| 12 <sup>7</sup>          | DVD Video       | Rock      | Springsteen - Devils & Dust           |
| 13.                      | Libro           | Giallo    | Cornwell - L'Ultimo Distretto         |
| 14                       | Libro           | Giallo    | Montalbano - Il Ladro di merendine    |
| 15 <sup>°</sup>          | Libro           | Giallo    | Montalbano - La forma dell'acqua.     |
| 16 <sup>°</sup>          | Libro           | Romanzo   | Benni - La compagnia del celestini    |
| 17 <sup>2</sup>          | MP3             | Classica  | Mozart - Sonate                       |
| 18                       | Rivista         | Linux     | KDE 3.4 - Novitá Major Release        |
|                          |                 |           |                                       |

Figura 16.3.9: La Ricerca nel Foglio Elettronico

Ok; ora selezioniamo l'area e scegliamo dal Menu Dati -> Datapilot -> Avvia. La maschera di immissione dei parametri si presenta così:

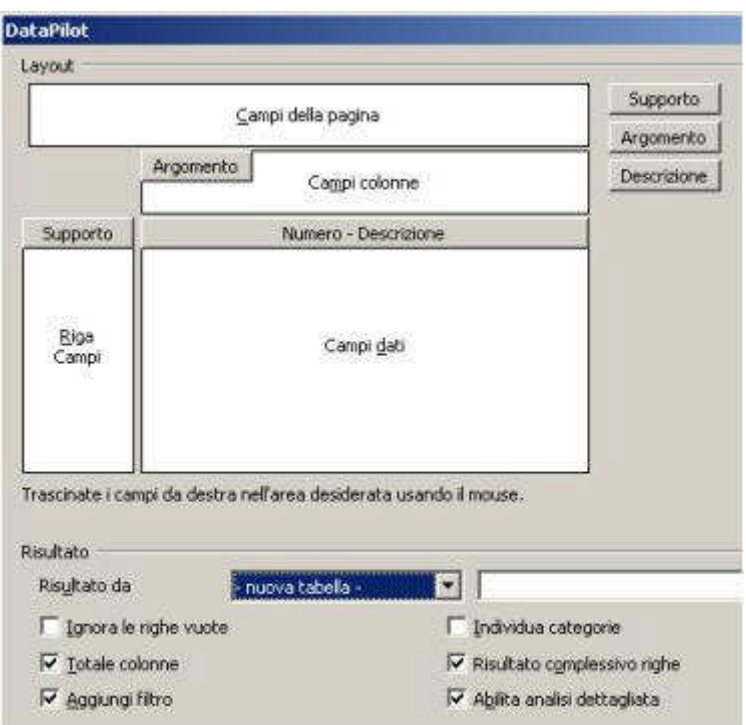

Figura 16.3.10: Impostazione di un DataPilot

Sulla destra ci sono i "pulsanti" che rappresentano i Campi della Tabella: dobbiamo trascinare i Campi al posto giusto. Così Supporto va sulla riga, Argomento sulla Colonna e Descrizione nel Campo dati. Ci resta solo da stabilire il metodo di calcolo per i Dati: con un doppio click su Descrizione, indichiamo Conteggio, come in figura:

Sulla destra ci sono i "pulsanti" che rappresentano i Campi della Tabella: dobbiamo trascinare i Campi al posto giusto. Così Supporto va sulla riga, Argomento sulla Colonna e Descrizione nel Campo dati. Ci resta solo da stabilire il metodo di calcolo per i Dati: con un doppio click su Descrizione, indichiamo Conteggio, come in figura:

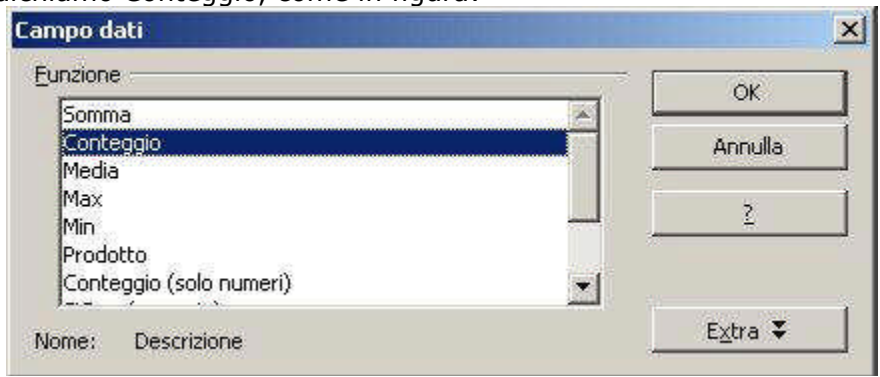

Figura 16.3.11: Indicazione del metodo di calcolo

Infine dobbiamo decidere dove "costruire" la nuova Tabella, e, per evitare confusioni, ho indicato nella voce Risultato da il valore nuova tabella (in alternativa è possibile usare un'altra area della stessa tabella). Quello che si ottiene è mostrato nella prima immagine di questo paragrafo.

Vi faccio ancora notare che il collegamento è "dinamico", cioè ogni modifica ai dati nel Db aggiorna anche i valori del foglio elettronico.

TIP

Se tutto è stato definito per bene, ad ogni apertura del Foglio di Calcolo OOo chiede se aggiornare le Ricerche: ovviamente bisogna rispondere di si. La Tabella ottenuta col DataPilot va, invece, aggiornata manualmente: basta posizionarsi su una cella qualsiasi dell'area e scegliere dal menu contestuale la voce Aggiorna.

## **17. Appendice A – Installazione di OpenOffice**

## **17.1 Installazione in Windows**

Dal Sito www.openoffice.org è possibile scaricare il pacchetto in formato eseguibile che

permette l'installazione della versione 2.0 su tutte le versioni di Windows. La procedura è semplice, e permette l'utilizzo di OOo al solo Utente che esegue l'installazione o a tutti gli Utenti del Computer (scelta, ovviamente, consigliata).

## **17.2 Installazione in Linux**

OOo 2.0 è ormai presente in tutte le più recenti distribuzioni Linux, quindi le difficoltà sono davvero minime. In ogni caso è possibile scaricare le versioni più aggiornate, purtroppo solo in formato RPM. Per le distro che non supportano questo formato, come Debian, è necessario affidarsi a strumenti di conversione.

## **18. Appendice B – Tipo di Dati di MySql**

Riporto in questa appendice un riassunto dei tipi di dati utilizzabili con MySql 4.X. Vi ricordo che con M si indica il numero di caratteri (massimo 255) utilizzati per la visualizzazione. Con D, per i campi numerici Decimali, si indica appunto il numero di cifre dopo la virgola: il massimo è 30, ma non può essere ovviamente più grande di M-2. Con UNSIGNED si indica che il numero può essere solo positivo. Con ZEROFILL si chiede al motore di Db di completarlo con cifre 0 a sinistra fino alla lunghezza massima. Ricordate che se un numero viene definito ZEROFILL, diventa anche UNSIGNED.

## **18.1 Valori di Tipo Numerico**

TINYINT [(M)] [UNSIGNED] [ZEROFILL]

Il numero Intero più piccolo, con un range da -128 a 127. Il valore unsigned va da 0 a 255. BIT

BOOL

BOOLEAN

Queste definizioni sono sinonimi di TINYINT(1). Il tipo BOOLEAN è stato aggiunto dalla versione 4.1.0.

SMALLINT [(M)] [UNSIGNED] [ZEROFILL]

Numero Intero breve. Il range va da -32.768 a 32.767. Il valore unsigned da 0 a 65.535. MEDIUMINT [(M)] [UNSIGNED] [ZEROFILL]

Numero Intero Medio. Il range va da -8.388.608 a 8.388.607. Il valore unsigned da 0 a 16.777.215.

INT [(M)] [UNSIGNED] [ZEROFILL]

Valore Intero "classico". Il range va da -2.147.483.648 to 2.147.483.647. Il valore unsigned da 0 a 4.294.967.295.

INTEGER[(M)] [UNSIGNED] [ZEROFILL] - Sinonimo per INT.

BIGINT [(M)] [UNSIGNED] [ZEROFILL]

Intero lungo. Il range va da -9.223.372.036.854.775.808 a 9.223.372.036.854.775.807. Il valore unsigned da 0 a 18.446.744.073.709.551.615.

FLOAT(precisione) [UNSIGNED] [ZEROFILL]

Numero a virgola mobile. precisione può assumere un range da 0 a 24 per valori a precisione singola, e da 25 a 53 per valori a precisione doppia. Questi tipi di dati sono equivalenti a FLOAT e DOUBLE descritti subito dopo. FLOAT(precisione) possiede lo stesso range dei tipi corrispondenti FLOAT e DOUBLE, ma il numero di cifre da visualizzare ed il numero di decimali non sono definiti. Notate che l'uso di FLOAT potrebbe causare alcuni problemi, perchè i calcoli sono eseguiti sempre in precisione doppia. In effetti questa tipologia è prevista solo per compatibilità con ODBC.

FLOAT[(M,D)] [UNSIGNED] [ZEROFILL]

Numero a virgola mobile in precisione singola. Il range va da -3.402823466E+38 a -

1.175494351E-38, 0, e 1.175494351E-38 fino a 3.402823466E+38. Se viene specificato UNSIGNED, i valori negativi non sono permessi.

DOUBLE[(M,D)] [UNSIGNED] [ZEROFILL]

Numero a virgola mobile in precisione doppia. I valori consentiti sono da -

1.7976931348623157E+308 a -2.2250738585072014E-308, 0, e da 2.2250738585072014E-308 a 1.7976931348623157E+308. Se viene specificato UNSIGNED, i valori negativi non sono permessi.

DOUBLE PRECISION[(M,D)] [UNSIGNED] [ZEROFILL]

REAL[(M,D)] [UNSIGNED] [ZEROFILL]

Sinonimi per DOUBLE.

DECIMAL[(M[,D])] [UNSIGNED] [ZEROFILL]

Un numero "esplicito", con numero di cifre decimali fisse. Si mostra come una colonna di tipo

CHAR : "esplicito" significa che il numero viene memorizzato come una stringa (quindi non trasformato), usando un carattere per ogni cifra del valore. Il punto decimale ed il carattere "-" per i numeri negativi non sono compresi nel valore M, ma il loro spazio è riservato automaticamente. Se D è zero, i valori non hanno né punto né cifre decimali. Il range massimo per DECIMAL è lo stesso del tipo DOUBLE, ma ovviamente può essere influenzato dalla scelta di M e D. Se viene specificato UNSIGNED, i valori negativi non sono permessi. Se D viene omesso, il default è 0. Se M è omesso, il default è 10.

DEC[(M[,D])] [UNSIGNED] [ZEROFILL]

NUMERIC[(M[,D])] [UNSIGNED] [ZEROFILL]

FIXED[(M[,D])] [UNSIGNED] [ZEROFILL]

Queste definizioni sono sinonimi di DECIMAL. Il tipo FIXED è stato aggiunto dalla versione 4.1.0 per compatibilità con altri server.

#### **18.1.1 Intervallo dei valori ammessi per il tipo numerico intero**

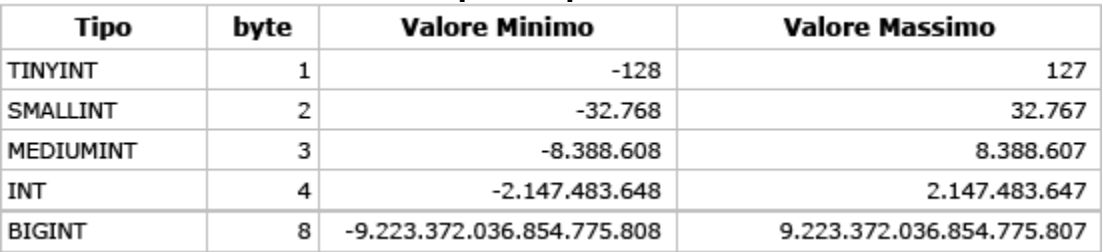

# **18.2 Valori di Tipo Date e Time**

#### DATE

Valore Data. Il range (in anno,mese,giorno) va da '1000-01-01' a '9999-12-31'. MySQL mostra i valori DATE nel formato 'AAAA-MM-GG', ma permette di assegnare i valori alle colonne di tipo DATE usando sia stringhe che numeri.

## DATETIME

Una combinazione di valori DATE (Data) e TIME (cioè orario). Il range va da '1000-01-01 00:00:00' a '9999-12-31 23:59:59'. MySQL mostra i valori DATETIME nel formato 'AAAA-MM-GG HH:MM:SS', ma permette di assegnare i valori alle colonne di tipo DATETIME usando sia stringhe che numeri.

## TIMESTAMP[(M)]

Un valore di tipo timestamp. L'intervallo è '1970-01-01 00:00:00' fino ad un momento indefinito dell'anno 2037. Una colonna TIMESTAMP torna utile per archiviare il momento di una operazione di INSERT o UPDATE sul record. La prima colonna TIMESTAMP di una Tabella è automaticamente riempita con la data e l'orario della modifica più recente eseguita sul record stesso, se non viene specificato un altro valore dall'utente. Potete inoltre riempire una qualsiasi colonna TIMESTAMP alla data e ora corrente semplicemente assegnando un valore null. L'argomento M indica solo come la colonna TIMESTAMP viene visualizzata, e non la lunghezza del valore archiviato, che è sempre 4 byte.

TIME

Un valore orario. L'intervallo va da '-838:59:59' to '838:59:59'. MySQL mostra i valori TIME nel formato 'HH:MM:SS', ma permette di assegnare i valori alle colonne usando sia stringhe che numeri.

## YEAR[(2|4)]

Un valore che indica un Anno, nel formato a due o a quattro cifre. Il valore predefinito è quattro cifre. I valori permessi vanno dal 1901 al 2155, nel formato a quattro cifre, e da 70 a 69, che rappresentano gli anni dal 1970 al 2069, nel formato a due cifre. MySQL mostra le colonne di tipo YEAR nel formato AAAA, ma permette di assegnare i valori alle colonne usando sia stringhe che numeri.

## **18.3 Valori di Tipo Stringa**

[NATIONAL] CHAR(M) [BINARY | ASCII | UNICODE]

Una stringa di lunghezza fissa, che viene comunque riempita a destra di spazi, dal motore di Db, fino a raggiungere la lunghezza massima. M rappresenta il numero massimo di caratteri che la colonna può contenere. Il range di M va da 0 a 255 caratteri. Gli spazi aggiunti vengono rimossi quando si accede al valore memorizzato. I valori CHAR vengono ordinati e comparati NON tenendo conto delle maiuscole e minuscole (case-insensitive), in accordo con il set di caratteri predefinito, a meno che non venga specificata la parola chiave BINARY. Dalla versione 4.1.0, una colonna di tipo CHAR con una lunghezza specificata maggiore di 255 caratteri viene

convertita nel più piccolo valore di tipo TEXT che può contenere stringhe di quella lunghezza. CHAR è una abbreviazione di CHARACTER. Il tipo NATIONAL CHAR (o la sua equivalente forma breve, NCHAR) è il modo standard per SQL di definire che una colonna di tipo CHAR deve usare il set di caratteri di default, e questa è l'opzione predefinita per MySQL. Dalla versione 4.1.0, l'attributo ASCII può essere specificato. Questa opzione assegna il set di caratteri latin1 ad una colonna di tipo CHAR. Dalla versione 4.1.1 può essere specificato anche l'attributo UNICODE. MySQL permette la creazione di una colonna di tipo CHAR(0). Ciò è utile soprattutto per motivi di compatibilità con vecchie applicazioni che prevedono l'esistenza di una colonna, ma non accedono mai ai valori contenuti nella colonna stessa.

**CHAR** 

Sinonimo di CHAR(1).

[NATIONAL] VARCHAR(M) [BINARY]

Una stringa di lunghezza variabile. M rappresenta il numero massimo di caratteri contenuti. Il range di M è compreso tra 0 e 255 caratteri. I valori VARCHAR vengono ordinati e comparati NON tenendo conto delle maiuscole e minuscole (case-

insensitive), a meno che non venga specificata la parola chiave BINARY. Dalla versione 4.1.0, una colonna di tipo VARCHAR con una lunghezza specificata maggiore di 255 caratteri viene convertita nel più piccolo valore di tipo TEXT che può contenere stringhe di quella lunghezza. VARCHAR è una abbreviazione di CHARACTER VARYING.

TINYBLOB

TINYTEXT

Un valore di tipo BLOB o TEXT con una lunghezza massima di 255 (2^8 - 1) charatteri.

BLOB **TEXT** 

Un valore di tipo BLOB o TEXT con una lunghezza massima di 65.535 (2^16 -1) charatteri. MEDIUMBLOB

MEDIUMTEXT

Un valore di tipo BLOB o TEXT con una lunghezza massima di 16.777.215 (2^24 - 1) caratteri. LONGBLOB

LONGTEXT

Un valore di tipo BLOB o TEXT con una lunghezza massima di 4.294.967.295 o 4GB (2^32 - 1) caratteri.

ENUM('value1','value2',...)

Una lista di scelta. In sostanza un valore stringa che può avere un solo valore scelto tra duna lista predefinita ('value1', 'value2', ...), oppure NULL, oppure il carattere speciale '' che rappresenta un valore errato. Una lista ENUM può comprendere un massimo di 65,535 valori distinti.

SET('value1','value2',...)

Un set di valori. Una stringa che può contenere zero o più valori, ognuno dei quali deve essere scelto dalla lista specificata ('value1', 'value2', ...). Un SET può avere al massimo 64 membri.